BA01229D/06/ZH/01.14 71297104 自下列版本起生效 01.00.zz (设备固件)

# 操作手册 **Proline Promag D 400 Modbus RS485**

电磁流量计

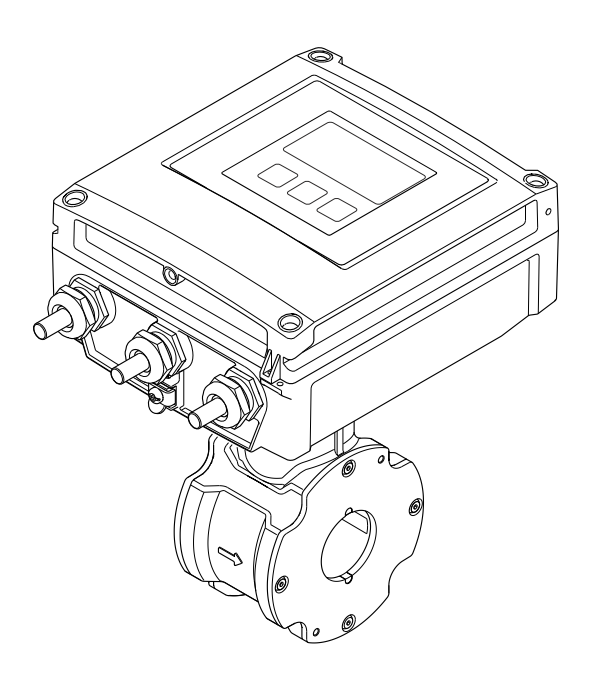

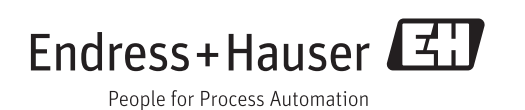

- 请将文档妥善保存在安全地方,便于操作或使用设备时查看。
- 为了避免人员或装置出现危险,请仔细阅读"基本安全指南"章节,以及特定操作步骤 对应文档中的所有其他安全指南。
- 制造商保留修改技术参数的权利,将不预先通知。Endress+Hauser 当地销售中心将为 您提供最新信息和更新后的指南。

# **目录**

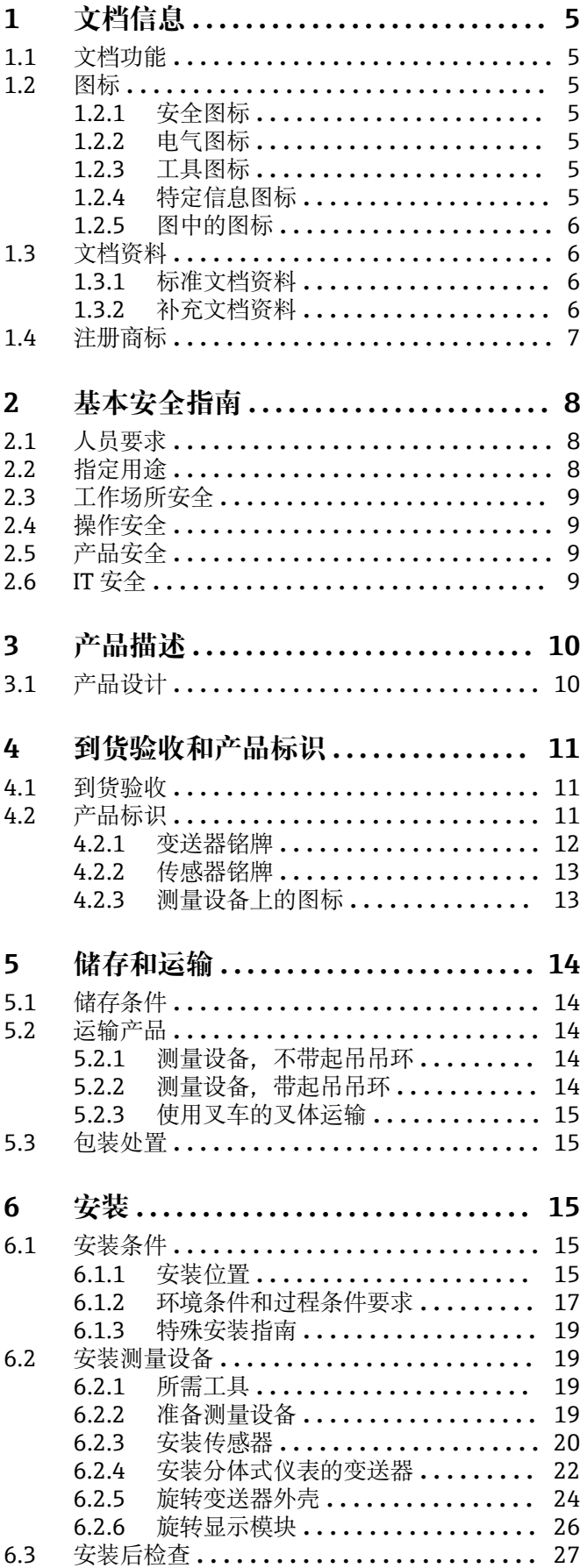

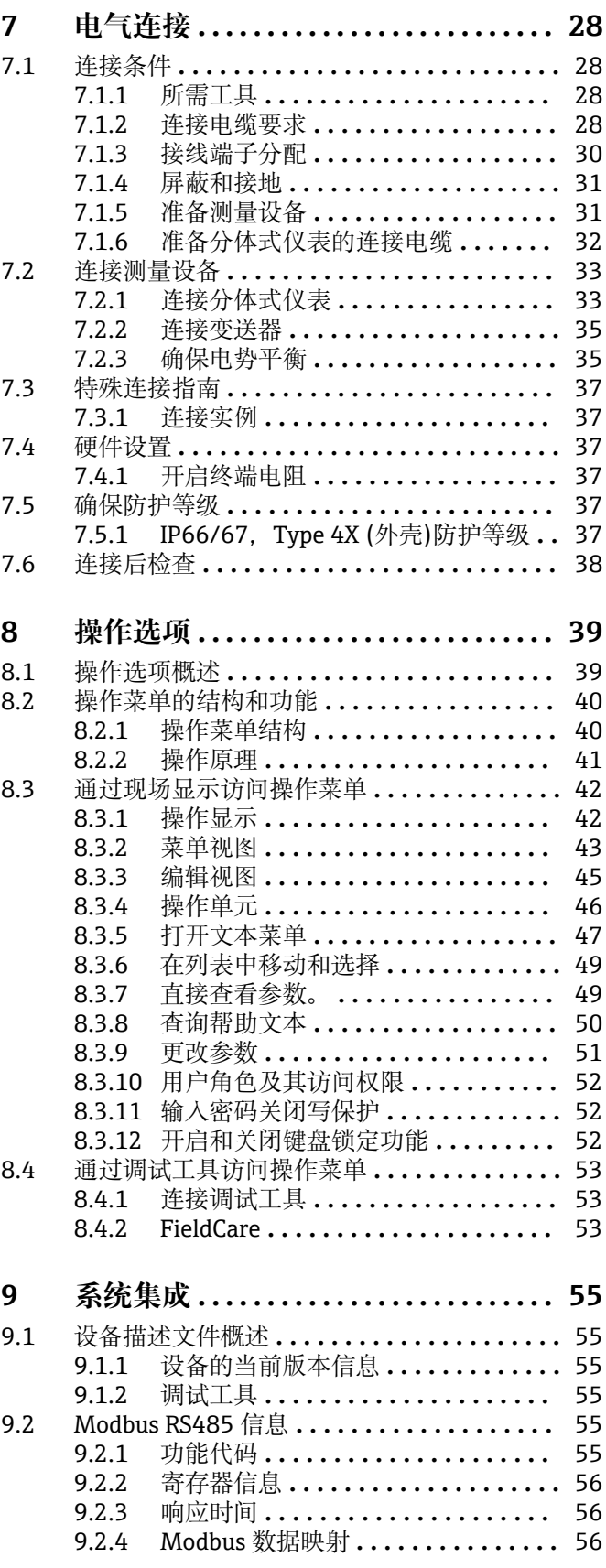

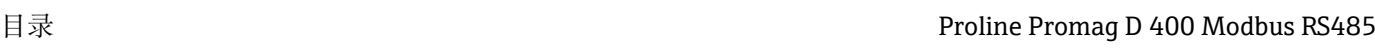

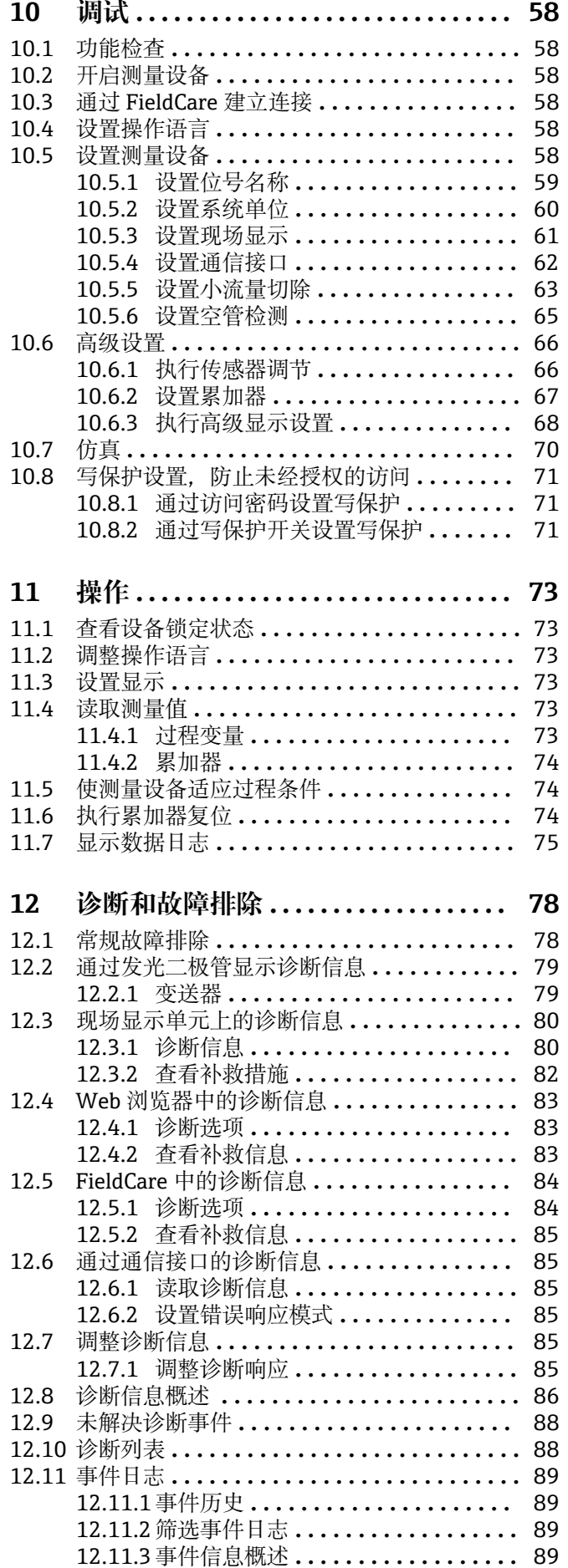

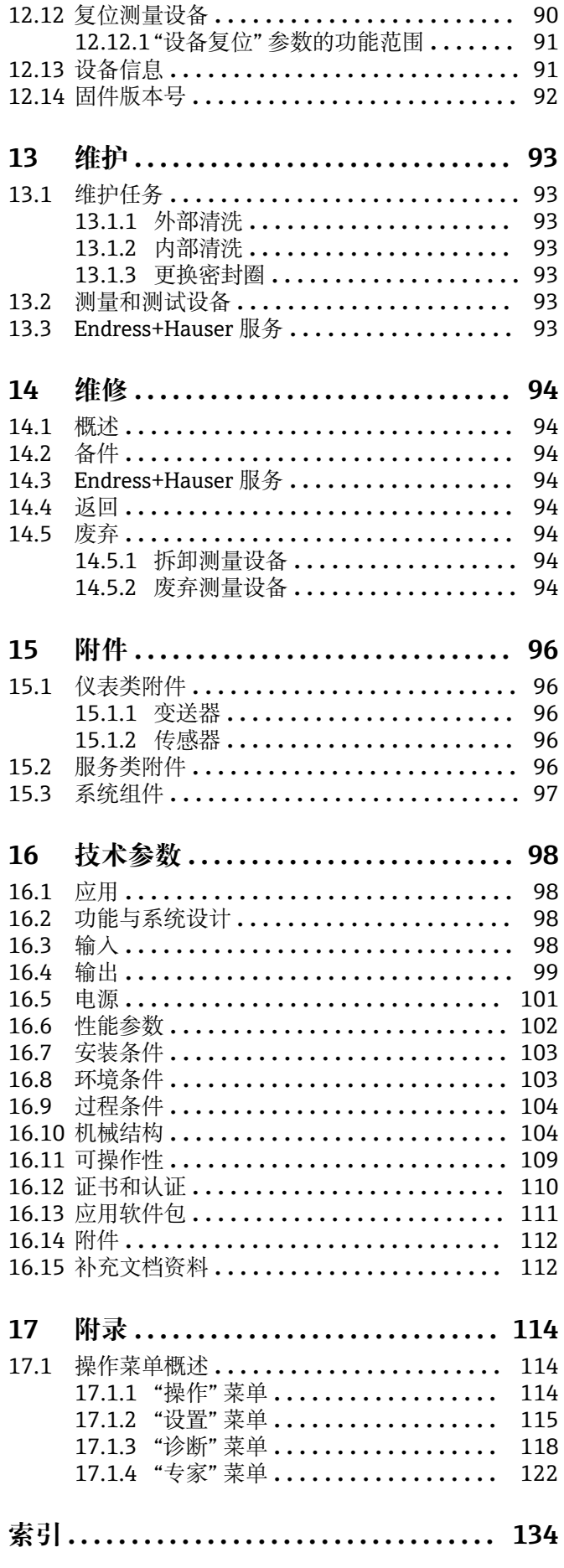

# <span id="page-4-0"></span>**1 文档信息**

## **1.1 文档功能**

《操作手册》提供设备在生命周期各个阶段内的所有信息:从产品标识、到货验收和储 存,至安装、连接、操作和调试,以及故障排除、维护和废弃。

## **1.2 图标**

## **1.2.1 安全图标**

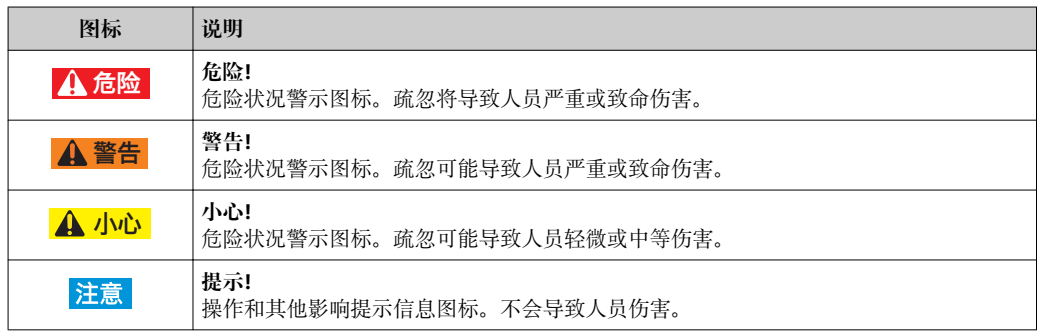

## **1.2.2 电气图标**

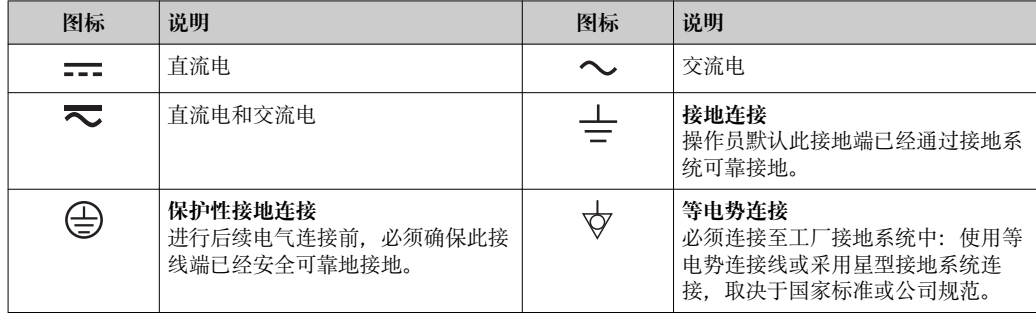

## **1.2.3 工具图标**

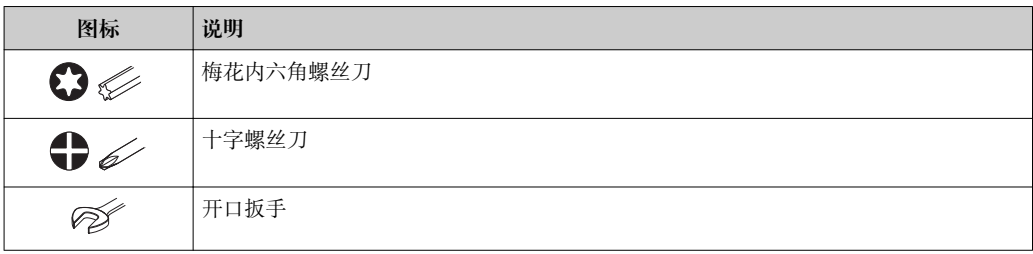

## **1.2.4 特定信息图标**

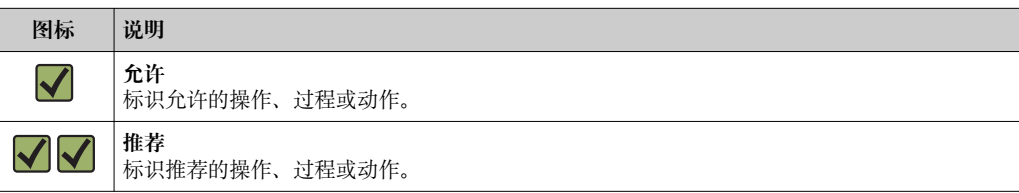

<span id="page-5-0"></span>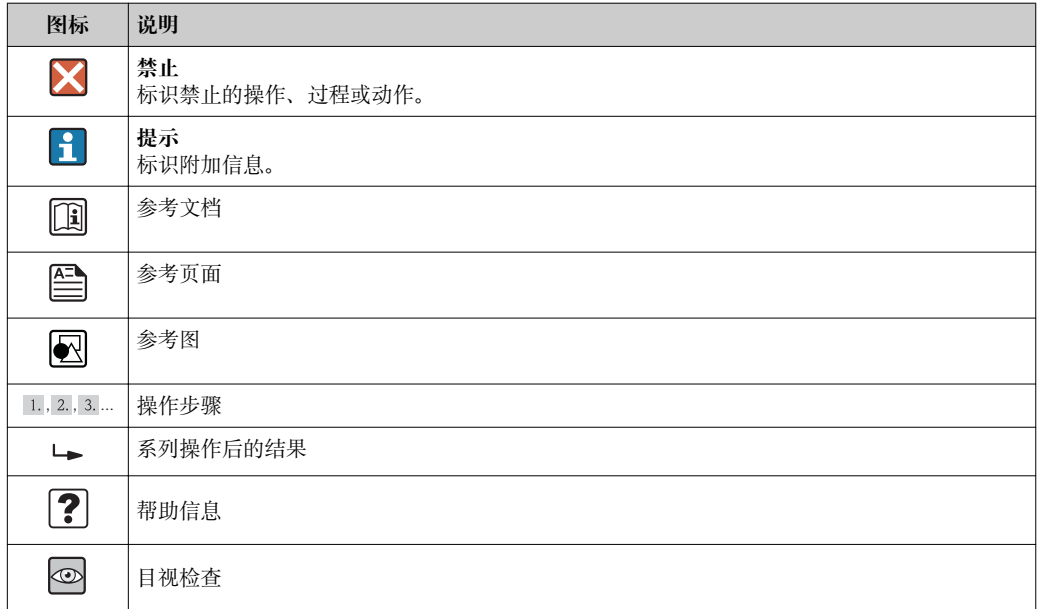

## **1.2.5 图中的图标**

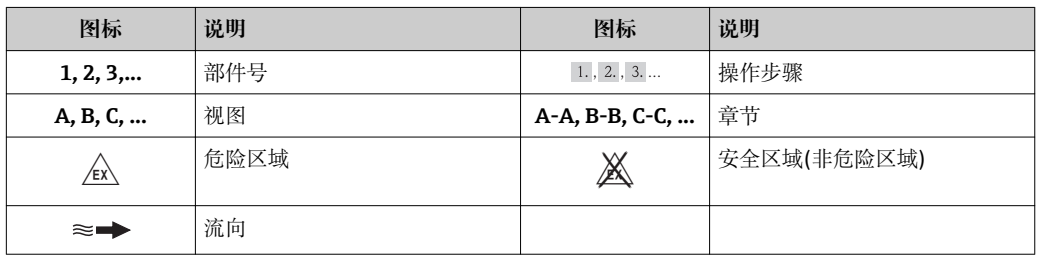

## **1.3 文档资料**

包装中的技术资料文档信息查询方式如下:

- 仪表包装中的 CD 光盘(取决于仪表型号,CD 光盘可能不是标准供货件!)
- W@M Device Viewer: 输入铭牌上的序列号([www.endress.com/deviceviewer\)](http://www.endress.com/deviceviewer)
- Endress+Hauser Operations App: 输入铭牌上的序列号, 或扫描铭牌上的二维码 (QR 码)。
- 文档及其相应文档资料代号的详细列表

## **1.3.1 标准文档资料**

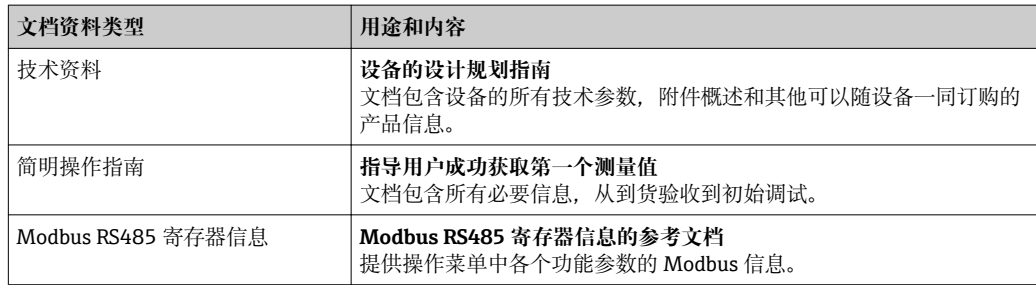

## **1.3.2 补充文档资料**

根据订购的仪表型号,随箱提供相应的附加文档资料:必须始终严格遵守补充文档资料 中的各项说明。补充文档资料是整套设备文档的组成部分。

## <span id="page-6-0"></span>**1.4 注册商标**

## **Modbus®**

施耐德自动化有限公司的注册商标

**Microsoft®**

微软公司(Redmond,Washington,美国)的注册商标

**Applicator®、FieldCare®、Field XpertTM、HistoROM®、Heartbeat TechnologyTM** Endress+Hauser 集团的注册商标或正在注册中的商标

## <span id="page-7-0"></span>**2 基本安全指南**

## **2.1 人员要求**

安装、调试、诊断和维护人员必须符合下列要求:

- ‣ 经培训的合格专业人员必须具有执行特定功能和任务的资质
- ‣ 经工厂厂方/操作员授权
- ‣ 熟悉联盟/国家法规
- ▶ 开始操作前, 专业人员必须事先阅读并理解《操作手册》、补充文档和证书(取决于 实际应用)中的内容
- ‣ 遵守操作指南和基本条件要求

操作人员必须符合下列要求:

- ‣ 接受工厂厂方-操作员针对任务要求的指导和授权
- ‣ 遵守《操作手册》中的操作指南

## **2.2 指定用途**

#### **应用和介质**

本文档介绍的测量设备仅可用于液体的流量测量,介质的最小电导率应为 5 μS/cm。

取决于具体订购型号,测量设备还可用于爆炸、易燃、有毒和氧化介质的测量。

在危险区中、卫生型应用场合中或过程压力会导致使用风险增大的应用场合中使用的测 量设备的铭牌上有相应的标识。

为了确保使用周期内的测量设备始终能正常工作,请注意:

- ▶ 仅当完全符合铭牌参数, 及《操作手册》和补充文档资料中列举的常规操作条件要求 时,方可使用测量设备。
- ▶ 参考铭牌, 检查所订购的设备是否允许在危险区域中使用(例如: 防爆保护、压力容 器安全)。
- ‣ 测量设备仅适用于其接液部件材料具有足够耐腐蚀能力的介质的测量。
- ‣ 不在大气温度下使用的测量设备必须完全符合相关设备文档中规定的相关基本条件要 求: "文档资料"章节→ 图 6。

#### **错误使用**

用于非指定用途可能会破环设备的安全性。由于不恰当使用,或用于非指定用途而导致 的设备损坏,制造商不承担任何责任。

## L **警告**

#### **测量腐蚀性或磨损性流体时,存在传感器破裂的危险。**

- ‣ 核实过程流体与传感器材料的兼容性。
- ‣ 确保所有过程接液部件材料均具有足够的耐腐蚀性。
- ‣ 遵守最高过程压力要求。

核实非清晰测量条件:

▶ 测量特殊流体和清洗用流体时, Endress+Hauser 十分乐意帮助您核实接液部件的耐 腐蚀性。但是,过程中的温度、浓度或液位的轻微变化,可能改变耐腐蚀性,因此, Endress+Hauser 对此不做任何担保和承担任何责任。

#### **其他风险**

内部电子部件的功率消耗可能会使得外壳表面温度升高 10 K。热过程流体流经测量设备 将进一步升高外壳的表面温度。特别需要注意:传感器表面温度可能将接近流体温度。

存在高流体温度烧伤的危险!

▶ 测量高温流体时, 确保已采取防护措施, 避免发生接触性烧伤。

## <span id="page-8-0"></span>**2.3 工作场所安全**

操作设备时:

‣ 遵守联盟/国家法规,穿戴人员防护装置。

在管路中进行焊接操作时:

‣ 禁止通过测量设备实现焊接单元接地。

湿手操作设备时:

‣ 存在更高的电子冲击的风险,建议穿戴防护手套。

## **2.4 操作安全**

存在人员受伤的风险。

- ‣ 仅在正确技术条件和失效安全条件下操作设备。
- ‣ 操作员有责任确保设备在无干扰条件下操作。

#### **改装设备**

禁止进行未经授权的设备改动,可能导致不可预见的危险。

▶ 如需改动, 请咨询 Endress+Hauser 当地销售中心。

#### **修理**

应始终确保设备的操作安全性和测量可靠性:

- ‣ 仅进行明确允许的设备修理。
- ‣ 遵守联盟/国家法规中的电子设备修理准则。
- ▶ 仅使用 Endress+Hauser 的原装备件和附件。

#### **环境要求**

塑料变送器外壳长期在蒸汽和混合气体环境中使用时,可能会损坏外壳。

- ▶ 无法确定此类应用时, 请咨询 Endress+Hauser 当地销售中心。
- ‣ 在防爆区中使用时,请注意铭牌参数信息。

## **2.5 产品安全**

测量设备基于工程实践经验设计,符合最先进、最严格的安全要求。通过出厂测试,可 以安全使用。

测量设备遵守常规安全标准和法律要求。此外,还符合设备 EC 一致性声明中列举的 EC 准则。Endress+Hauser 通过粘贴 CE 标志确认设备满足此要求。

## **2.6 IT 安全**

只有按照安装指南操作和使用设备,我们才会提供质保。设备配备安全机制,防止设备 设置被意外更改。

IT 安全措施根据操作员安全标准制定,旨在为设备和设备数据传输提供额外防护,必须 由操作员亲自实施。

## <span id="page-9-0"></span>**3 产品描述**

仪表包括一台变送器和一个传感器。

- 下列结构类型的仪表可供用户选择:
- 一体式结构: 变送器和传感器组成一个整体机械单元
- 分体式结构:变送器和传感器均为单独的机械单元,需分体安装

**3.1 产品设计**

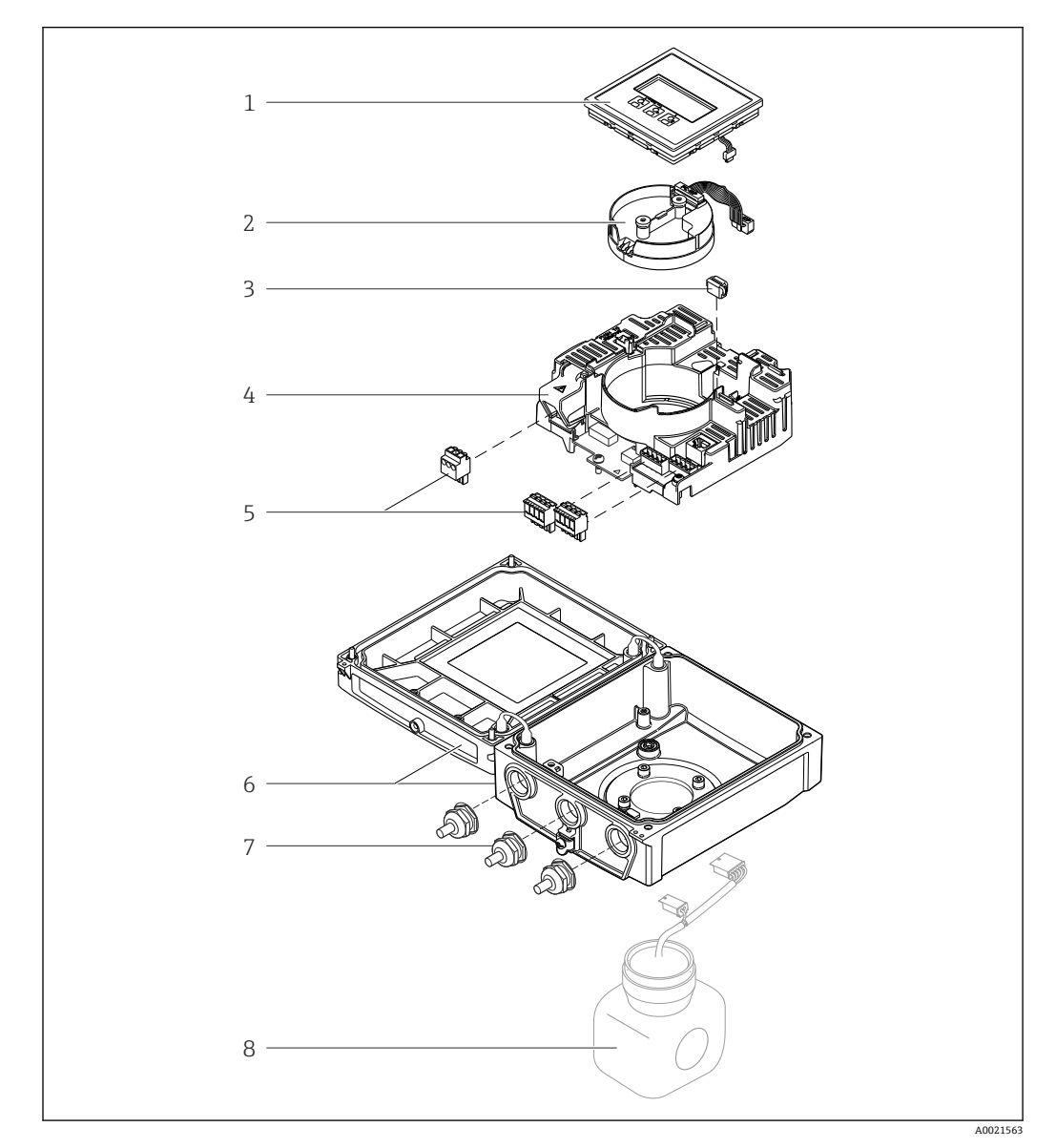

- 1 一体式仪表的重要部件示意图
- 1 显示模块
- 
- 2 智能传感器电子模块<br>3 HistoROM DAT (外接 3 HistoROM DAT (外接存储单元)
- 4 主要电子模块
- 5 接线端子(螺纹式接线端子,部分为插入式接线端子)<br>6 一体式仪表的变送器外壳
- 6 一体式仪表的变送器外壳
- 7 缆塞
- 8 一体式仪表的传感器

<span id="page-10-0"></span>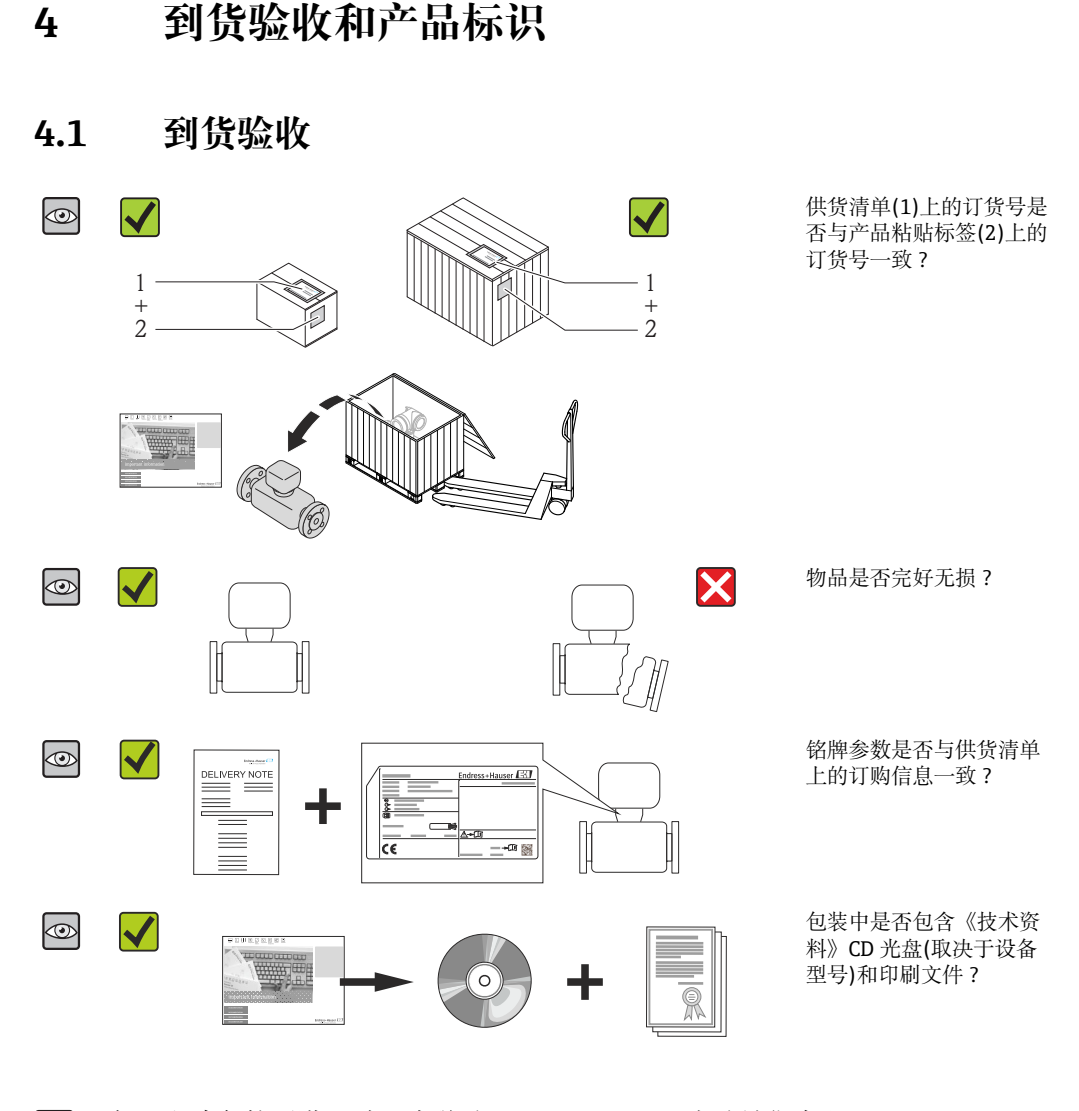

● • 任一上述条件不满足时, 请联系 Endress+Hauser 当地销售中心。 ■ 取决于仪表型号, 包装中可能不含 CD 光盘! 在此情形下, 可以登陆网址或通过 Endress+Hauser Operations App 查询技术文档资料,参考"产品标识"章节  $\rightarrow$   $\blacksquare$  11.

## **4.2 产品标识**

测量设备的标识信息如下:

- 铭牌参数
- 订货号,标识供货清单上的设备特征
- 在 W@M Device Viewer ([www.endress.com/deviceviewer](http://www.endress.com/deviceviewer))中输入铭牌上的序列号: 显 示测量设备的所有信息
- 在 Endress+Hauser Operations App 中输入铭牌上的序列号, 或使用 Endress+Hauser Operations App 扫描铭牌上的二维码(QR码): 显示测量设备的所有信息

包装中的技术资料文档信息的查询方式如下:

- "设备其他标准文档资料" → 圖 6 和"设备补充文档资料" → 圖 6 章节
- W@M Device Viewer: 输入铭牌上的序列号[\(www.endress.com/deviceviewer\)](http://www.endress.com/deviceviewer)
- Endress+Hauser Operations App: 输入铭牌上的序列号, 或扫描铭牌上的二维码(QR 码)

## <span id="page-11-0"></span>**4.2.1 变送器铭牌**

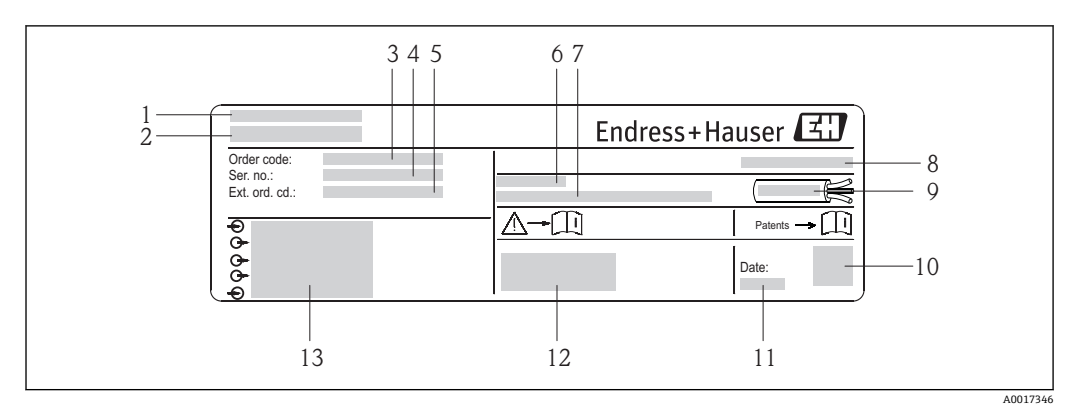

- 2 变送器的铭牌示意图
- 1 制造地
- 2 变送器名称<br>3 订货号
- 3 订货号
- 4 序列号
- 5 扩展订货号<br>6 允许环境温
- 6 允许环境温度(T<sub>a</sub>)
- 7 出厂时的固件版本号(FW)和设备修订版本号(Dev.Rev.)
- 8 防护等级<br>9 电缆允许
- 9 电缆允许温度范围<br>10 二维码
- 二维码
- 11 生产日期:年-月
- 12 CE 认证、C-Tick 认证
- 13 电气连接参数,例如:可选输入和输出、供电电压

## <span id="page-12-0"></span>**4.2.2 传感器铭牌**

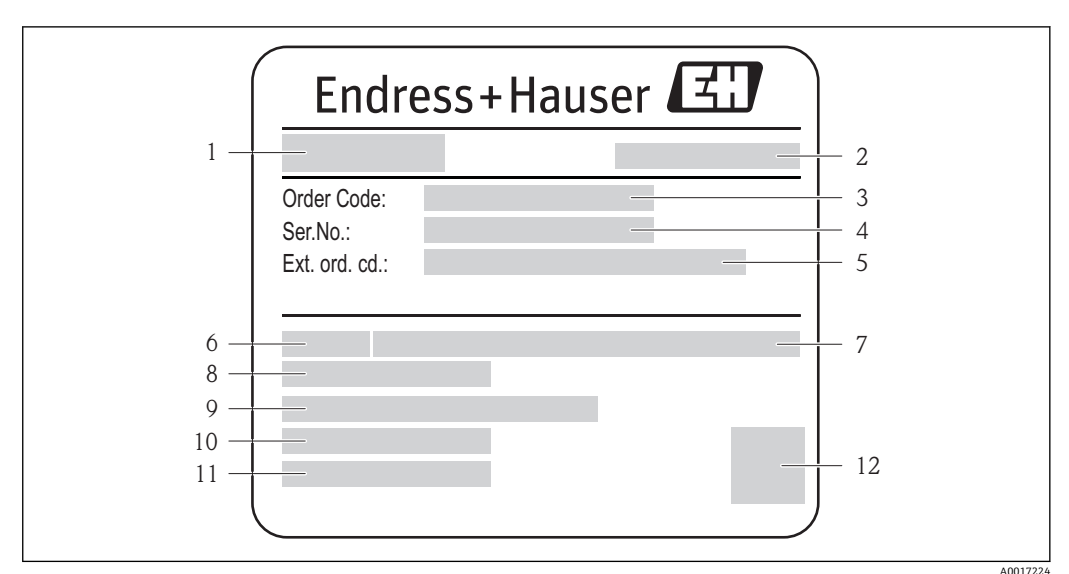

- ■3 传感器的铭牌示意图
- 1 传感器名称
- 
- 2 制造地 3 订货号
- 4 序列号<br>5 扩展订
- 5 扩展订货号
- 6 传感器标称口径<br>7 标称压力
- 7 标称压力
- 8 流体温度范围<br>9 内衬材料和电
- 9 内衬材料和电极材料<br>10 允许环境温度范围 允许环境温度范围
- 11 防护等级<br>12 二维码
- 12 二维码

#### **订货号** H

提供订货号,可以重新订购测量设备。

**扩展订货号**

- 完整列举设备型号(产品类别)和基本参数(必选项)。
- 仅仅列举可选参数(可选项)中的安全参数和认证参数(例如:LA)。同时还订购其 他可选参数时,使用占位符#统一表示(例如:#LA#)。
- 订购的可选参数中不包括安全参数和认证参数时,使用占位符+表示(例如: XXXXXX-ABCDE+)。

## **4.2.3 测量设备上的图标**

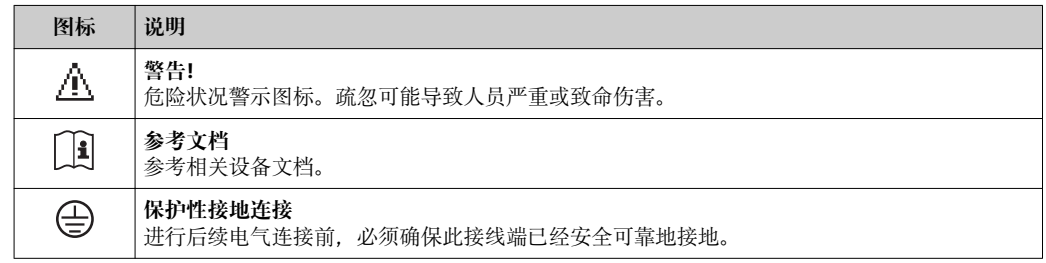

## <span id="page-13-0"></span>**5 储存和运输**

## **5.1 储存条件**

储存时,请注意以下几点:

- 使用原包装储存设备,原包装提供抗冲击保护。
- 请勿拆除安装在过程连接上的防护罩或防护帽。防护罩或防护帽用于防止密封圈表面 机械受损和测量管污染。
- 采取防护措施,避免仪表直接日晒,出现过高表面温度。
- 选择储存位置,应防止测量设备内聚集湿气,霉菌和细菌会损坏测量管内衬。
- 在干燥、无尘环境中储存设备。
- 请勿在户外储存设备。
- 储存温度[→ 103](#page-102-0)

## **5.2 运输产品**

使用原包装将测量设备运输至测量点。

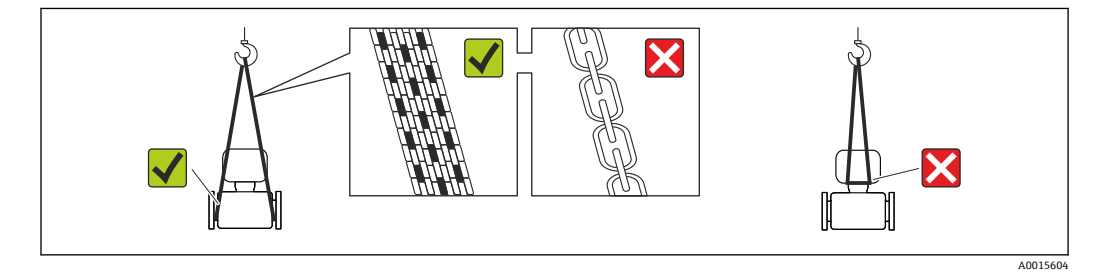

请勿拆除安装在过程连接上的防护罩或防护帽。防护罩或防护帽用于防止密封圈表  $\vert \mathbf{H} \vert$ 面机械受损和测量管污染。

### **5.2.1 测量设备,不带起吊吊环**

#### $A$ 警告

#### **测量设备的重心高于起吊点位置。**

测量设备如果滑动,存在人员受伤的风险。

- ▶ 固定测量设备,防止滑动或旋转。
- ‣ 注意包装上的重量参数(粘帖标签)。

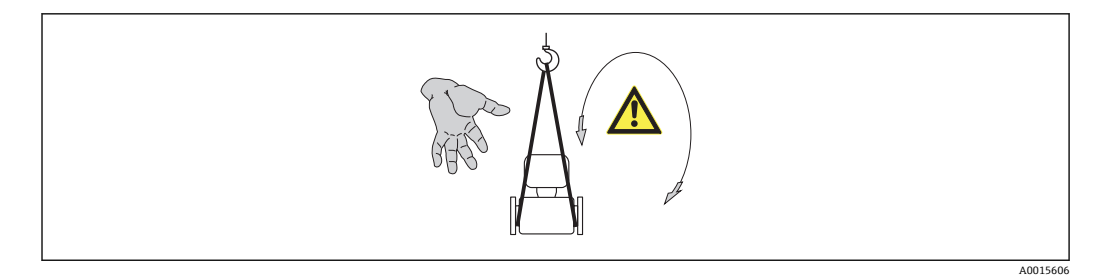

## **5.2.2 测量设备,带起吊吊环**

### **A** 小心

#### **带起吊吊环的设备的特殊运输指南**

- ‣ 仅允许使用设备或法兰上的起吊吊环运输设备。
- ‣ 必须始终将设备固定在至少两个起吊吊环上。

## <span id="page-14-0"></span>**5.2.3 使用叉车的叉体运输**

运输木箱包装的设备时,将叉车的叉体从纵向或横向伸入木箱底板下,抬起测量设备。

## **A** 小心

## **存在损坏电磁线圈的风险**

- ‣ 使用叉车的叉体运输时,请勿通过金属外壳抬起传感器。
- ‣ 这可能会导致金属外壳弯曲变形,损坏内部励磁线圈。

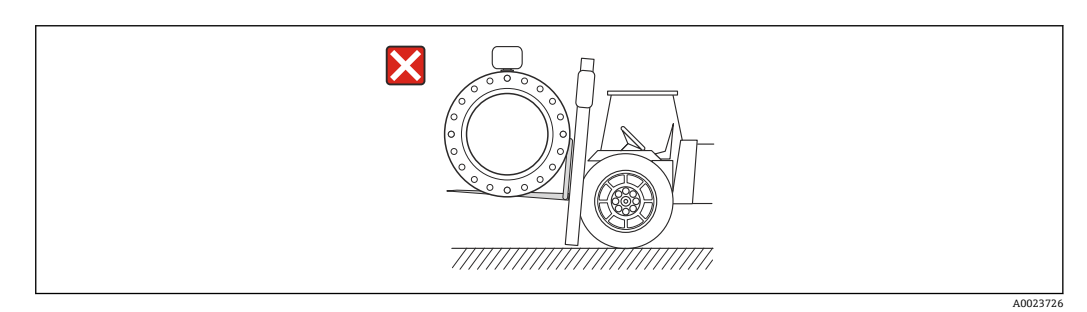

## **5.3 包装处置**

所有包装均采用环保材料,100%可回收再利用:

- 测量设备的内包装: 聚酯拉伸薄膜, 符合 EC 准则 2002/95/EC (RoHS)。
- 包装:
	- 木箱, 符合 ISPM 15 标准, 带 IPPC 标志。
	- 或
	- 纸板,符合欧洲包装指令 94/62EC;可重复使用的纸板带 RESY 标志。
- 海运出口包装(可选): 木箱, 符合 ISPM 15 标准, 带 IPPC 标志。
- 搬运硬件和安装硬件:
	- 一次性塑料托盘
	- 塑料肩带
	- 塑料胶条
- 填充件:纸垫

## **6 安装**

- **6.1 安装条件**
- **6.1.1 安装位置**

### **安装位置**

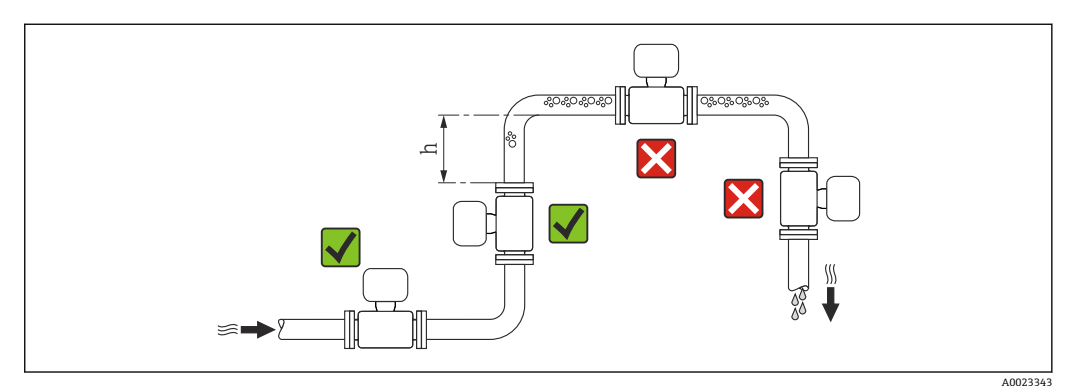

建议将传感器安装在竖直上升的管道中,并确保流量计与下一管道弯头间保留有足够的 间距:h ≥ 2 × DN。

测量管中发生气泡积聚现象时,会增大测量误差。因此,请避免在管道中的下列位置处 安装:

- 管道的最高点
- 直接安装在向下排空管道的上方

### **在向下排空管道中安装**

在竖直向下管道(h ≥ 5 m (16.4 ft))中安装时,需要在传感器的下游处安装带泄放阀的虹 吸管, 避免抽压时损坏测量管内衬。此措施还可以防护系统长期精度降低。

● 测量管内衬抗局部真空能力的详细信息[→ 104](#page-103-0)

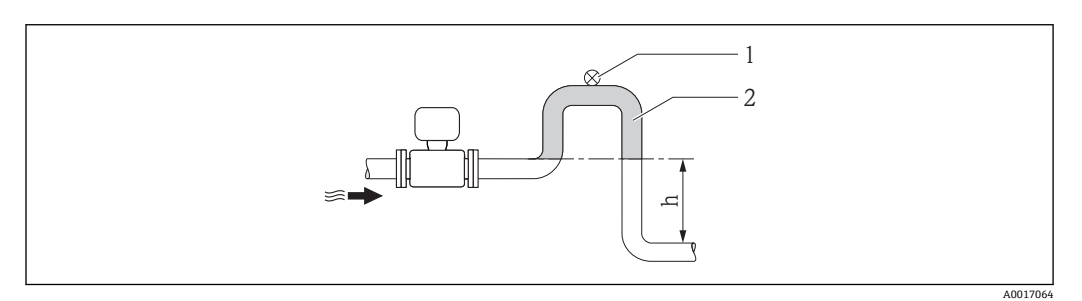

4 在竖直向下管道中安装

- 
- 1 泄放阀<br>2 虹吸管 2 虹吸管
- h 竖直向下管道的长度

#### **在非满管管道中安装**

倾斜放置的非满管管道需要配置泄放口。

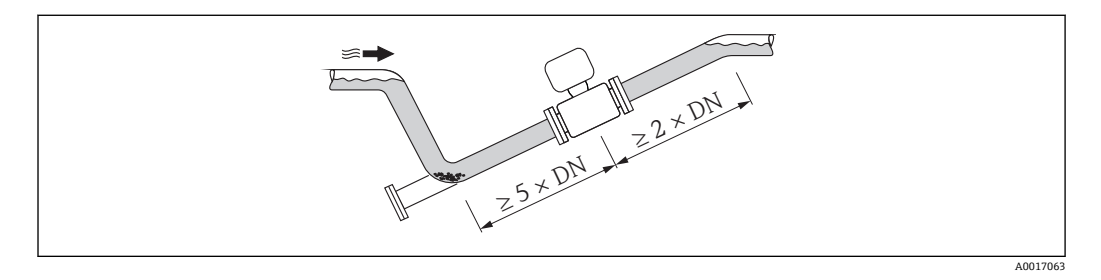

#### **安装方向**

参考传感器铭牌上的箭头指向进行安装,务必确保箭头指向与管道中介质的流向一致。 最佳安装位置应能防止测量管中出现气体和空气积聚,以及固体沉积。

### **竖直管道**

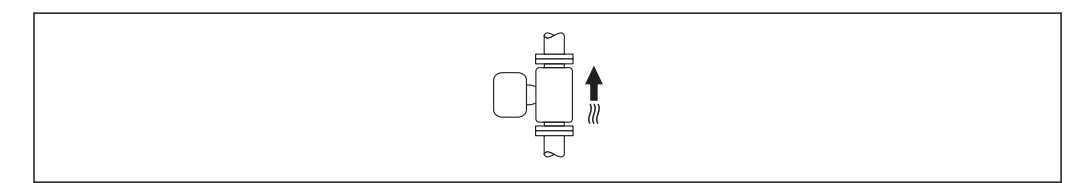

优化自排空管路系统。

A0015591

### <span id="page-16-0"></span>**水平管道**

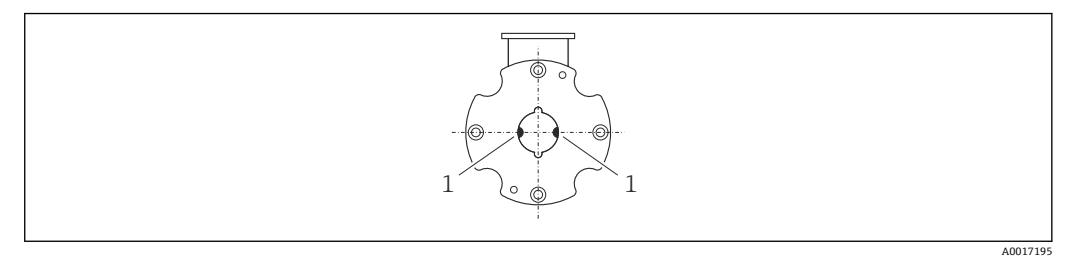

1 测量电极:信号检测

测量电极轴必须保持水平, 防止夹杂的气泡导致两个测量电极间出现短时间绝缘。  $| \cdot |$ 

#### **前后直管段**

如可能,应在阀、三通或弯头等管件的上游位置处安装传感器。 请保证下列前后直管段长度,以确保测量精度:

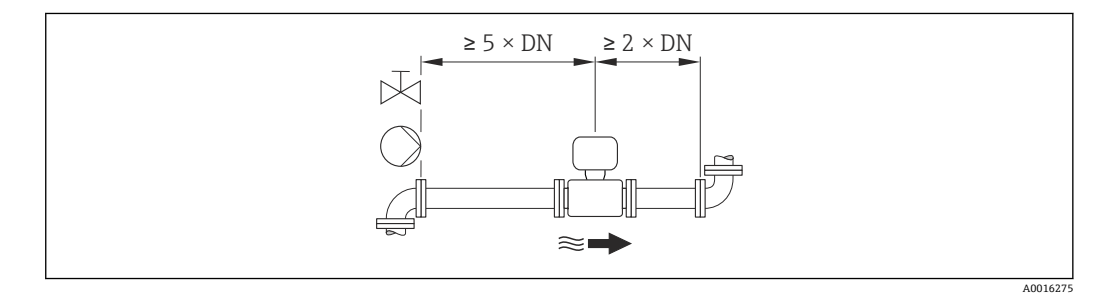

## **安装尺寸**

仪表的外形尺寸和安装长度的详细信息请参考《技术资料》的"机械尺寸"。

### **6.1.2 环境条件和过程条件要求**

#### **环境温度范围**

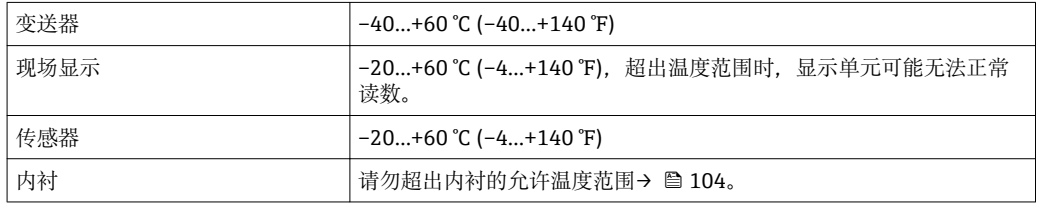

户外使用时:

- 在阴凉处安装测量设备。
- 避免阳光直射,在气候炎热的地区中使用时,特别需要注意。
- 避免直接暴露在气候环境中。
- 采取抗冲击防护措施保护显示单元。
- 在沙漠地区使用时,采取防沙石磨损防护措施保护显示单元。

**{** 图示单元保护盖可以向 Endress+Hauser 订购: "附件"章节→ △ 96

A0015594

### **系统压力**

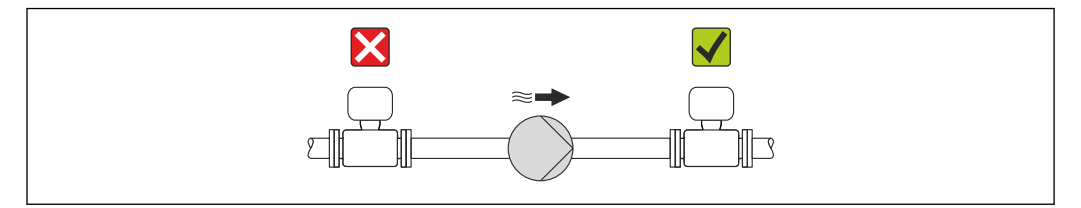

请勿将传感器安装在泵的入口侧,避免抽压时损坏测量管内衬。

■ 此外, 使用活塞泵、隔膜泵或蠕动泵时, 需要安装脉动流缓冲器。

● 测量管内衬抗局部真空能力的详细信息→ 204

- 测量系统抗冲击性的详细信[息→ 103](#page-102-0)
- 测量系统抗振性的详细信息→ 103

#### **振动**

在强振动环境下使用时,请支撑并固定管道和传感器。

同时,建议分开安装传感器和变送器。

● 测量系统抗冲击性的详细信息→ ■ 103

测量系统抗振性的详细信息→ □ 103

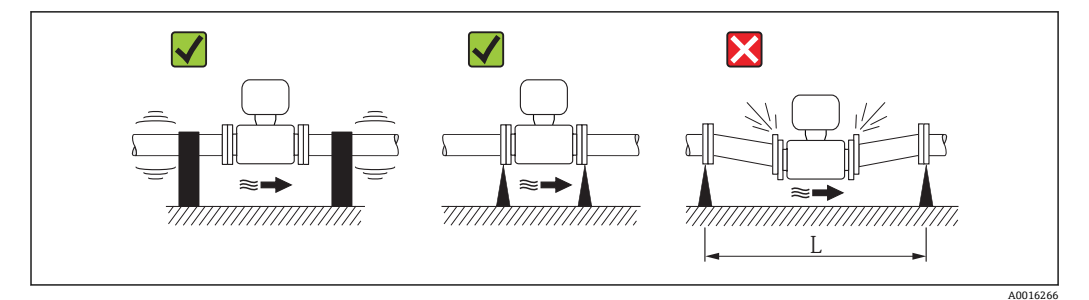

**图 5** 避免设备振动的措施(L > 10 m (33 ft))

#### **转接管**

需要将传感器安装在大口径管道中时,可以选择符合 DIN EN 545 标准的转接管(双法兰 缩径管)进行安装。测量极缓慢流动的流体时,使得流速增大,提高测量精度。参考下图 计算使用缩径管和扩径管后系统的压损大小。

2 下图仅适用于粘度与水类似的介质的压损计算。

- 1. 计算直径比 d/D。
- 2. 根据流速(缩径管下游处)和直径比 d/D,参考下图,计算压损大小。

<span id="page-18-0"></span>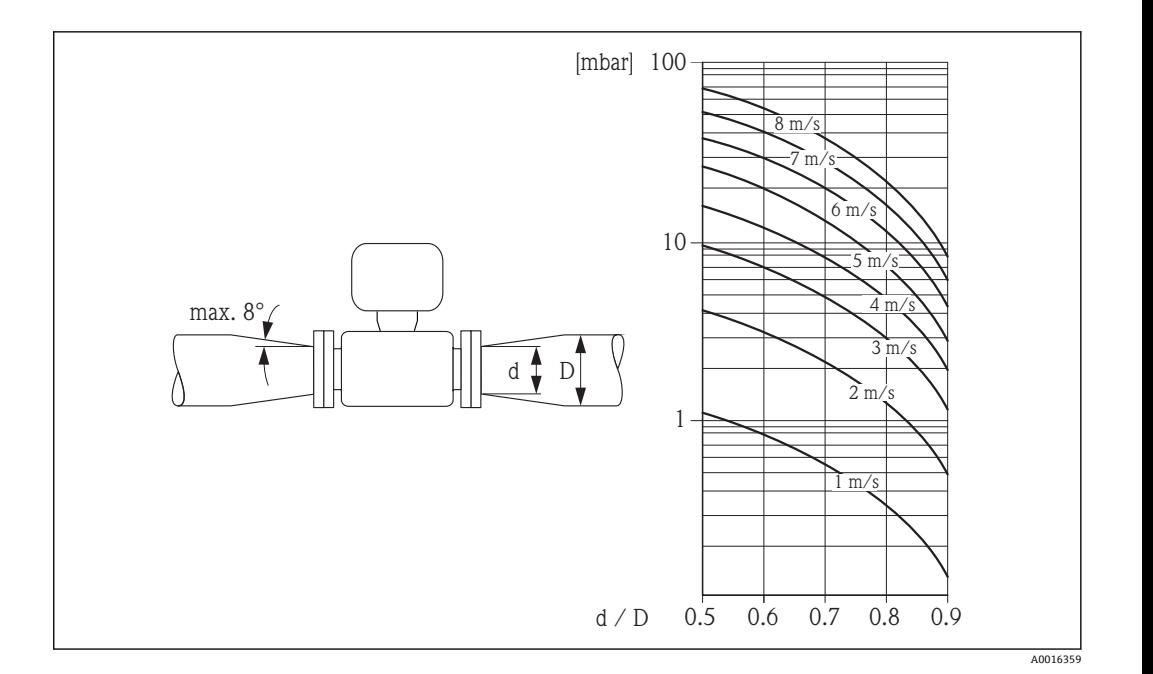

## **6.1.3 特殊安装指南**

#### **显示屏保护盖**

‣ 为了保证能便捷地打开可选显示屏保护盖,应确保顶部最小安装间隙: 350 mm (13.8 in)

## **6.2 安装测量设备**

## **6.2.1 所需工具**

### **变送器用**

- 扭力扳手
- 壁式安装时:
	- 开口扳手, 适用于六角螺丝, max. M5
- 柱式安装时:
	- 开口扳手 AF 8
- 十字螺丝刀 PH 2
- 旋转变送器外壳(一体式仪表):
	- 十字螺丝刀 PH 2
	- 梅花内六角螺丝刀 TX 20
	- 开口扳手 AF 7

## **传感器**

法兰和其他过程连接:

- 螺丝、螺母、密封圈等均为非标准供货件,必须由用户自备
- 合适的安装工具

## **6.2.2 准备测量设备**

- 1. 拆除所有残留运输包装。
- 2. 拆除传感器上所有的防护罩或防护帽。
- 3. 去除电子腔盖上的粘帖标签。

## <span id="page-19-0"></span>**6.2.3 安装传感器**

### **安装套件**

使用安装套件将传感器安装在两个管道法兰之间。通过传感器上的凹槽实现流量计在管 道上的对中安装。根据法兰标准或分度圆直径选择定心套筒。

安装套件中包含安装螺栓、密封圈、螺母和垫圈,可以单独订购(详情请参考"附件"  $\rightarrow$   $\bigcirc$  96).

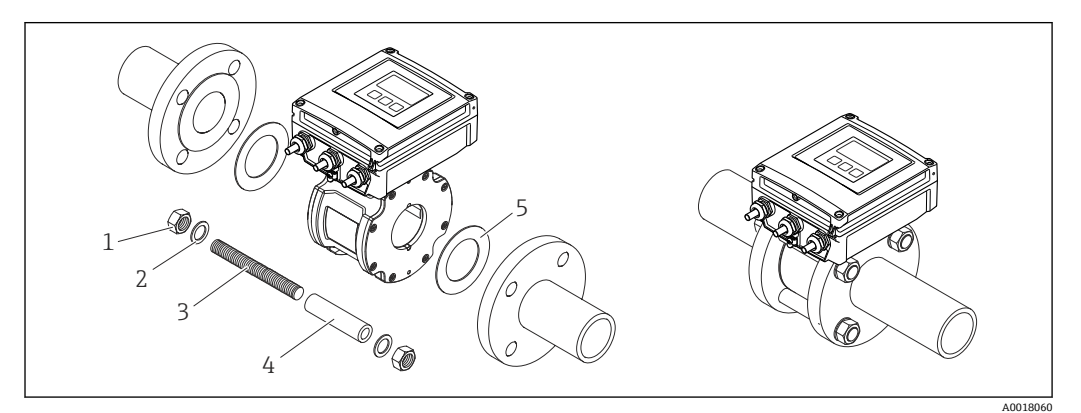

- ■6 安装传感器
- 
- 1 螺母<br>2 垫圈 -<br>2 垫圈<br>3 安装
- 安装螺栓
- 4 定心套筒<br>5 密封圈
- 5 密封圈

#### **布置安装螺栓和定心套筒**

通过传感器上的凹槽确保设备在管道中对中安装。安装螺栓的布置和包装中定心套筒的 使用取决于标称口径、法兰标准和分度圆直径。

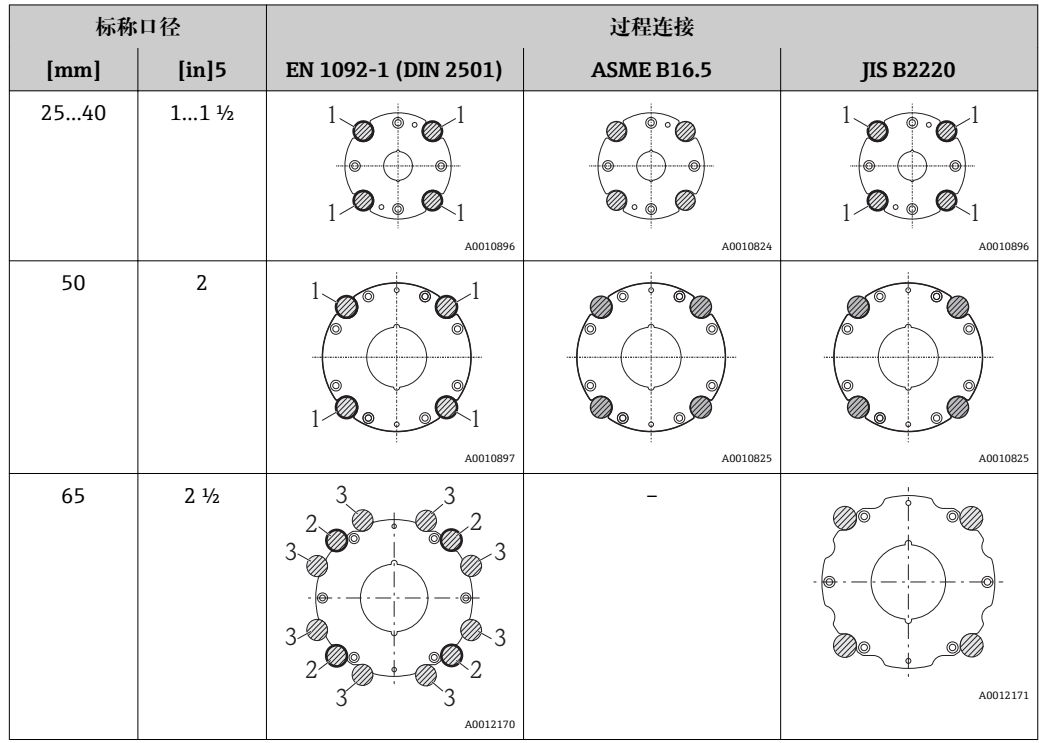

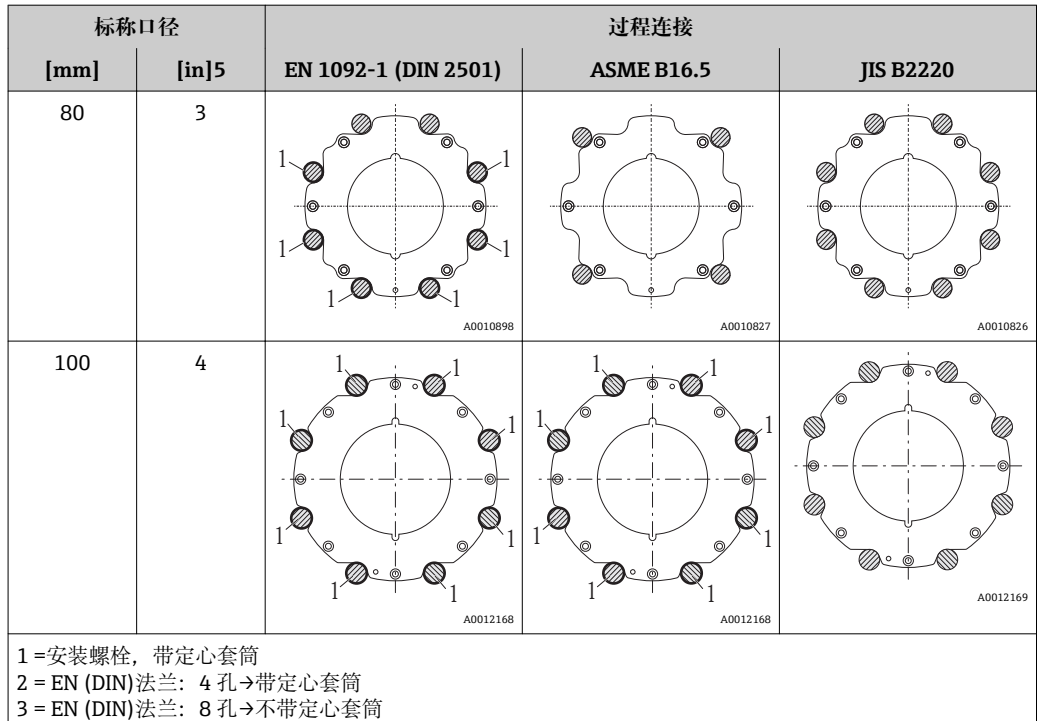

#### **安装密封圈**

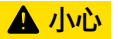

#### **测量管内侧可能会形成导电层!**

存在测量信号短路的风险。

‣ 请勿使用导电性密封件,例如:石墨。

安装密封圈时,请遵守下列安装指南:

- 请确保密封圈不会凸出伸入至管道横截面。
- DIN 法兰:仅使用符合 DIN EN 1514-1 标准的密封圈。
- 使用 70°肖氏硬度的密封圈。

#### **安装接地电缆/接地环**

使用接地电缆/接地环时,遵守电势平衡和详细安装指南信息[→ 35](#page-34-0)。

#### **螺丝紧固扭矩**

请注意以下几点:

- 下表列举的螺丝紧固扭矩仅适用于润滑螺纹和免受拉伸应力的管道。
- 按照对角顺序均匀用力拧紧螺丝。
- 过度拧紧螺丝会损坏密封圈表面或损坏密封圈。

紧固扭矩适用于使用 EPDM 软材料的平面密封圈(例如:70°肖氏硬度)的测量场合。

**螺丝紧固扭矩、安装螺栓和定心套筒:EN 1092-1 (DIN 2501),PN 16**

| 标称口径         | 安装螺栓                      | 定心套筒长度               | 最大螺丝紧固扭矩[Nm],适用过程法兰 |    |
|--------------|---------------------------|----------------------|---------------------|----|
| ${\rm [mm]}$ | [mm]                      | $\lceil$ mm $\rceil$ | 光滑密封圈表面             | 凸面 |
| 25           | $4 \times M12 \times 145$ | 54                   | 19                  | 19 |
| 40           | $4 \times M16 \times 170$ | 68                   | 33                  | 33 |
| 50           | $4 \times M16 \times 185$ | 82                   | 41                  | 41 |
| $65^{11}$    | $4 \times M16 \times 200$ | 92                   | 44                  | 44 |
| $65^{2}$     | $8 \times M16 \times 200$ | $-3)$                | 29                  | 29 |

<span id="page-21-0"></span>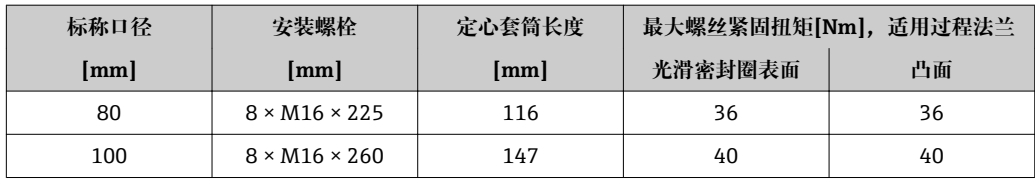

1) EN (DIN)法兰: 4 孔→帯定心套筒<br>2) EN (DIN)法兰: 8 孔→不带定心套

EN (DIN)法兰: 8 孔→不带定心套筒

3) 无需使用定心套筒。通过传感器外壳直接对中安装设备

#### 螺丝紧固扭矩、安装螺栓和定心套筒: ASME B16.5150, Cl. 150

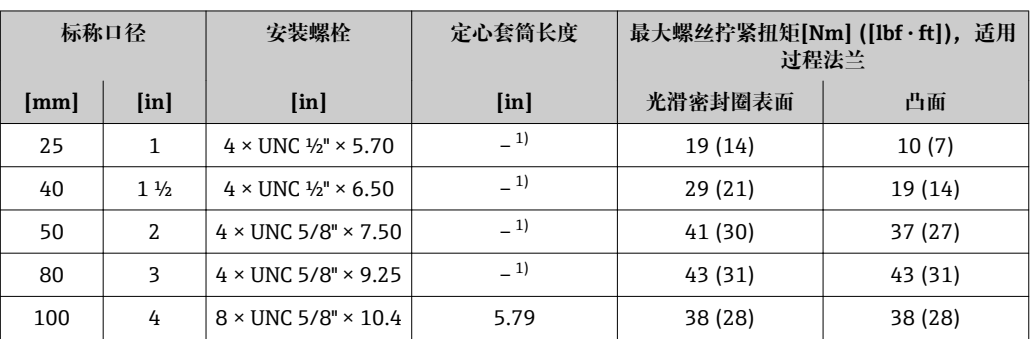

1) 无需使用定心套筒。通过传感器外壳直接对中安装设备

#### **螺丝紧固扭矩、安装螺栓和定心套管:JIS B2220,10K**

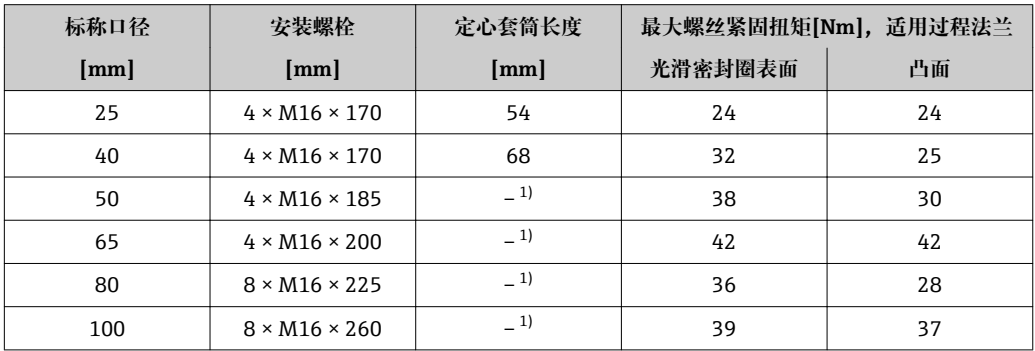

1) 无需使用定心套筒。通过传感器外壳直接对中安装设备

## **6.2.4 安装分体式仪表的变送器**

### **A** 小心

#### **环境温度过高!**

存在电子部件过热和外壳变形的危险。

- ▶ 请勿超出最高允许环境温度→ 17.
- ‣ 户外操作时:避免阳光直射,特别是在气候炎热的地区中使用时。

## **▲小心**

**应力过大会损坏外壳!**

‣ 避免出现过大机械应力。

分体式仪表的变送器可以采取下列安装方式:

- 壁式安装
- 柱式安装

### **壁式安装**

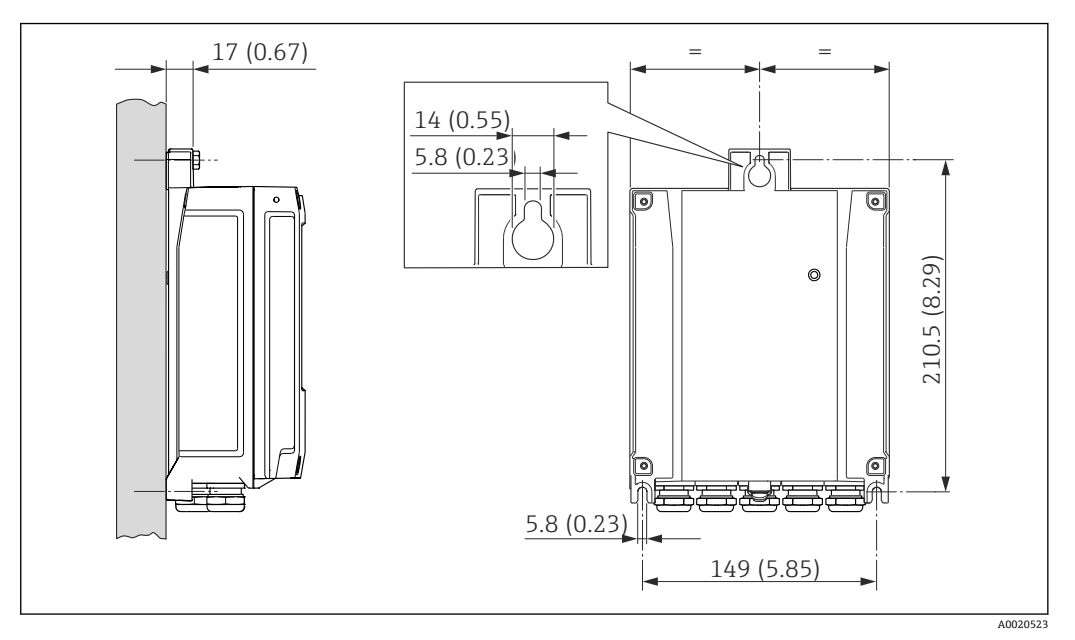

**■7** 单位: mm (in)

1. 钻孔。

- 2. 将墙壁插头插入至钻孔内。
- 3. 首先,轻轻拧入固定螺丝。
- 4. 将变送器外壳盖放置在固定螺丝上,并安装到位。
- 5. 拧紧固定螺丝。

**柱式安装**

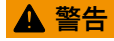

#### **塑料外壳固定螺丝上的紧固扭矩过大!**

存在损坏塑料变送器的风险。

▶ 遵守紧固扭矩要求拧紧固定螺丝: 2 Nm (1.5 lbf ft)

<span id="page-23-0"></span>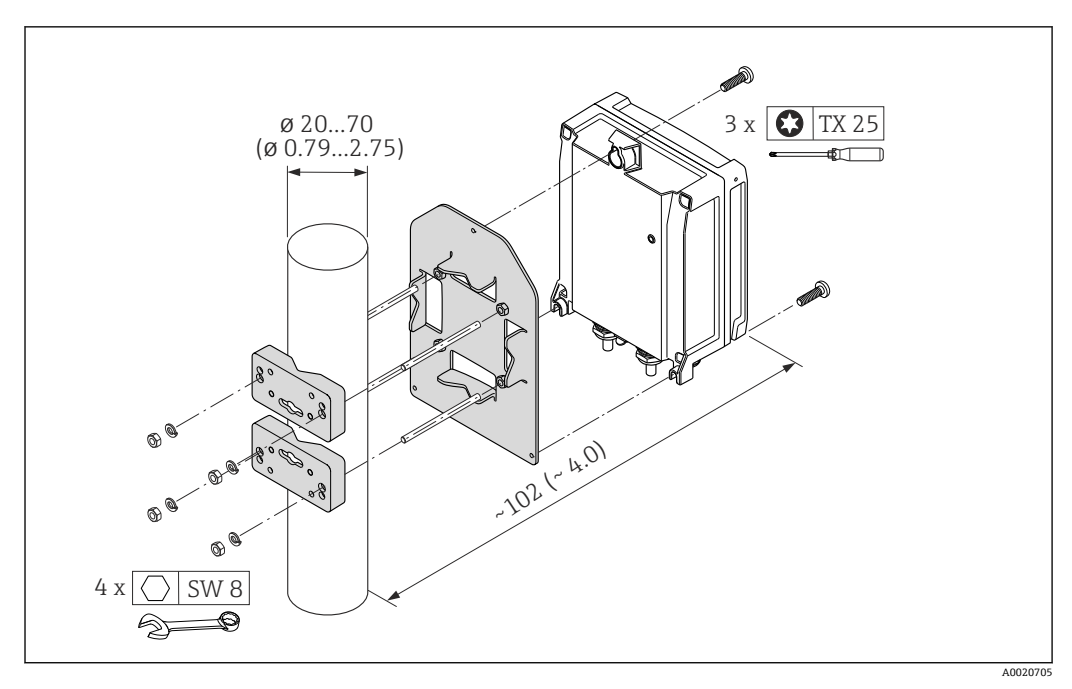

**图 8** 单位: mm (in)

## **6.2.5 旋转变送器外壳**

变送器外壳可以旋转,以便于操作接线腔或显示模块。

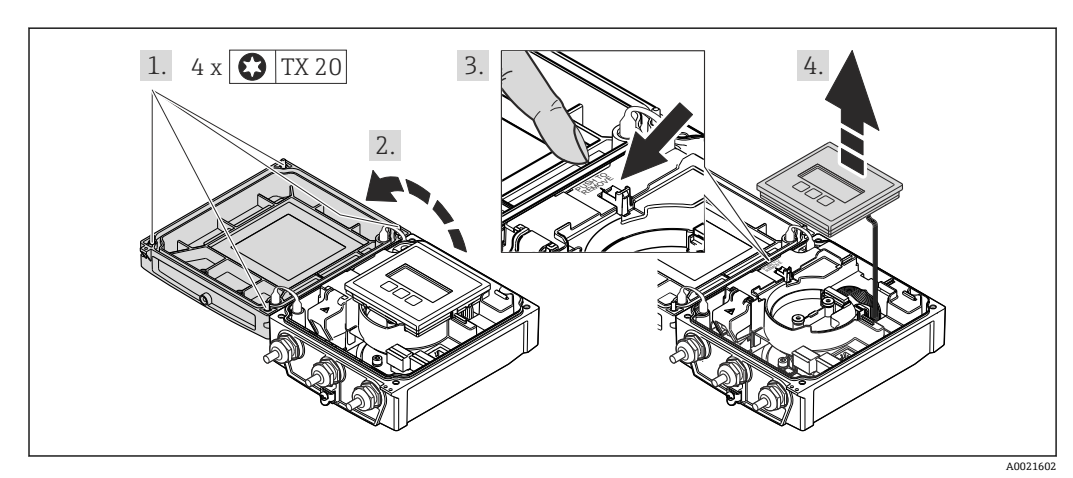

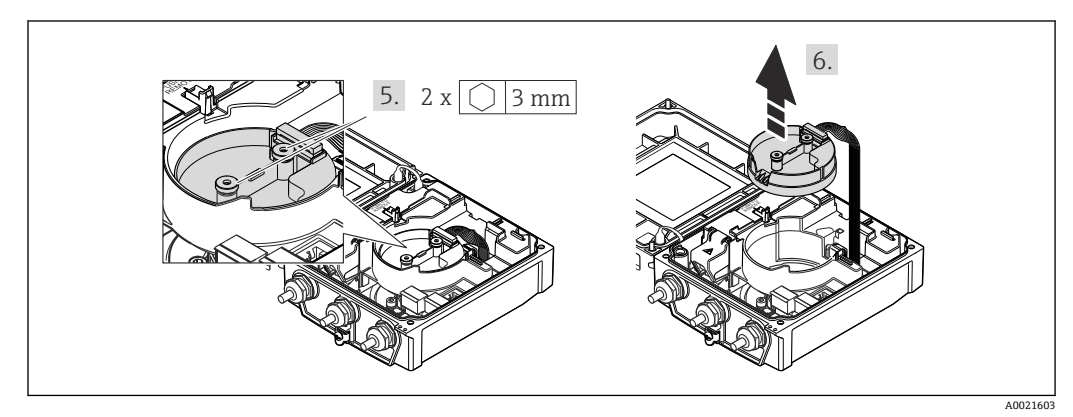

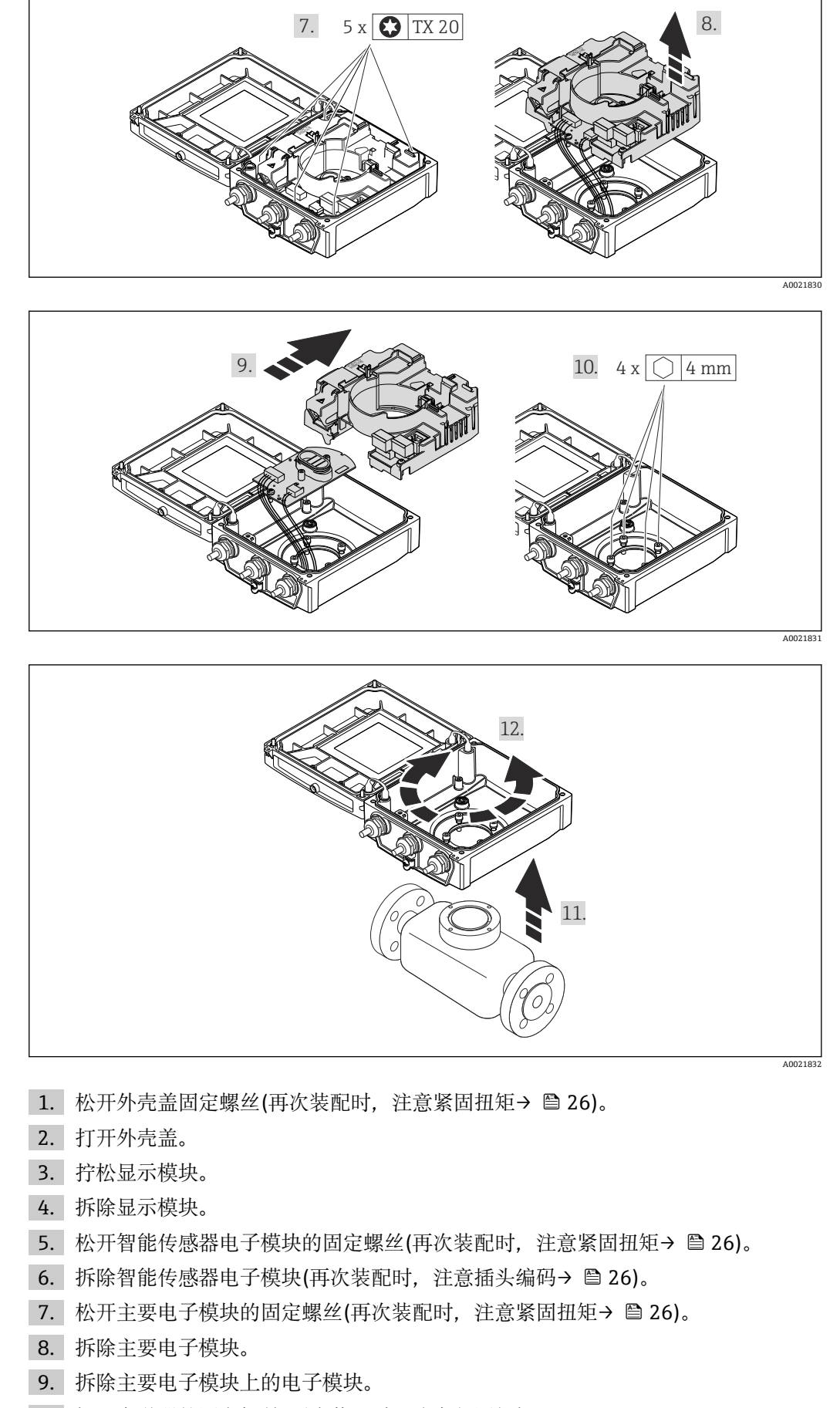

10. 松开变送器的固定螺丝(再次装配时, 注意紧固扭矩→ △ 26)。

<span id="page-25-0"></span>11. 抬起变送器外壳。

12. 旋转外壳至所需位置处,每次旋转 90°。

### **再次装配变送器外壳**

**▲警告 固定螺丝上的紧固扭矩过大!** 损坏变送器。

‣ 再次装配时,按照紧固扭矩要求拧紧固定螺丝:

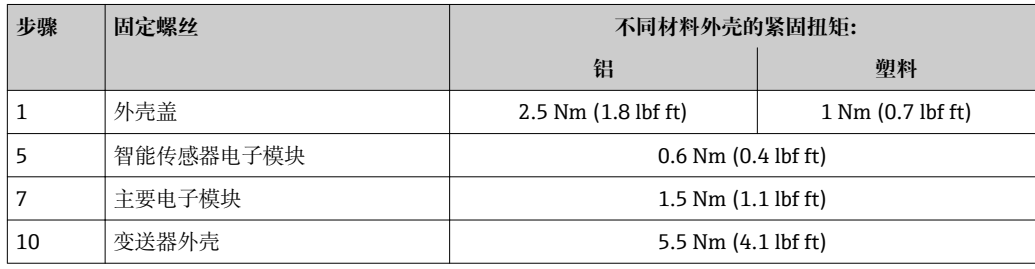

## **注意**

**智能传感器电子模块的插头连接错误!**

无测量信号输出。

‣ 按照编码插入智能传感器电子模块的插头。

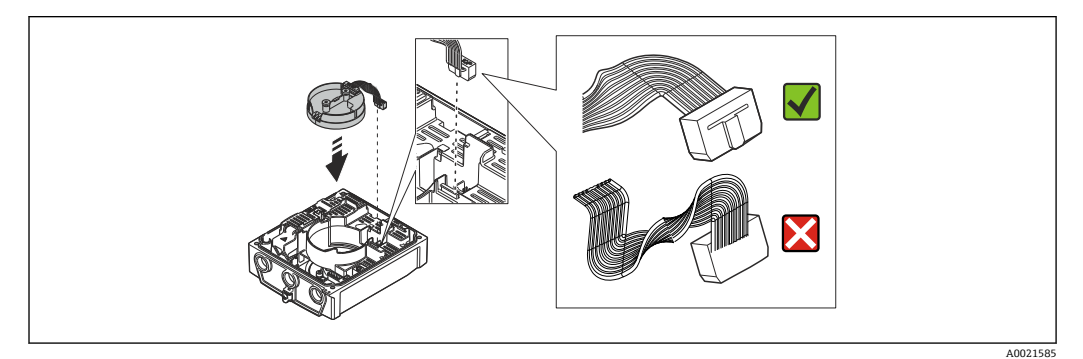

## **注意**

**变送器外壳内的传感器和变送器间的连接电缆敷设错误!**

- 干扰测量信号。
- ‣ 将连接电缆直接敷设在插头上方。
- ‣ 测量设备的安装步骤与拆卸步骤相反。

## **6.2.6 旋转显示模块**

显示模块可以旋转,优化显示屏的读数和操作。

<span id="page-26-0"></span>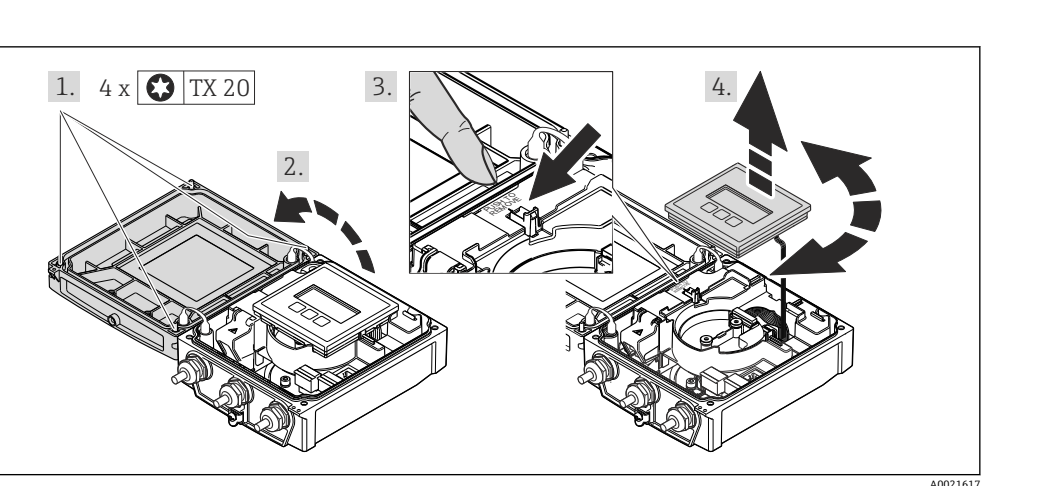

- 1. 松开外壳盖固定螺丝(再次装配时, 注意紧固扭矩→ △27)。
- 2. 打开外壳盖。
- 3. 拧松显示模块。
- 4. 拔出显示模块,并将显示模块旋转至所需位置处,每次旋转 90°。

### **再次装配变送器外壳**

### L **警告**

#### **固定螺丝上的紧固扭矩过大!**

损坏变送器。

‣ 再次装配时,按照紧固扭矩要求拧紧固定螺丝:

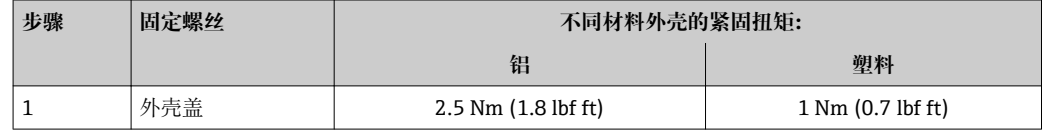

‣ 测量设备的安装步骤与拆卸步骤相反。

## **6.3 安装后检查**

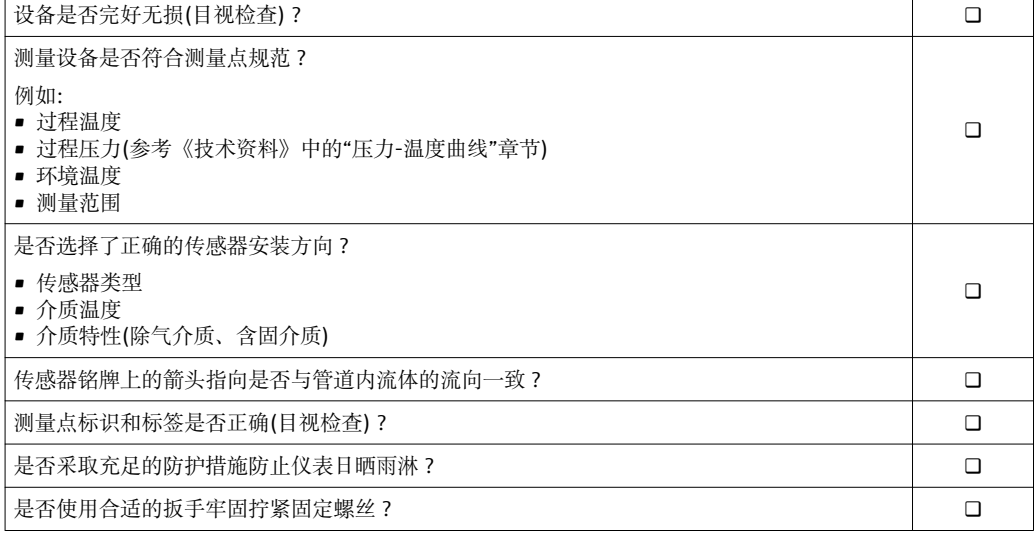

## <span id="page-27-0"></span>**7 电气连接**

测量设备无内部回路断路器。因此,需要为测量设备安装开关或电源回路断路器,  $|1 \cdot |$ 确保可以简便地断开供电线和电源的连接。

## **7.1 连接条件**

### **7.1.1 所需工具**

- 扭力扳手
- 电缆入口:使用相应工具
- 外壳盖:十字螺丝刀或一字螺丝刀
- 剥线钳
- 使用绞线电缆时: 压线钳, 适用于带线鼻子的线芯

### **7.1.2 连接电缆要求**

用户自备连接电缆必须符合下列要求。

#### **电气安全**

符合联盟/国家应用规范。

#### **允许温度范围**

- $-40$  °C (-40 °F)...+80 °C (+176 °F)
- 最低要求: 电缆温度范围≥ (环境温度+20 K)

#### **供电电缆**

使用标准安装电缆即可。

#### **信号电缆**

#### **Modbus RS485**

EIA/TIA-485 标准规定使用两种类型的总线电缆(A 型和 B 型), 适用于所有传输速率。 建议使用 A 型电缆。

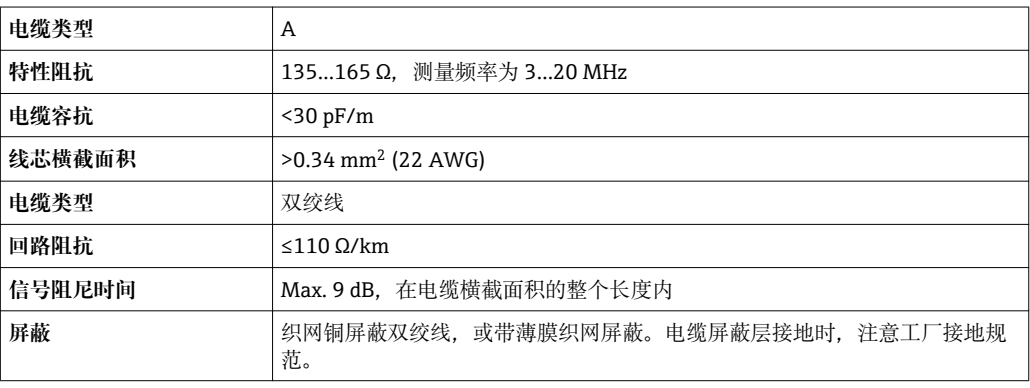

### **分体式仪表的连接电缆**

#### **电极电缆**

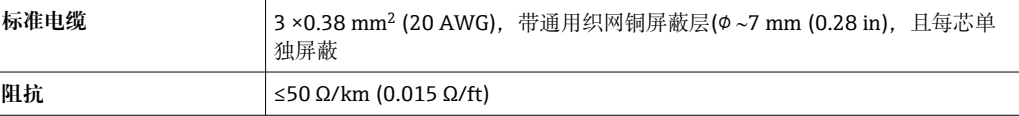

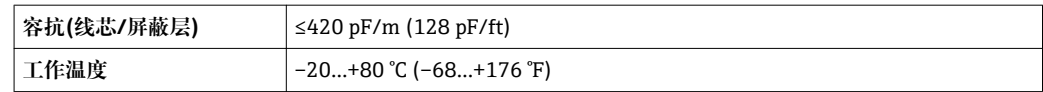

#### **线圈电缆**

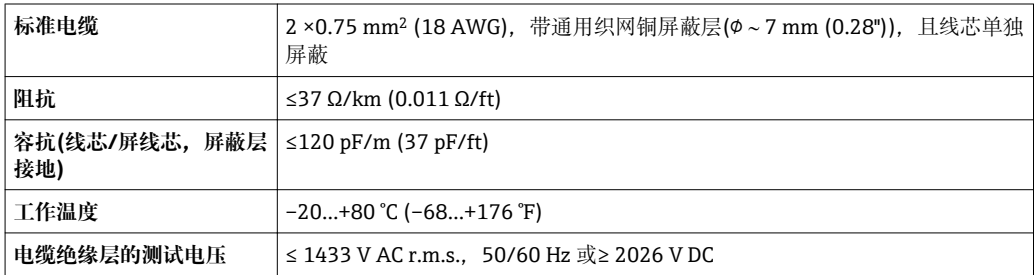

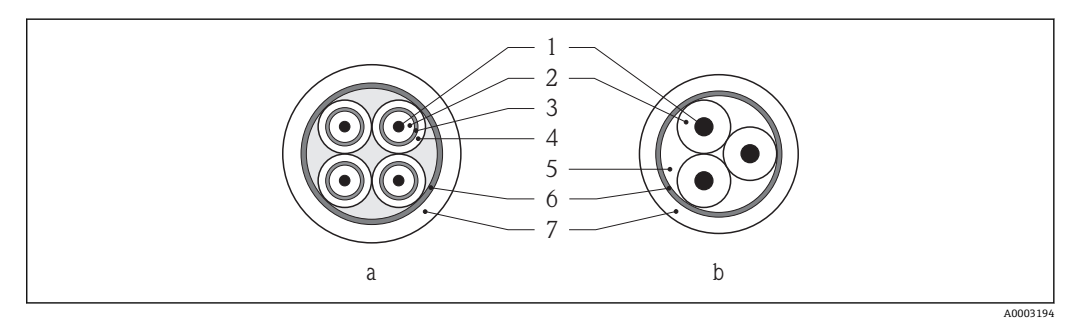

- 9 电缆横截面示意图
- a 电极电缆<br>b 线圈电缆
- 线圈电缆
- 1 线芯
- 线芯绝缘层
- 3 线芯屏蔽层
- 4 线芯护套<br>5 线芯加强 5 线芯加强层
- 
- 6 电缆屏蔽层<br>7 外护套 7 外护套
- 

#### **在强电子干扰的测量场合中使用**

测量系统符合通用安全性要求→ □ 111 和 EMC 规范→ □ 104。

通过接线盒内的专用接地端子进行仪表接地。电缆屏蔽层至接地端子间的双绞电缆裸露 部分长度必须尽可能短。

#### **电缆缆径**

- 缆塞(标准供货件):
	- 标准电缆: M20×1.5, 带Φ6...12 mm (0.24...0.47 in)电缆
	- 加强型电缆: M20 × 1.5, 带Φ 9.5…16 mm (0.37…0.63 in)电缆
- (插入式)压簧式接线端子, 线芯横截面积为 0.5...2.5 mm<sup>2</sup> (20...14 AWG)

## <span id="page-29-0"></span>**7.1.3 接线端子分配**

## **变送器**

### **连接类型:Modbus RS485**

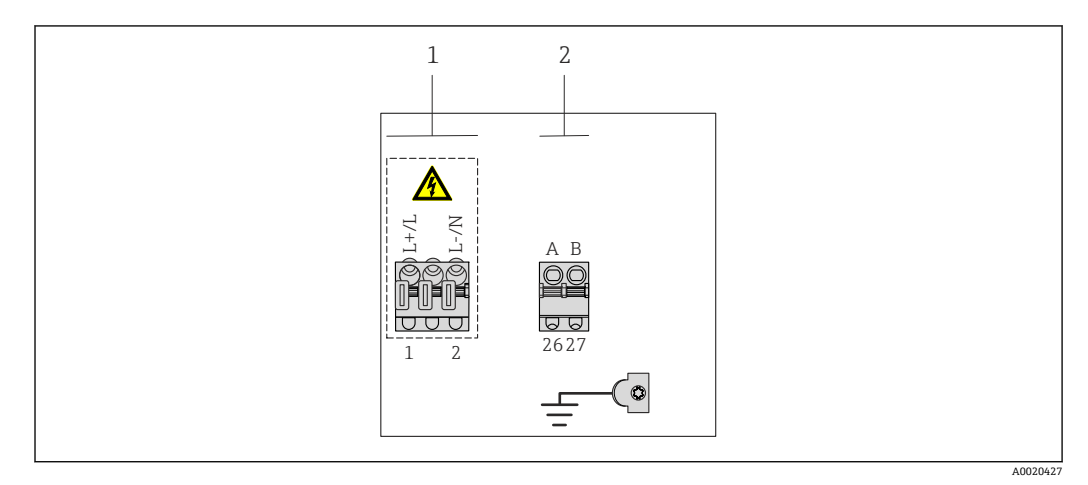

- 1 供电电压(宽电压范围)<br>2 Modbus RS485
- Modbus RS485

### **供电电压**

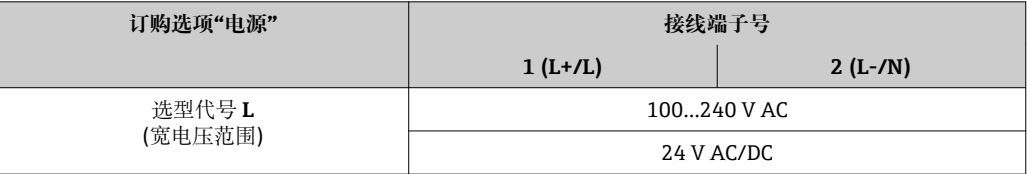

## **Modbus RS485 传输信号**

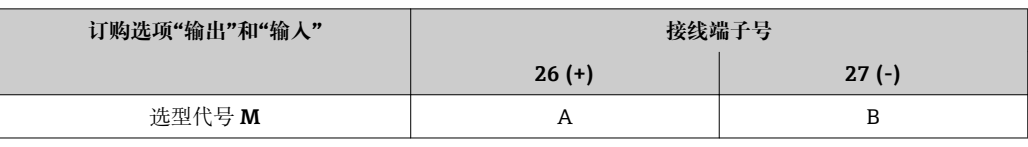

#### **分体式仪表**

<span id="page-30-0"></span>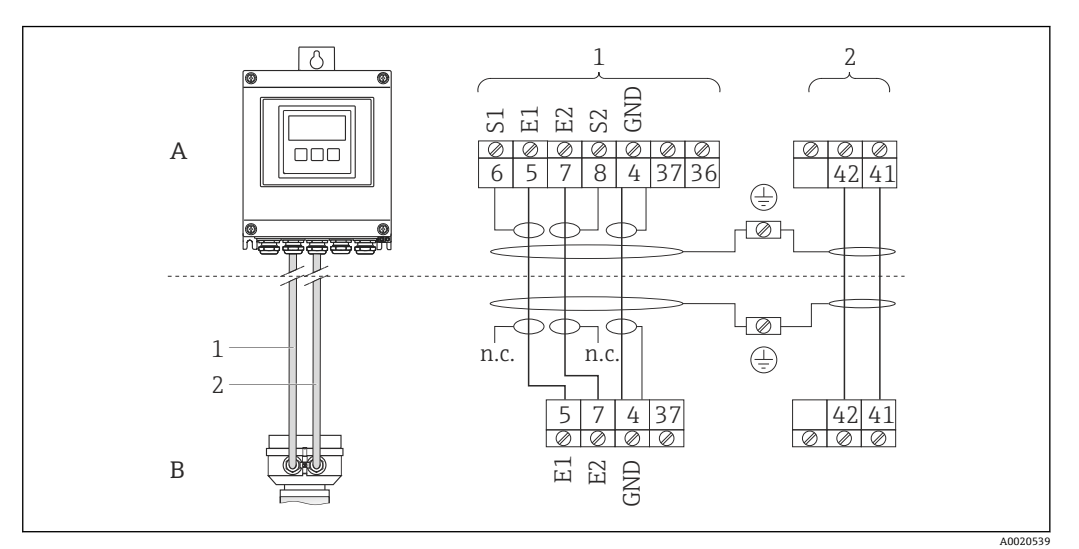

- ■10 分体式仪表的接线端子分配示意图
- A 变送器的墙装型外壳
- B 传感器接线盒
- 1 电极电缆<br>2 线圈电缆
- 线圈电缆
- n.c. 悬空,不连接,绝缘电缆屏蔽层

接线端子号和电缆线芯颜色: 6/5 =棕; 7/8 =白; 4 =绿

## **7.1.4 屏蔽和接地**

#### **Modbus**

屏蔽和接地操作需遵守下列要求:

- 电磁兼容性(EMC)
- 防爆保护
- 人员防护设备
- 国家安装法规和准则
- 注意电缆规格→ 28。
- 电缆屏蔽层与接地端子之间的双绞电缆的裸露部分长度应尽可能短
- 完整电缆屏蔽层

#### **电缆屏蔽层接地**

遵守电磁兼容性(EMC)要求:

- 确保电缆屏蔽层已经通过多点连接至等电势线
- 将所有本地接地端连接至等电势线

#### **注意**

**在非等电势系统中,电缆屏蔽层多点接地将导致电源感应电流!** 损坏总线电缆屏蔽层。

▶ 仅需将总线电缆屏蔽层单端连接至本地接地端或保护性接地端。

## **7.1.5 准备测量设备**

- 1. 使用堵头时,拆除堵头。
- 2. 发货时,测量设备上已安装缆塞: 注意电缆规格[→ 28](#page-27-0)。

## <span id="page-31-0"></span>**7.1.6 准备分体式仪表的连接电缆**

进行连接电缆端接操作时,请注意以下几点:

- 使用电极电缆时,请确保传感器端的线鼻子不会触及线芯屏蔽层。最小间距为 1 mm (绿色"GND"电缆除外)。
- 使用线圈电缆时,在线芯加强层对三芯电缆的一个线芯进行绝缘处理。连接时,仅需 使用两个线芯。
- 将细丝线芯固定在线鼻子中。

#### **变送器**

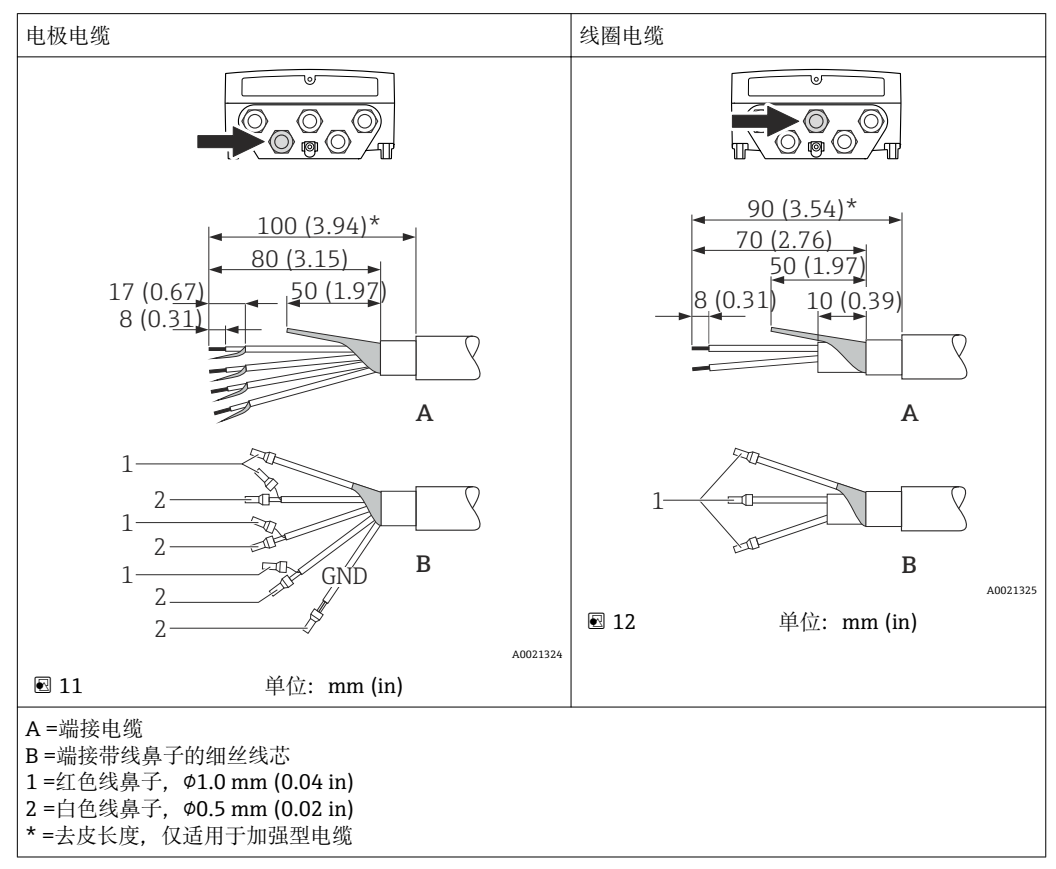

#### **传感器**

<span id="page-32-0"></span>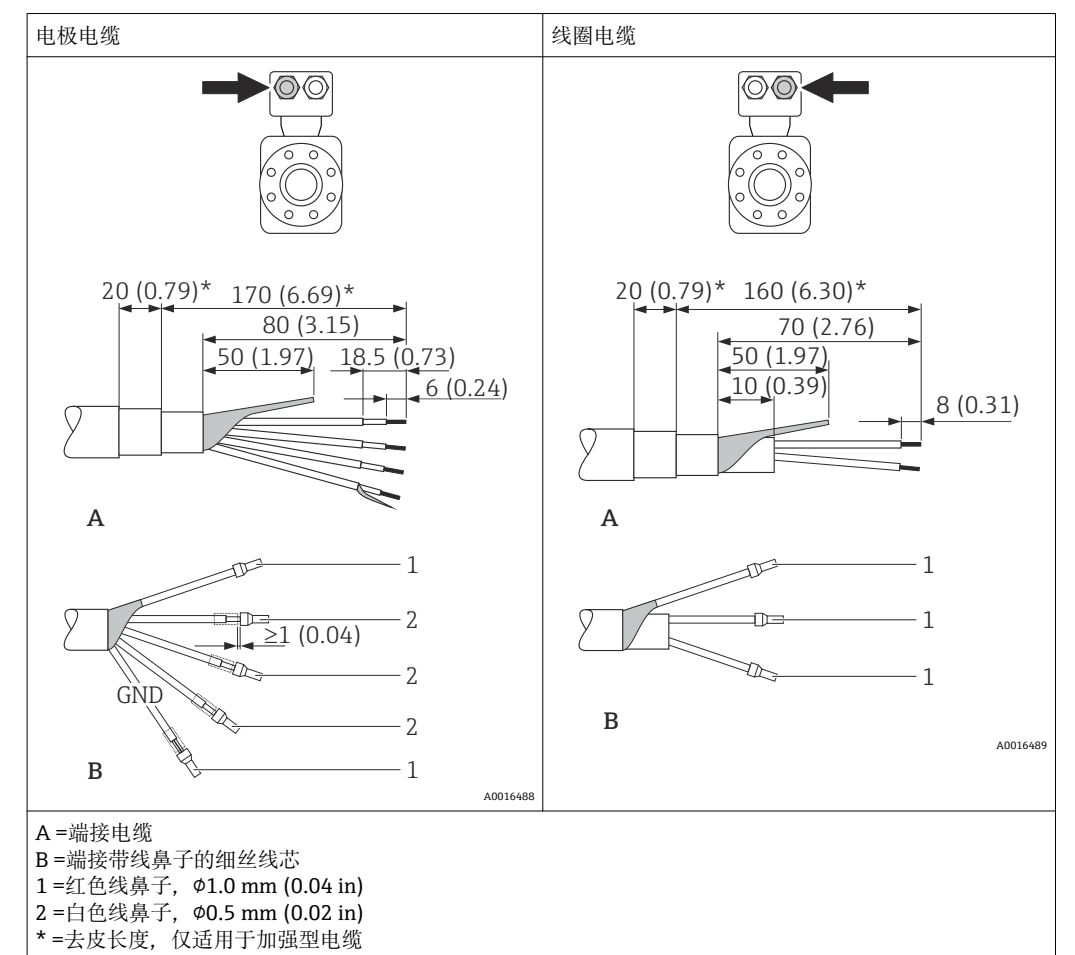

## **7.2 连接测量设备**

L **警告**

#### **存在电冲击风险!部件上带危险电压!**

- ‣ 是否仅由经培训的专业人员执行电气连接操作。
- ‣ 遵守联盟/国家应用安装标准和规范。
- ‣ 遵守当地工作场所安全规范。
- ‣ 请遵守工厂接地规范。
- ‣ 上电时,禁止安装或连接测量设备。
- ‣ 上电前,将保护性接地端连接至测量设备。

## **7.2.1 连接分体式仪表**

### L **警告**

#### **存在电子部件损坏的风险!**

- ▶ 分体式仪表接地: 等电势连接传感器和变送器。
- ‣ 仅连接具有相同序列号的传感器和变送器。
- ‣ 通过外部螺纹接线端连接传感器接线盒。

建议按照以下步骤连接分体式仪表:

- 1. 安装变送器和传感器。
- 2. 连接连接电缆。
- 3. 连接变送器。

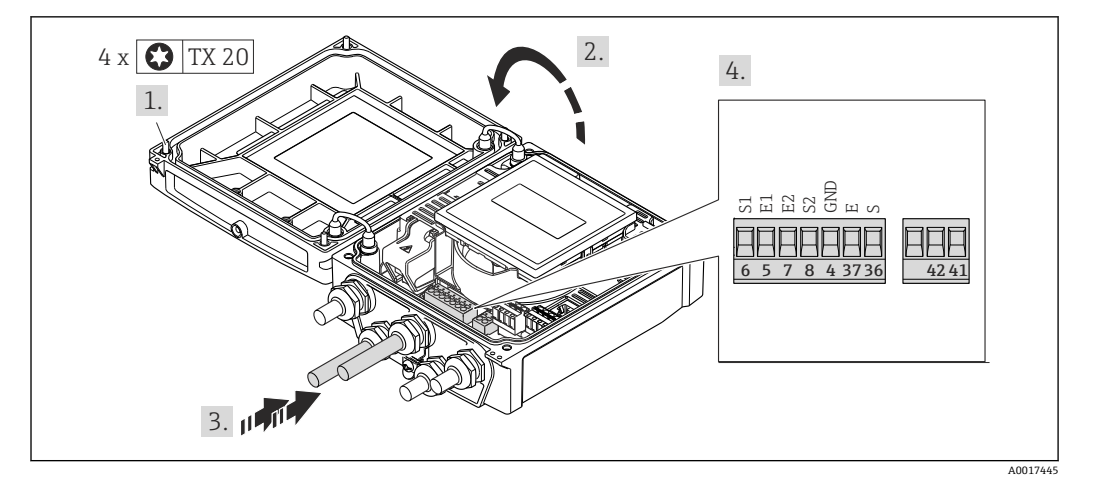

■13 变送器:带接线端子的主要电子模块

- 1. 松开外壳盖上的四颗固定螺丝。
- 2. 打开外壳盖。
- 3. 将电缆插入电缆入口中。请勿拆除电缆入口上的密封圈,确保牢固密封。
- 4. 去除电缆外层和电缆末端外层。使用线芯电缆时,将其固定在末端线鼻子中  $\rightarrow$   $\bigcirc$  32.
- 5. 参考接线端子分配图连接电缆[→ 31](#page-30-0)。
- 6. 牢固拧紧缆塞。
- 7. **警告!** 未充分密封的外壳无法达到外壳防护等级。 无需使用任何润滑油,拧上螺 丝。

变送器的安装步骤与拆卸步骤相反。

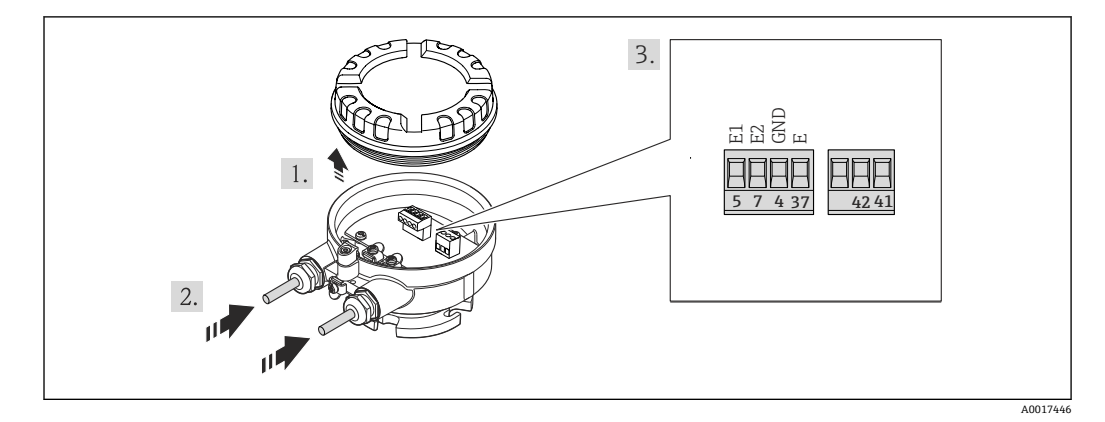

214 传感器: 连接模块

- 1. 松开外壳盖固定卡扣。
- 2. 拧松并提起外壳盖。
- 3. 将电缆插入电缆入口中。请勿拆除电缆入口上的密封圈,确保牢固密封。
- 4. 去除电缆外层和电缆末端外层。使用线芯电缆时,将其固定在末端线鼻子中  $\rightarrow$   $\oplus$  32.
- 5. 参考接线端子分配连接电缆→ △ 31。
- 6. 牢固拧紧缆塞。
- 7. **警告!** 未充分密封的外壳无法达到外壳防护等级。 无需使用任何润滑油,拧上螺 丝。螺丝头带干膜润滑涂层。 传感器的安装步骤与拆卸步骤相反。

## <span id="page-34-0"></span>**7.2.2 连接变送器**

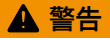

**未充分密封的外壳无法达到外壳防护等级。**

▶ 无需使用任何润滑油, 拧上螺丝。螺丝头带干膜润滑涂层。

#### **塑料外壳的紧固扭矩**

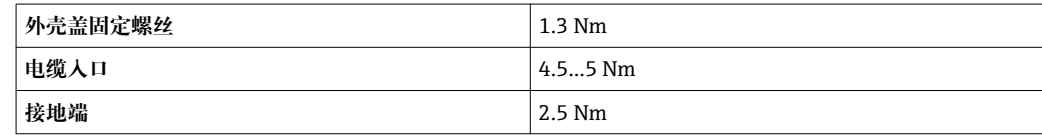

- 1. 松开外壳盖上的四颗固定螺丝。
- 2. 打开外壳盖。
- 3. 将电缆插入电缆入口中。请勿拆除电缆入口上的密封圈,确保牢固密封。
- 4. 去除电缆外层和电缆末端外层。使用线芯电缆时,将其固定在末端线鼻子中。
- 5. 牢固拧紧缆塞。
- 6. 警告! 未充分密封的外壳无法达到外壳防护等级。 无需使用任何润滑油, 拧上螺 丝。

变送器的安装步骤与拆卸步骤相反。

## **7.2.3 确保电势平衡**

#### **A** 小心

#### **电极损坏可能会导致整台设备故障!**

- ‣ 确保流体和传感器等电势。
- ‣ 注意工厂内部接地规范。
- ‣ 注意管道材料或接地。

#### **标准应用的连接实例**

#### **已接地的金属管道**

- 此连接方式还适用于:
- 塑料管道
- 带绝缘内衬的管道

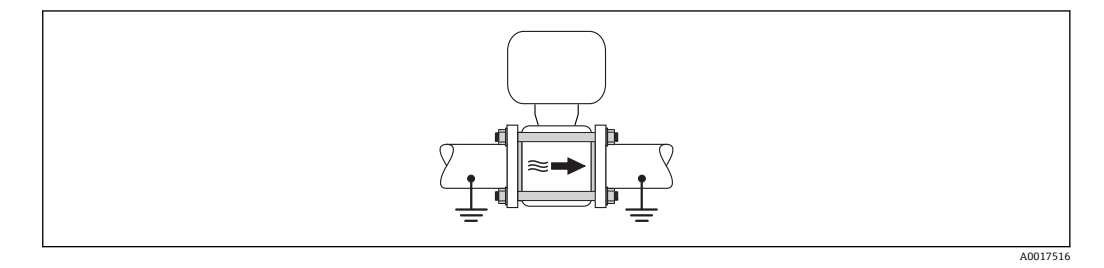

#### **特殊应用的连接实例**

#### **未接地的金属管道,无内衬**

此连接方式还适用于:

• 通过非常规方法实现系统电势平衡

• 存在均衡电流

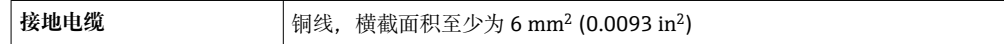

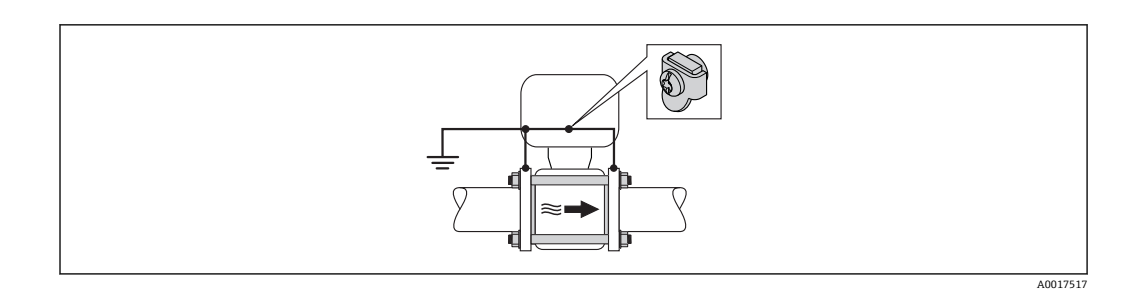

- 1. 通过接地电缆连接两个管道法兰,并接地。
- 2. 通过法兰螺丝将接地电缆直接安装在管道的导电性法兰涂层上。
- 3. 将变送器或传感器接线盒连接至专用等电势接地端子上。
- 对于分体式仪表,图示中的接地端子示例始终为传感器上的接地端子,而**非**变送器 的接地端子。

#### **带阴极保护功能的管道**

仅当完全满足下列两个要求时,方可采用此连接方式:

- 不带内衬的金属管道,或带导电性内衬的管道
- 人员防护设备中内置阴极保护功能

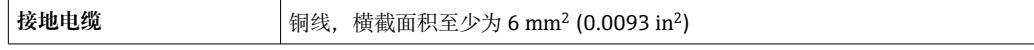

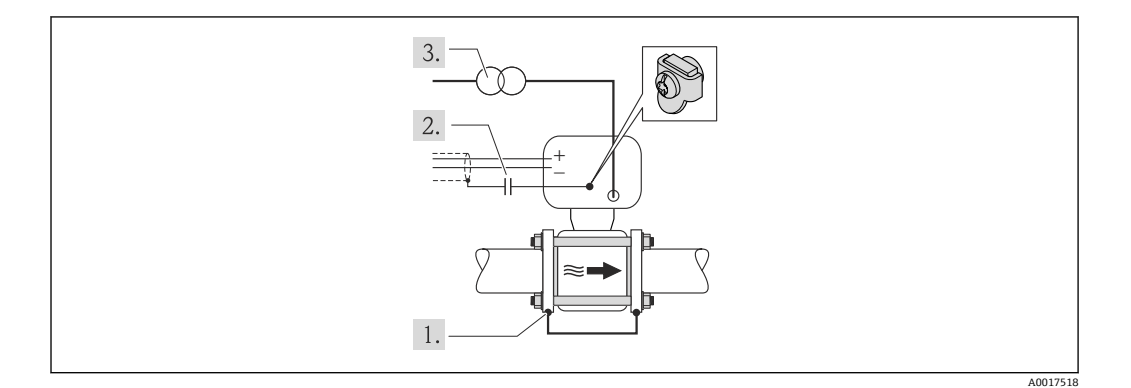

前提:在管道中安装传感器,确保电气绝缘。

- 1. 通过接地电缆连接两个管道法兰。
- 2. 信号线屏蔽层连接至电容器。
- 3. 将测量设备连接至电源,相对于保护性接地端,处于正电位) (隔离变压器)。
- 对于分体式仪表,图示中的接地端子示例始终为传感器上的接地端子,而**非**变送器 的接地端子。
# <span id="page-36-0"></span>**7.3 特殊连接指南**

## **7.3.1 连接实例**

#### **Modbus RS485**

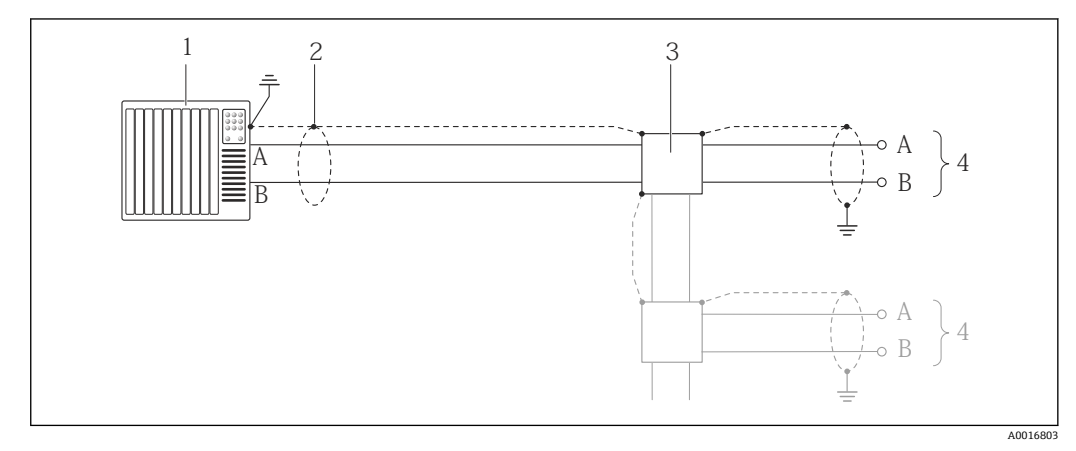

- **2 15 Modbus RS485** 的连接示例, 在非危险区和 2 区/ Div. 2 防爆场合中
- 
- 1 控制系统(例如: PLC)<br>2 电缆屏蔽层: 电缆屏 2 电缆屏蔽层:电缆屏蔽层必须两端接地,确保满足 EMC 要求;注意电缆规格[→ 28](#page-27-0)
- 3 配电箱
- 4 变送器

# **7.4 硬件设置**

## **7.4.1 开启终端电阻**

#### **Modbus RS485**

为了避免阻抗不匹配导致通信传输错误,将 Modbus RS485 电缆正确连接至总线段耦合 器的前后两端。

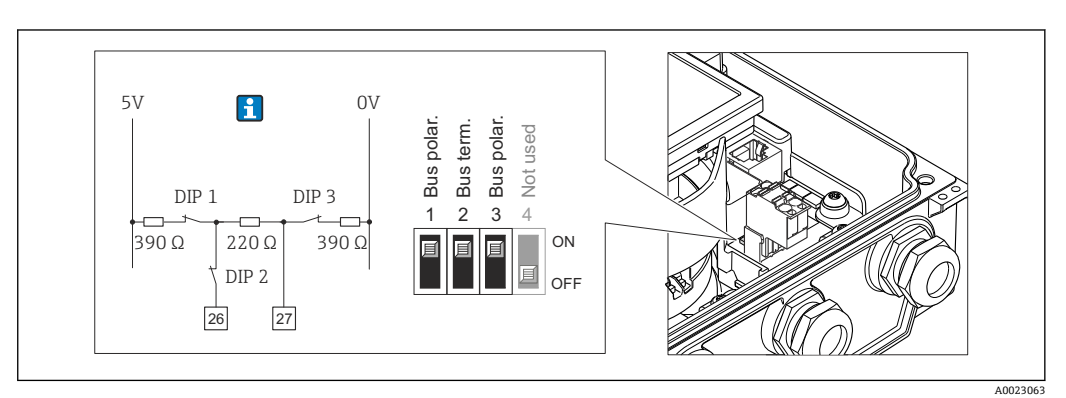

■ 16 通过主要电子模块上的 DIP 开关开启终端电阻

# **7.5 确保防护等级**

## **7.5.1 IP66/67,Type 4X (外壳)防护等级**

测量设备满足 IP66/67,Type 4X (外壳)防护等级的所有要求。

为了确保 IP66/67, Type 4X (外壳)防护等级, 完成电气连接后请执行下列检查:

- <span id="page-37-0"></span>1. 检查外壳密封圈是否洁净无尘、且正确安装。如需要,请烘干、清洁或更换密封 圈。
- 2. 拧紧所有外壳螺丝和螺纹外壳盖。
- 3. 牢固拧紧缆塞。

4. 在接入电缆入口前,电缆向下弯曲("聚水器"),确保湿气不会渗入电缆入口中。

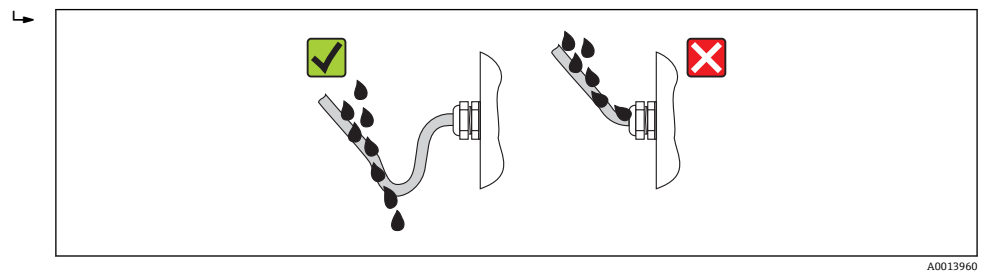

5. 将堵头安装在未使用的电缆入口中。

# **7.6 连接后检查**

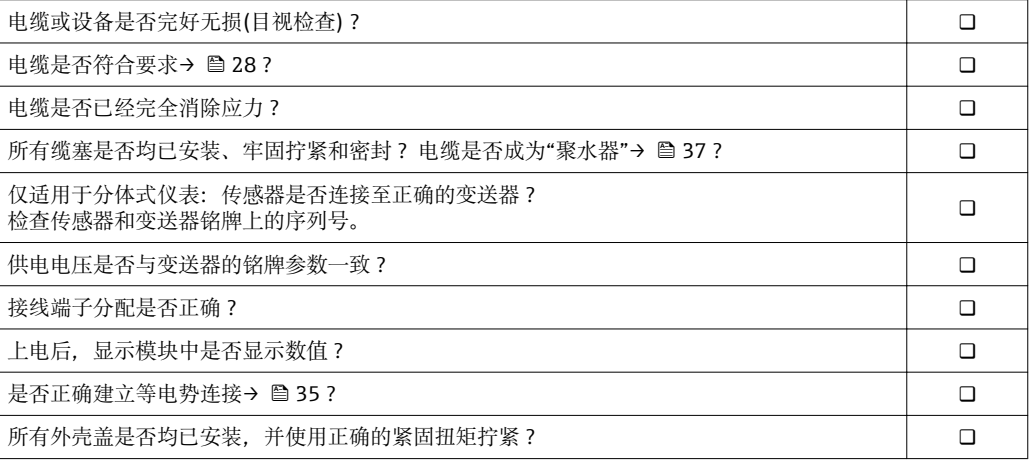

# **8 操作选项**

# **8.1 操作选项概述**

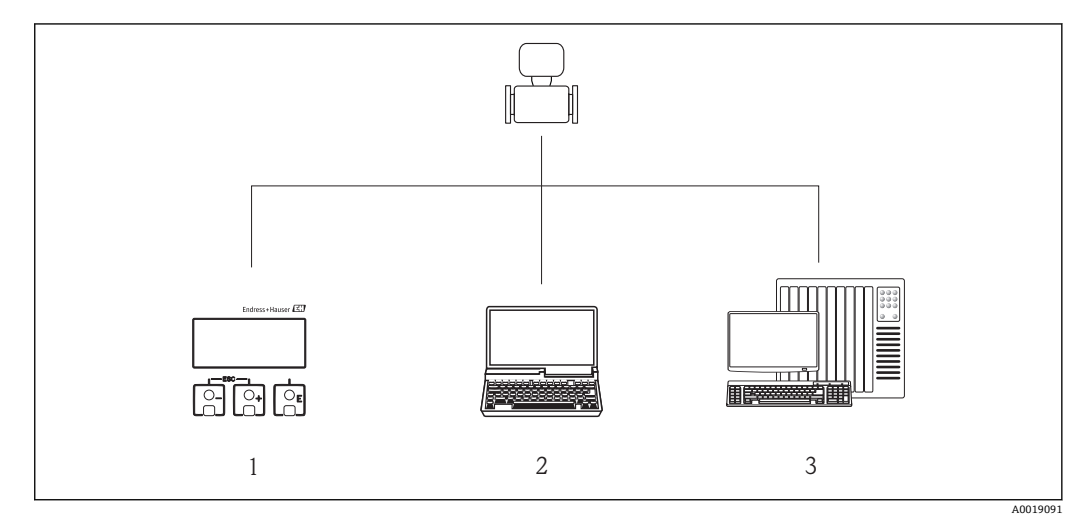

- 1 现场操作,通过显示模块
- 2 计算机,带 Web 浏览器(例如:互联网浏览器),或安装有调试工具(例如:FieldCare、AMS 设备管理 仪、SIMATIC PDM)
- 3 控制系统(例如:PLC)

# **8.2 操作菜单的结构和功能**

## **8.2.1 操作菜单结构**

■ 操作菜单中的菜单和参数概述→ ■ 114

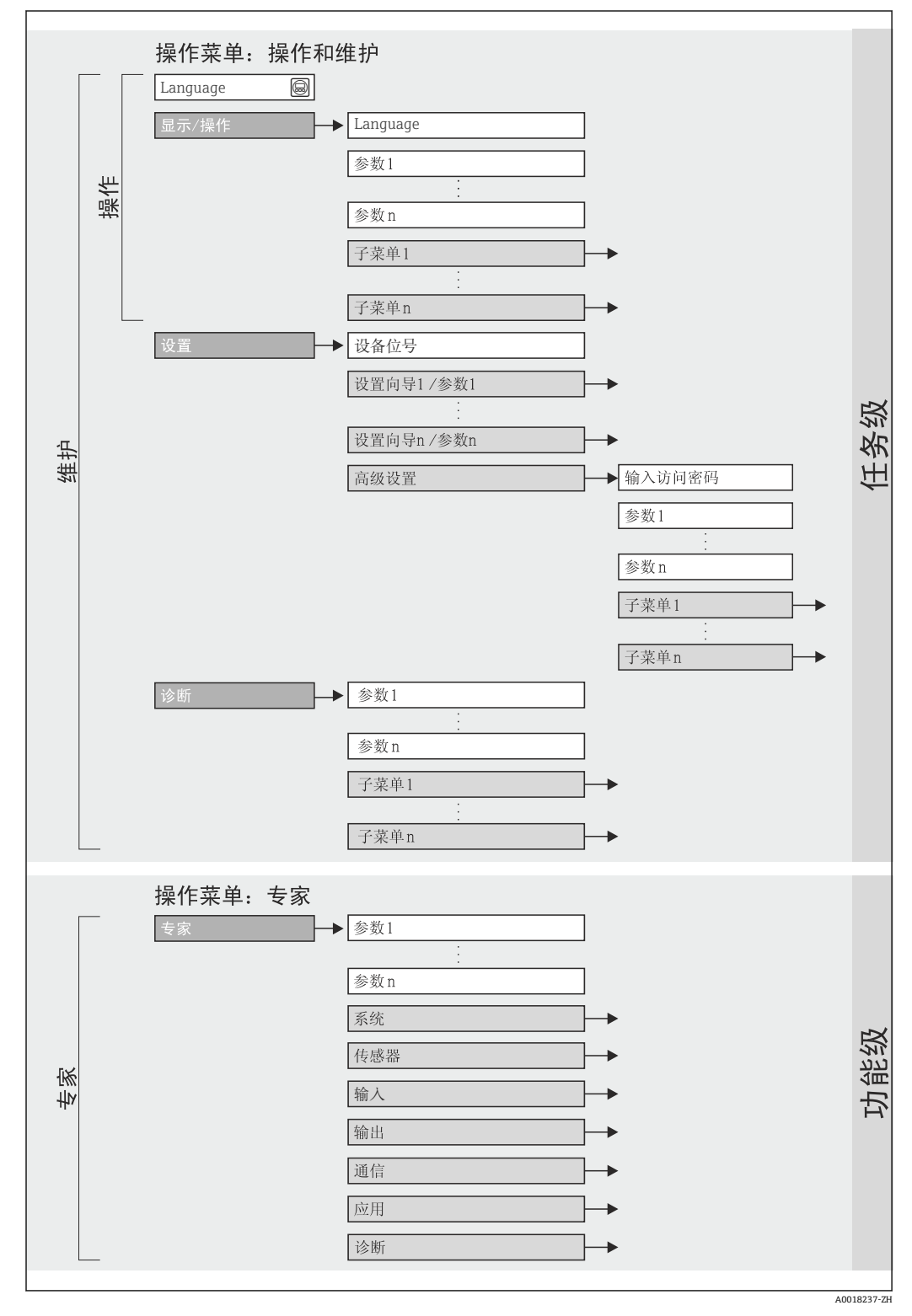

<sup>■ 17</sup> 操作菜单结构

### **8.2.2 操作原理**

操作菜单的各个部分均针对特定用户角色(操作员、维护等)。针对设备生命周期内的典 型任务设计每个用户用色。

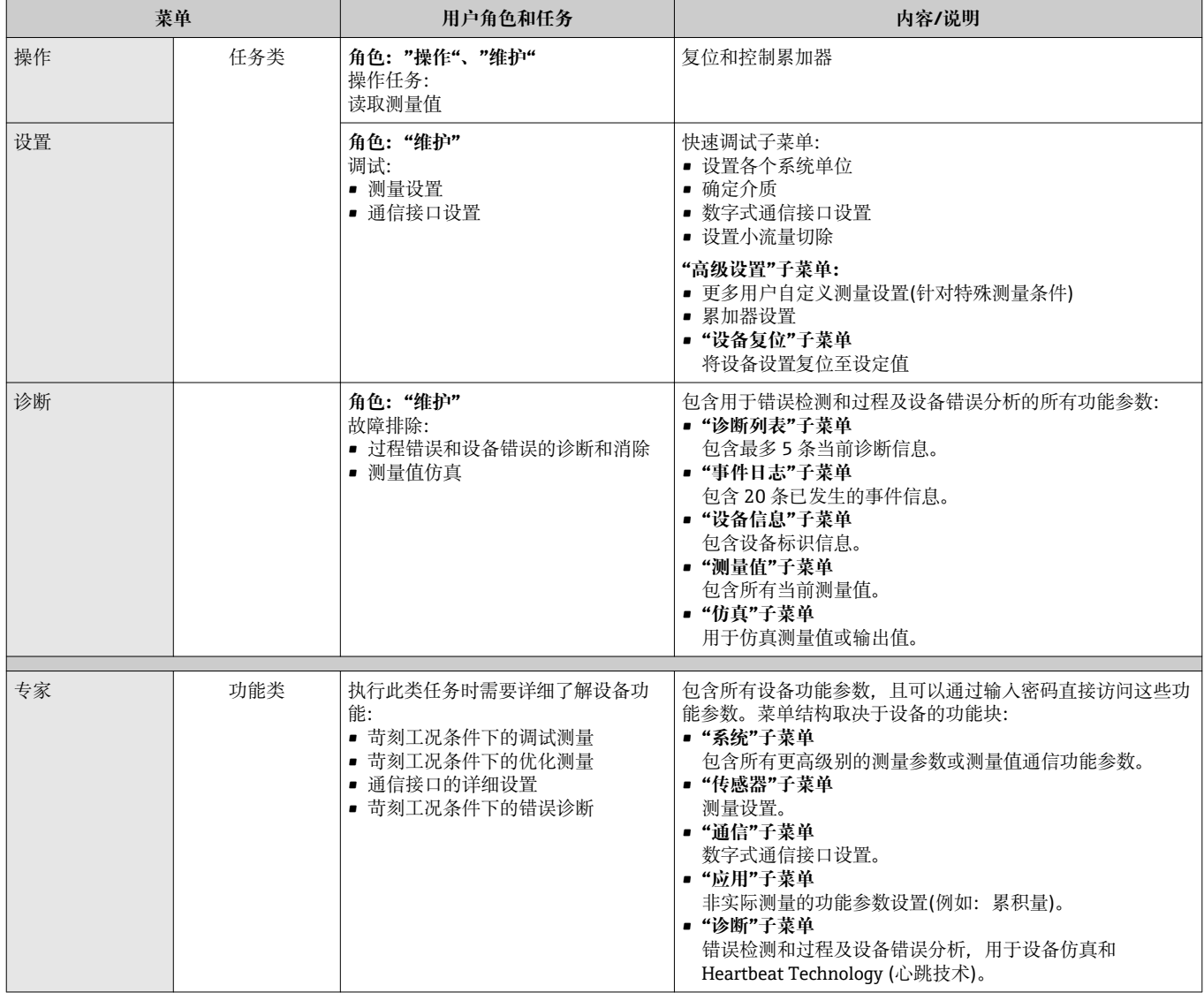

# **8.3 通过现场显示访问操作菜单**

### **8.3.1 操作显示**

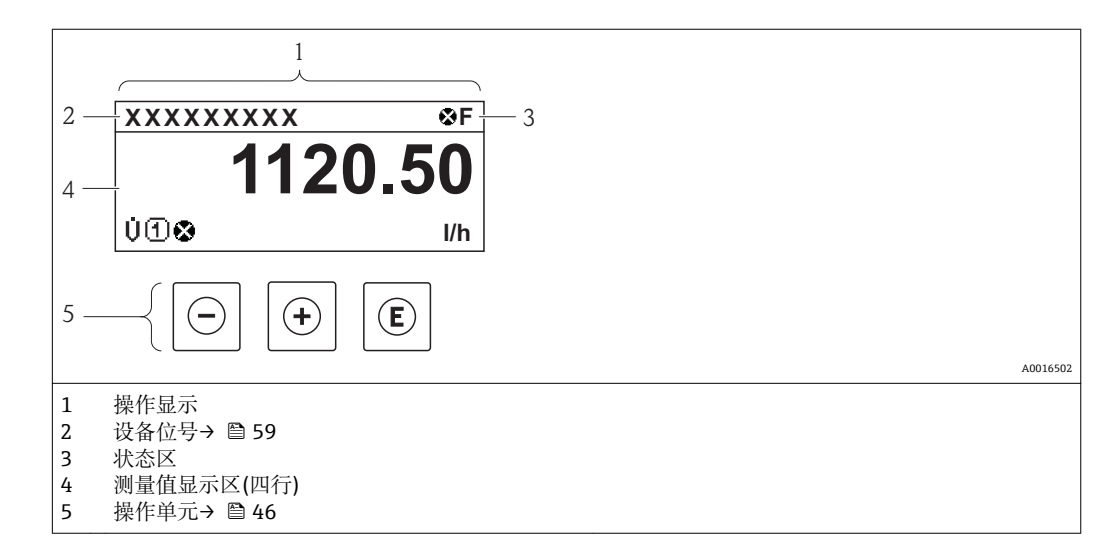

#### **状态区**

在顶部右侧的操作显示状态区中显示下列图标:

- 状态信号[→ 80](#page-79-0)
- **F**:故障
- **C**:功能检查
- **S**:超出规范
- **M**:需要维护
- 诊断→ 81
	- 3: 报警
	- $\triangle$ : 警告
- 命: 锁定(仪表通过硬件锁定→ 71)
- →: 通信(允许通过远程操作通信)

#### **显示区**

在显示区中,每个测量值前均显示特定图标,详细说明如下:

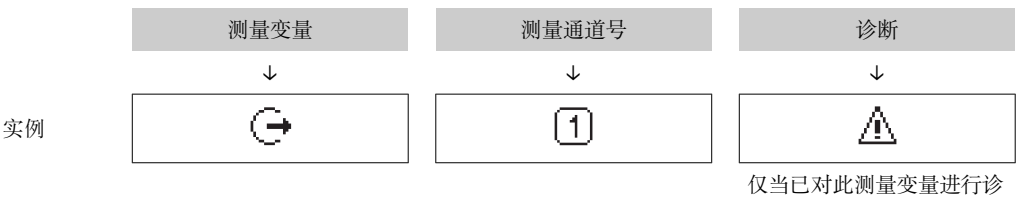

断设置时,方显示。

#### **测量变量**

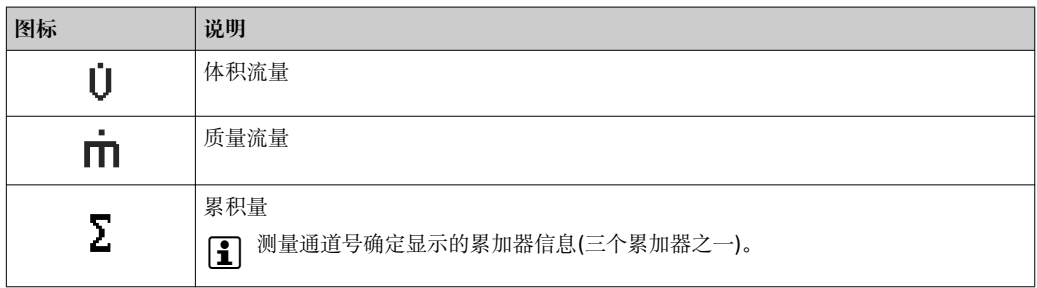

<span id="page-42-0"></span>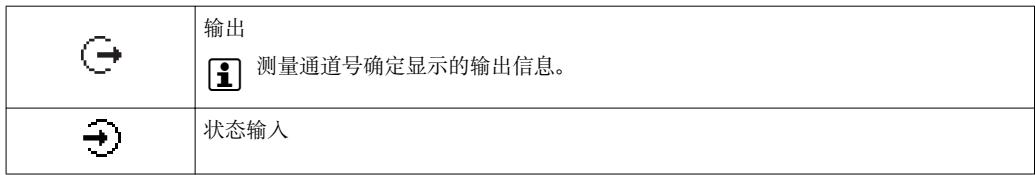

### **测量通道号**

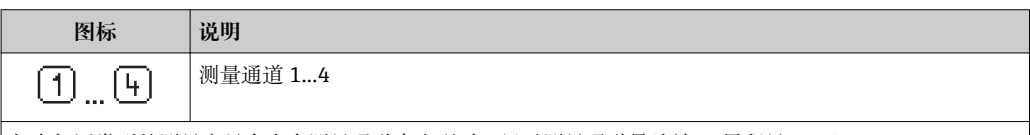

仅当相同类型的测量变量在多个测量通道中出现时,显示测量通道号(例如:累积量 1...3)。

#### **诊断**

相关显示测量值对应的诊断事件。 图标信[息→ 81](#page-80-0)

测量值数量和显示格式可以通过"显示格式"参数→ △ 61 菜单设置"操作"菜单  $\mathbf{A}$ → 显示 → 显示格式

## **8.3.2 菜单视图**

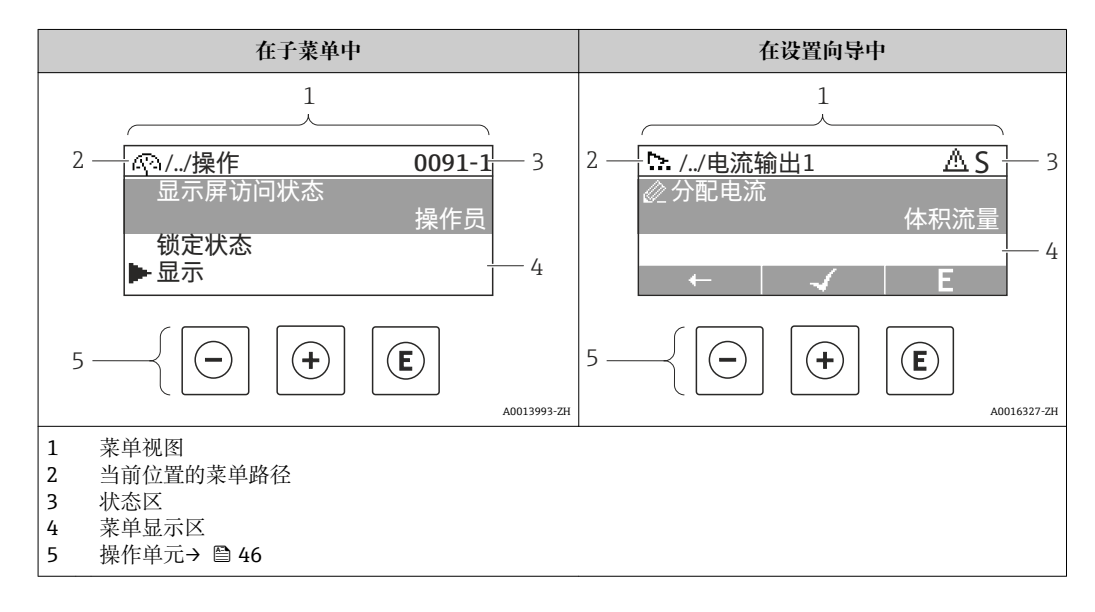

### **菜单路径**

在菜单视图的顶部左侧显示菜单路径,包含以下部分:

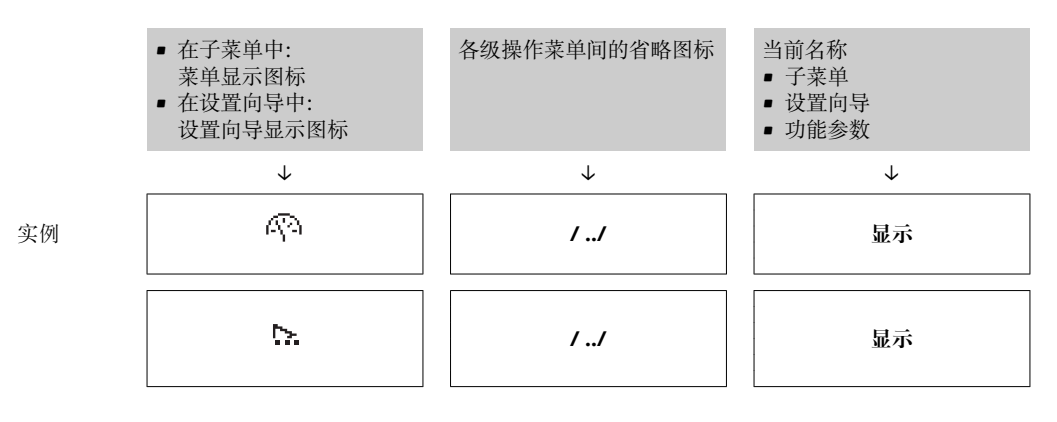

 $\begin{bmatrix} \bullet \\ \bullet \end{bmatrix}$  菜单图标的详细信息请参考"显示区" (→ 圖 44)

## <span id="page-43-0"></span>**状态区**

状态区菜单视图的顶部右侧显示信息:

- 子菜单
	- 直接输入参数访问密码(例如:0022-1)
	- 发生诊断事件时,显示诊断和状态信号
- 在设置向导中
	- 发生诊断事件时,显示诊断和状态信号

1 ● 诊断和状态信号的详细信息→ ■ 80 • 直接密码输入功能的详细信[息→ 49](#page-48-0)

**显示区**

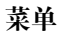

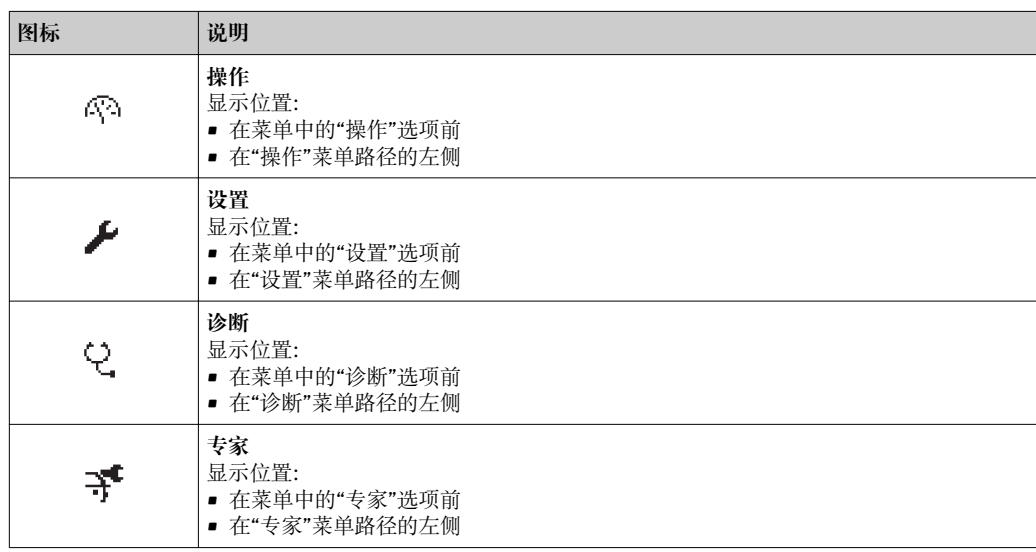

### **子菜单、设置向导、参数**

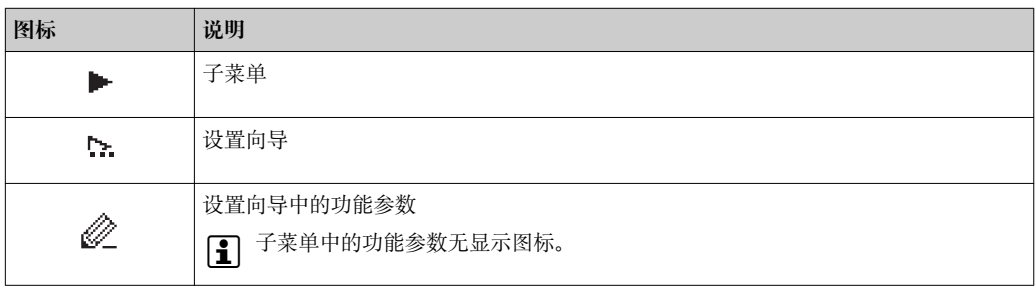

### **锁定**

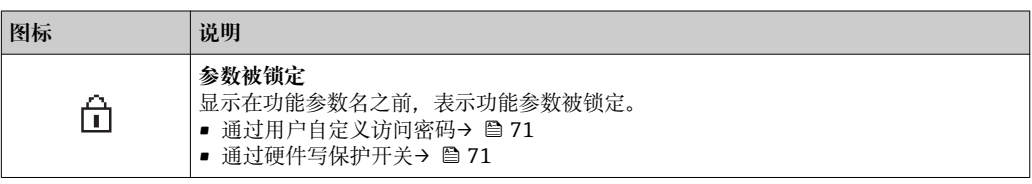

### **设置向导操作**

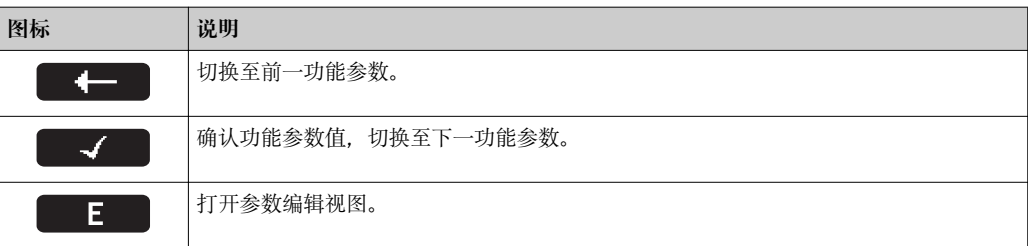

## **8.3.3 编辑视图**

<span id="page-44-0"></span>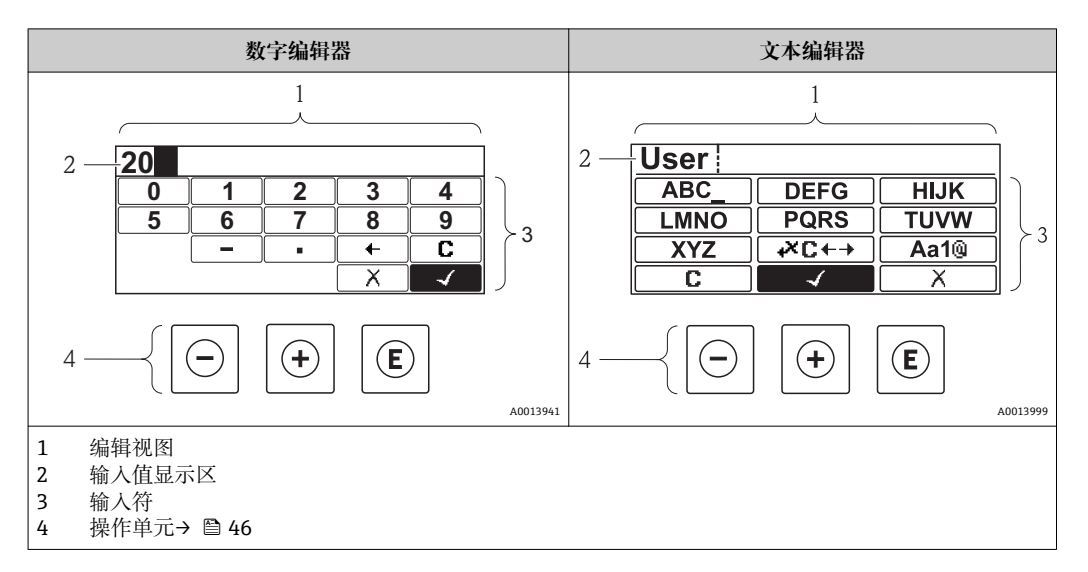

## **输入符**

数字编辑器和文本编辑器中可以出现下列输入符:

#### **数字编辑器**

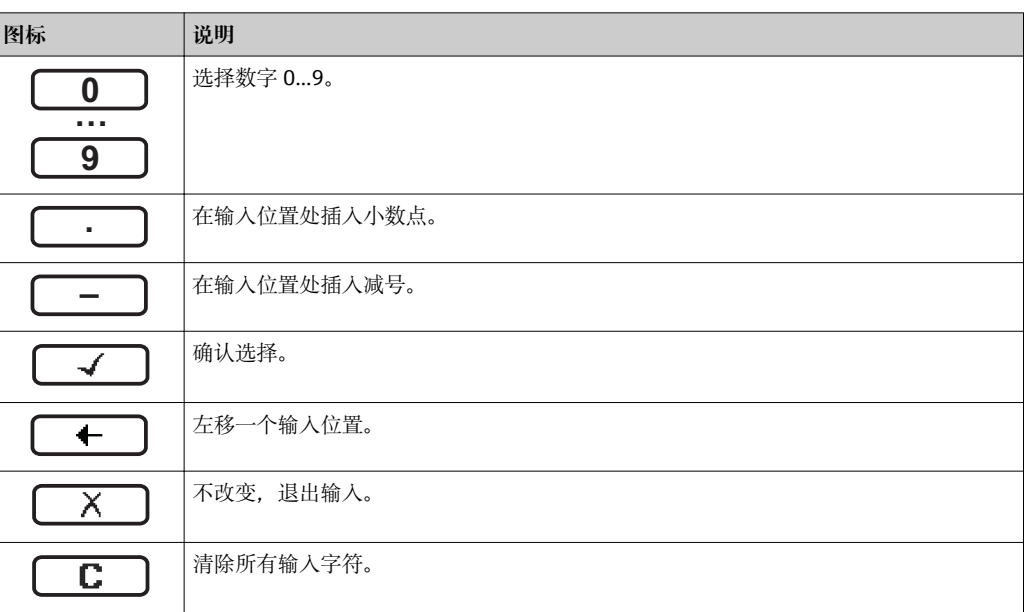

### **文本编辑器**

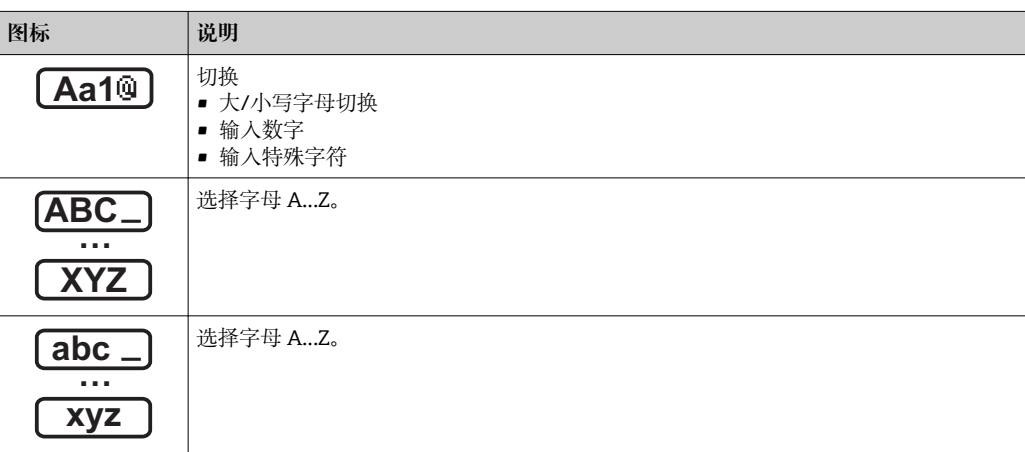

<span id="page-45-0"></span>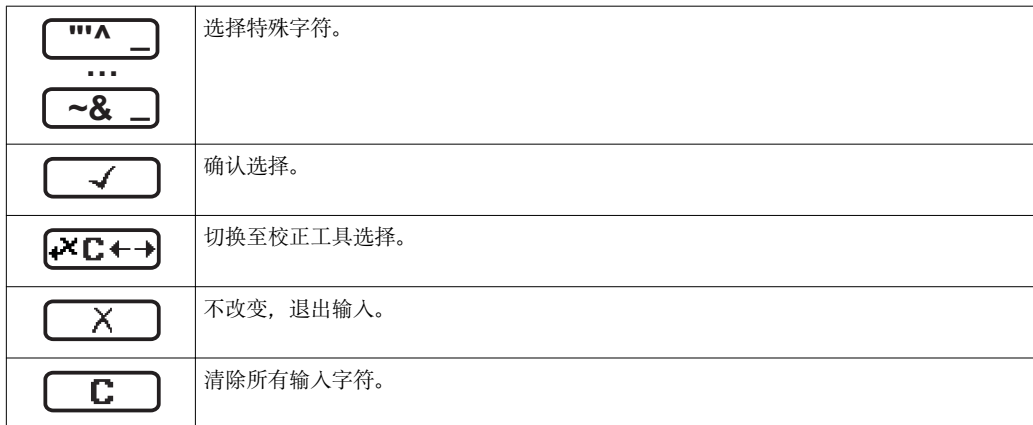

## 校正图标,按下区←→

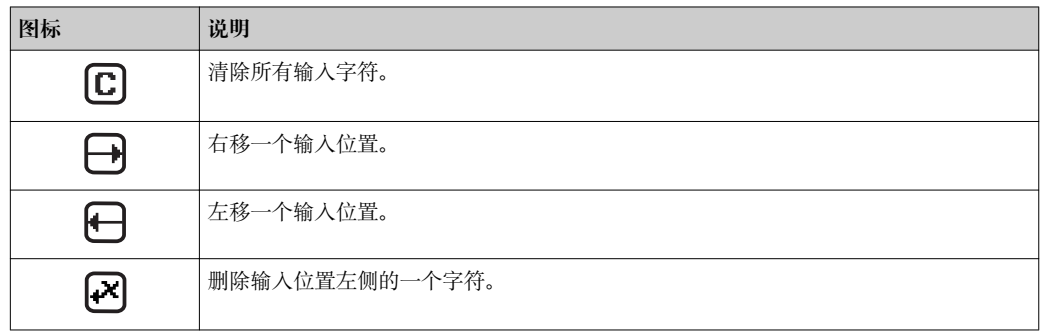

## **8.3.4 操作单元**

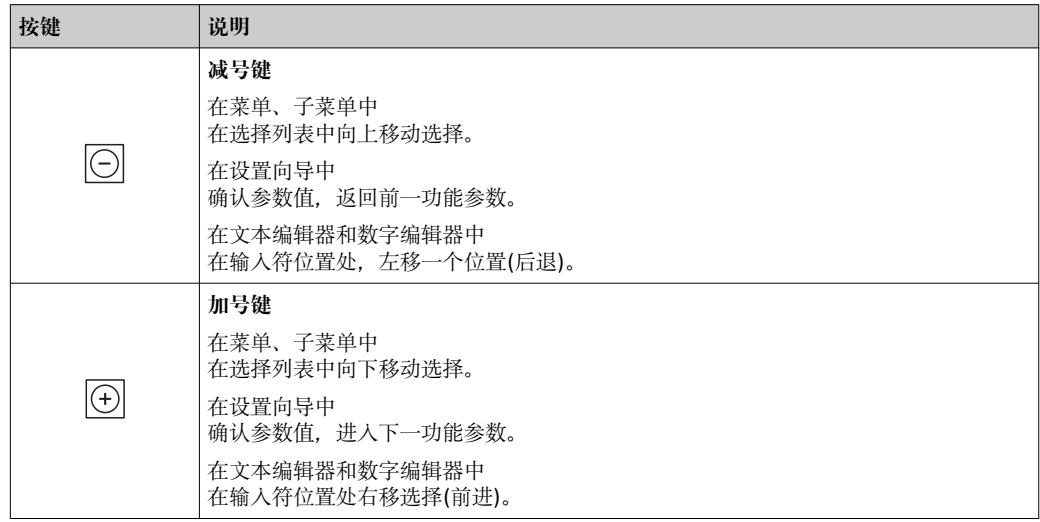

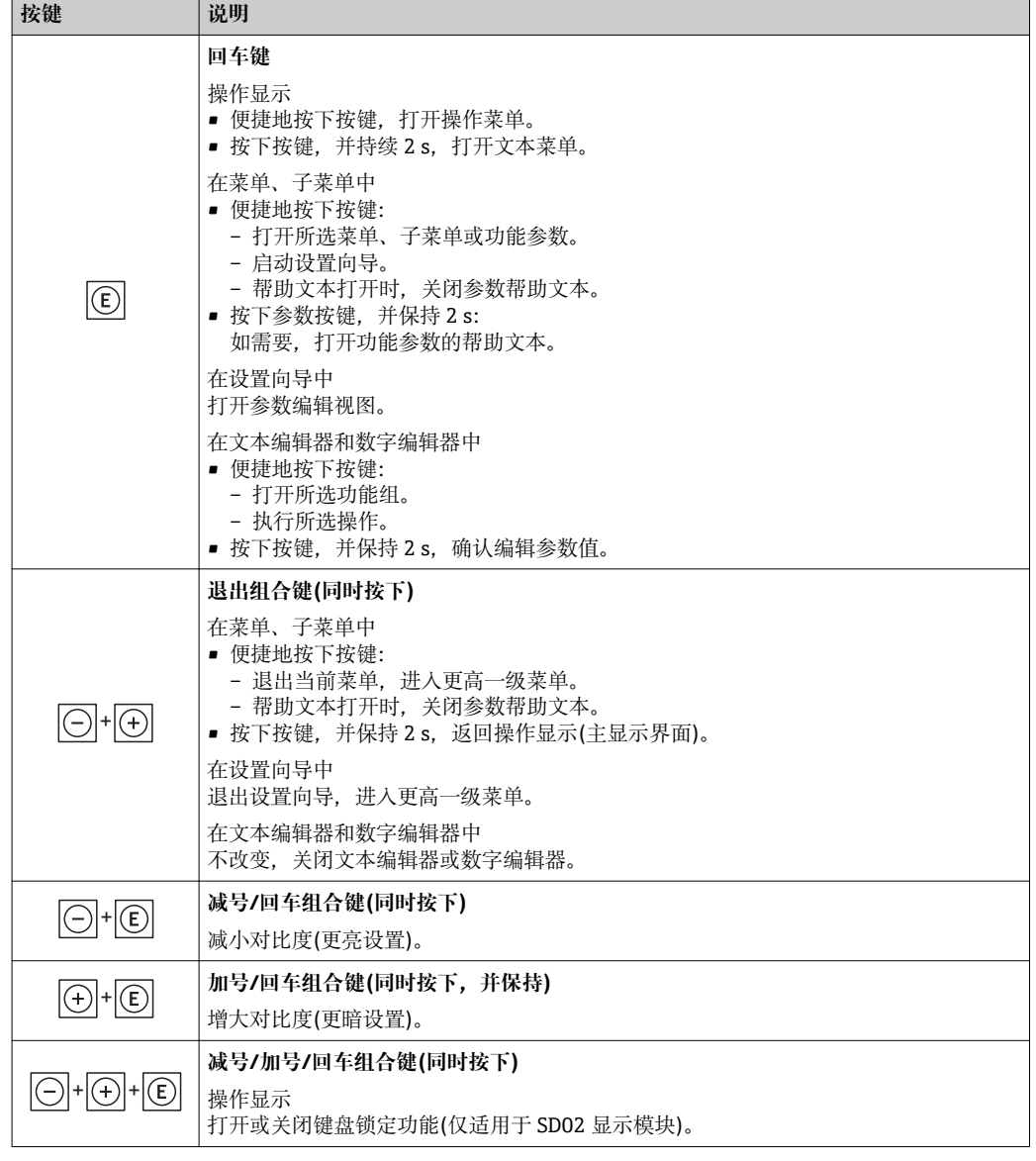

## **8.3.5 打开文本菜单**

使用文本菜单用户可以在操作显示中快速直接查询下列菜单:

- 设置
- 仿真

### **查询和关闭文本菜单**

用户处于操作显示。

1. 按下回键, 并保持 2 s。

打开文本菜单。

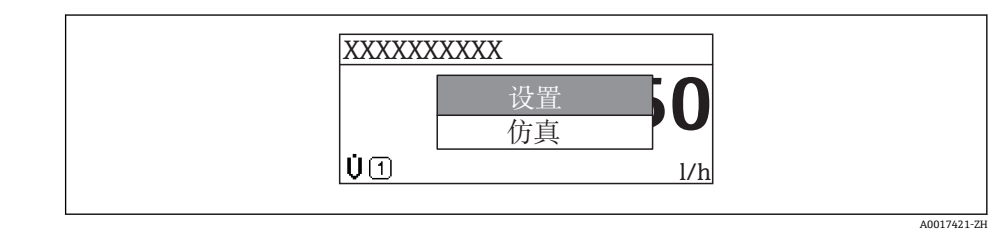

2. 同时按下日 + 日键。

关闭文本菜单,显示操作显示。

### **通过文本菜单查询菜单**

- 1. 打开文本菜单。
- 2. 按下回键,进入所需菜单。
- 3. 按下回键,确认选择。
	- 打开所选菜单。

#### <span id="page-48-0"></span>**8.3.6 在列表中移动和选择**

使用不同的操作按键在操作菜单中移动选择。菜单路径显示在标题栏左侧。每个菜单前 均显示相应图标。在移动过程中会显示这些图标。

● 带图标的菜单视图和操作单元的详细说明→ ■ 43

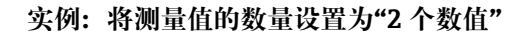

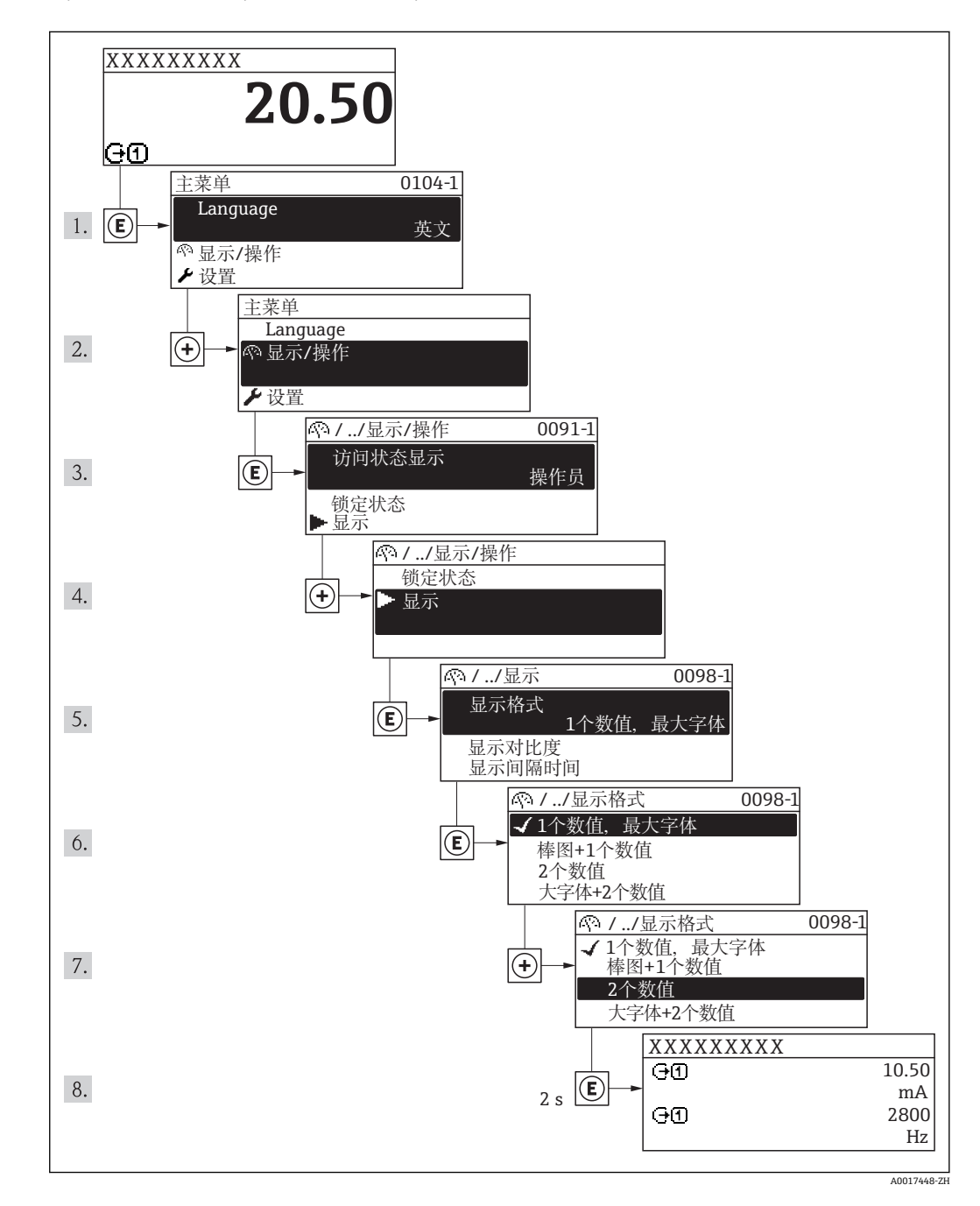

## **8.3.7 直接查看参数。**

每个参数均分配有菜单号,可以通过现场显示直接访问参数。在**输入密码** 参数中输入访 问密码,直接查看所需参数。

#### **菜单路径**

"专家" 菜单 → 输入密码

直接访问密码由 4 个数字和标识过程变量通道的通道号组成,例如:0914-1。在菜单视 图中,显示在所选参数的标题栏右侧。

A0017223

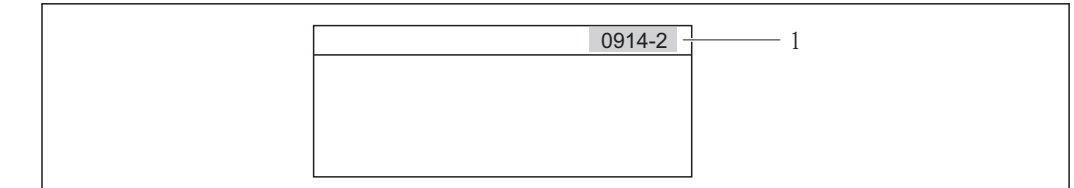

1 直接访问密码

#### 输入直接访问密码时,请注意:

- 无需输入直接访问密码引导零
- 实例:输入"914",而不是"0914" • 未输入通道号时,自动选择通道 1。 实例: 输入"0914"→参数累积量 1
- 跳转至不同通道时: 输入带相应通道号的直接访问密码。 实例: 输入"0914-2" →参数累积量 2

■ 每个参数的直接访问密码

### **8.3.8 查询帮助文本**

部分参数带帮助文本,用户可以在菜单视图中查询。简单介绍参数功能,帮助用户快速 可靠地进行设备调试。

#### **查询和关闭帮助文本。**

菜单视图的使用和参数选择。

- 1. 按下回键, 并保持 2 s。
	- 打开所选参数的帮助文本。

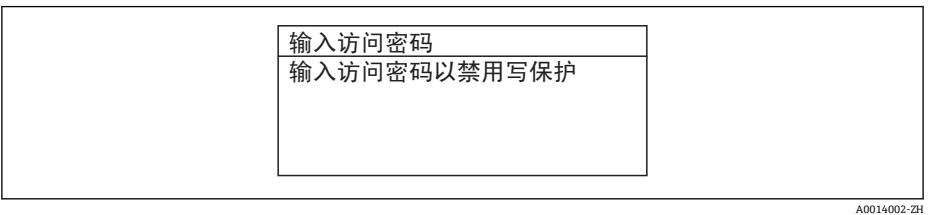

■ 18 例如: "输入密码"参数的帮助文本

2. 同时按下日+ 日键。

关闭帮助文本。

#### **8.3.9 更改参数**

1 编辑显示的说明-由文本编辑器和数字编辑器组成-带图标→ △ 45, 对操作单元进行 说明→ ■ 46

**实例:**更改"位号说明"参数中的位号名,从 001-FT-101 更改为 001-FT-102

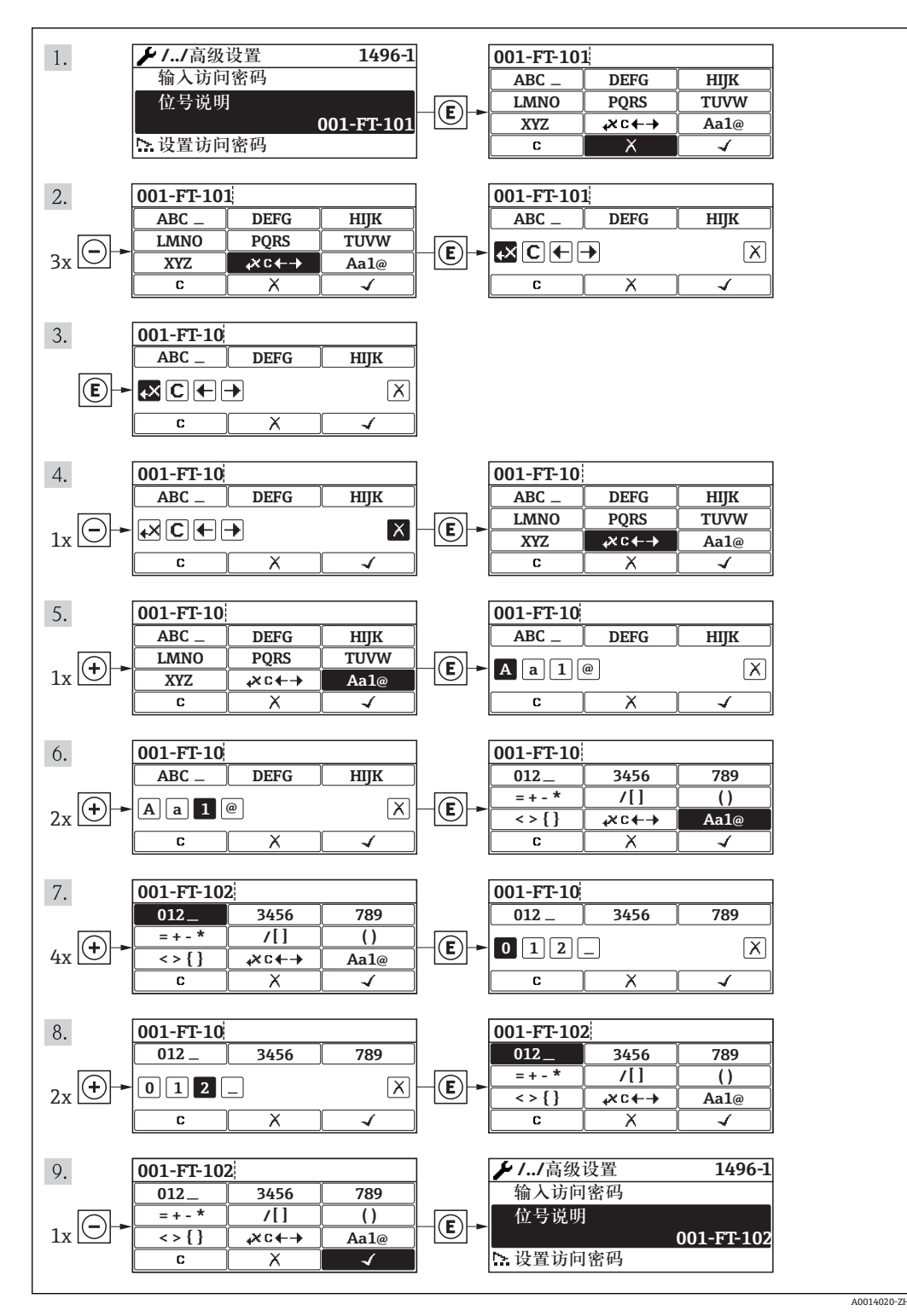

输入值超出允许值范围时,显示信息。

A0014049-ZH

<span id="page-51-0"></span>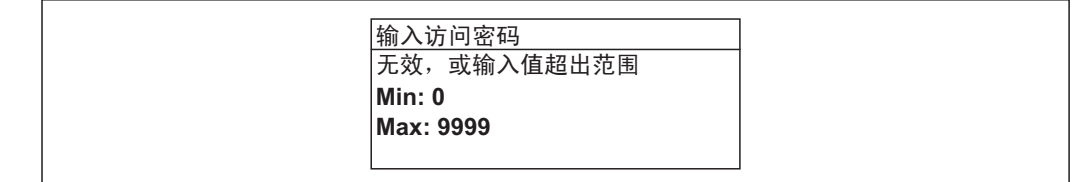

### **8.3.10 用户角色及其访问权限**

设置访问密码后, "操作"和"维护"两种用户角色具有不同的参数写允许权限, 防止通过 现场显示进行未经授权的设备设置访问→ □ 71。

#### **参数访问权限**

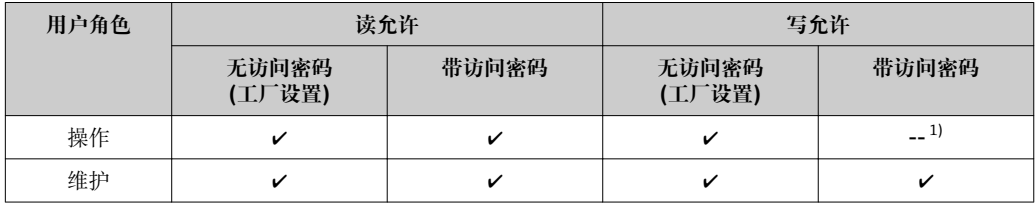

1) 即使已设置密码,对测量无影响的部分参数始终可以被修改,不受写保护限制。参考"通过锁定开关设 置写保护"

密码输入错误时,用户应使用"操作"角色操作。

**显示屏访问状态**参数确定用户当前登录使用时使用的用户角色。菜单路径:操作→ 显示屏访问状态

### **8.3.11 输入密码关闭写保护**

现场显示中的参数前显示图标时,表示此参数已经被用户密码锁定,不得通过现场显 示更改参数值→ 图 71。

通过相应访问选项输入用户自定义访问密码,可以禁止通过现场显示锁定写保护。

1. 按下键后,立即显示密码输入提示。

- 2. 输入密码。
	- ► 参数前的 6图标消失;所有先前写保护参数重新被激活。

### **8.3.12 开启和关闭键盘锁定功能**

键盘锁定后,无法通过现场操作访问整个操作菜单。即不再允许浏览操作菜单,或对个 别参数进行修改。用户仅可以读取操作显示中的测量值。

#### **使用触摸键进行现场操作**

通过文本菜单开启或关闭键盘锁定功能。

#### **开启键盘锁定功能**

自动开启键盘锁定功能:

- 每次设备均需重新启动。
- 超过 1 min 无测量值显示时,设备自动启动键盘锁定功能

1. 仪表处于测量值显示。

按下回键,并至少保持 2 s。

显示文本菜单。

<span id="page-52-0"></span>2. 在文本菜单中,选择**键盘锁定**选项。 开启键盘锁定功能。

在键盘锁定状态下,用户尝试访问操作菜单时,显示**键盘锁定**信息。

#### **关闭键盘锁定功能**

- 1. 键盘锁定功能打开。 按下回键,并至少保持 2 s。 显示文本菜单。
- 2. 在文本菜单中,选择**键盘未锁定**选项。 关闭键盘锁定功能。

## **8.4 通过调试工具访问操作菜单**

调试工具中的操作菜单结构与通过现场显示操作的菜单结构相同。

#### **8.4.1 连接调试工具**

#### **通过服务接口(CDI-RJ45)**

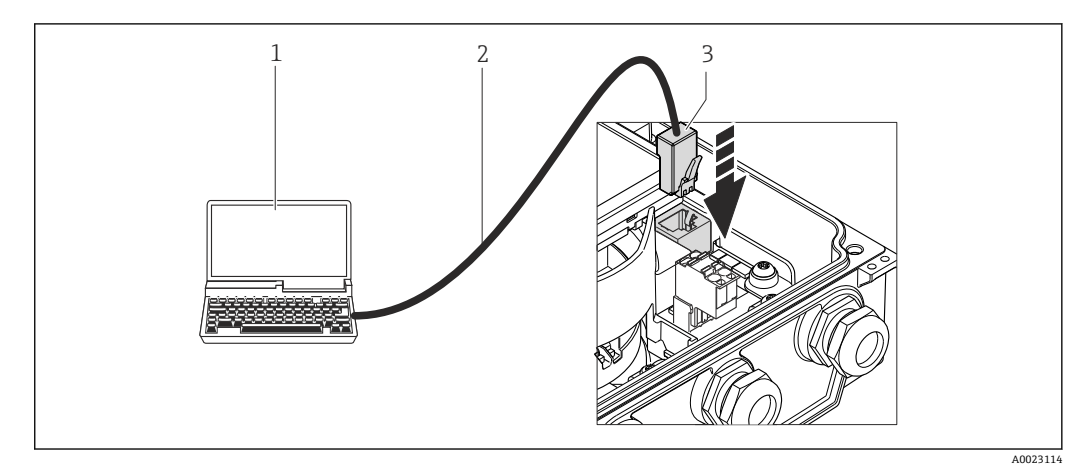

1 计算机,带 Web 浏览器(例如:互联网浏览器),用于访问内置设备 Web 服务器;或安装有"FieldCare"调 试工具,带 COM DTM "CDI 通信 TCP/IP"

- 2 标准以太网连接电缆,带 RJ45 插头
- 3 测量设备的服务接口(CDI-RJ45), 内置 Web 服务器访问接口

#### **8.4.2 FieldCare**

#### **功能范围**

Endress+Hauser 基于 FDT 技术的工厂资产管理工具。可以对系统中所有智能现场设备 进行设置,帮助用户管理。基于状态信息,还可以简单有效地检查设备状态和条件。

访问方式:

典型功能:

- 设置变送器参数
- 上传和保存设备参数(上传/下载)
- 测量点文档编制
- 测量值储存单元(在线记录仪)和事件日志显示

详细信息请参考《操作手册》BA00027S 和 BA00059S

### <span id="page-53-0"></span>**设备描述文件的来源**

参考数据→ ■ 55

## **建立连接**

详细信息请参考《操作手册》BA00027S 和 BA00059S

#### **用户接口**

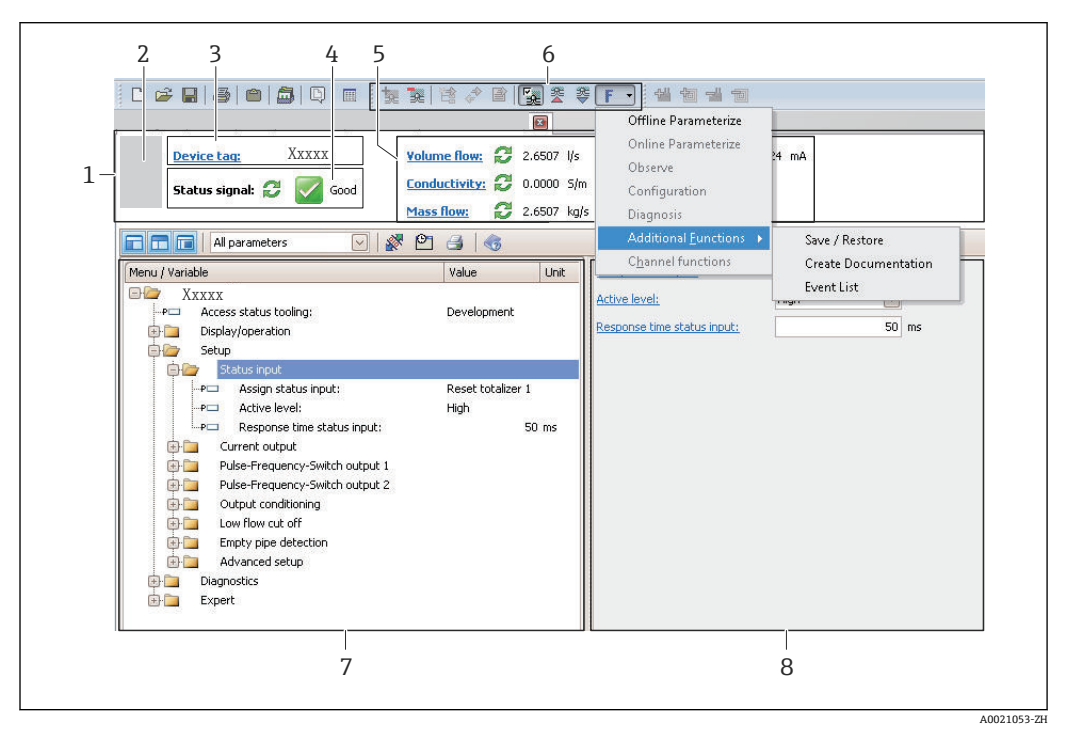

1 标题栏<br>2 设备视

- 设备视图
- 3 设备位[号→ 59](#page-58-0)
- 4 状态区,带状态信[号→ 83](#page-82-0)
- 6 显示区,适用于当前测量[值→ 73](#page-72-0)
- 5 事件列表,带附加功能参数,例如:保存/上传、事件列表和文档创建
- 7 菜单区,带操作菜单结构<br>8 工作范围
- 8 工作范围

# <span id="page-54-0"></span>**9 系统集成**

# **9.1 设备描述文件概述**

## **9.1.1 设备的当前版本信息**

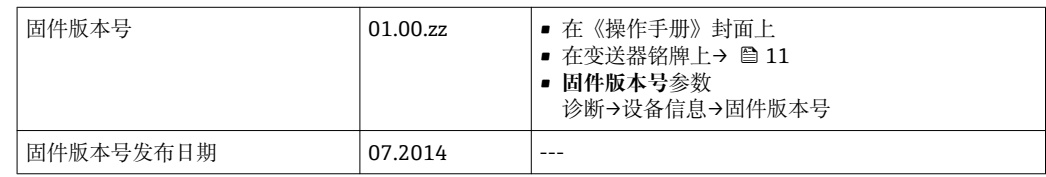

## **9.1.2 调试工具**

下表中列举了每个调试工具的设备描述文件,以及文件的获取途径。 下表中列举了每个调试工具的设备描述文件及文件的获取途径。

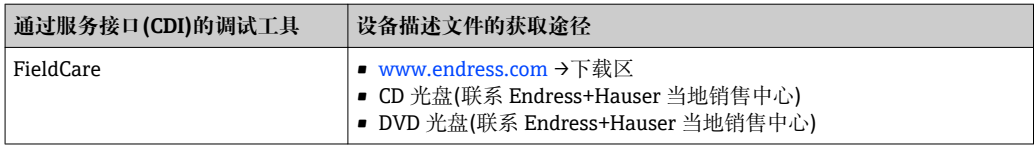

# **9.2 Modbus RS485 信息**

## **9.2.1 功能代码**

功能代码用于确定通过 Modbus 通信执行读或写操作。测量设备支持下列功能代码:

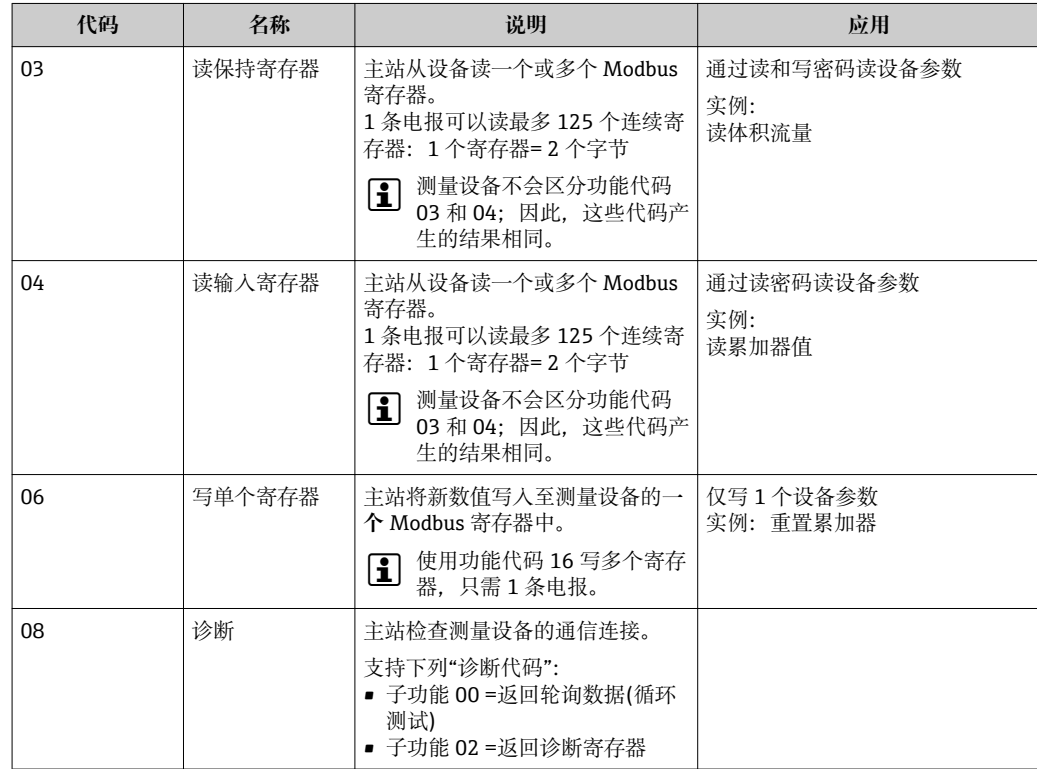

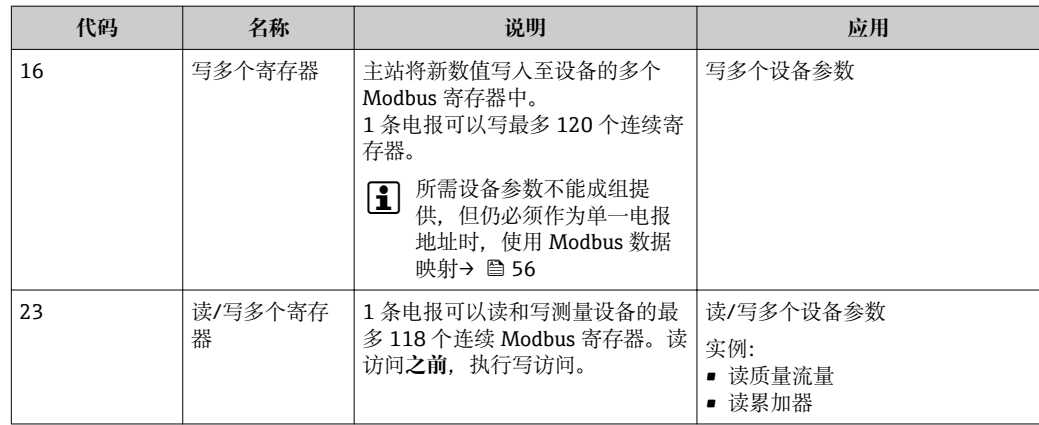

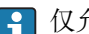

仅允许使用功能代码 06、16 和 23 查看广播信息。

## **9.2.2 寄存器信息**

□ 每个设备参数的 Modbus 指定信息概述请参考 Modbus RS485 寄存器信息的其他文 档资料(Verweisziel existiert nicht, aber @y.link.required='true')

### **9.2.3 响应时间**

测量设备对 Modbus 主站所需电报的响应时间: 典型值为 3...5 ms

### **9.2.4 Modbus 数据映射**

#### **Modbus 数据映射功能**

设备提供特殊储存区, Modbus 数据映射(最多 16 个设备参数), 允许用户通过 Modbus RS485 查看多个设备参数, 无论是每个设备参数, 还是连续设备参数组。

设备分组灵活, Modbus 主站使用单条所需电报可以同时读或写整个数据块。

#### **Modbus 数据映射结构**

Modbus 数据映射包含两个数据集:

• 扫描列表:设置区

分组设备参数列表确定,其 Modbus RS485 寄存器地址也输入至列表中。

• 数据区 测量设备循环读取输入在扫描列表中的寄存器地址,并将相关设备数据(数值)写入至 数据区中。

设备参数及其各自的 Modbus 寄存器地址的概述请参考 Modbus RS485 寄存器信息 的其他文档资料

#### **扫描列表设置**

进行设置时,分组设备参数的 Modbus RS485 寄存器地址必须输入至扫描列表中。请注 意下列扫描列表的基本要求:

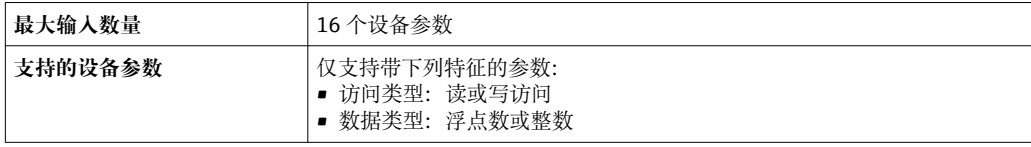

## **通过 FieldCare 设置扫描列表**

使用测量设备的操作菜单执行: 专家→通信→ Modbus 数据映射→扫描列表寄存器 0...15

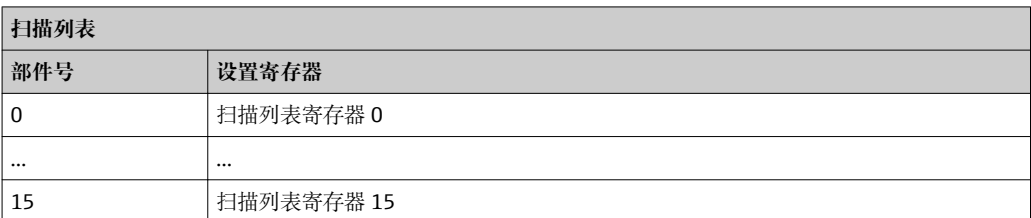

#### **通过 Modbus RS485 设置扫描列表**

使用寄存器地址 5001...5016 执行

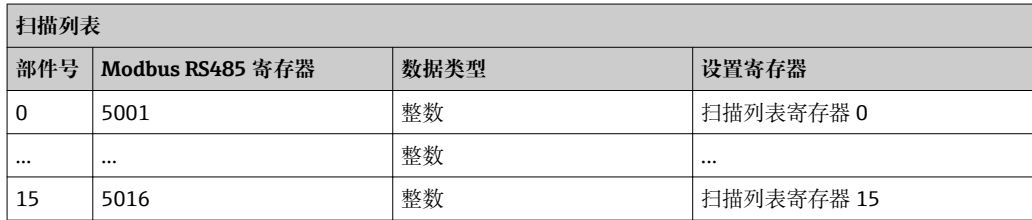

#### **通过 Modbus RS485 读取数据**

Modbus 主站访问 Modbus 数据映射的数据区,去读扫描列表中确定的设备参数当前 值。

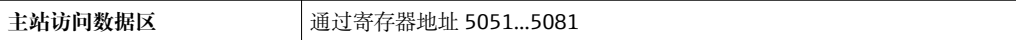

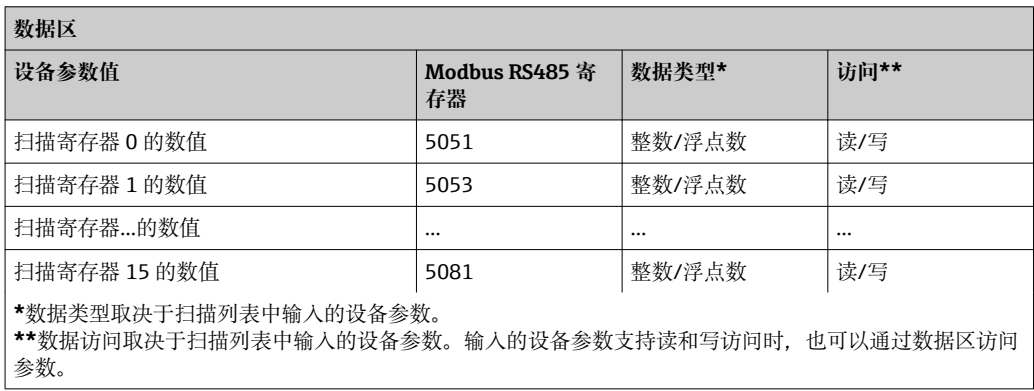

# **10 调试**

# **10.1 功能检查**

调试设备前,请确保已完成安装后检查和连接后检查。

- "安装后检查"的检查列表→ 27
- "连接后检查"的检查列表→ △ 38

## **10.2 开启测量设备**

成功完成功能检查后,开启测量设备。

成功启动后,现场显示从启动显示自动切换至测量值显示。

● 现场显示上无显示或显示诊断信息时, 请参考"诊断和故障排除"章节→ △ 78。

## **10.3 通过 FieldCare 建立连接**

- 通过 FieldCare 连接→ 圖 53
- 通过 FieldCare 建立连接→ 图 54
- 通过 FieldCare 用户接口→ 圖 54

## **10.4 设置操作语言**

工厂设置:英文或订购的当地语言

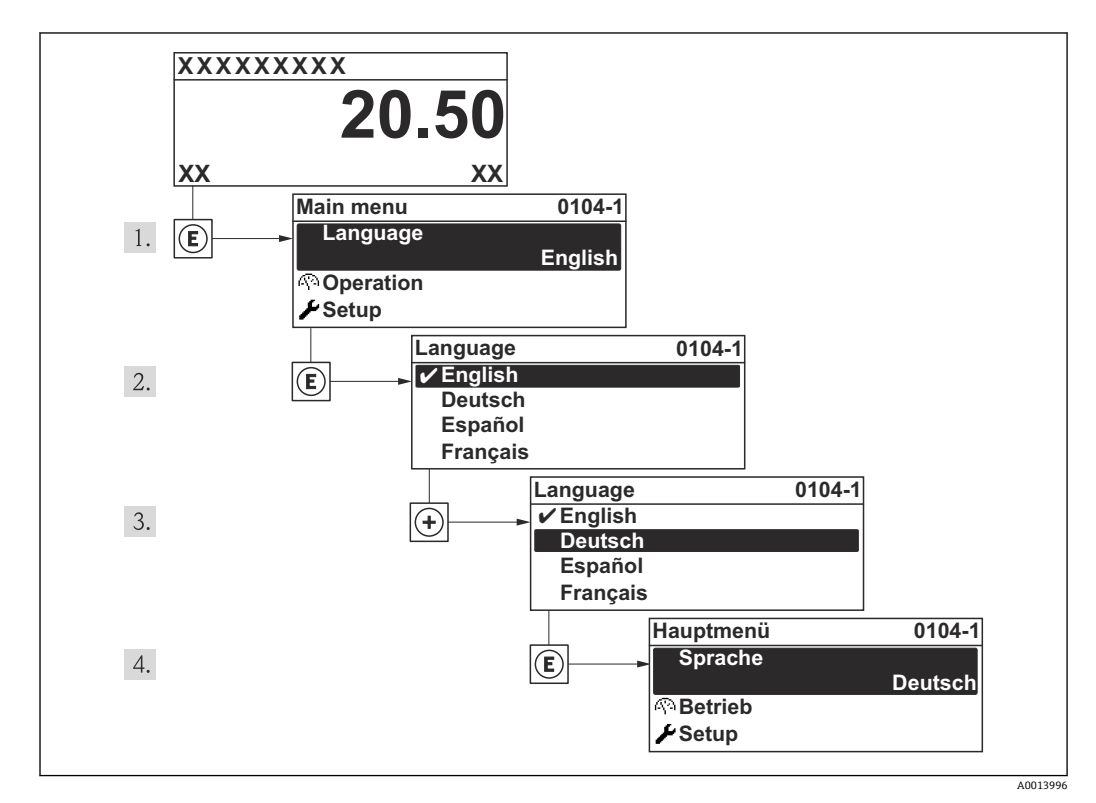

<sup>■ 19</sup> 现场显示示意图

# **10.5 设置测量设备**

**设置** 菜单及其设置向导中包含标准操作所需的所有功能参数。

#### <span id="page-58-0"></span>进入**设置** 菜单

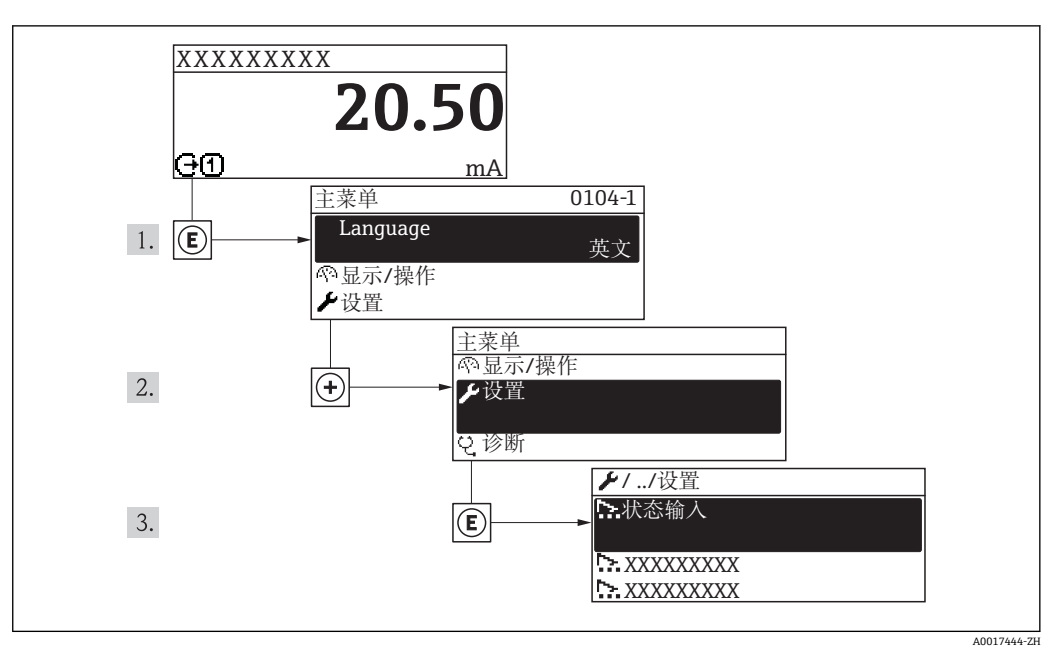

20 现场显示示意图

#### **"设置" 菜单中的设置向导概述**

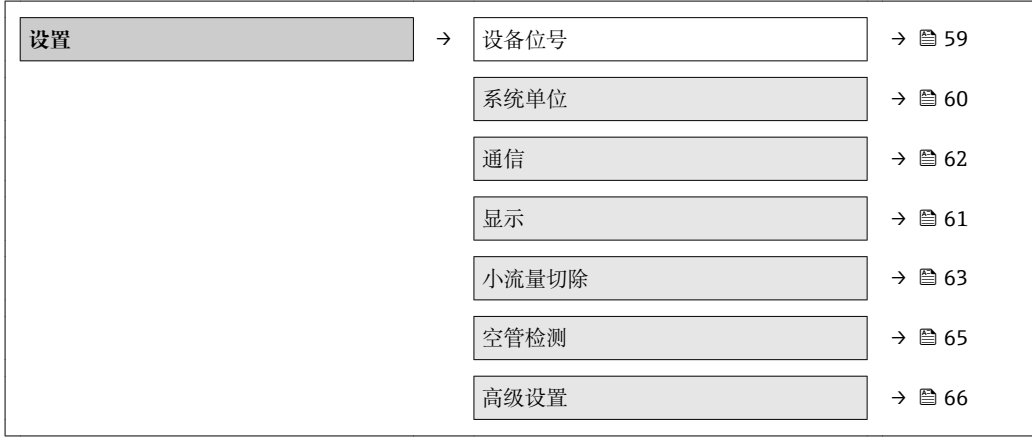

## **10.5.1 设置位号名称**

为了快速识别系统中的测量点,可以在**设备位号** 参数中输入唯一的标识,更改工厂设 置。

■ 显示字符数取决于所使用的字符。

"FieldCare"调试工具中的位号名称信息→ △ 54  $\vert$   $\vert$   $\vert$ 

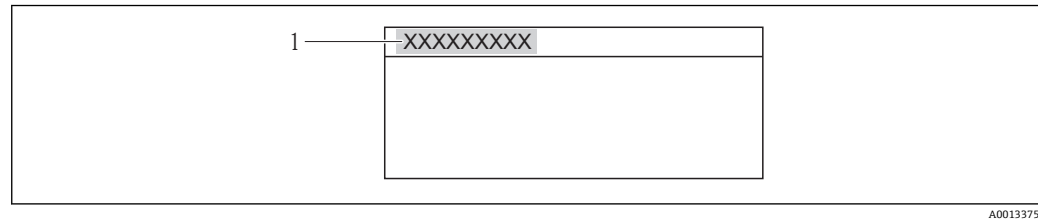

■ 21 带位号名称的操作显示的标题栏示意图

1 设备位号

# **菜单路径**

"设置" 菜单 → 设备位号

#### **参数概览和简要说明**

<span id="page-59-0"></span>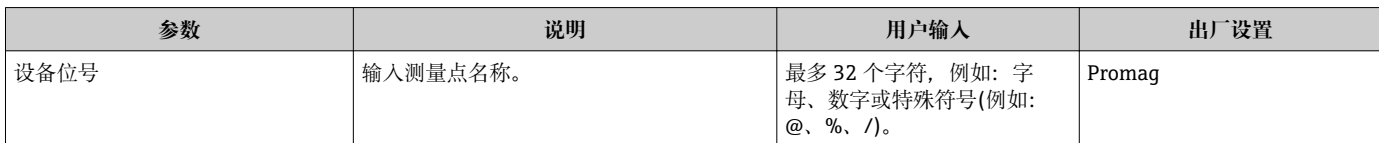

## **10.5.2 设置系统单位**

在**系统单位** 子菜单中,可以设置所有测量值的单位。

#### **菜单路径**

"设置" 菜单 → 系统单位

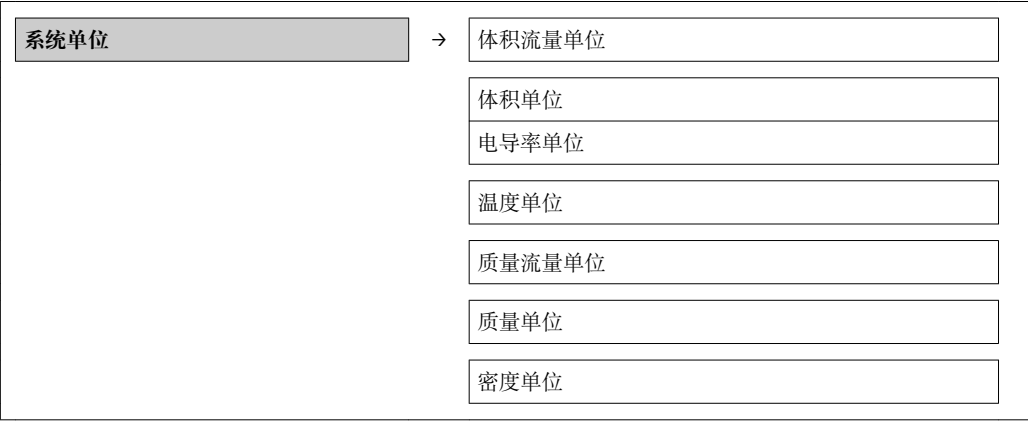

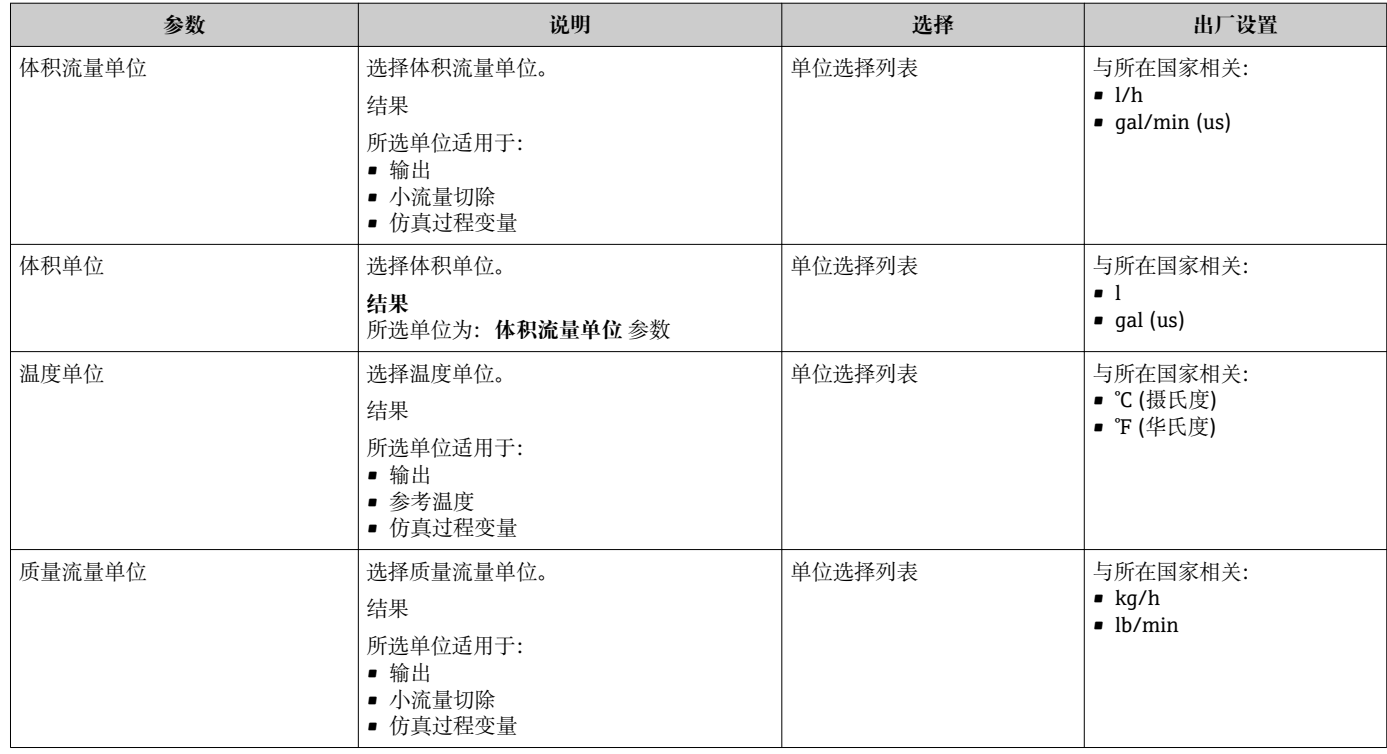

<span id="page-60-0"></span>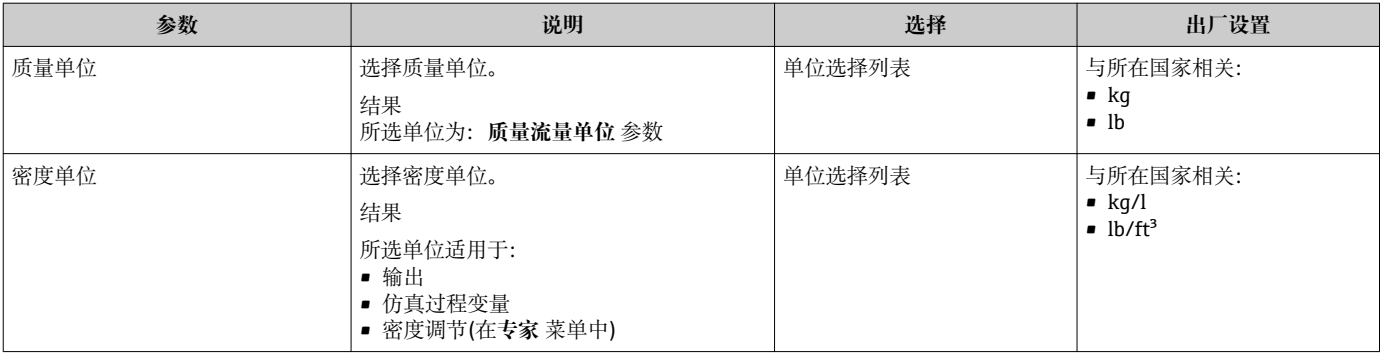

## **10.5.3 设置现场显示**

**显示**设置向导引导用户系统地进行现场显示设置必须的所有参数设置。

#### **菜单路径**

"设置" 菜单 → 显示

#### **设置向导结构**

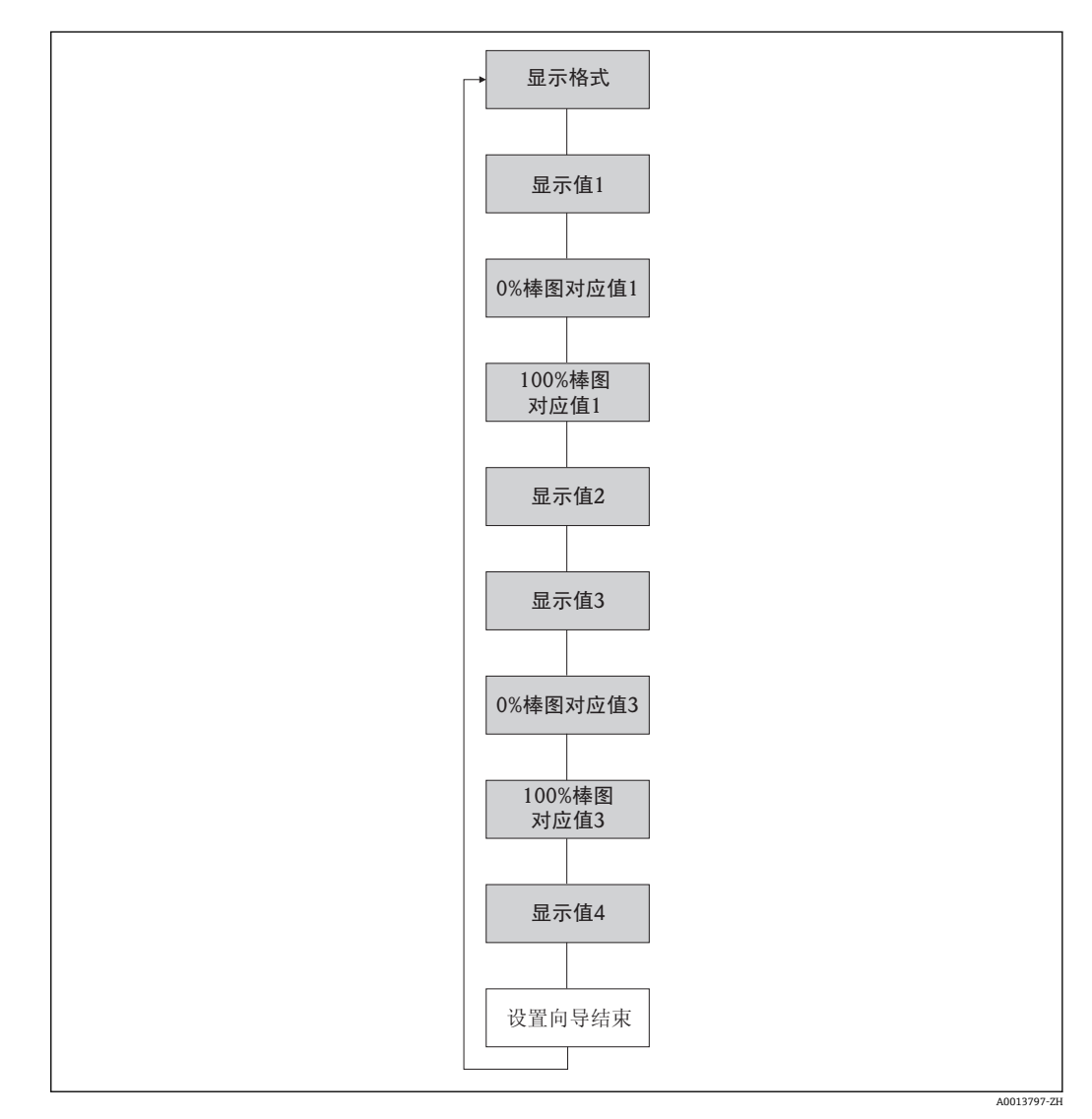

22 "设置"菜单中的"显示"设置向导

 $\overline{\phantom{0}}$ 

<span id="page-61-0"></span>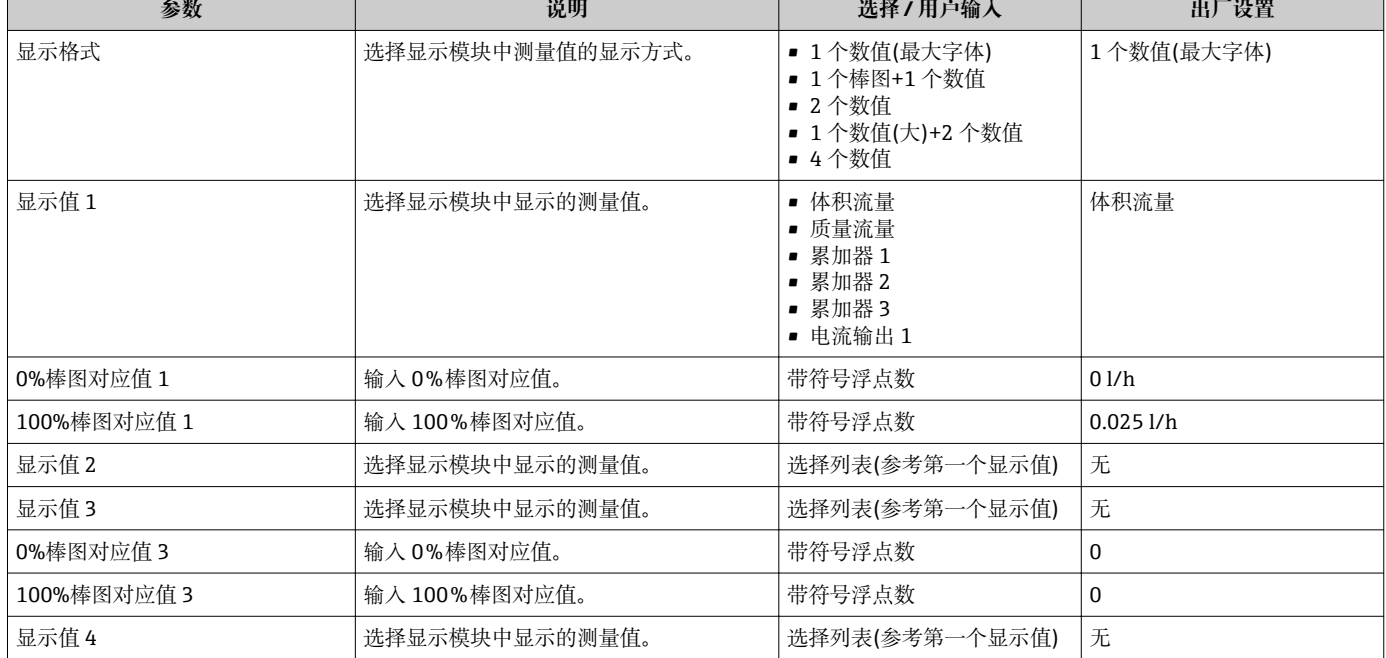

### **参数概览和简要说明**

## **10.5.4 设置通信接口**

**"通信" 子菜单**引导用户系统地完成选择和设置通信接口必须的所有参数设置。

#### **菜单路径**

"设置" 菜单 → 通信

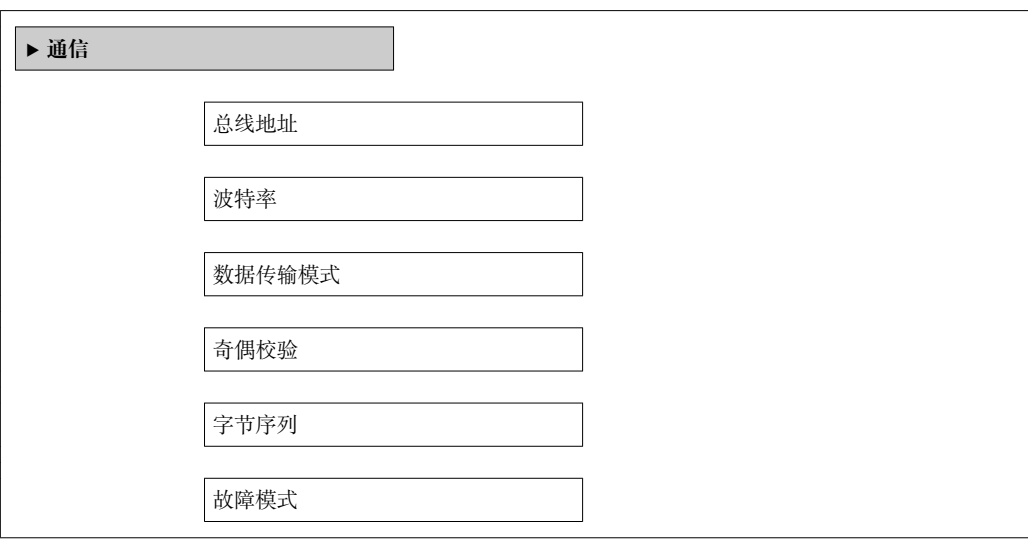

<span id="page-62-0"></span>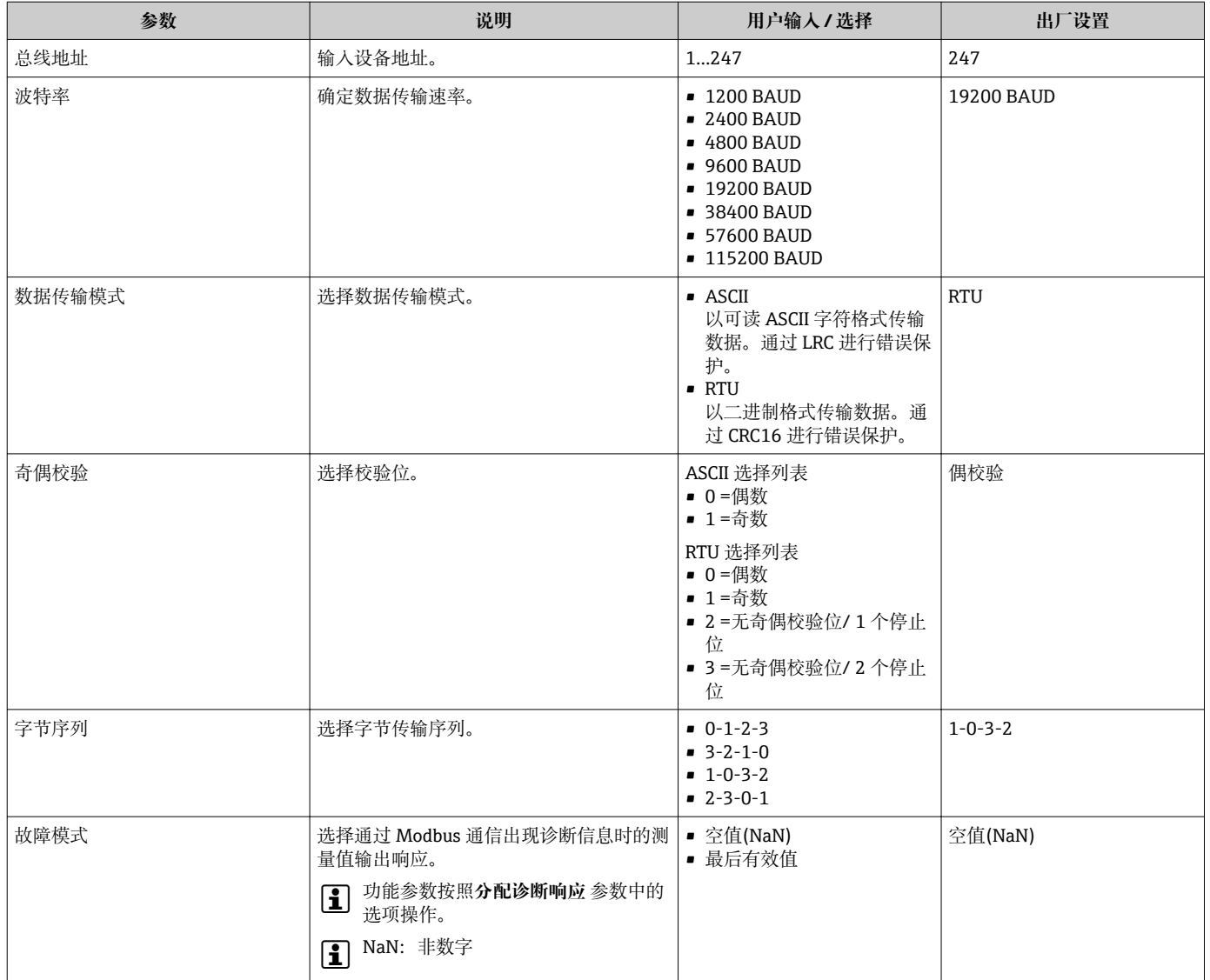

### **参数概览和简要说明**

## **10.5.5 设置小流量切除**

**小流量切除** 向导引导用户系统地完成设置小流量切除必需的所有参数设置。

## **菜单路径**

"设置" 菜单 → 小流量切除

#### **向导结构**

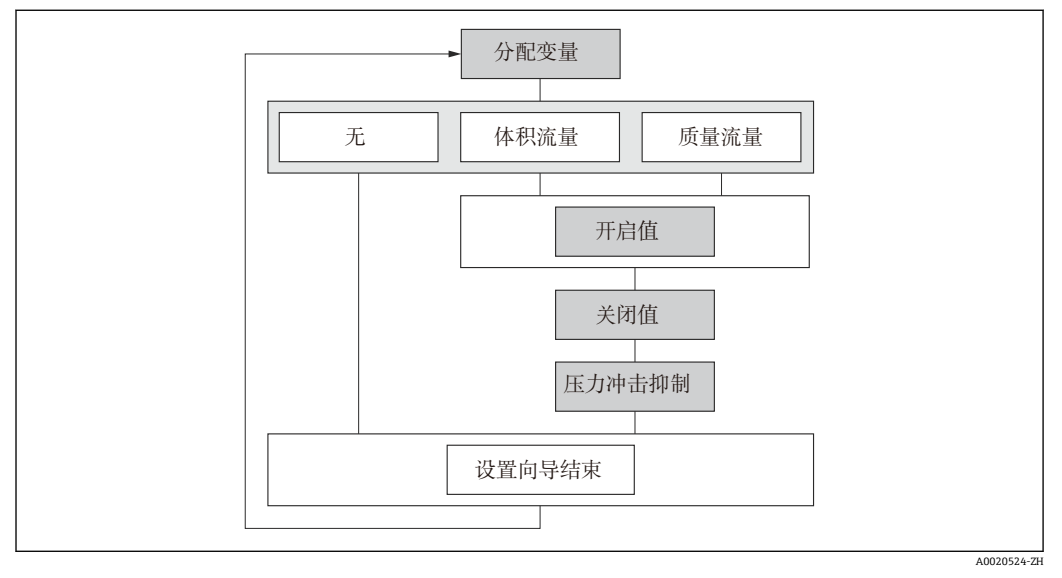

23 "小流量切除" 向导,在"设置" 菜单中

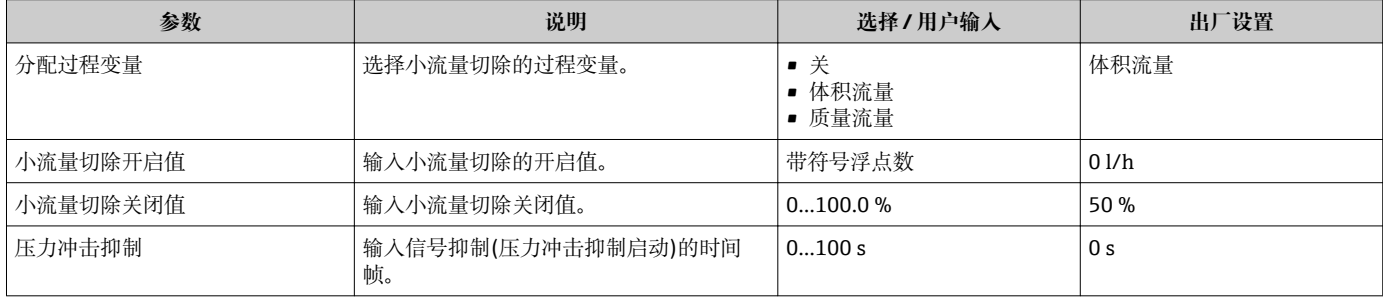

## <span id="page-64-0"></span>**10.5.6 设置空管检测**

**空管检测** 向导引导用户系统地完成设置输入所必需的所有功能参数设置。

#### **菜单路径**

"设置" 菜单 → 空管检测

### **向导结构**

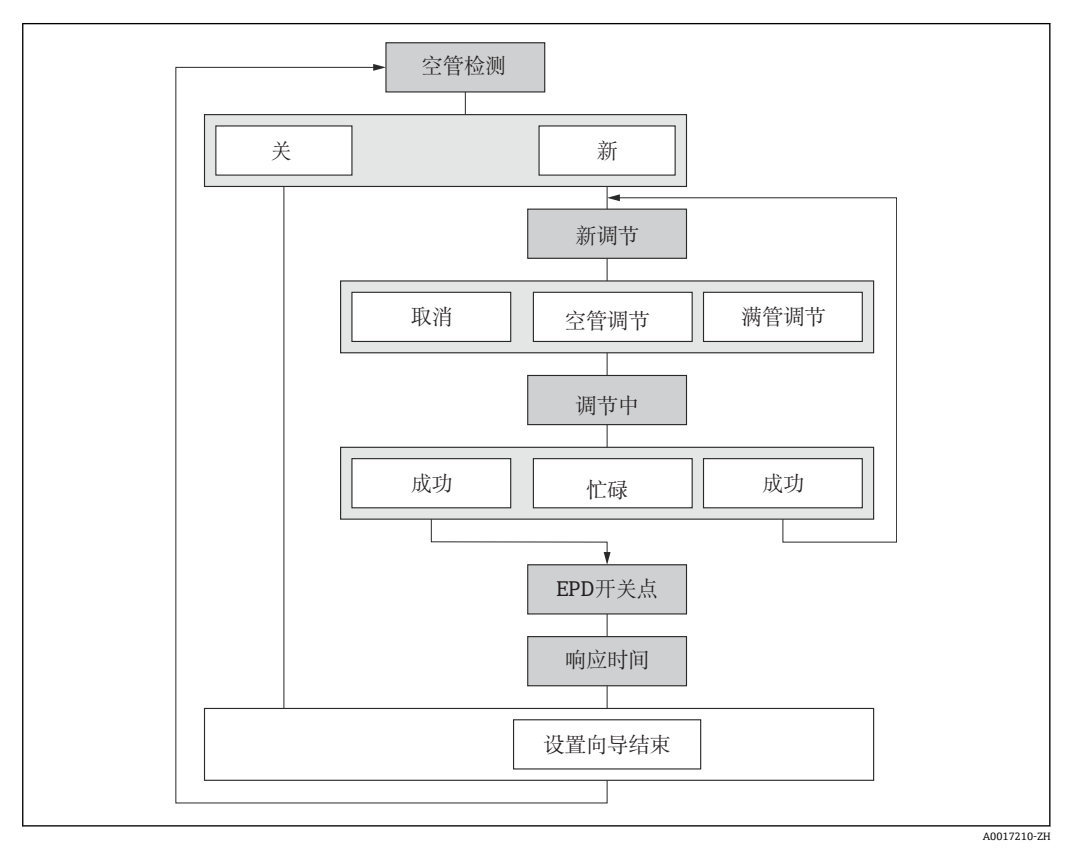

■ 24 "空管检测" 向导, "设置" 菜单中

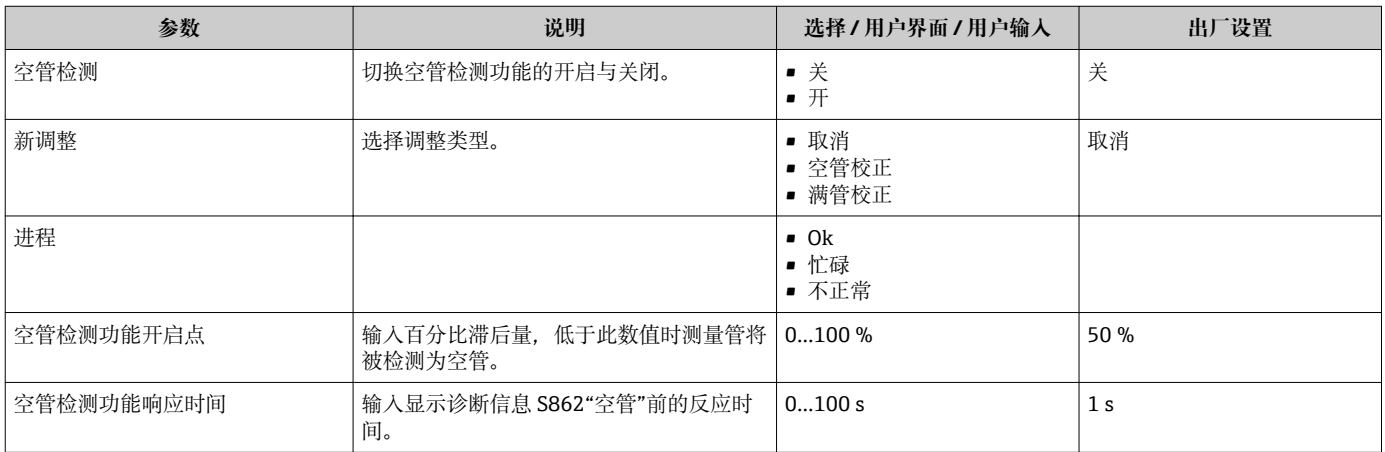

# <span id="page-65-0"></span>**10.6 高级设置**

**高级设置** 子菜单及其子菜单中包含特定设置的功能参数。

"高级设置"子菜单路径

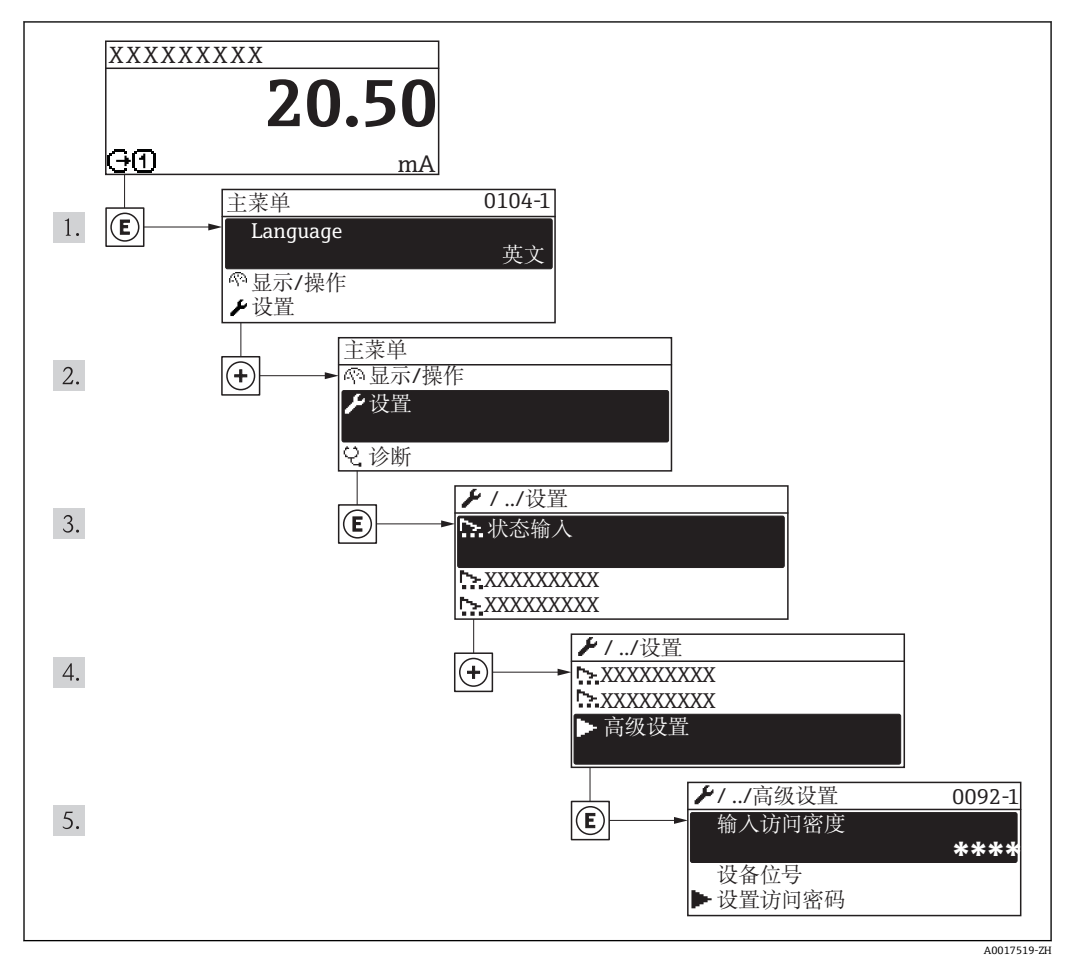

25 现场显示示意图

## **10.6.1 执行传感器调节**

**传感器调整** 子菜单包含与传感器功能相关的功能参数。

#### **菜单路径**

"设置" 菜单 → 高级设置 → 传感器调整

### **子菜单结构**

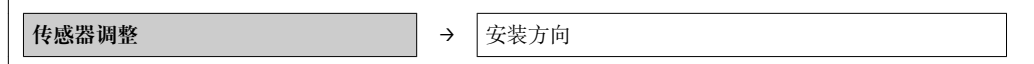

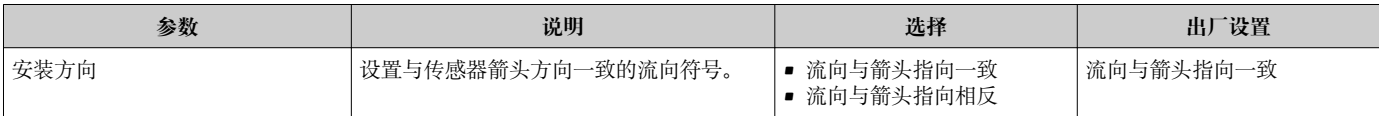

## **10.6.2 设置累加器**

在**"累加器 1…3" 子菜单**中可以分别设置各个累加器。

#### **菜单路径**

"设置" 菜单 → 高级设置 → 累加器 1…3

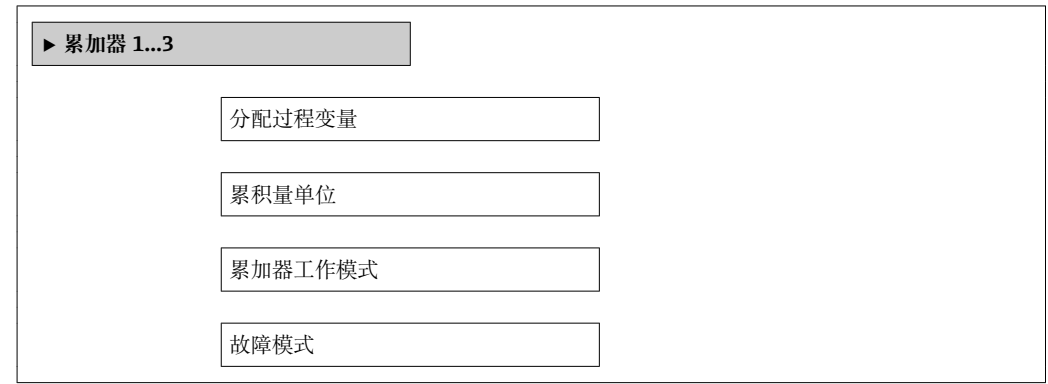

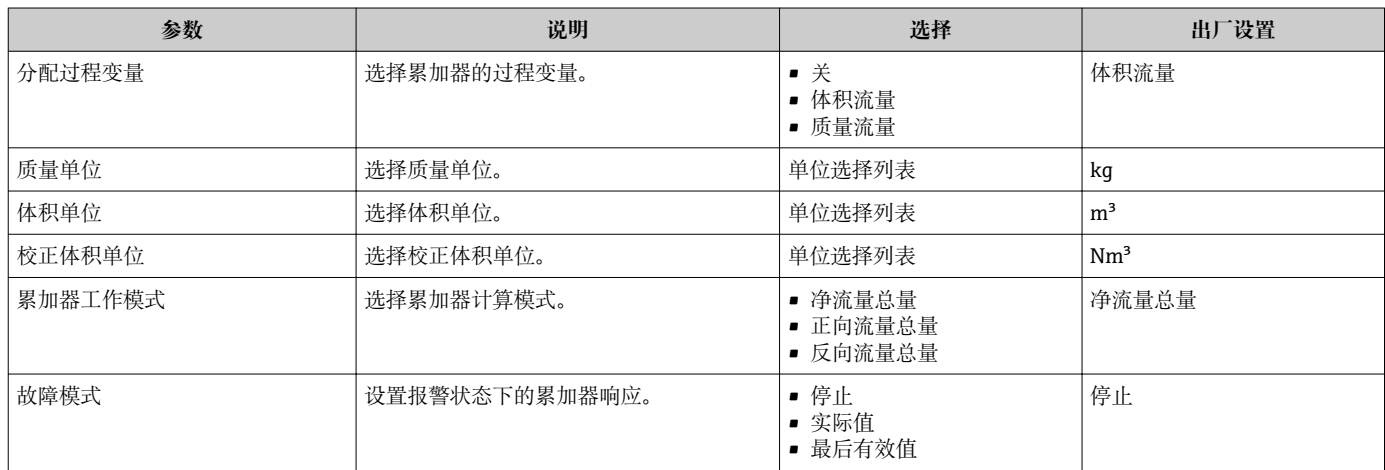

## **10.6.3 执行高级显示设置**

在**"显示" 子菜单**子菜单中可以设置与现场显示设置相关的所有参数。

#### **菜单路径**

"设置" 菜单 → 高级设置 → 显示

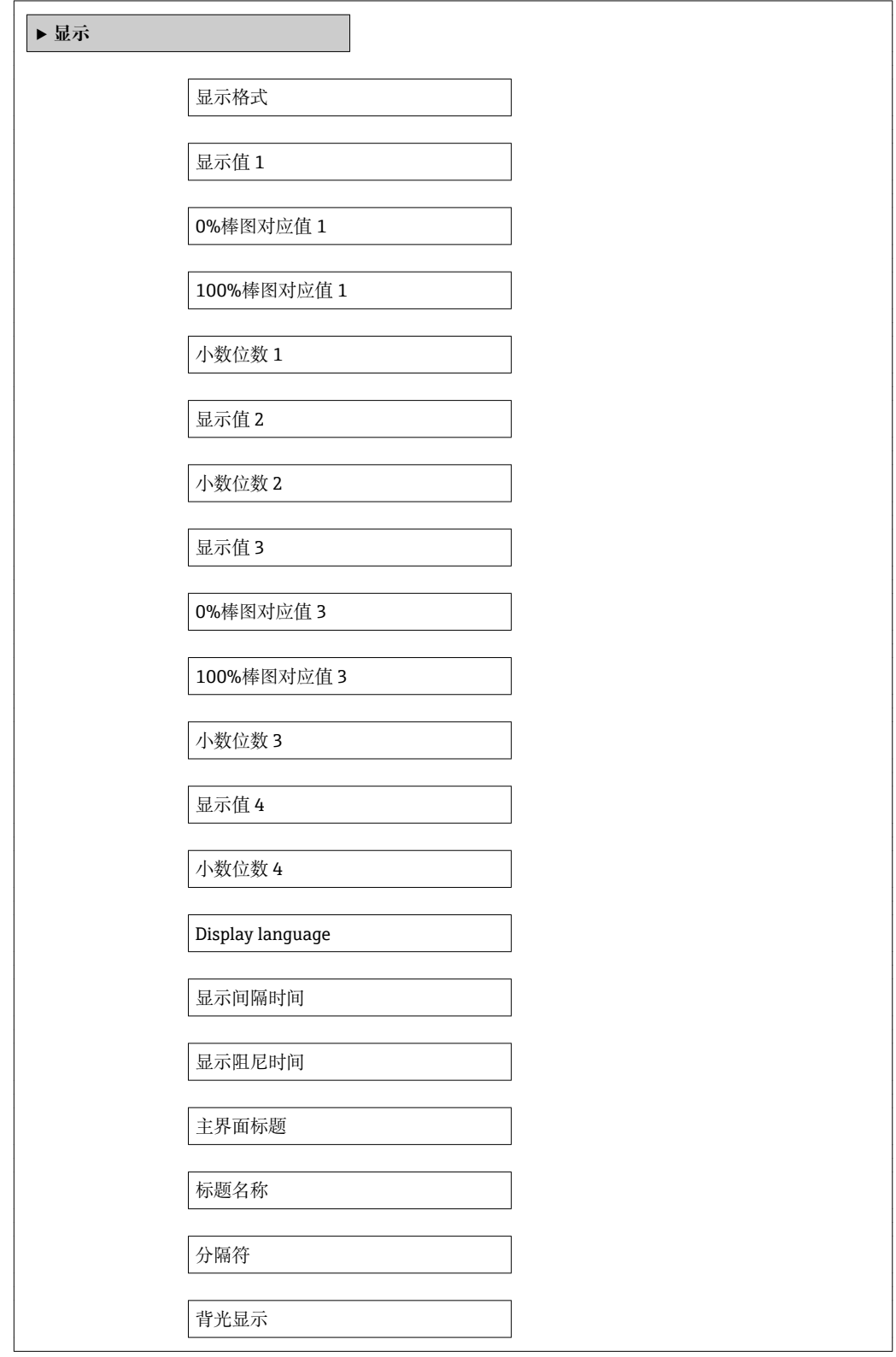

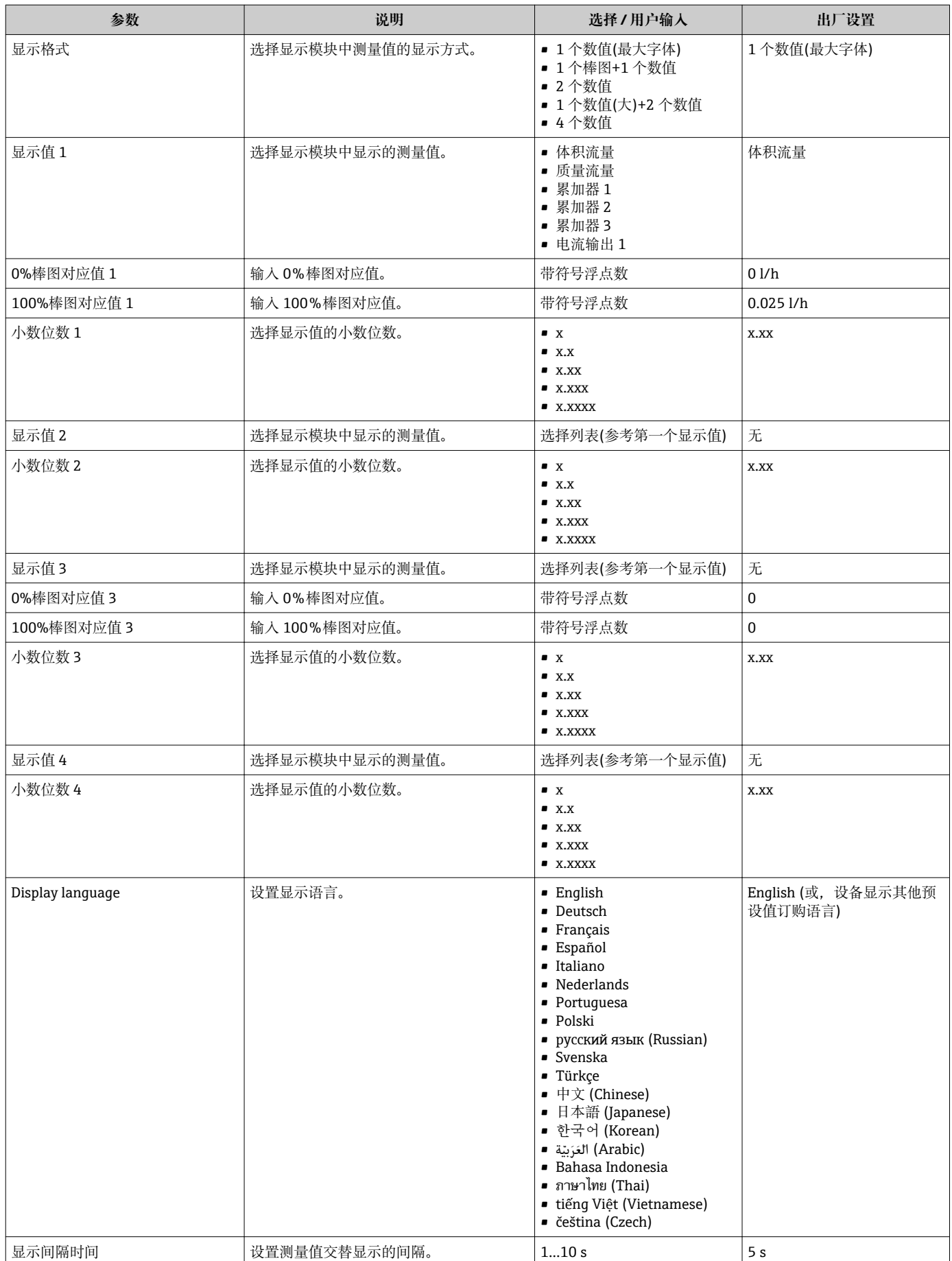

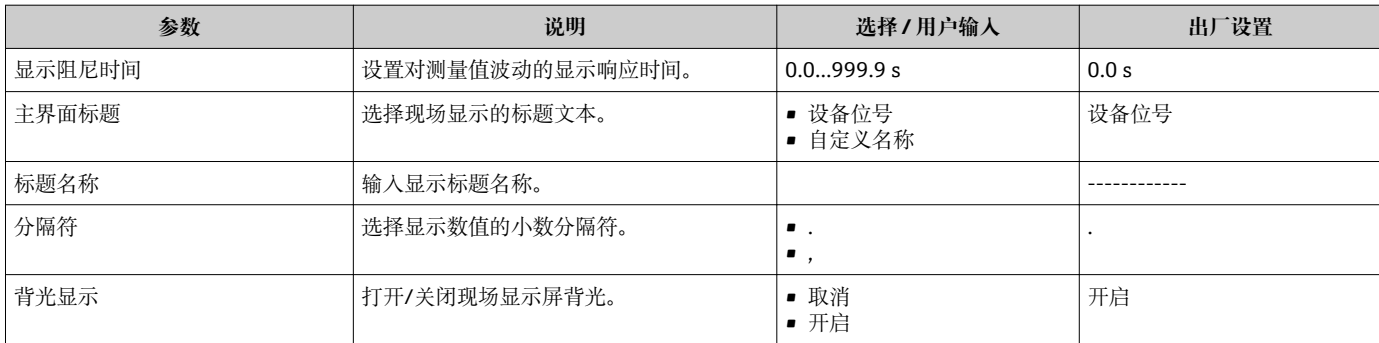

# **10.7 仿真**

**"仿真" 子菜单**确保仿真时无需实际流量条件、过程中的不同过程变量和设备报警模式, 以及验证下游信号链(切换值或闭环控制回路)。

显示参数取决于:

- 所选设备顺序
- 脉冲/频率/开关量输出的设定工作模式

#### **菜单路径**

"诊断" 菜单 → 仿真

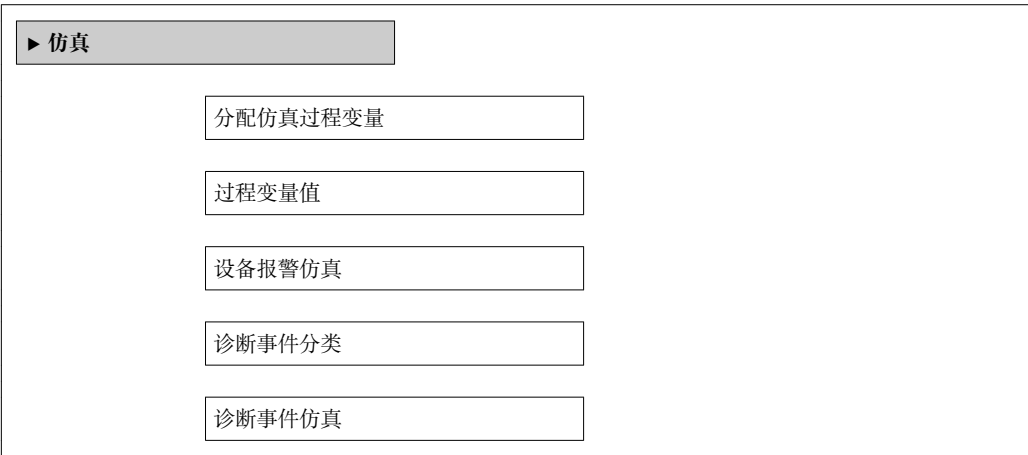

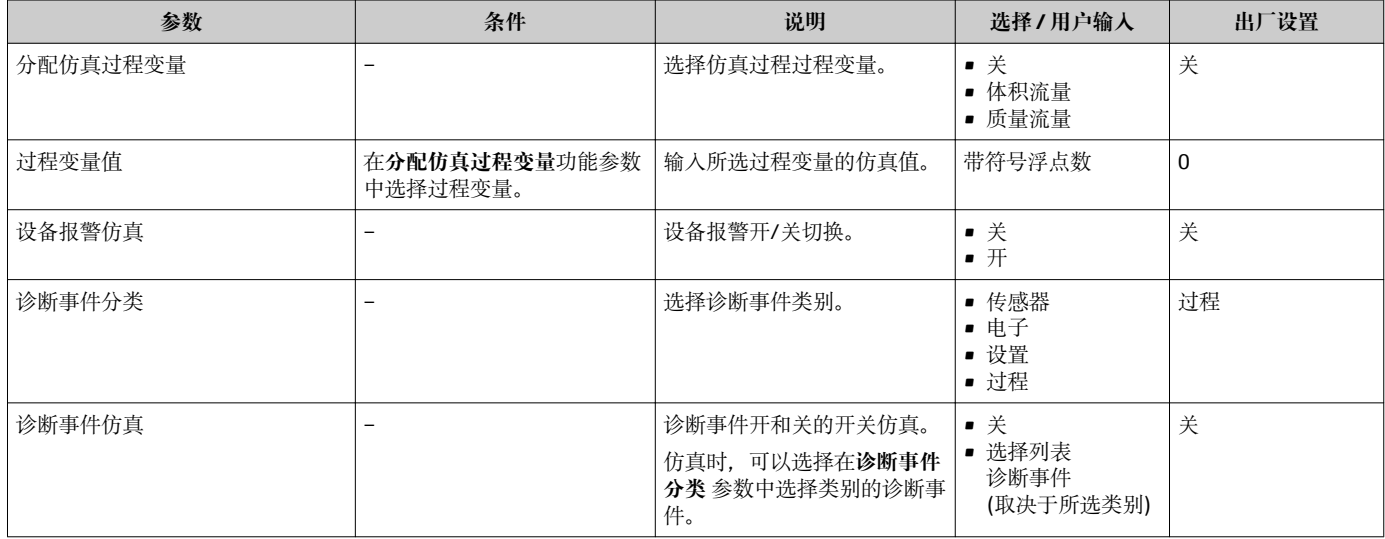

## <span id="page-70-0"></span>**10.8 写保护设置,防止未经授权的访问**

调试完成后,通过下列方式进行测量设备写保护设置,防止意外修改: ■ 通过现场显示和 Web 浏览器的密码设置写保护→ 271

- 通过写保护开关设置写保护 → 71
- 通过键盘锁设置写保护→ 图 52

#### **10.8.1 通过访问密码设置写保护**

完成用户自定义访问密码设置后:

- 测量设备的设置参数受写保护,无法通过现场显示更改参数值。
- 无法通过 Web 浏览器访问设备,设备的设置参数受写保护。

#### **菜单路径**

"设置" 菜单 → 高级设置 → 管理员 → 设置访问密码

#### **子菜单结构**

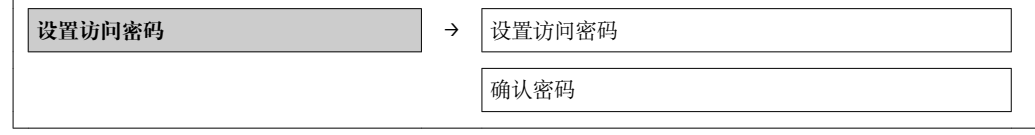

#### **通过现场显示设置访问密码**

- 1. 进入**输入访问密码** 参数。
- 2. 设置访问密码, 最多四位数字。
- 3. 再次输入访问密码,并确认。
	- ► 所有写保护参数前显示 图标。

在菜单和编辑视图中,10 min 内无任何按键操作时,设备自动启动键盘锁定功能。用户 从菜单和编辑视图中返回测量值显示模式的 60 s 后, 设备自动锁定写保护参数。

- 通过访问密码可以开启写保护, 也可以关闭写保护→ △ 52。
	- 通过现场显示可以设置用户当前登录角色, 在**显示屏访问状态** 参数中设置。菜单 路径:"操作" 菜单 → 显示屏访问状态.

#### **通过现场显示单元始终可以被修改的功能参数**

部分功能参数对测量无影响,不受现场显示单元设置的写保护限制。即使已设置密码, 其他功能参数被锁定,但此类功能 参数始终可以被修改。

#### **通过 Web 浏览器设置密码**

1. 进入**输入访问密码** 参数。

- 2. 设置访问密码,最多四位数字。
- 3. 再次输入访问密码,并确认。

Web 浏览器切换至登录界面。

[ ] 10 min 内无任何操作, 网页浏览器自动返回登录界面。

通过 Web 浏览器可以设置用户当前登录角色,在**访问状态工具**功能参数中设置。菜 单路径:操作→显示屏访问状态

#### **10.8.2 通过写保护开关设置写保护**

不同于用户自定义访问密码设置写保护,使用锁定开关可以锁定整个操作菜单,**"显示对 比度" 参数**除外。

参数仅可读,不允许被修改(**"显示对比度" 参数**除外): 通过现场显示

- 1. 松开外壳盖上的四颗固定螺丝,打开外壳盖。
- 2. 将主要电子模块上的写保护开关(WP)放置在 ON (开)位置上,开启硬件写保护。将 主要电子模块上的写保护开关(WP)放置在 OFF (关)位置上(工厂设置), 关闭硬件写 保护。
	- 硬件写保护打开后,**硬件锁定**显示在**锁定状态**参数中[→ 73](#page-72-0)。此外,在现场 显示中,操作显示和菜单视图中的参数前显示 圖图标。

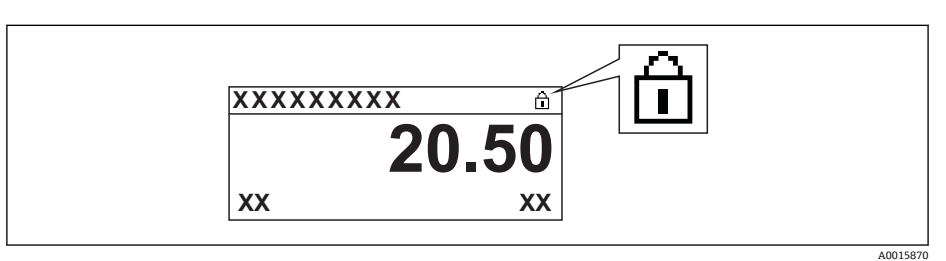

硬件写保护关闭后,**锁定状态**参数中无显示[→ 73](#page-72-0)。在现场显示中,操作显 示和菜单视图中的参数前的 图 标消失。

3. **警告!** 固定螺丝上的紧固扭矩过大! 存在塑料变送器损坏的风险。 遵守紧固扭矩 要求拧紧固定螺丝[→ 24](#page-23-0)。

变送器的安装步骤与拆卸步骤相反。
# **11 操作**

# **11.1 查看设备锁定状态**

**锁定状态** 参数确定当前写保护类型。

#### **菜单路径**

"操作" 菜单 → 锁定状态

#### **"锁定状态" 参数的功能范围**

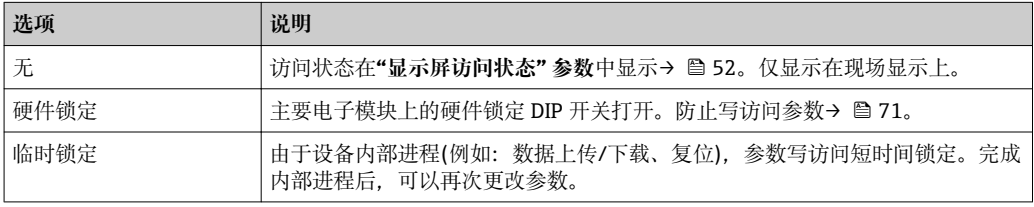

# **11.2 调整操作语言**

信[息→ 58](#page-57-0)

● 测量设备支持的操作语言信息[→ 110](#page-109-0)

# **11.3 设置显示**

- 现场显示的基本设置→ 图 61
- 现场显示的高级设置[→ 68](#page-67-0)

# **11.4 读取测量值**

使用**测量值** 子菜单可以读取所有测量值。 "诊断" 菜单 → 测量值

#### **11.4.1 过程变量**

**过程变量** 子菜单包含显示每个过程变量当前测量值所需的所有参数。

#### **菜单路径**

"诊断" 菜单 → 测量值 → 过程变量

#### **子菜单结构**

 $\overline{\phantom{a}}$ 

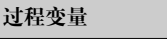

→ 体积流量

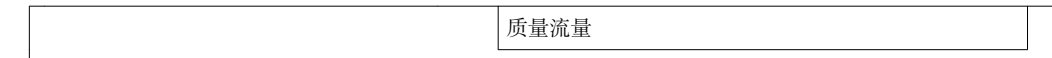

#### **子菜单结构**

#### **参数概览和简要说明**

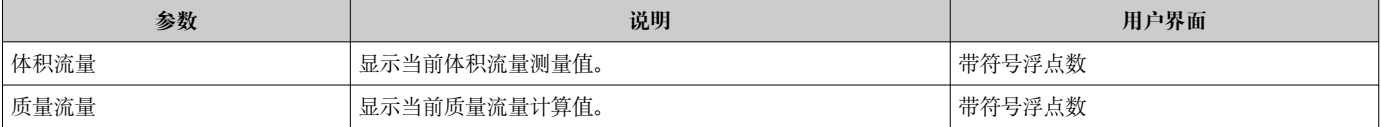

#### **11.4.2 累加器**

**"累加器" 子菜单**包含显示每个累积器的当前测量值所需的所有参数。

#### **菜单路径**

"诊断" 菜单 → 测量值 → 累加器

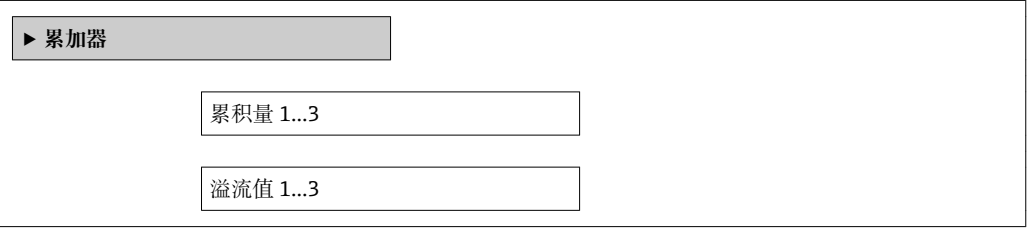

#### **参数概览和简要说明**

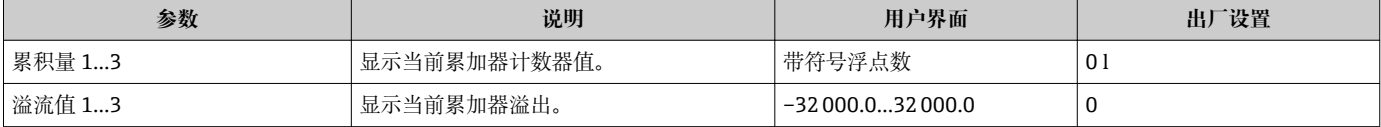

# **11.5 使测量设备适应过程条件**

方法如下:

- 使用设置 菜单进行基本设置 → <sup>△</sup> 58
- 使用高级设置 子菜单进行高级设置 → <sup>图 66</sup>

# **11.6 执行累加器复位**

在**操作** 子菜单中,累积器复位:

- 设置累加器
- 所有累加器清零

### **"设置累加器" 参数功能范围**

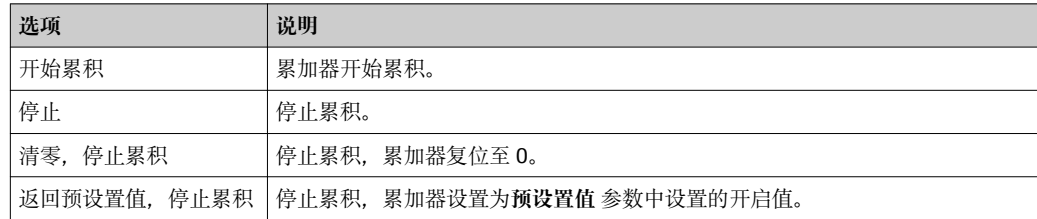

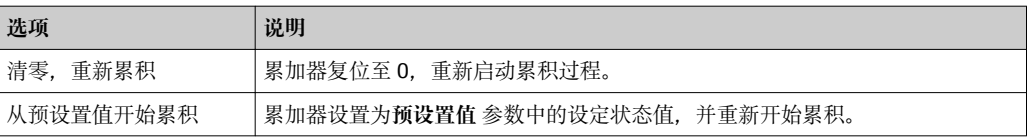

#### **"所有累加器清零" 参数功能范围**

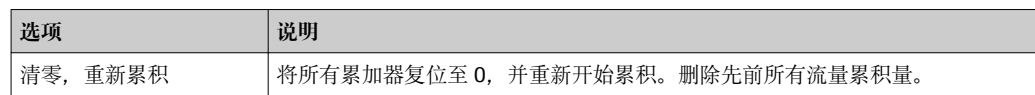

#### **菜单路径**

"操作" 菜单 → 操作

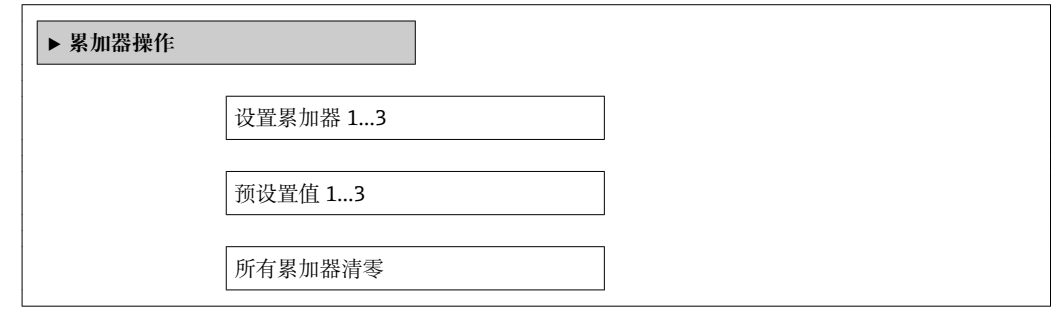

#### **参数概览和简要说明**

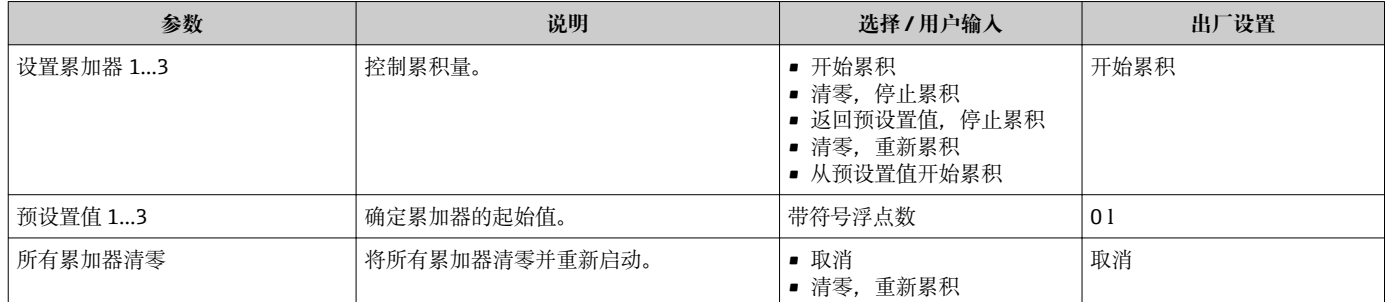

# **11.7 显示数据日志**

在设备中,必须打开 HistoROM 的扩展功能(订购选项),才能显示**"数据日志" 子菜单**。 包含测量值历史的所有功能参数。

1 也可以通过 FieldCare 工厂资产管理软件查看数据日志历史→ △ 53。

#### **功能范围**

- 总共可以储存 1000 个测量值。
- 4 个记录通道
- 可调节数据记录的录入间隔时间
- 以图表形式显示每个记录通道的测量值趋势

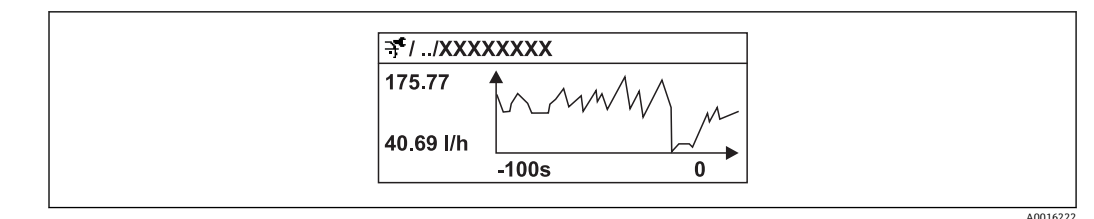

26 测量值趋势图

■ x 轴: 取决于选择的通道数, 显示过程变量中的 250...1000 个测量值。

■ y 轴: 显示合适的测量值范围, 始终针对正在进行的测量。

● 记录间隔时间或过程变量分配通道改变时, 数据记录被删除。

#### **菜单路径**

"诊断" 菜单 → 数据日志

#### **"数据日志" 子菜单**

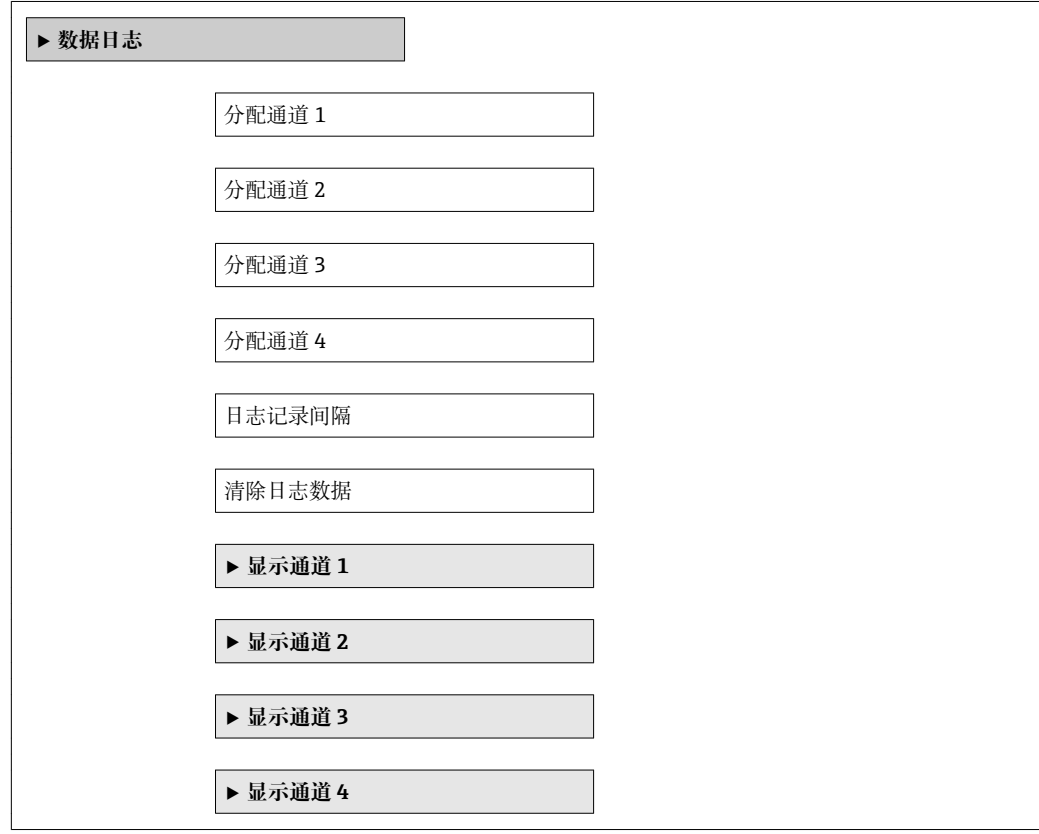

### **参数概览和简要说明**

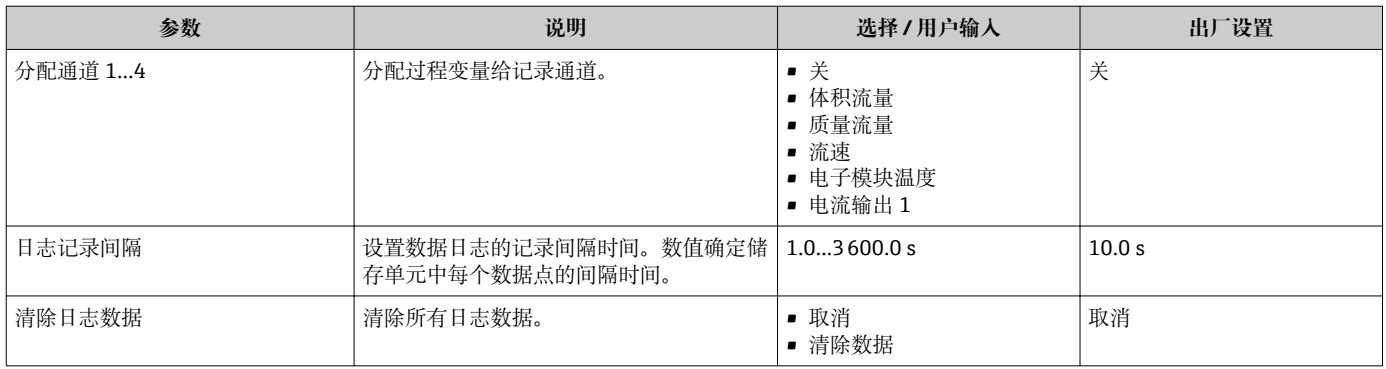

# **12 诊断和故障排除**

# **12.1 常规故障排除**

#### **适用于现场显示**

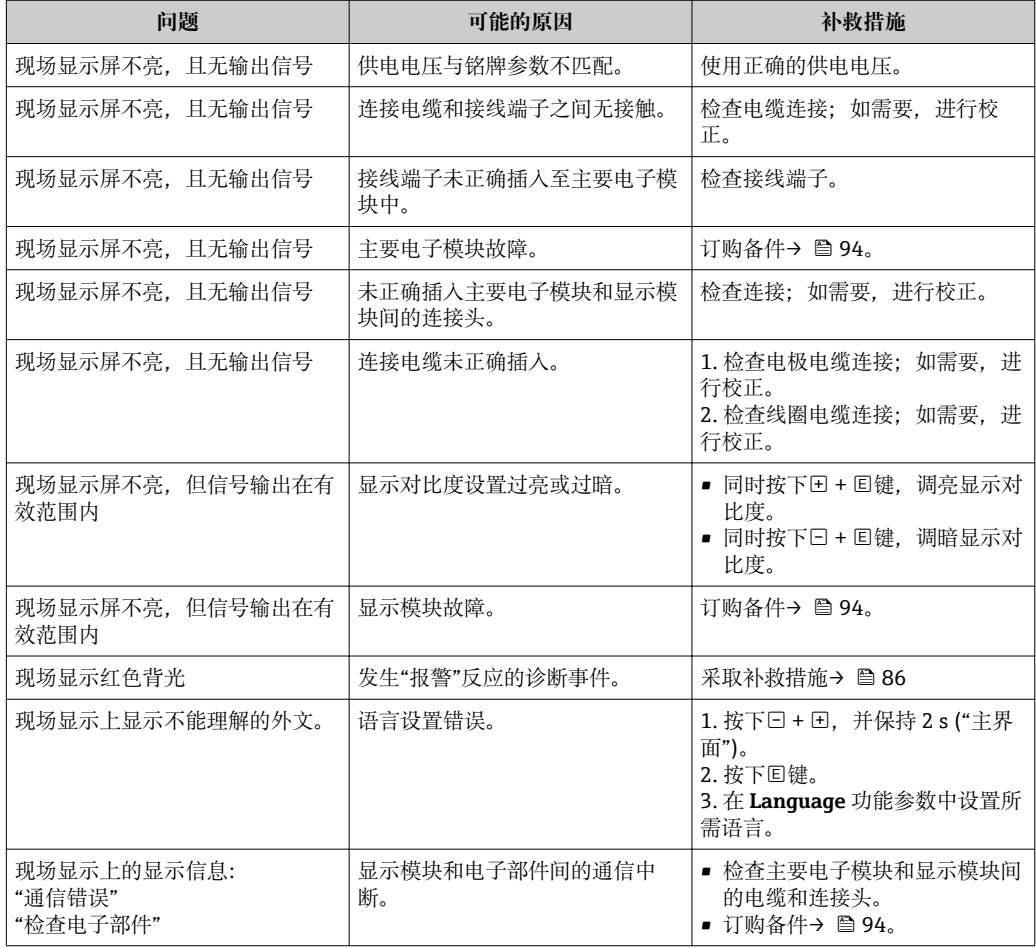

### **适用于输出信号**

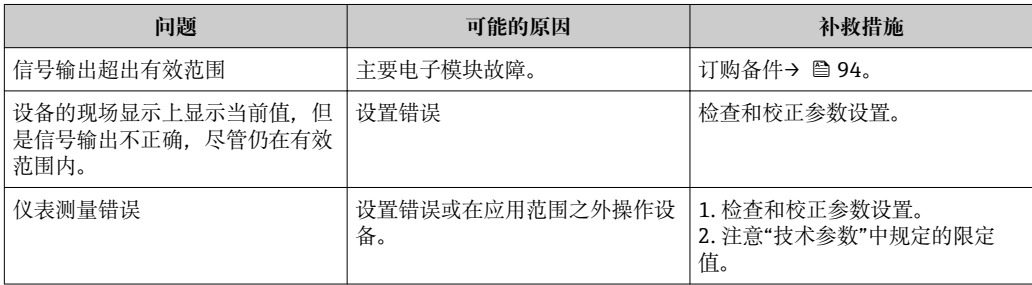

## **适用于访问**

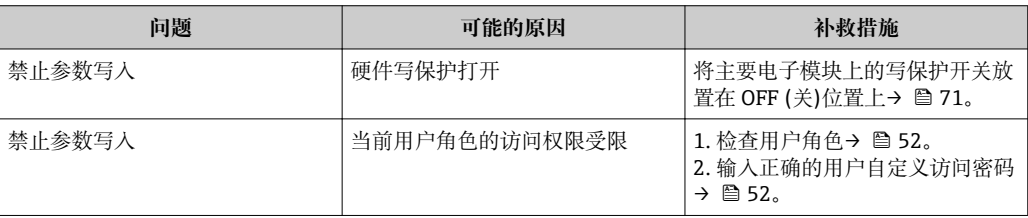

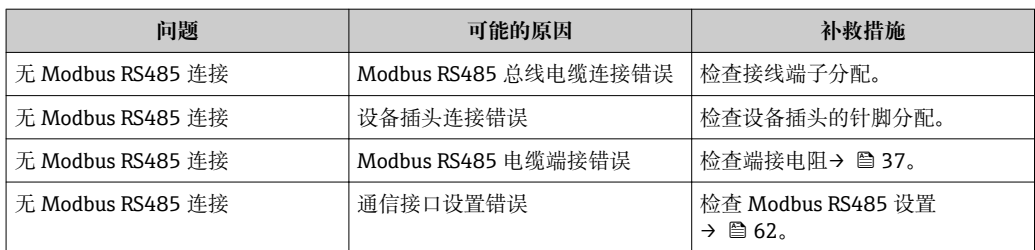

# **12.2 通过发光二极管显示诊断信息**

## **12.2.1 变送器**

变送器主要电子模块上的多个发光二极管(LED 指示灯)提供设备状态信息。

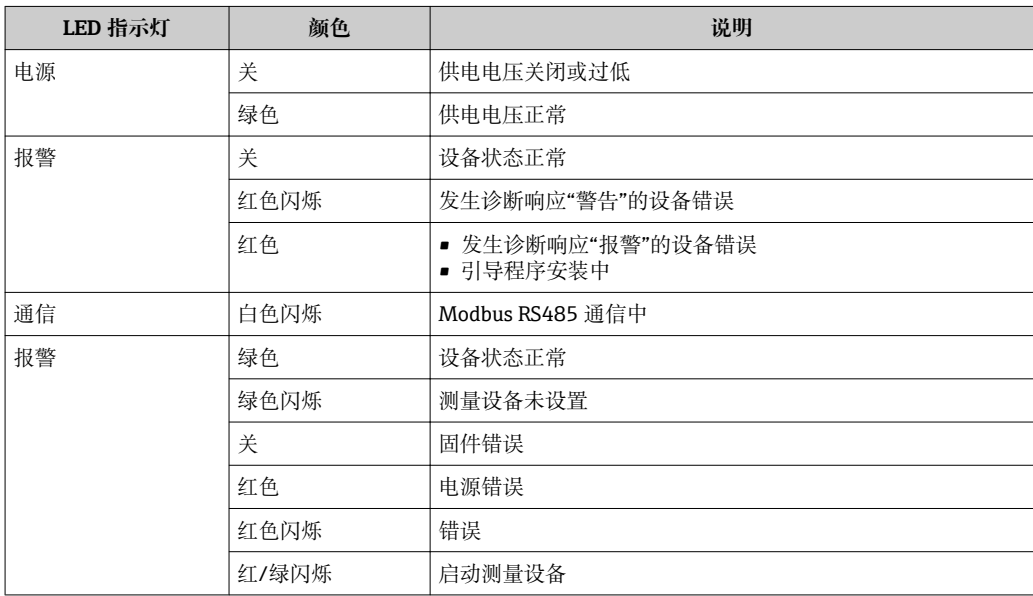

# <span id="page-79-0"></span>**12.3 现场显示单元上的诊断信息**

### **12.3.1 诊断信息**

测量设备的自监控系统用于故障检测,并通过诊断信息显示,交替显示诊断信息和操作 信息。

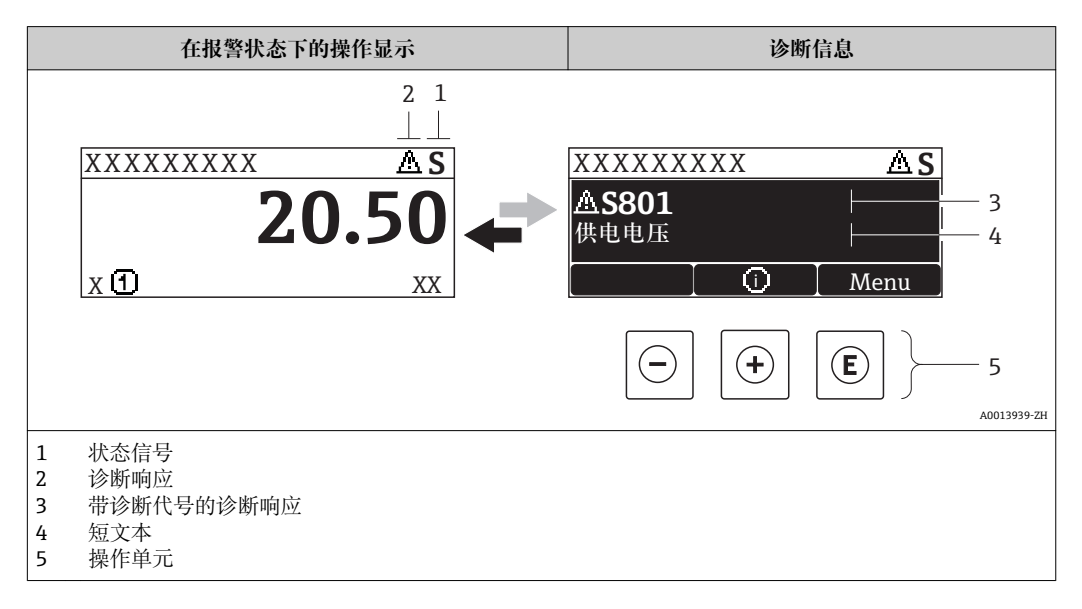

同时出现两个或多个诊断事件时,仅显示优先级最高的诊断事件信息。

其他已发生的诊断事件可以通过**诊断**菜单查看:

- 通过参数→ 88
- 通过子菜[单→ 88](#page-87-0)

#### **状态信号**

状态信号提供状态信息,通过分类诊断信息(诊断事件)的原因确保设备的可靠性。

■ 状态信息按照 VDI/VDE 2650 和 NAMUR 推荐的 NE 107 标准分类: F =故障、C =功 能检查、S =超出范围、M =需要维护

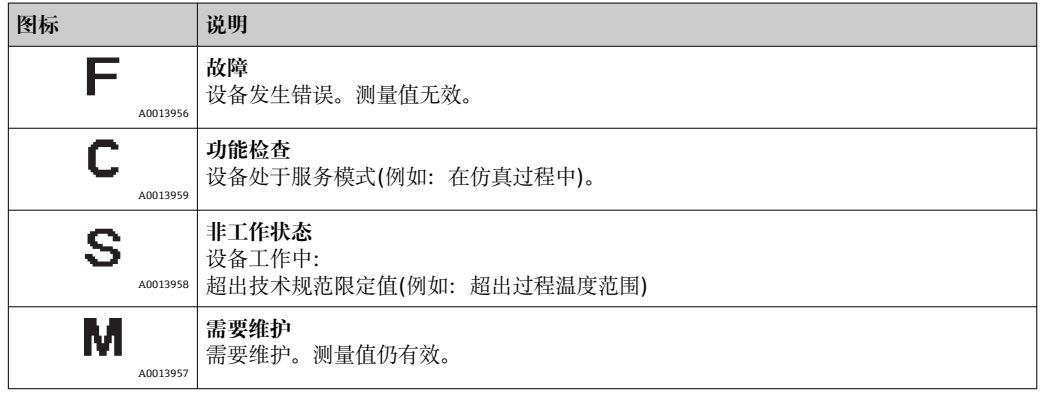

#### <span id="page-80-0"></span>**诊断响应**

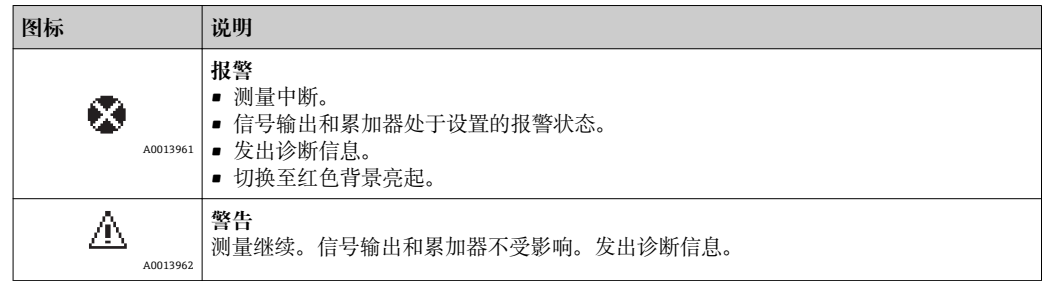

### **诊断信息**

通过诊断信息可以识别故障。短文本为用户提供故障信息。此外,现场显示的诊断信息 前显示诊断事件的对应图标。

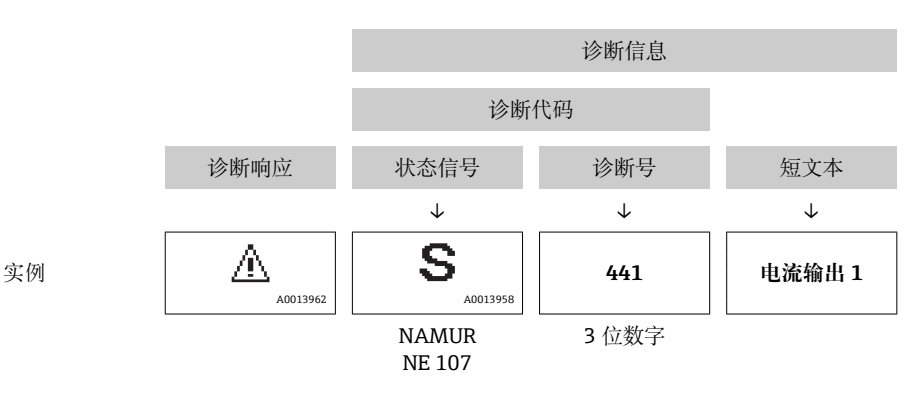

#### **操作单元**

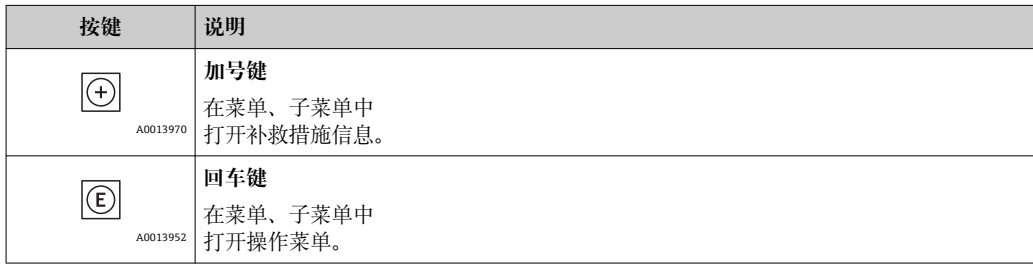

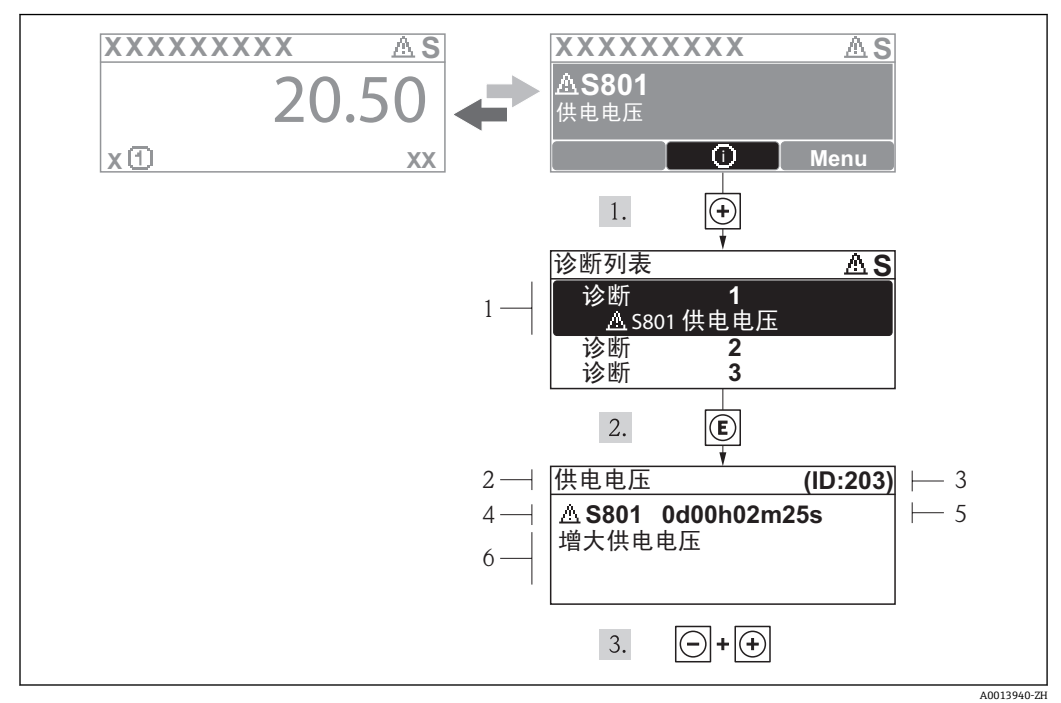

### <span id="page-81-0"></span>**12.3.2 查看补救措施**

■ 27 补救措施信息

- 1 诊断信息
- 短文本
- 3 服务 ID 4 诊断事件代号
- 5 事件持续时间
- 6 补救措施

诊断信息的处置方法:

- 1. 按下田键(①图标)。
	- 打开**诊断**子菜单。
- 2. 使用田或曰键,并按下回键,选择所需诊断事件。 打开诊断事件的补救措施信息。
- 3. 同时按下曰键和田键。
	- 关闭补救措施信息。

用户在**诊断**菜单中输入诊断事件,例如:在**诊断列表**子菜单中,或在**前一条诊断信息**参 数中。

- 1. 按下键。
	- 打开所选诊断事件的补救措施信息。
- 2. 同时按下日+ 日键。
	- 关闭补救措施信息。

 $\overline{\phantom{a}}$ 

 $\ddot{\phantom{1}}$ 

# **12.4 Web 浏览器中的诊断信息**

### **12.4.1 诊断选项**

用户登录后,主界面上的 Web 浏览器中显示测量设备检测到的任意故障。

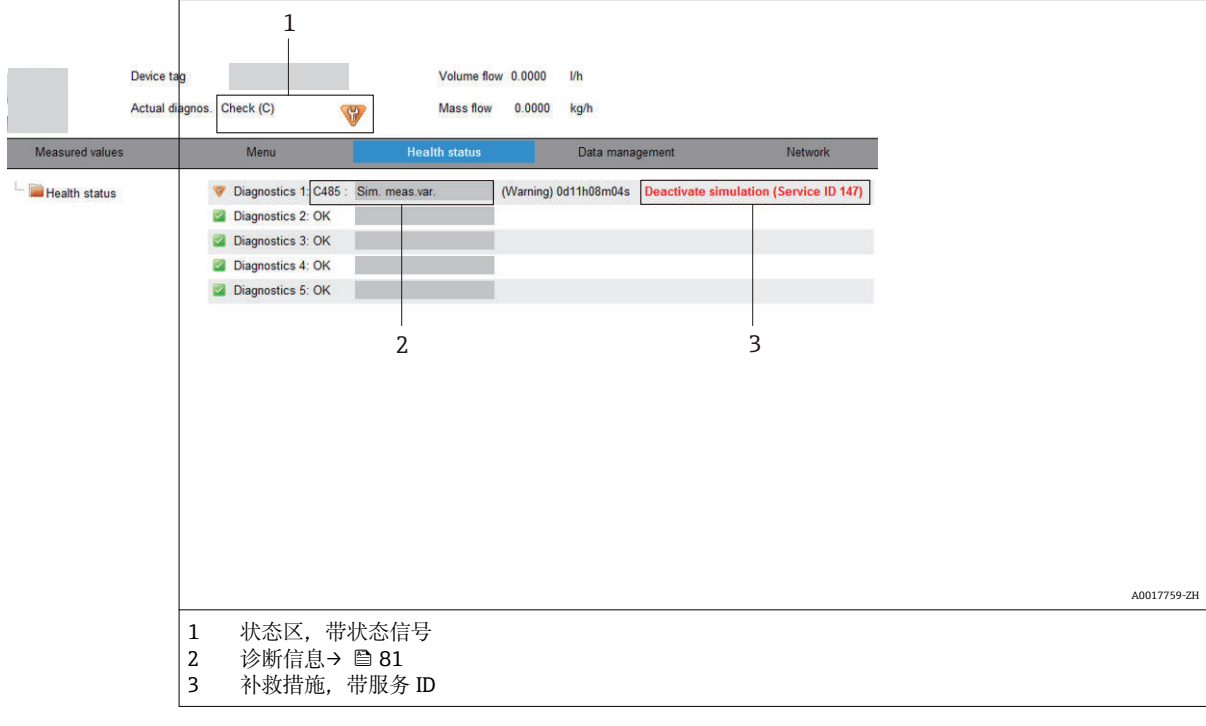

此外,可以在**诊断**菜单中查看已发生的诊断事件:

- 通过参数→ 88
- 通过子菜单→ 88

#### **状态信号**

状态信号提供状态信息,通过分类诊断信息(诊断事件)的原因确保设备的可靠性。

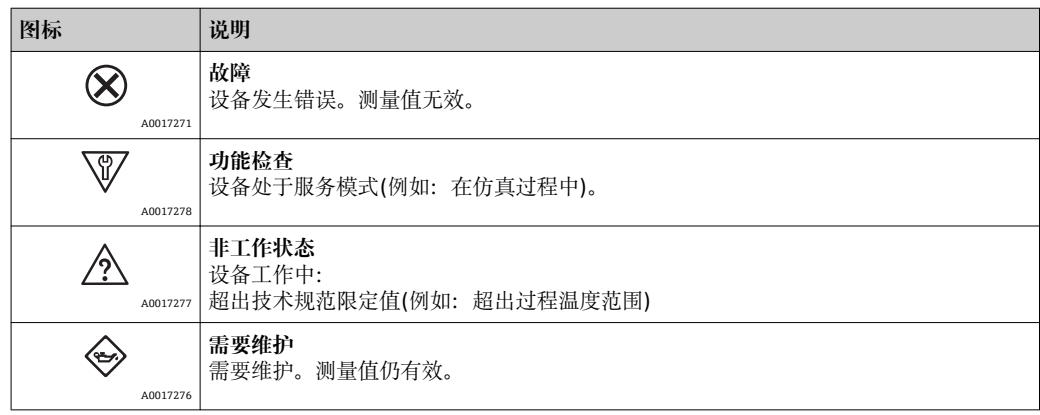

**← 状态信号分类符合 VDI/VDE 2650 和 NAMUR 推荐的 NE 107 标准。** 

### **12.4.2 查看补救信息**

提供每个诊断事件的补救措施,确保快速修正问题。红色显示这些措施,并同时显示诊 断事件和相关诊断信息。

# **12.5 FieldCare 中的诊断信息**

### **12.5.1 诊断选项**

建立连接后,调试工具的主界面上显示测量设备检测到的所有故障。

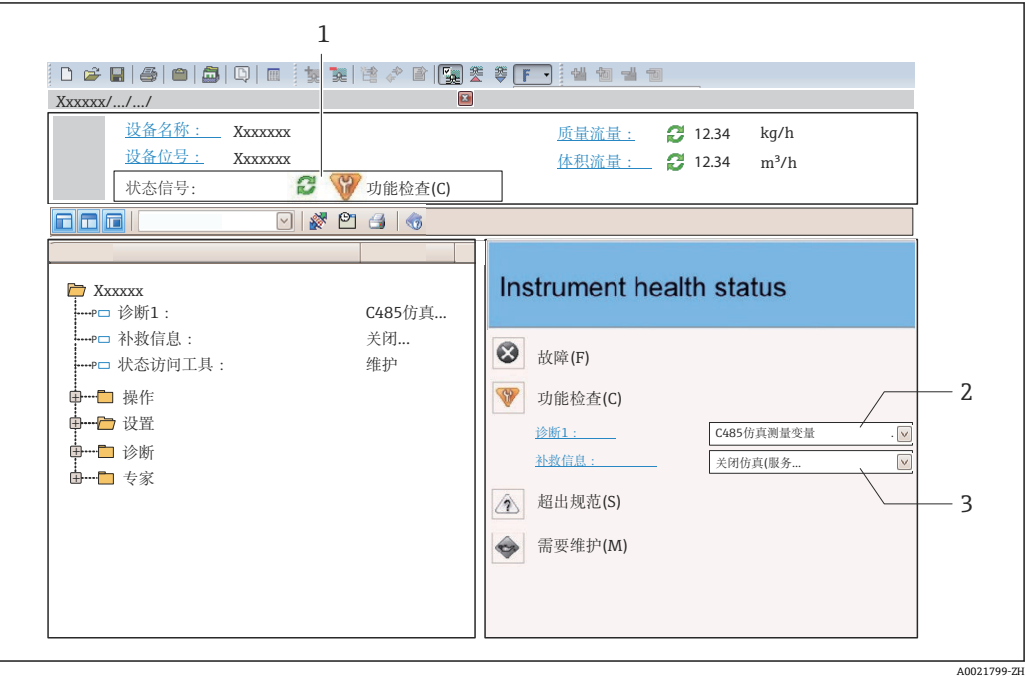

- 1 状态区,带状态信[号→ 80](#page-79-0)
- 诊断信息→ 图 81
- 3 补救措施,带服务 ID

此外,可以在**诊断**菜单中查看已发生的诊断事件:

- 通过参数→ 88
	- 通过子菜单→ 88

#### **诊断信息**

通过诊断信息可以识别故障。短文本为用户提供故障信息。此外,现场显示的诊断信息 前显示诊断事件的对应图标。

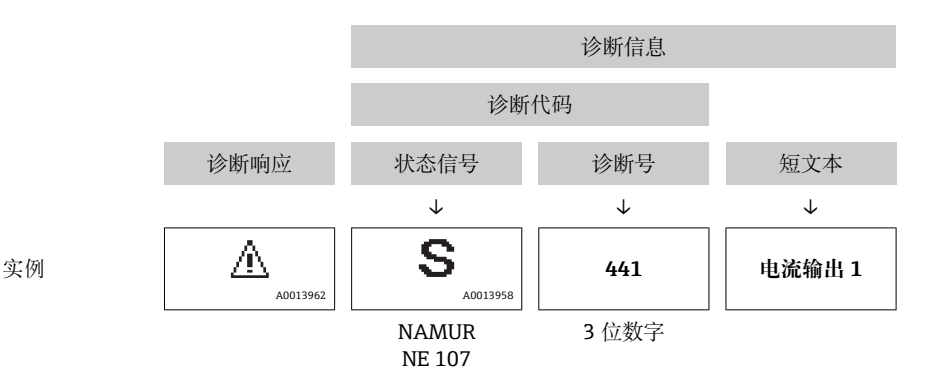

### <span id="page-84-0"></span>**12.5.2 查看补救信息**

提供每个诊断事件的补救措施,确保快速修正问题。

- 在主页上 补救信息显示在诊断信息下方的独立区域中。
- 在**诊断**菜单中

可以在用户接口的工作区域中查看补救信息。

用户在**诊断**菜单中。

- 1. 查看所需功能参数。
- 2. 在工作区域的右侧,将鼠标移动至功能参数上方。
	- 显示诊断事件的带补救措施的提示工具。

# **12.6 通过通信接口的诊断信息**

#### **12.6.1 读取诊断信息**

通过 Modbus RS485 寄存器地址可以读取诊断信息。

- 通过寄存器地址 6821 (数据类型=字符串): 诊断代号, 例如: F270
- 通过寄存器地址 6859 (数据类型=整数): 诊断号, 例如: 270

■ 带诊断号和诊断代号的诊断事件的概述→ ■ 86

#### **12.6.2 设置错误响应模式**

通过 2 个参数, Modbus RS485 通信的错误响应模式可以在通信子菜单中设置。

#### **菜单路径**

"设置"菜单→通信

#### **参数概述和简要说明**

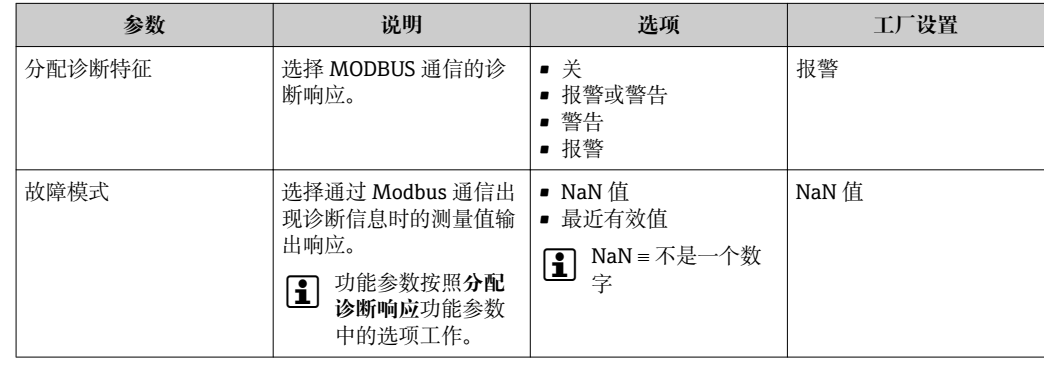

### **12.7 调整诊断信息**

#### **12.7.1 调整诊断响应**

在工厂中,每条诊断信息都被分配给指定诊断响应。用户可以按照**诊断** 子菜单 中的特定 诊断信息更改此分配。

"专家" 菜单 → 系统 → 诊断处理 → 诊断

<span id="page-85-0"></span>可以将以下选项分配给诊断响应的诊断号:

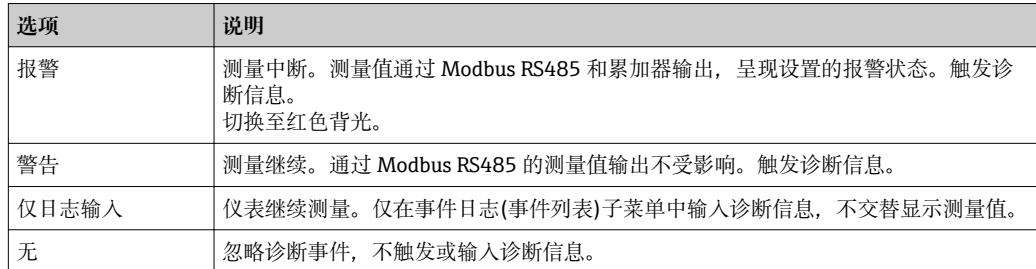

# **12.8 诊断信息概述**

■ 测量设备带一个或多个应用软件包时, 诊断信息数量和测量变量数量将增加。

出现某些诊断信息时,状态信号和诊断响应可能会发生改变。接收诊断信息 [→ 85](#page-84-0)

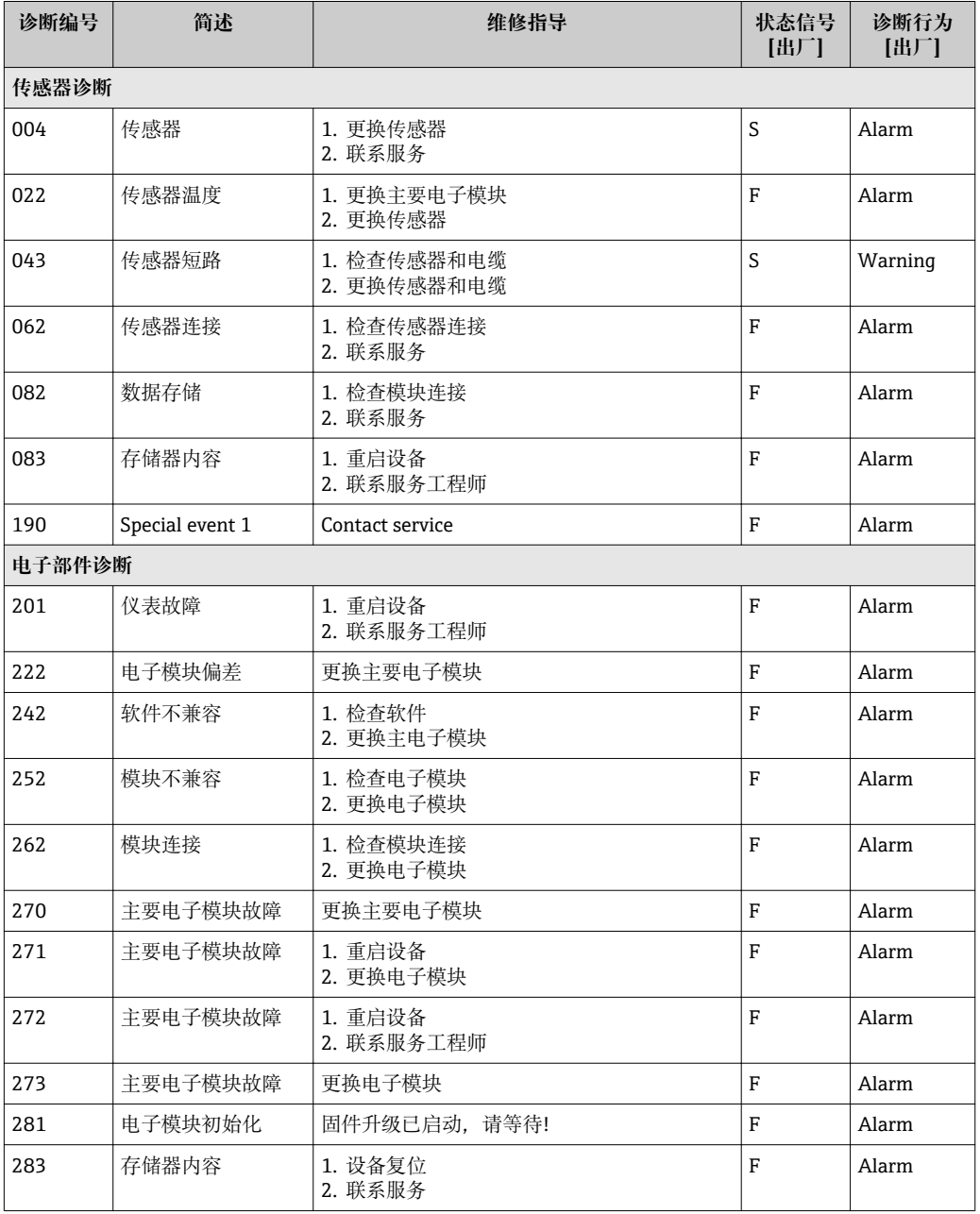

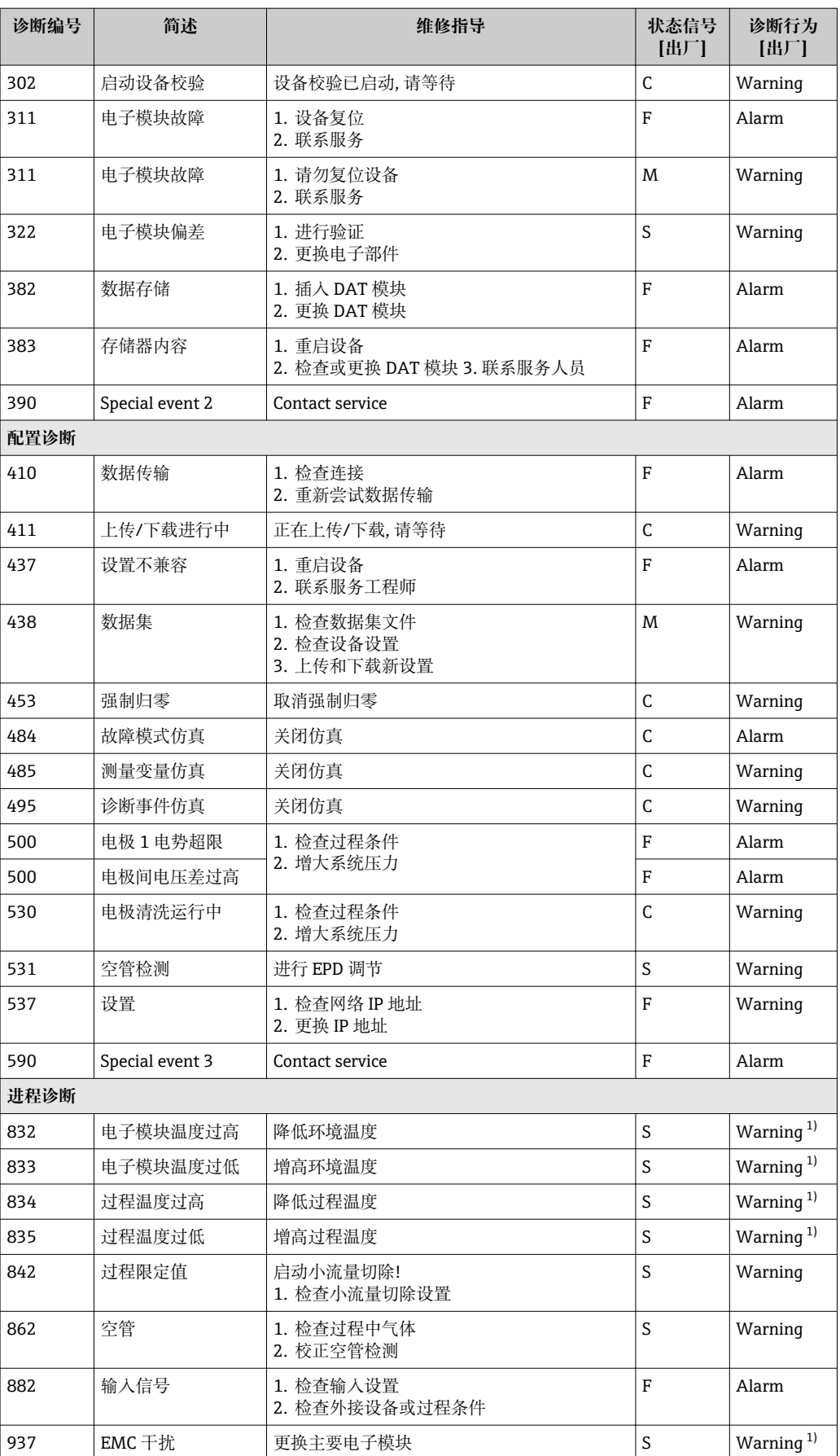

<span id="page-87-0"></span>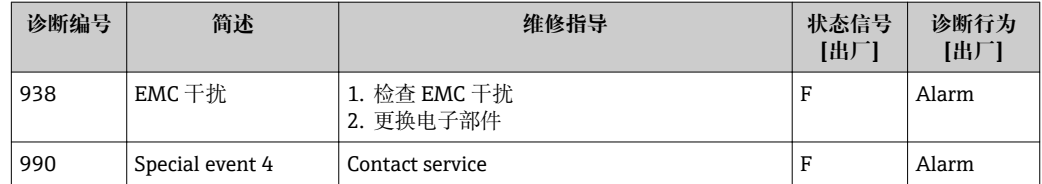

1) 诊断状态常变。

# **12.9 未解决诊断事件**

**诊断** 菜单允许用户分别查看当前诊断事件和前一个诊断事件。

查看措施修正诊断事件:

• 通过现场显[示→ 82](#page-81-0)

• 通过"FieldCare"调试工[具→ 85](#page-84-0)

← 其他未解决诊断事件可以显示在诊断列表 子菜单→ 圖 88 中

#### **菜单路径**

"诊断" 菜单

**子菜单结构**

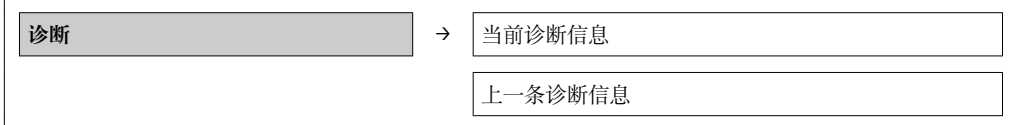

#### **参数概览和简要说明**

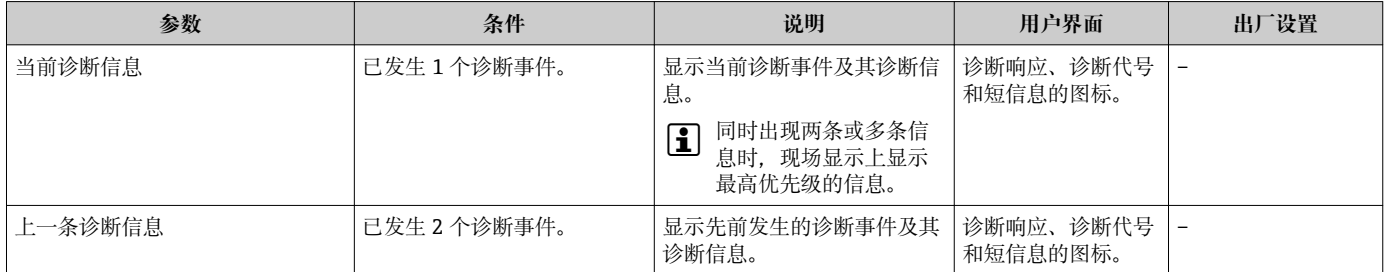

# **12.10 诊断列表**

在**诊断列表**子菜单中最多可以显示 5 个当前诊断事件及相关诊断信息。超过五个诊断事 件时,显示屏上显示优先级最高的信息。

**菜单路径**

**诊断** 菜单 → **诊断列表** 子菜单

A0014006-ZH

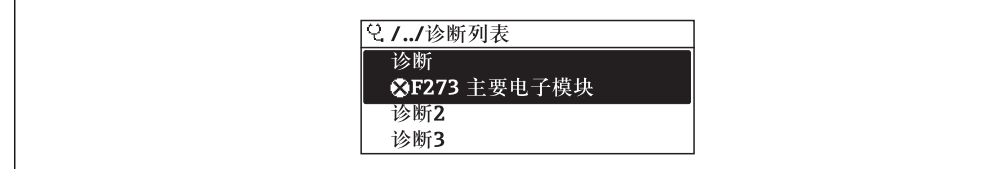

■ 28 现场显示示意图

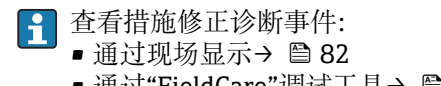

### ■ 通过"FieldCare"调试工具→ 图 85

# **12.11 事件日志**

#### **12.11.1 事件历史**

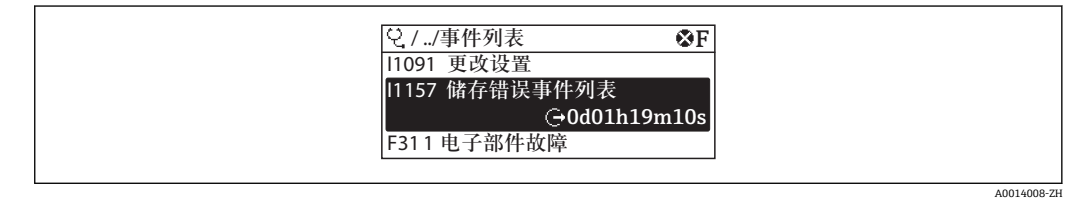

29 现场显示示意图

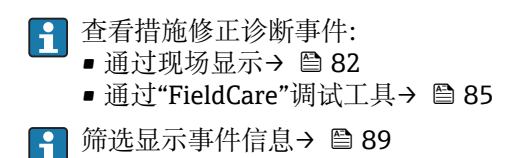

### **12.11.2 筛选事件日志**

通过**筛选选项**功能参数可以确定在**事件列表**子菜单中显示的事件信息类别。

**菜单路径**

"诊断"菜单→事件日志→筛选选项

- **筛选类别**
- 所有
- 故障(F)
- 功能检查(C)
- 超出规范(S)
- 需要维护(M)
- 信息(I)

#### **12.11.3 事件信息概述**

不同于诊断事件,仅在事件日志显示的事件信息不会出现在诊断列表中。

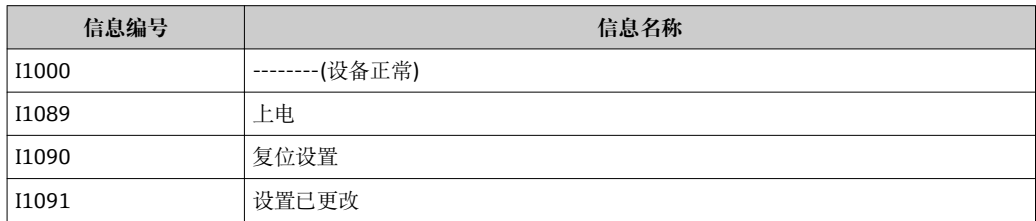

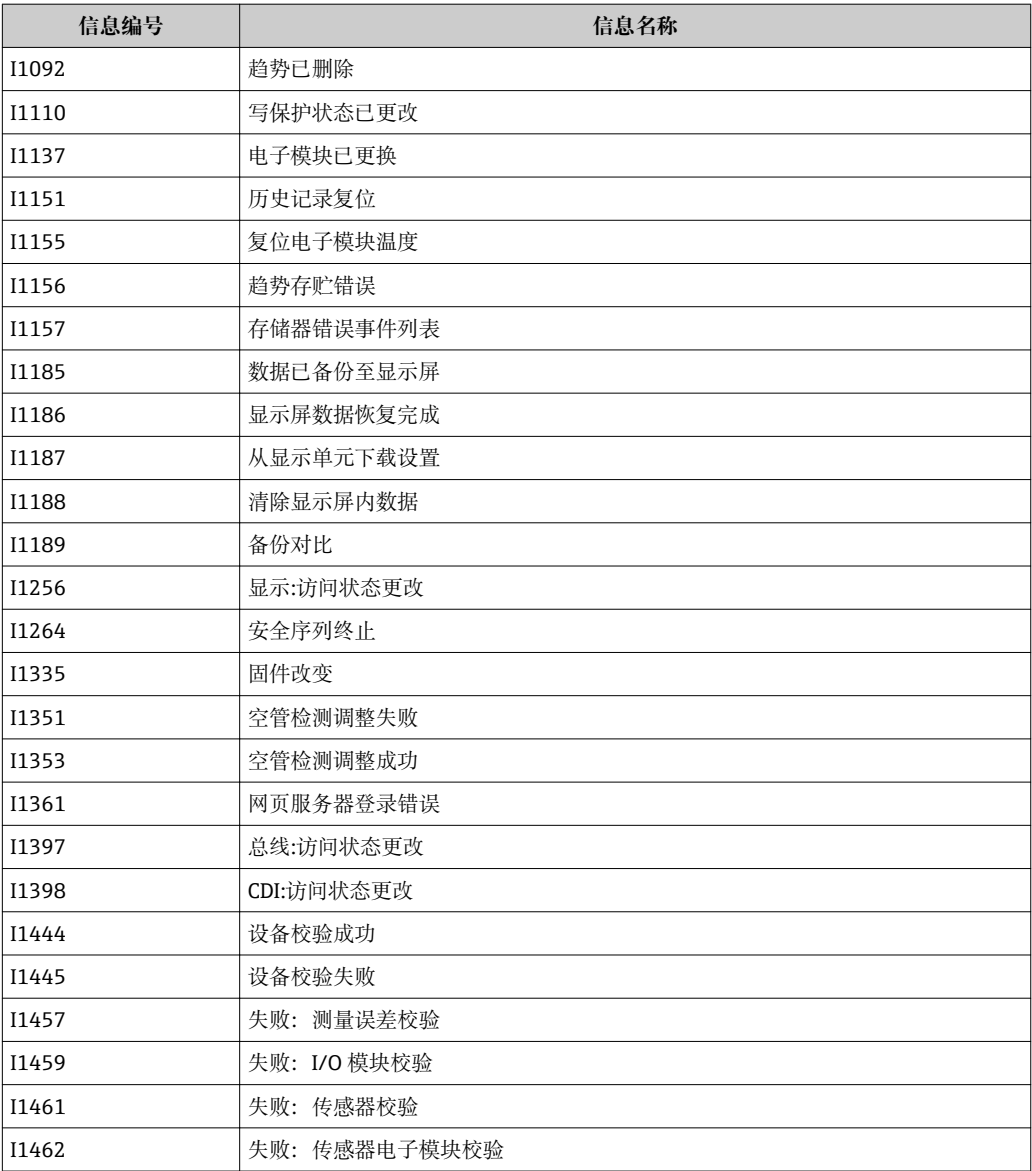

# **12.12 复位测量设备**

通过**设备复位** 参数可以复位所有设备设置或设定状态下的部分设置。

#### **菜单路径**

"设置" 菜单 → 高级设置 → 管理员 → 设备复位

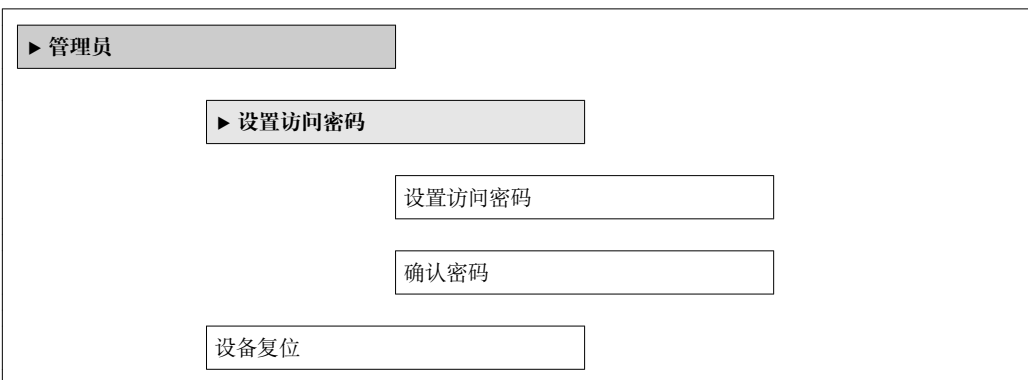

#### **参数概览和简要说明**

<span id="page-90-0"></span>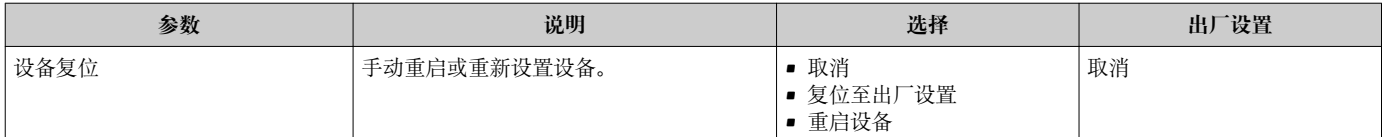

# **12.12.1 "设备复位" 参数的功能范围**

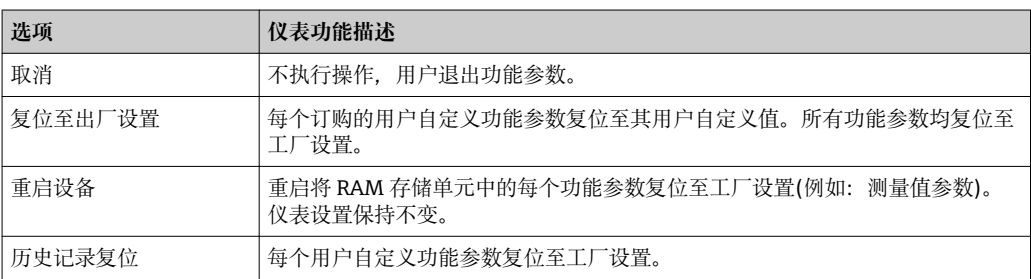

# **12.13 设备信息**

**设备信息** 子菜单包含显示各种标识设备的信息的所有参数。

#### **菜单路径**

"诊断" 菜单 → 设备信息

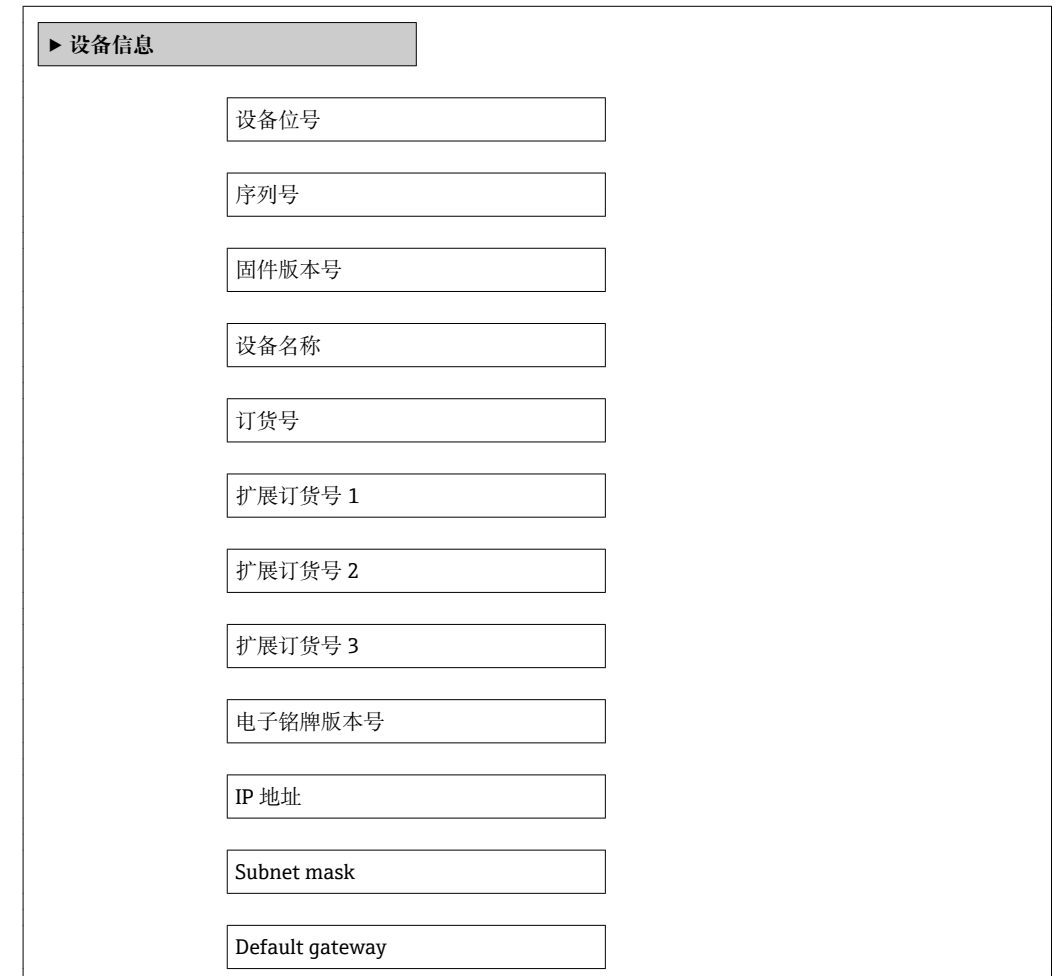

# **12.14 固件版本号**

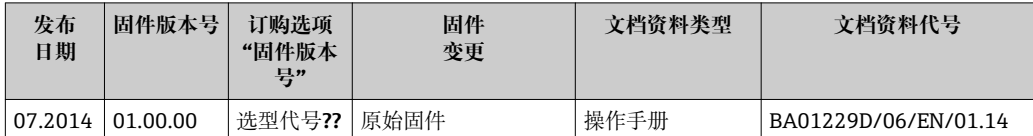

**{** 通过服务接口(CDI)将固件刷新至当前版本号或前一版本号[→ 109](#page-108-0)。

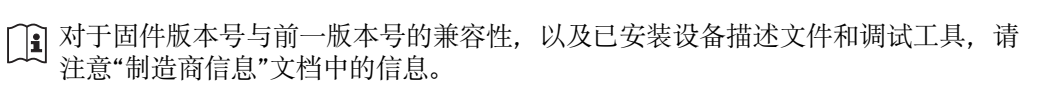

1 制造商信息的获取方式:

- ■登陆 Endress+Hauser 公司网址下载: www.endress.com →下载
- 确定以下细节:
	- 搜索文本:制造商信息
	- 搜索范围:文档资料

# **13 维护**

### **13.1 维护任务**

无需特殊维护。

#### **13.1.1 外部清洗**

清洗测量设备的外表面时,应始终使用不会损伤外壳和密封圈表面的清洗剂清洗。

### L **警告**

#### **清洗剂可能会损坏塑料变送器外壳!**

- ‣ 请勿使用高压蒸汽。
- ‣ 仅使用指定的允许清洗剂。

#### **塑料变送器外壳的允许清洗剂**

- 商业家用洗涤剂
- 甲醇或异丙醇
- 中性肥皂液

### **13.1.2 内部清洗**

设备设计不能进行内部清洗。

### **13.1.3 更换密封圈**

必须定期更换传感器密封圈(特别是防腐成型密封圈)。 更换间隔时间取决于清洗周期、清洗温度和介质温度。 替换密封圈(附件) → ■ 112

# **13.2 测量和测试设备**

Endress+Hauser 提供多种测量和测试设备,例如:W@M 或设备测试。

**[2]** 详细信息请咨询 Endress+Hauser 当地销售中心。

部分测量和测试设备列表请参考设备的《技术资料》中的"附件"章节。

# **13.3 Endress+Hauser 服务**

Endress+Hauser 提供多项维护服务,例如:重新标定、维护服务或设备测试。 **[2]** 详细信息请咨询 Endress+Hauser 当地销售中心。

# <span id="page-93-0"></span>**14 维修**

## **14.1 概述**

#### **修理和改装理念**

Endress+Hauser 的修理和组装理念如下:

- 测量设备采用模块化设计。
- 备件分组成逻辑套件,带相应的安装指南。
- 由 Endress+Hauser 服务工程师或经过相关经培训的客户进行修理。
- 仅允许由 Endress+Hauser 服务工程师或在工厂中将认证设备改装成其他认证设备。

#### **修理和改装说明**

修理和改装测量设备时请注意以下几点:

- 仅使用 Endress+Hauser 原装备件。
- 按照安装指南说明进行修理。
- 遵守适用标准、联邦/国家法规、防爆(Ex)手册和证书要求。
- 记录每次修理和每次改装,并将其输入至 W@M 生命周期管理数据库中。

# **14.2 备件**

测量设备的序列号:

- 位于设备铭牌上。
	- 通过**序列号**功能参数(在**设备信息**子菜单)中查[询→ 91。](#page-90-0)

# **14.3 Endress+Hauser 服务**

**[- ] 服务和备件的详细信息请联系 Endress+Hauser 当地销售中心。** 

# **14.4 返回**

测量设备需要修理或工厂标定时,或测量设备订购型号错误或发货错误时,必须返回设 备。Endress+Hauser 作为 ISO 认证企业, 法规要求按照特定步骤处置接液产品。

为了确保安全、快速和专业地返回设备,请参考 Endress+Hauser 网址上的返回设备步 骤和条件:http://www.endress.com/support/return-material

# **14.5 废弃**

### **14.5.1 拆卸测量设备**

- 1. 关闭设备。
- 2. **警告!** 存在过程条件对人员危害的危险。 了解危险过程条件,例如:测量设备内 的压力、高温或腐蚀性液体。

按照"安装测量设备"和"连接测量设备"章节中相反的顺序执行安装和连接步骤。遵 守安全指南的要求。

### **14.5.2 废弃测量设备**

### L **警告**

#### **存在有害健康流体危害人员和环境的危险。**

‣ 确保测量设备和所有腔室内均无危害健康或环境的残液,例如:渗入裂缝或扩散至塑 料中的物质。

- 废弃时,请注意以下几点:
- 遵守国家/国际法规。
- 确保正确分离和重新使用设备部件。

# **15 附件**

Endress+Hauser 提供多种类型的仪表附件,以满足不同用户的需求。附件可以随仪表一 起订购,也可以单独订购。附件的详细订购信息请咨询 Endress+Hauser 当地销售中 心, 或登录 Endress+Hauser 公司的产品主页查询: www.endress.com。

# **15.1 仪表类附件**

### **15.1.1 变送器**

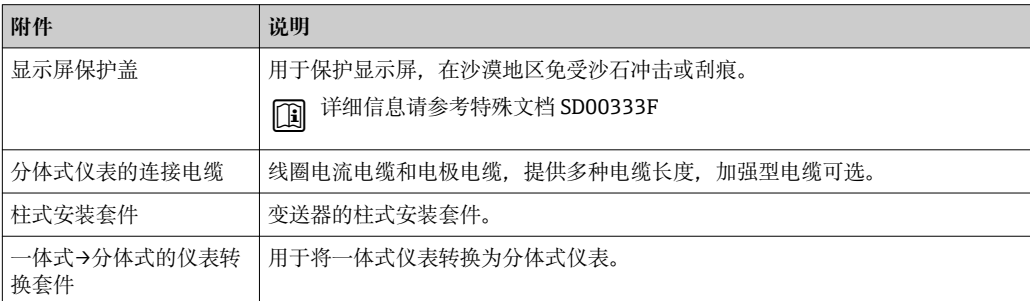

### **15.1.2 传感器**

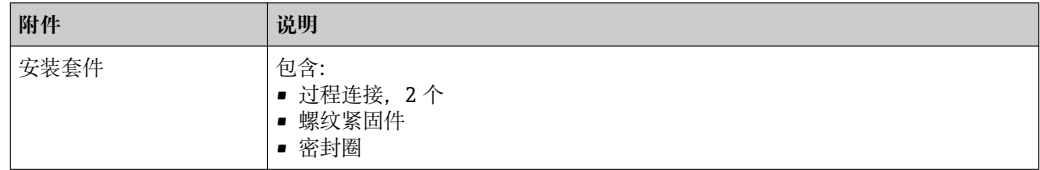

# **15.2 服务类附件**

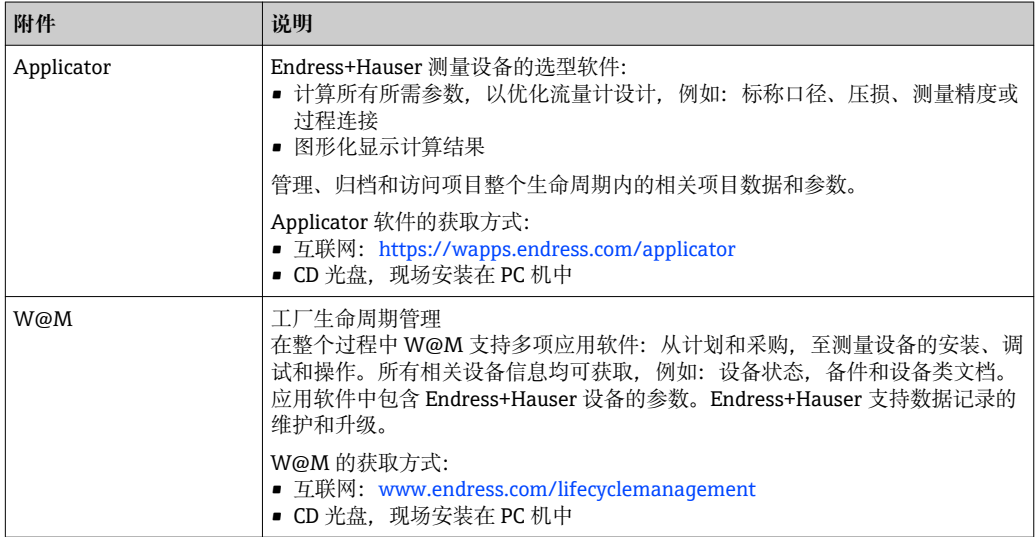

<span id="page-96-0"></span>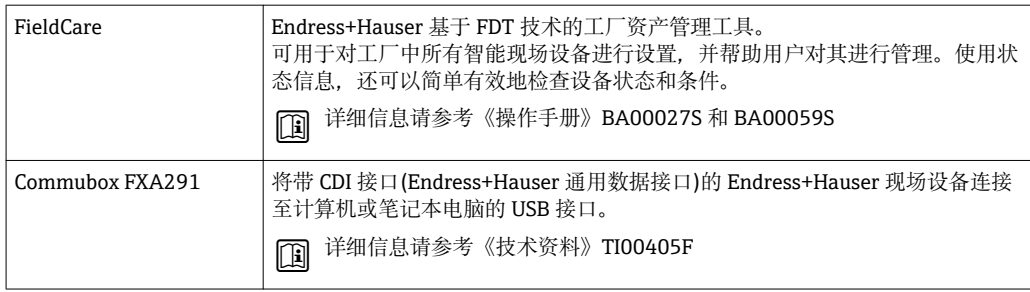

# **15.3 系统组件**

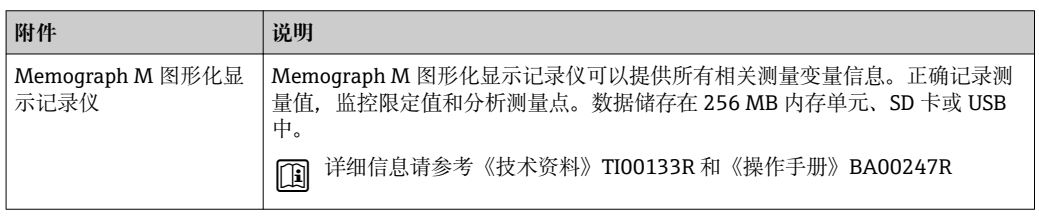

# **16 技术参数**

# **16.1 应用**

本文档中介绍的测量设备仅可用于液体的流量测量,介质的最小电导率应为 5 μS/cm。 取决于具体订购型号,测量设备还可以用于爆炸性、易燃性、有毒和氧化介质的测量。 为了确保设备在使用寿命内始终能正确工作,仅在接液部件具有足够耐腐蚀性的介质中 测量。

# **16.2 功能与系统设计**

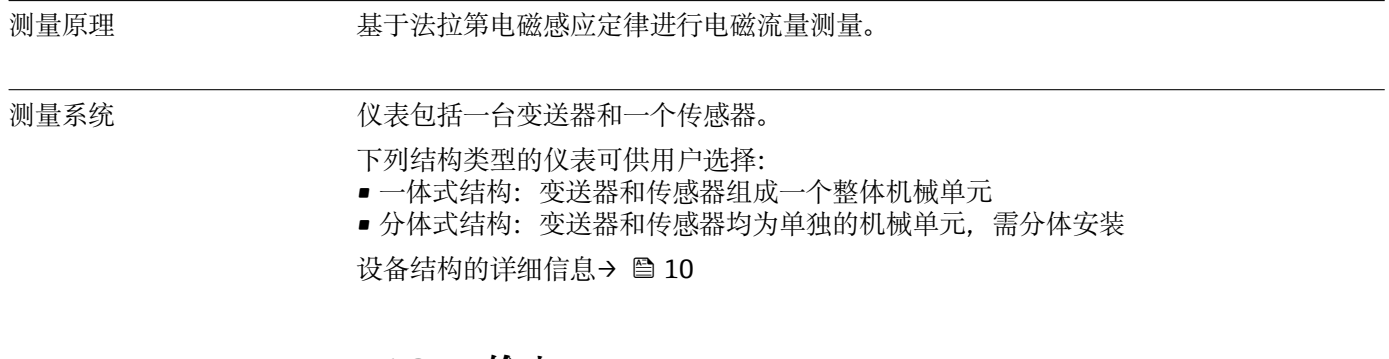

### **16.3 输入**

#### 测量变量 **直接测量变量**

体积流量(与感应电压成比例)

#### **测量变量计算值**

质量流量

测量范围 满足指定测量精度时, 典型值为 v = 0.01...10 m/s (0.03...33 ft/s)。 电导率:5…10000 µS/cm

### **流量特征参数(公制(SI)单位)**

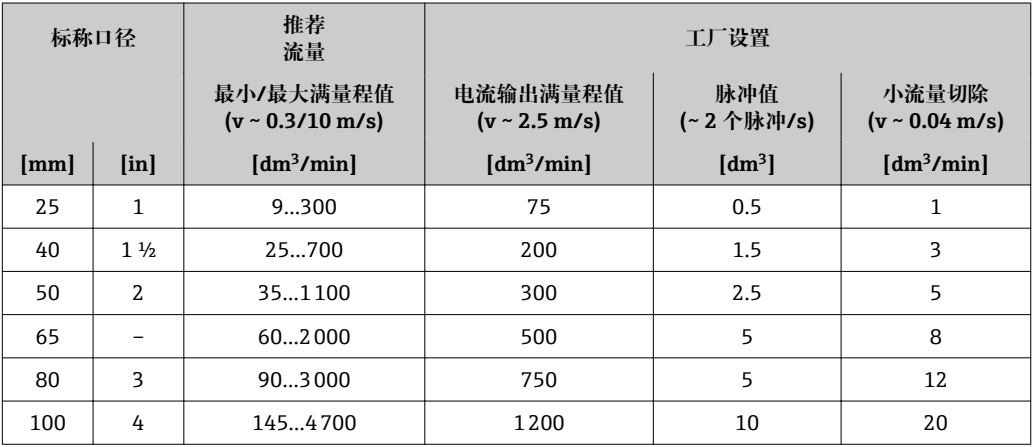

#### **流量特征参数(英制(US)单位)**

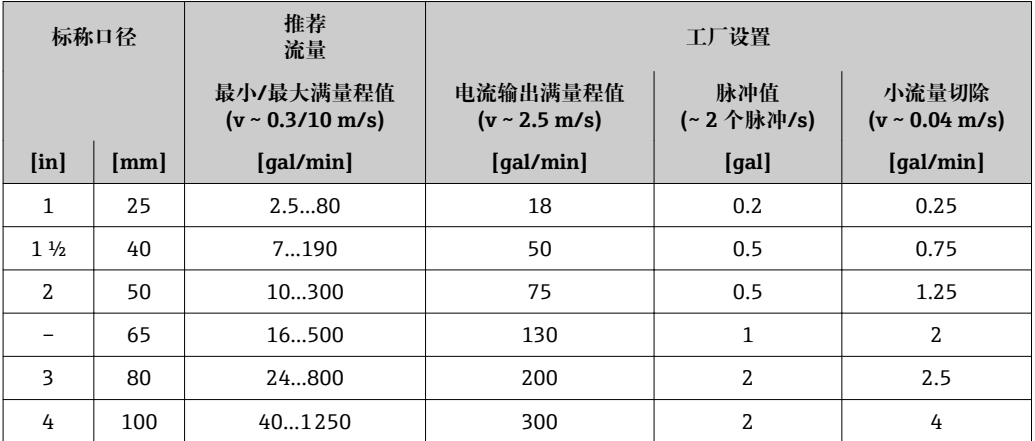

#### **推荐测量范围**

"限流值" → ■ 104

量程比 大于 1000:1

#### 输入信号 **外部测量值**

多种型号的压力变送器和温度测量仪表可以向 Endress+Hauser 订购:参考"附件"章 节[→ 97](#page-96-0)

建议读取外部测量值,用于计算下列测量变量: 校正体积流量

#### **现场总线**

测量值通过 Modbus RS485 从自动化系统写入至测量设备中。

## **16.4 输出**

#### 输出信号 **Modbus RS485**

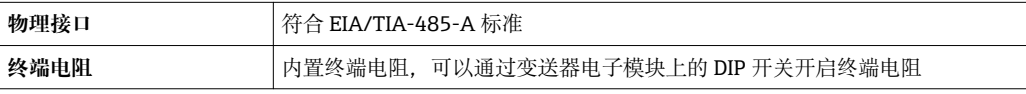

报警信号 现决于接口类型,显示下列故障信息:

#### **Modbus RS485**

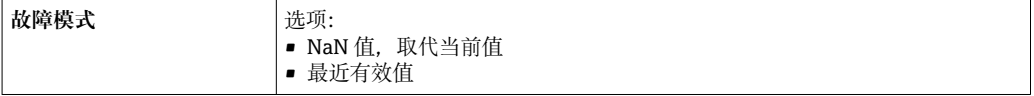

#### **现场显示**

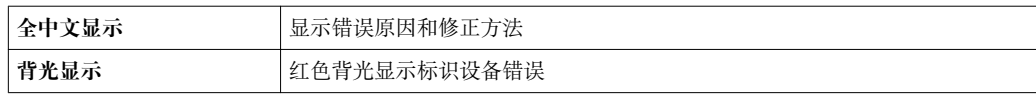

### ● 状态信号符合 NAMUR 推荐的 NE 107 标准

#### **调试工具**

- 通过数字式通信: Modbus RS485
- 通过服务接口

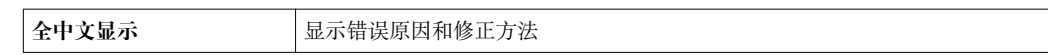

#### **发光二极管(LED)**

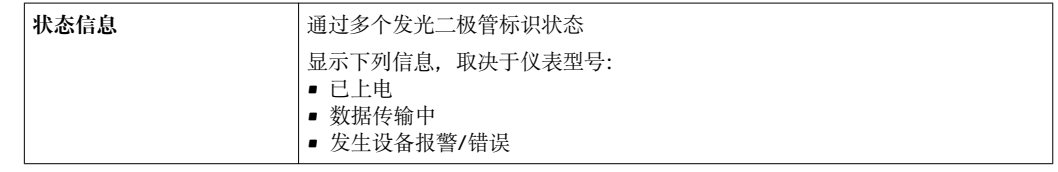

### 小流量切除 小流量切除开关点可选

- 电气隔离 下列连接间相互电气隔离:
	- 输出
	- 电源

#### 通信规范参数 **Modbus RS485**

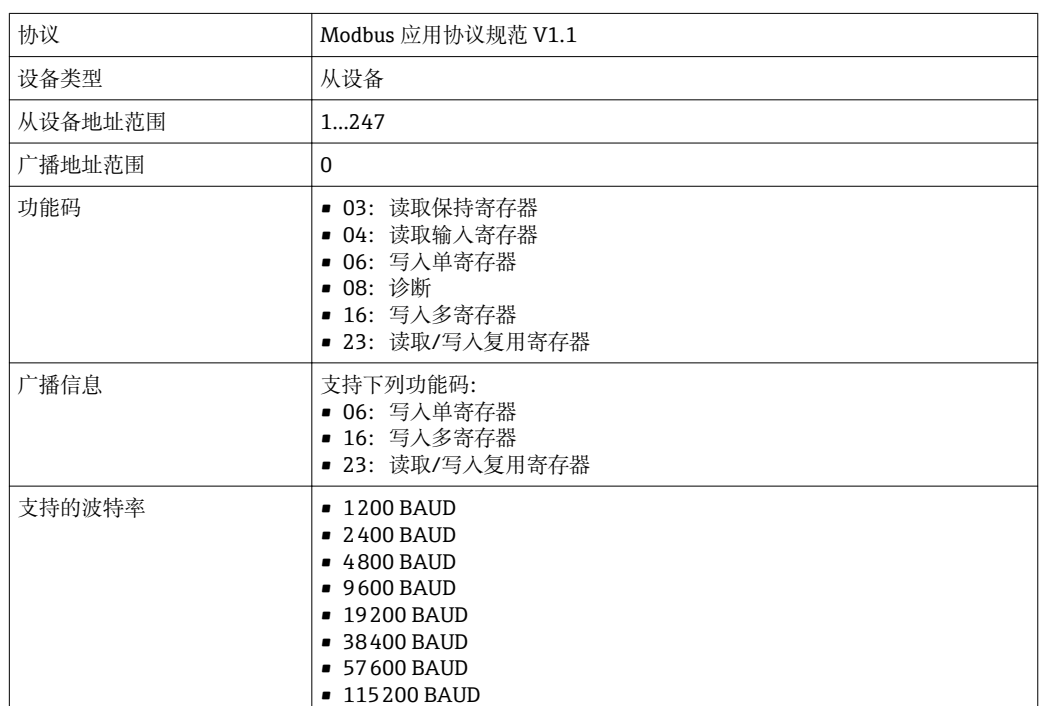

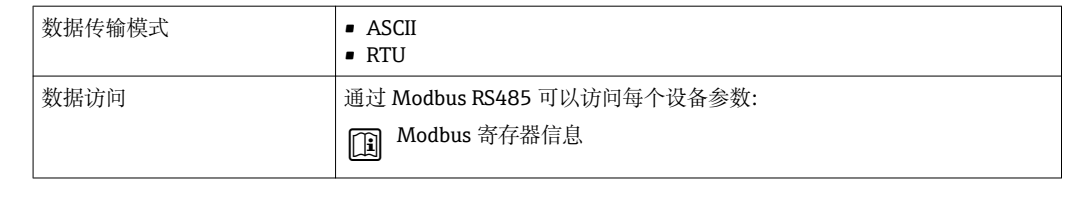

# **16.5 电源**

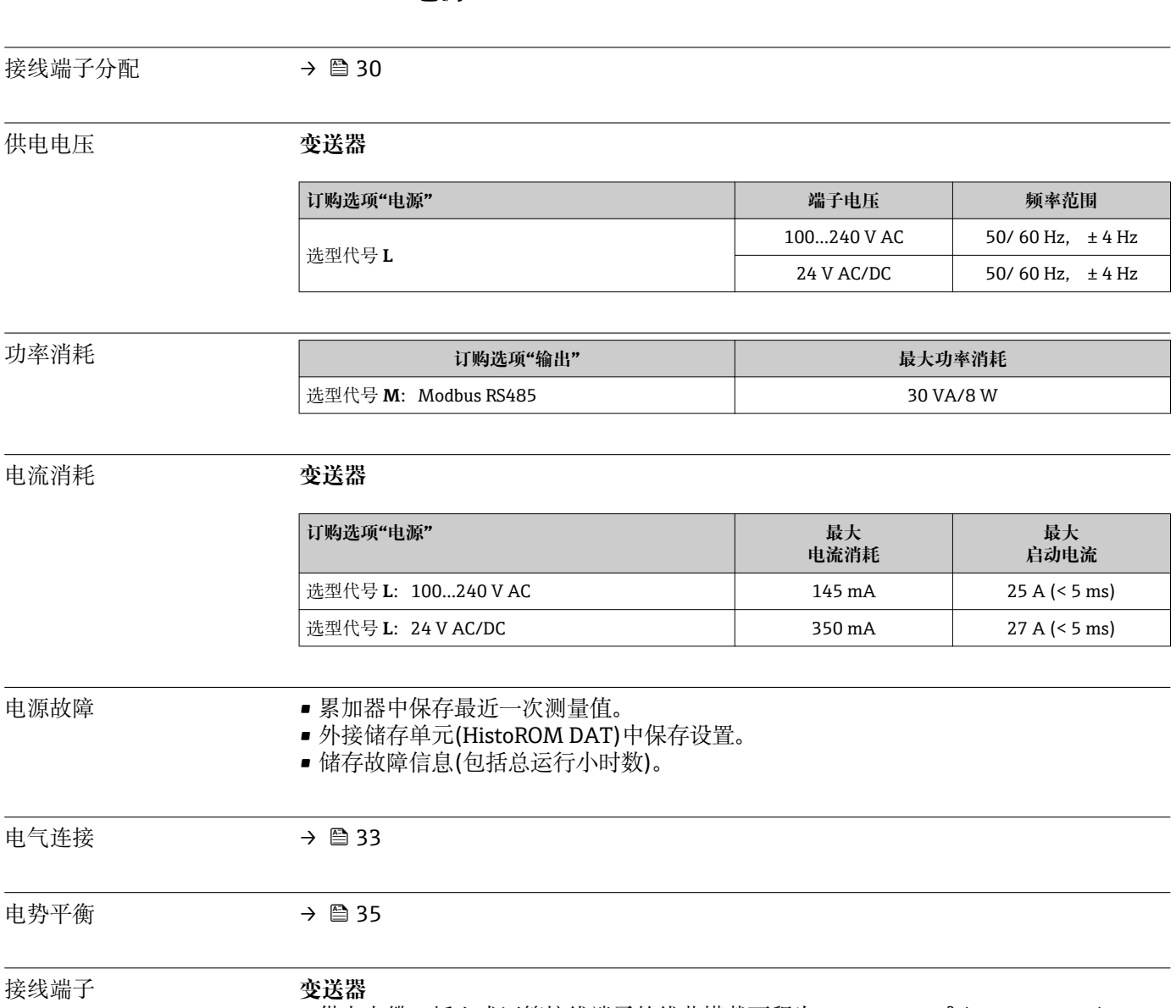

■ 供电电缆: 插入式压簧接线端子的线芯横截面积为 0.5...2.5 mm<sup>2</sup> (20...14 AWG)

- 信号电缆: 插入式压簧接线端子的线芯横截面积为 0.5...2.5 mm<sup>2</sup> (20...14 AWG)
- 电极电缆: 压簧式接线端子的线芯横截面积为 0.5...2.5 mm<sup>2</sup> (20...14 AWG)
- ■线圈电缆: 压簧式接线端子的线芯横截面积为 0.5...2.5 mm<sup>2</sup> (20...14 AWG)

#### **传感器接线盒**

压簧式接线端子,线芯横截面积为 0.5…2.5 mm<sup>2</sup> (20…14 AWG)

电缆入口 **螺纹电缆入口**

- M20 x 1.5
- 通过适配接头:
	- NPT ½"
	- G ½"

#### **缆塞**

- 标准电缆: M20×1.5, 带Φ 6...12 mm (0.24...0.47 in)电缆
- 加强型电缆: M20×1.5, 带Φ9.5…16 mm (0.37…0.63 in)电缆
- 使用金属电缆入口时, 请使用接地板。

电缆规格  $\rightarrow$   $\Box$  28

### **16.6 性能参数**

#### 参考操作条件 **符合 DIN EN 29104 标准**

- 
- 流体温度: +28 ± 2 ℃ (+82 ± 4 °F)
- 环境温度范围: +22 ± 2 ℃ (+72 ± 4 °F)
- 预热时间: 30 min

#### **安装条件**

- 前直管段长度: > 10 × DN
- 后直管段长度:> 5 × DN
- 传感器和变送器均已接地
- 传感器对中安装在管道上

#### **最大测量误差 参考操作条件下的误差限定值**

o.r. =读数值的

#### **体积流量**

 $\pm 0.5$  % o.r.  $\pm 1$  mm/s (0.04 in/s)

■ 在指定范围内, 供电电压波动不会影响测量结果。

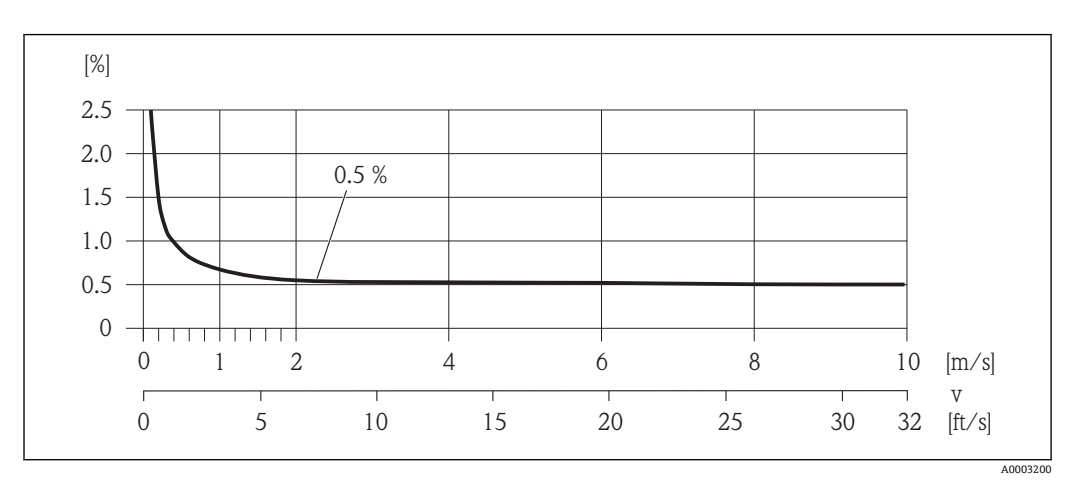

**230 最大测量误差(% o.r.)示意图** 

#### **输出精度**

o.r. =读数值的 基本输出精度如下:

#### **电流输出**

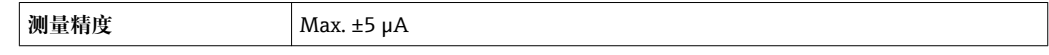

#### **脉冲/频率输出**

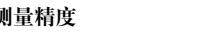

**测量精度 Max. ±50 ppm o.r. (在整个环境温度范围内)** 

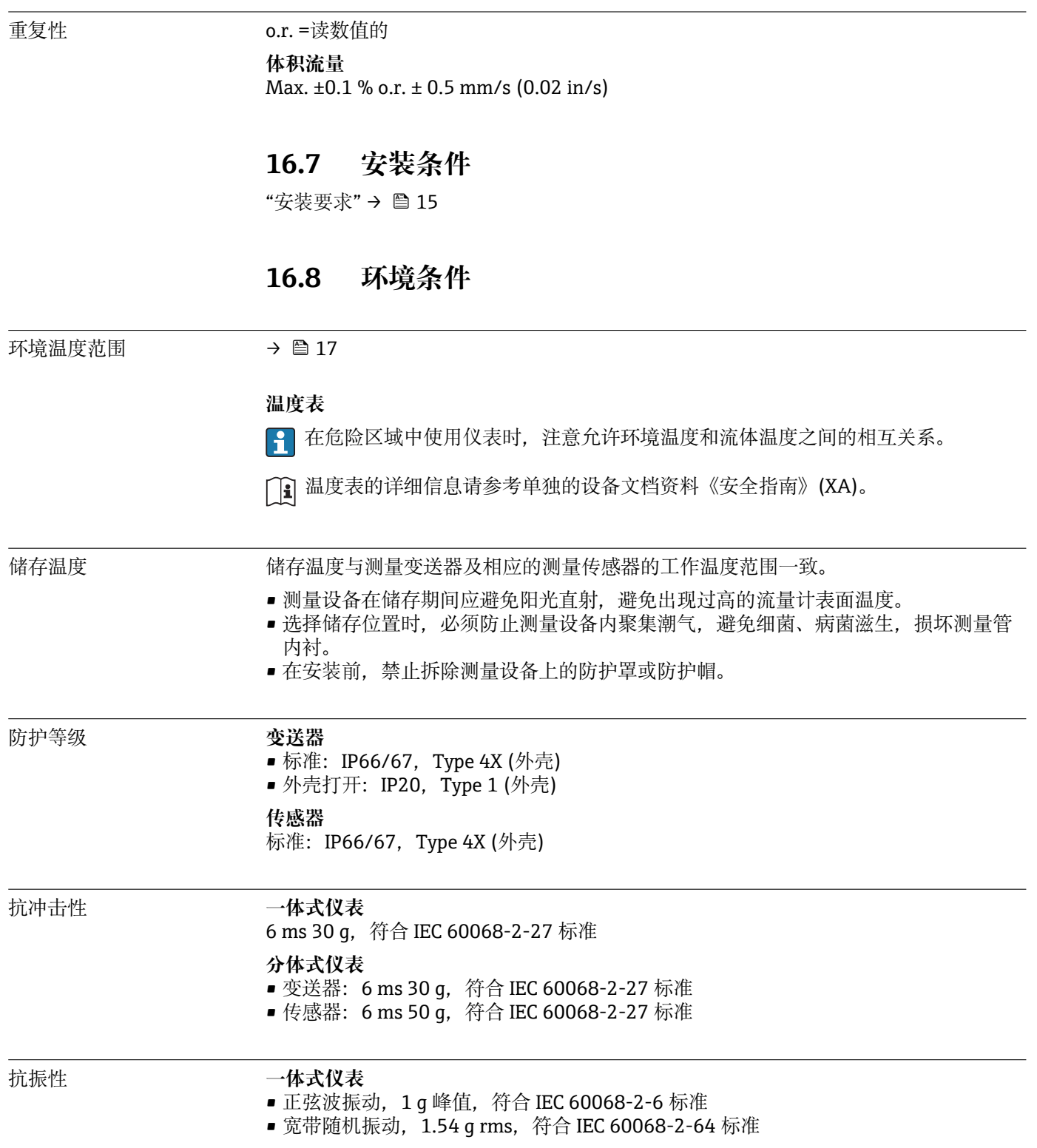

<span id="page-103-0"></span>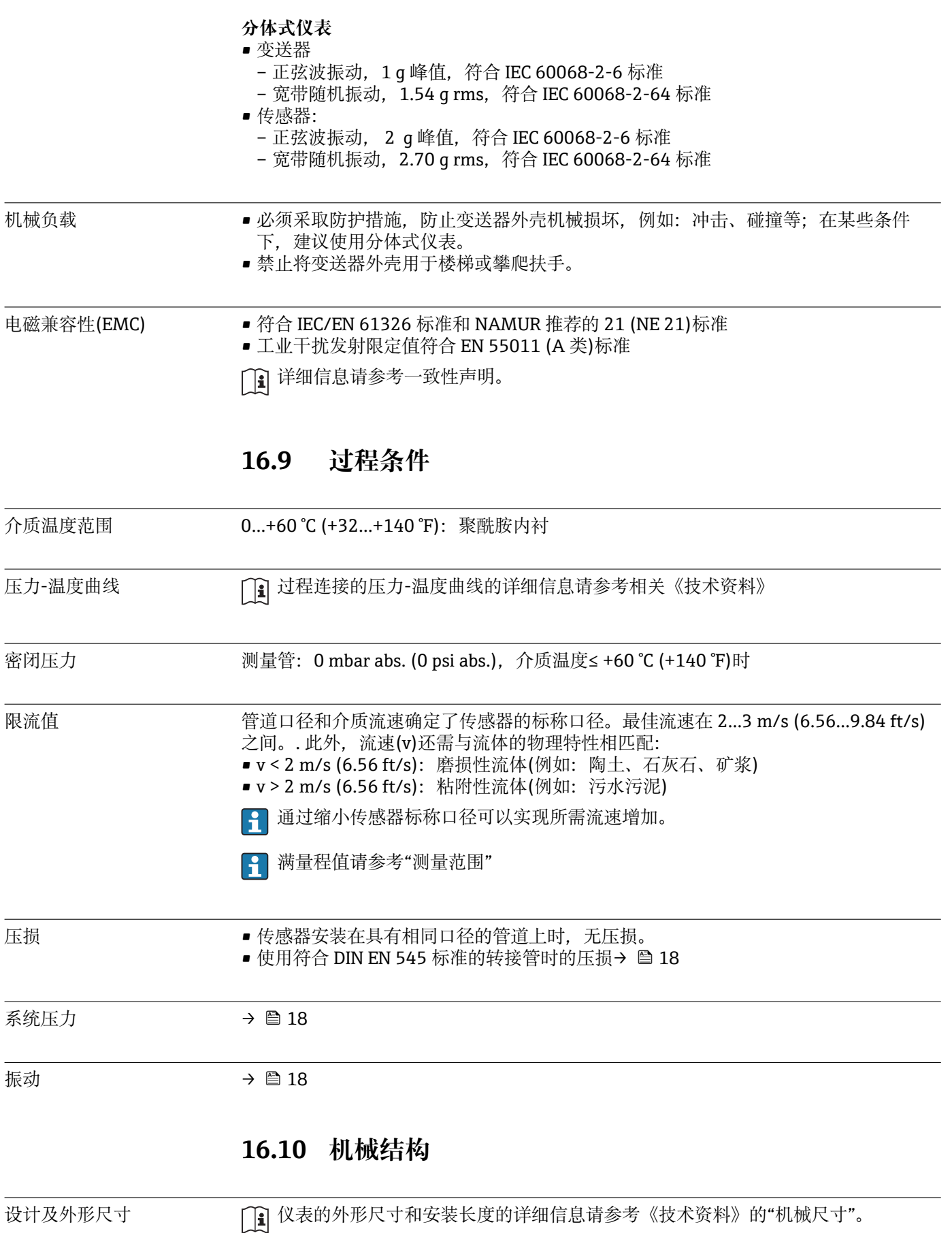

#### 重量 **一体式仪表**

重量:

- 含变送器
	- 订购选项"外壳",选型代号 M、Q: 1.3 kg (2.9 lb)
	- 订购选项"外壳",选型代号 A、R: 2.0 kg (4.4 lb)
- 不含包装材料

#### **重量(公制(SI)单位)**

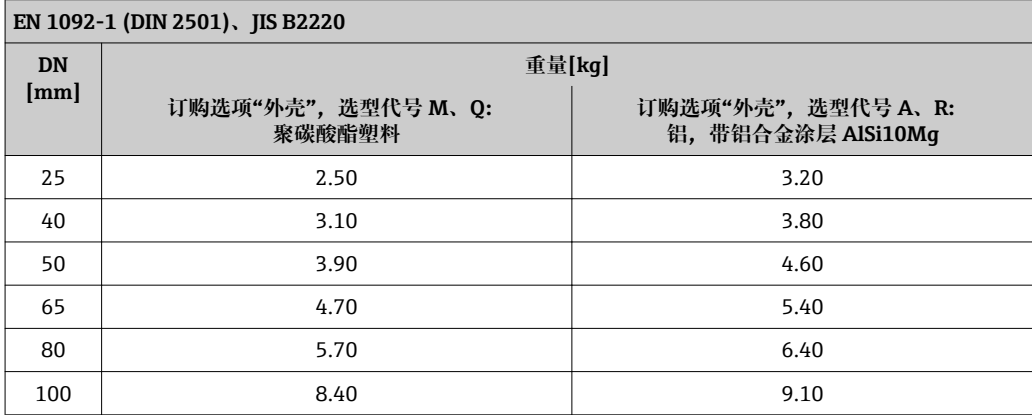

#### **重量(英制(US)单位)**

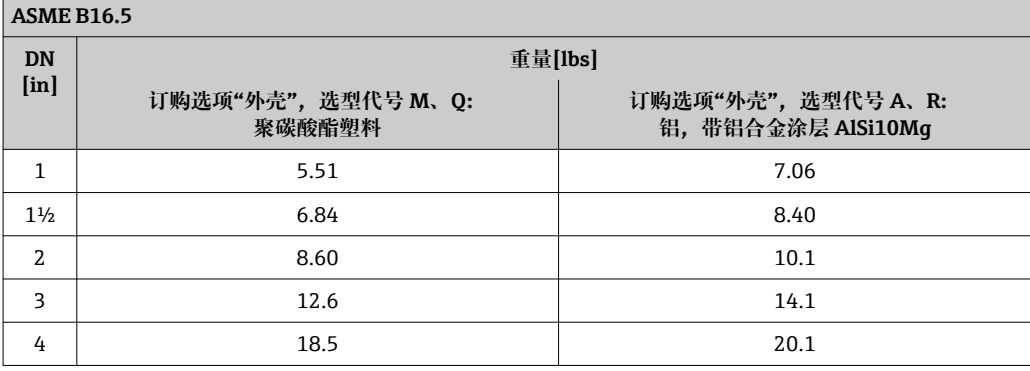

#### **分体式变送器**

#### **墙装型外壳**

取决于墙装型外壳的材料:

- 聚碳酸酯塑料: 1.3 kg (2.9 lb)
- 铝, 带铝合金涂层 AlSi10Mg: 2.0 kg (4.4 lb)

#### **分体式传感器**

重量:

- 含传感器接线盒
- 不含连接电缆
- 不含包装材料

### **重量(公制(SI)单位)**

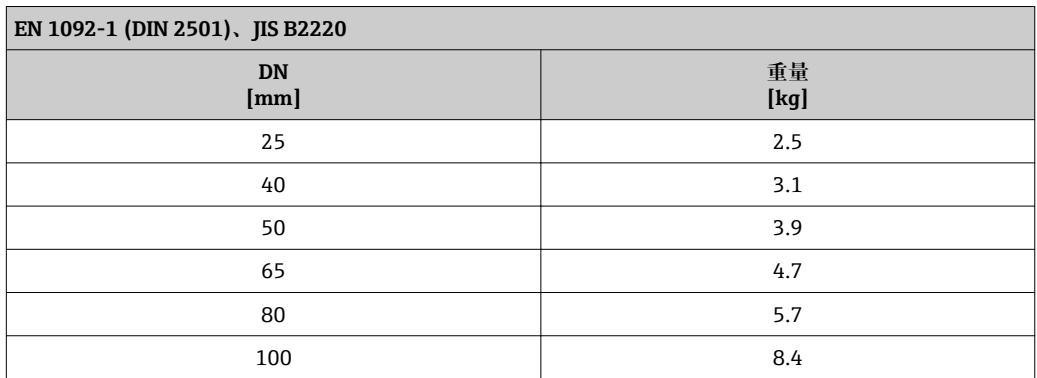

#### **重量(英制(US)单位)**

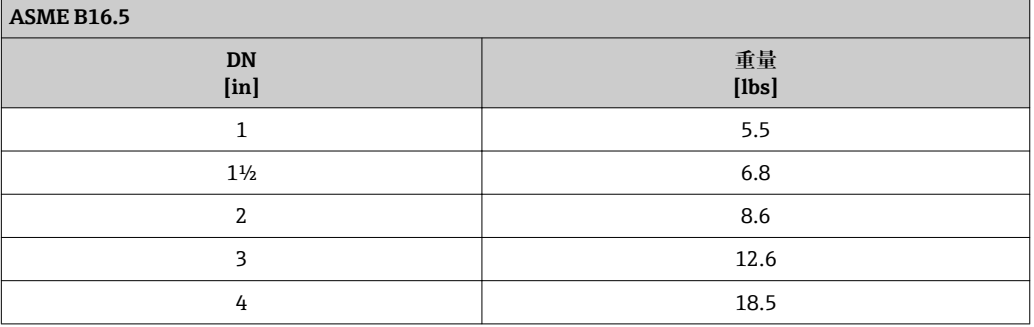

#### 测量管规格 **压力等级:EN (DIN)**

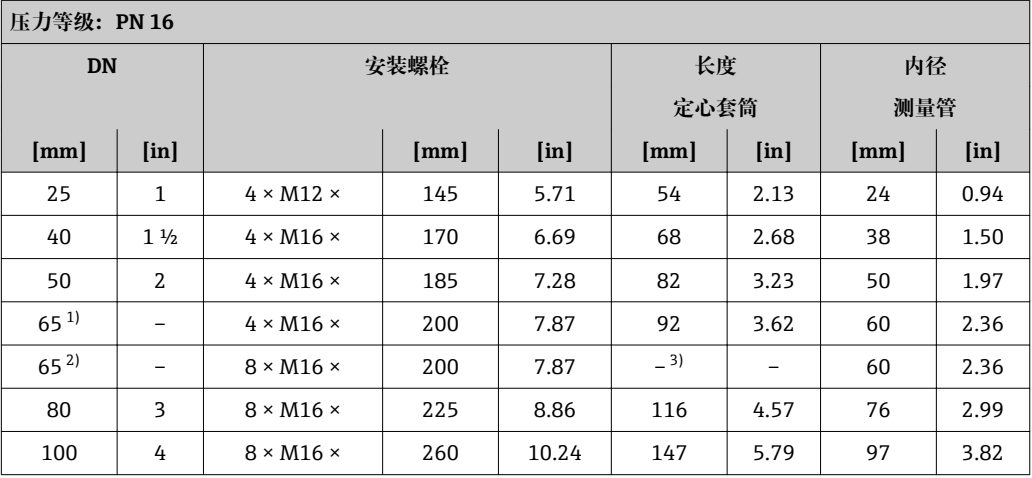

1) EN (DIN)法兰:4 孔→带定心套筒

2) EN (DIN)法兰:8 孔→不带定心套筒

3) 无需使用定心套筒。通过传感器外壳直接对中安装设备

#### **压力等级:ASME**

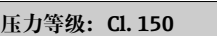

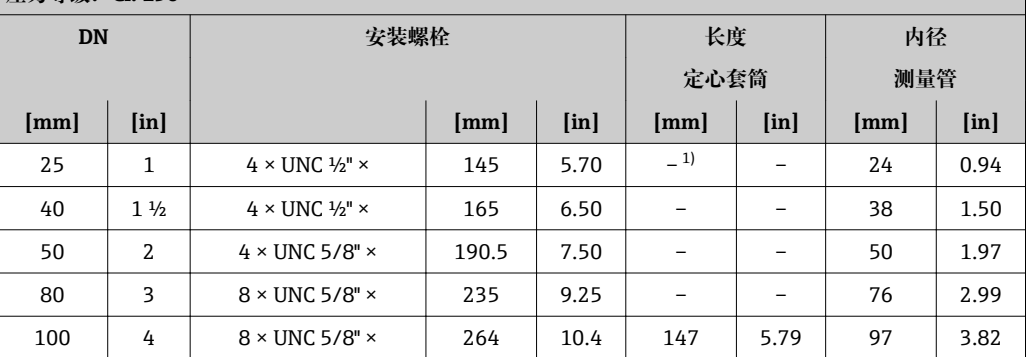

1) 无需使用定心套筒。通过传感器外壳直接对中安装设备

#### 压力等级: JIS

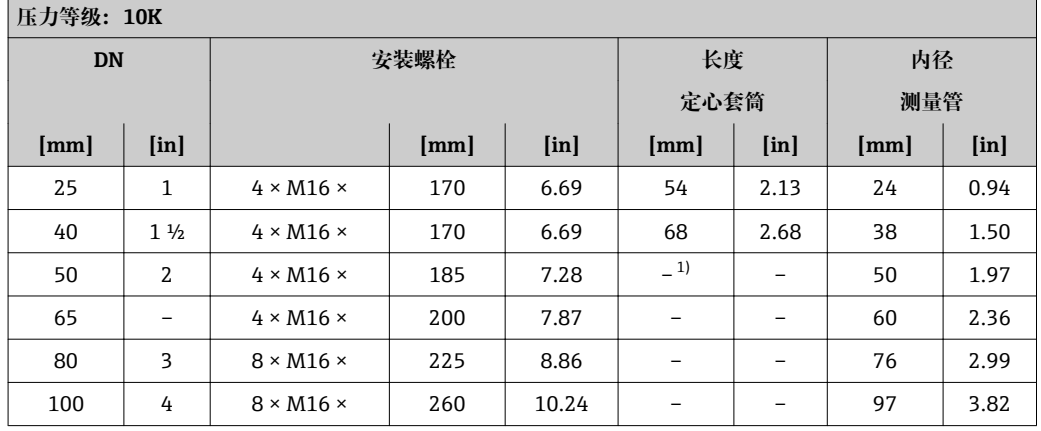

1) 无需使用定心套筒。通过传感器外壳直接对中安装设备

#### 材料 **变送器外壳**

**订购选项"外壳"**

- 一体式仪表,标准:
	- 选型代号 **A**:铝,带铝合金涂层 AlSi10Mg
	- 选型代号 **M**:聚碳酸酯塑料
- 一体式仪表,包含:
	- 选型代号 **Q**:聚碳酸酯塑料
	- 选型代号 **R**:铝,带铝合金涂层 AlSi10Mg
- 分体式仪表(墙装型外壳):
	- 选型代号 **N**:聚碳酸酯塑料
	- 选型代号 **P**:铝,带铝合金涂层 AlSi10Mg

#### **窗口材料**

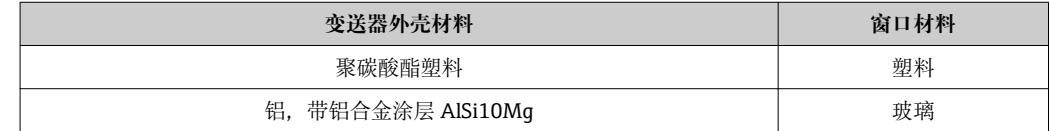

### **电缆入口/缆塞**

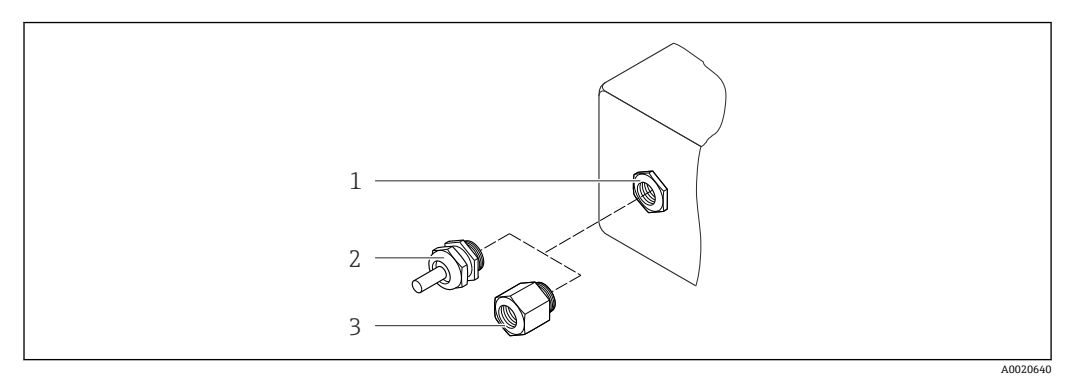

#### ■ 31 允许的电缆入口/缆塞

- 1 电缆入口,变送器外壳、墙装型外壳或带 M20 x 1.5 内螺纹的接线盒中的电缆入口
- 2 M20 x 1.5 缆塞
- 3 适配接头,适用于带 G ½"和 NPT ½"内螺纹的电缆入口

#### **一体式和分体式仪表及传感器接线盒**

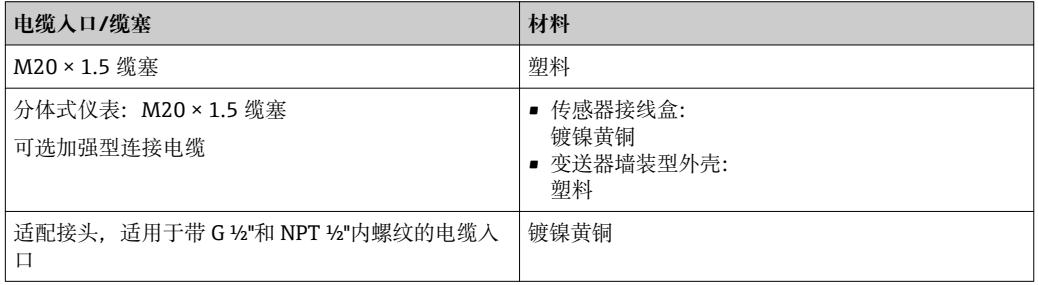

#### **分体式仪表的连接电缆**

电极电缆和线圈电缆

- 标准电缆:PVC 电缆,带铜屏蔽层
- 加强型电缆:PVC 电缆,带铜屏蔽层和附加钢丝编织护套

#### **传感器外壳**

铝外壳,带铝合金 AlSi10Mg 涂层

#### **传感器接线盒**

铝外壳,带铝合金 AlSi10Mg 涂层

#### **传感器电缆入口**

#### **订购选项"外壳",选型代号 N "分体式仪表,聚碳酸酯外壳"或选型代号 P "分体式仪 表,铝外壳,带涂层"**

提供多种电缆入口,可在危险区和非危险区中使用。

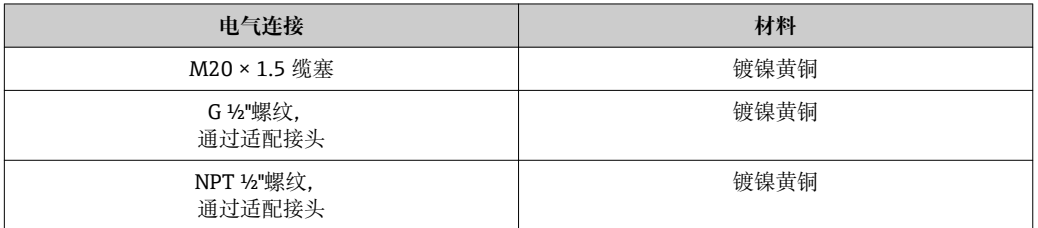
### <span id="page-108-0"></span>**内衬**

聚酰胺

# **电极**

不锈钢 1.4435/F316L

### **过程连接**

- EN 1092-1 (DIN 2501)
- ASME B16.5
- JIS B2220
- 所有可选过程连接

**密封圈**

O 型圈, EPDM

### **附件**

### **显示屏保护盖**

不锈钢 1.4301 (304L)

### **接地环**

不锈钢 1.4301/304

# 安装螺栓 **拉伸强度** ■ 镀锌钢安装螺栓: 强度等级 5.6 或 5.8 ■ 不锈钢安装螺栓: 强度等级 A2-70 配套电极 **m** 两支测量电极 1.4435 (316L) 过程连接 • EN 1092-1 (DIN 2501) • ASME B16.5 • JIS B2220 ← 过程连接材料的详细信息→ ■ 109

# **16.11 可操作性**

### 现场操作 **通过显示模块**

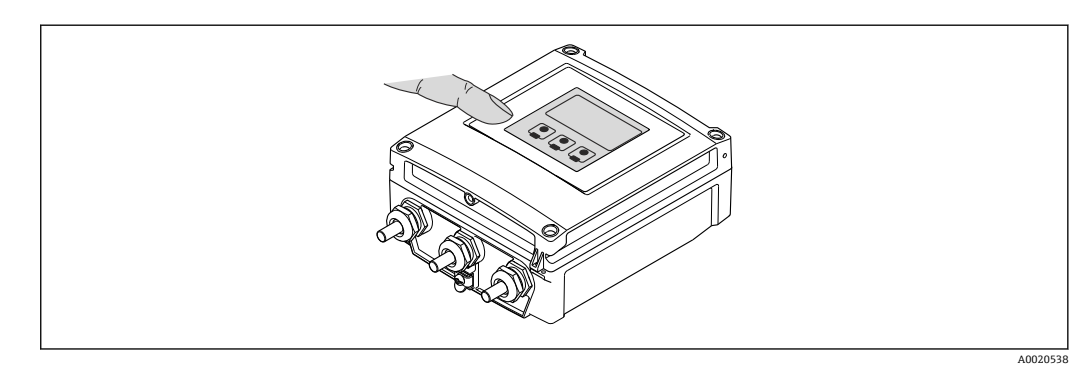

# <span id="page-109-0"></span>**显示单元**

- 四行显示
- 白色背景显示;仪表发生错误时,切换为红色背景显示
- 可以分别设置测量变量和状态变量的显示格式
- 显示单元的允许环境温度范围:–20…+50 °C (–4…+122 °F) 超出温度范围时,显示单元可能无法正常工作。

### **操作单元**

通过触摸键进行外部操作;三个光敏键: 回、回、回

### **附加功能**

- 数据备份功能
	- 仪表设置可以储存在显示模块中。
- 数据比对功能 显示模块中储存的仪表设置可以与当前仪表设置进行比对。 • 数据传输功能
- 通过显示模块可以将变送器设置传输至另一台仪表中。

远程操作

### 服务接口 **服务接口(CDI-RI45)**

### **Modbus RS485**

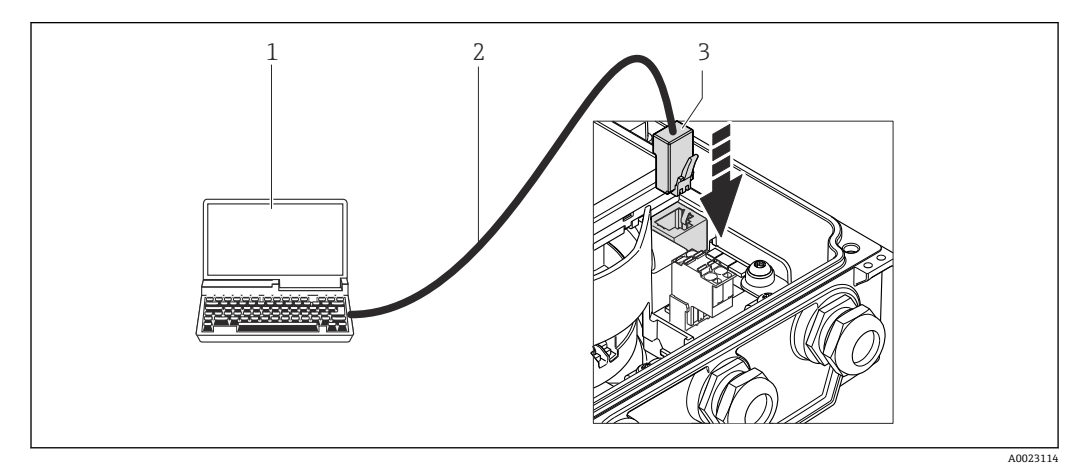

- 1 带 Web 浏览器的计算机(例如: Internet 浏览器), 用于访问内置设备 Web 服务器或"FieldCare"调试工 具,带 COM DTM "CDI 通信 TCP/IP"
- 2 标准以太网连接电缆,带 RJ45 插头<br>3 测量设备的服务接口(CDI-RI45). 内
- 3 测量设备的服务接口(CDI-RJ45), 内置 Web 服务器访问接口

### 语言 有以使用下列操作语言:

- 通过现场显示: 英文、德文、法文、西班牙文、意大利文、荷兰文、葡萄牙文、波兰文、俄文、土耳 其文、中文、日文、印度尼西亚文、越南文、捷克文
- 通过"FieldCare"调试工具: 英文、德文、法文、西班牙文、意大利文、中文、日文

# **16.12 证书和认证**

CE 认证 网络罗斯曼 计算机 医二次性间的法律要求。详细信息列举在 EC 一致性声明和适用标准中。 Endress+Hauser 确保贴有 CE 标志的设备均成功通过了所需测试。

<span id="page-110-0"></span>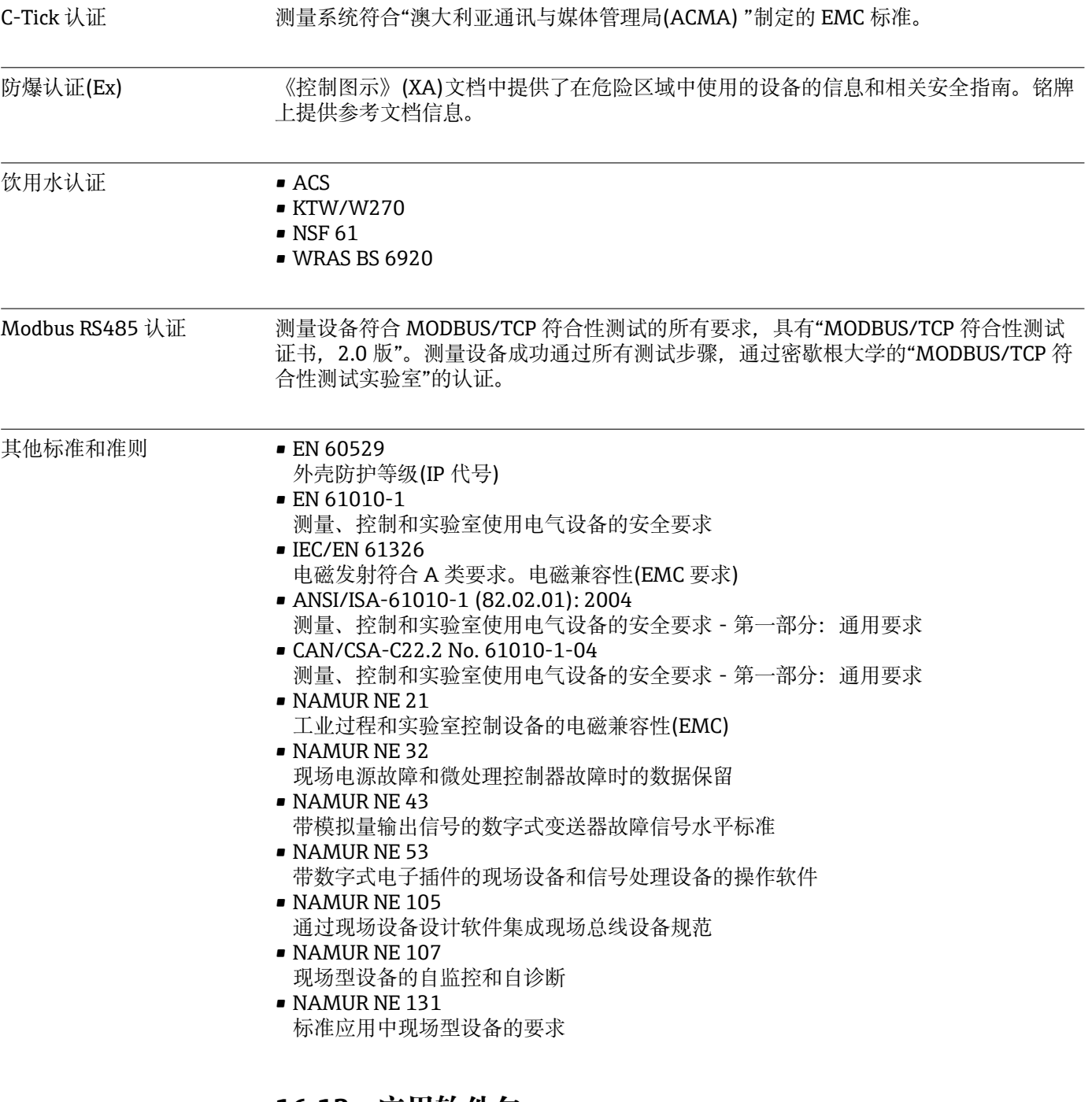

# **16.13 应用软件包**

多种不同类型的应用软件包可选,以提升仪表的功能性。基于安全角度考虑, 或为了满 足特定应用条件要求,需要使用此类应用软件包。

可以随表订购 Endress+Hauser 应用软件包, 也可以日后单独订购。附件的详细订购信 息请咨询 Endress+Hauser 当地销售中心, 或登录 Endress+Hauser 公司的产品主页订 购[:www.endress.com](http://www.endress.com)。

<span id="page-111-0"></span>诊断功能 **应用软件包 说明**

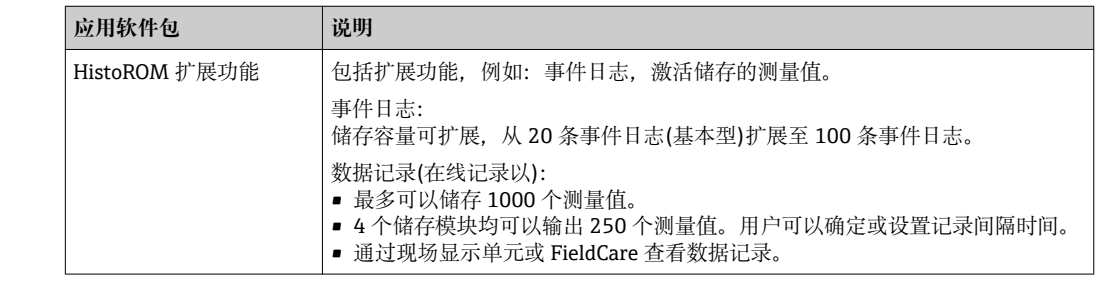

# 心跳技术(Heartbeat) **同**

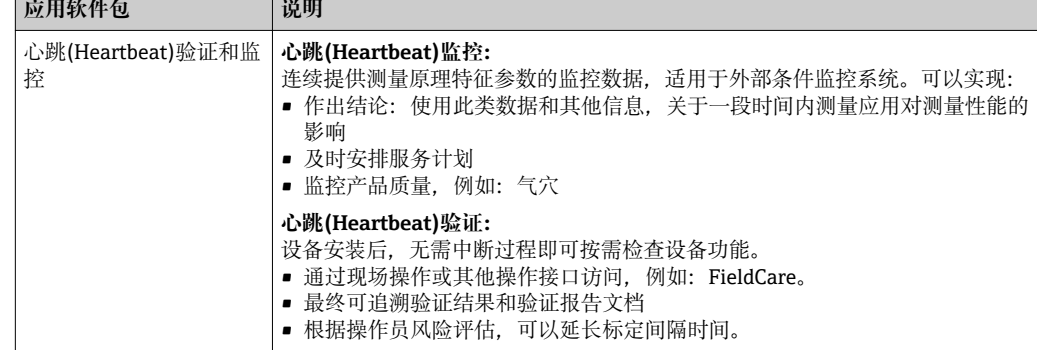

# **16.14 附件**

□ 附件信息概述→ ■ 96

# **16.15 补充文档资料**

1 包装中的技术资料文档信息查询方式如下:

- 仪表包装中的 CD 光盘(取决于仪表型号,CD 光盘可能不是标准供货件!)
- W@M Device Viewer: 输入铭牌上的序列号([www.endress.com/deviceviewer\)](http://www.endress.com/deviceviewer)
- Endress+Hauser Operations App: 输入铭牌上的序列号, 或扫描铭牌上的二维码 (QR 码)。

### 标准文档资料 **简明操作指南**

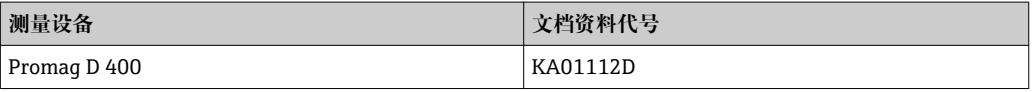

### **技术资料**

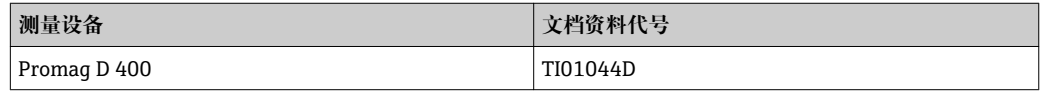

### 补充文档资料 **特殊文档资料**

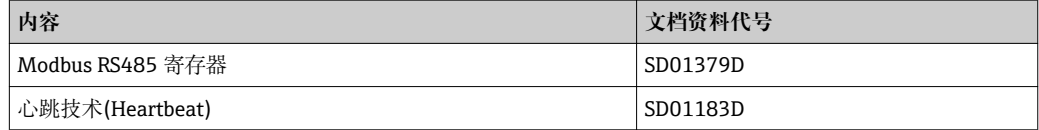

## **安装指南**

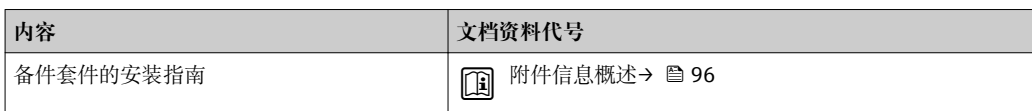

# <span id="page-113-0"></span>**17 附录**

# **17.1 操作菜单概述**

下表为整个操作菜单结构概述,含菜单和功能参数。参考页面标识手册中功能参数的详 细说明位置。

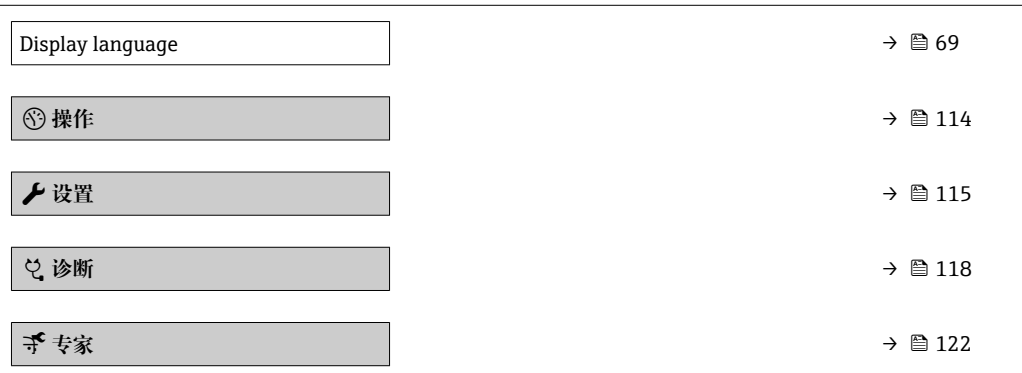

# **17.1.1 "操作" 菜单**

菜单路径 圖 操作

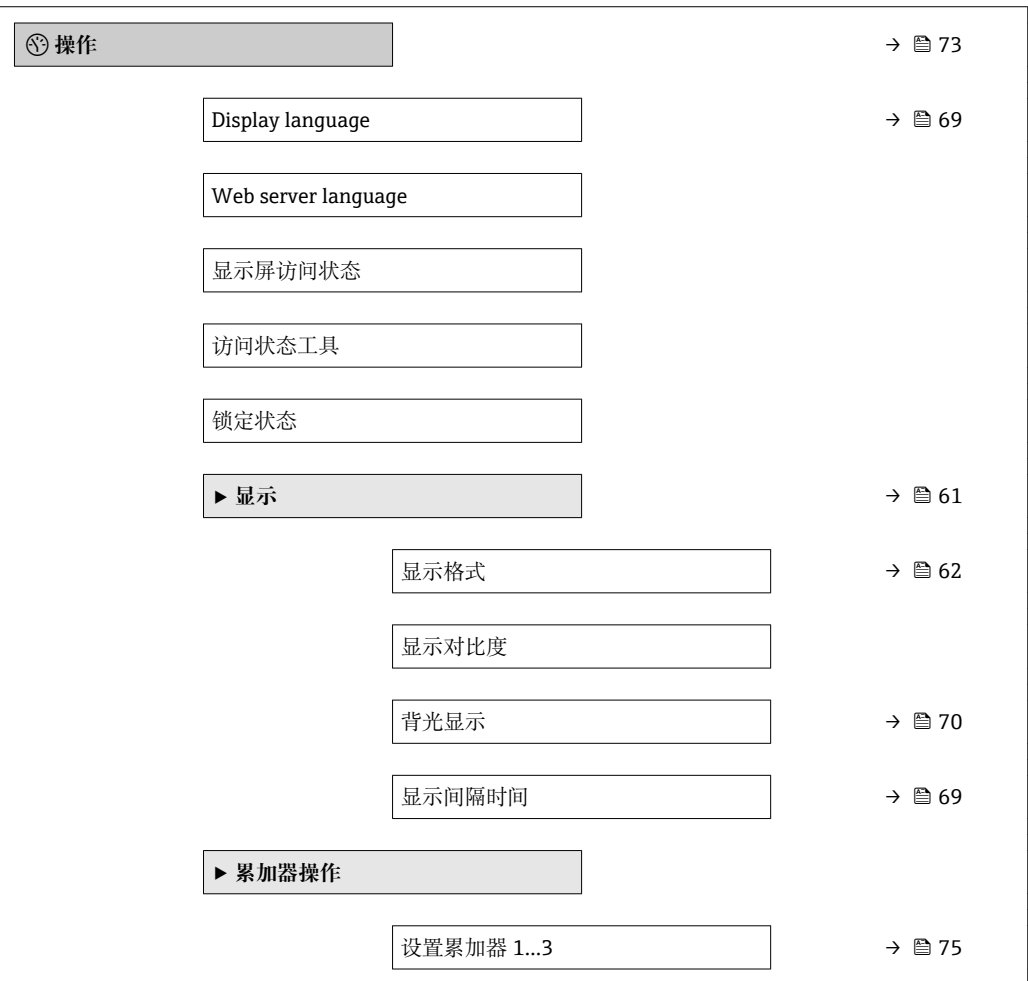

<span id="page-114-0"></span>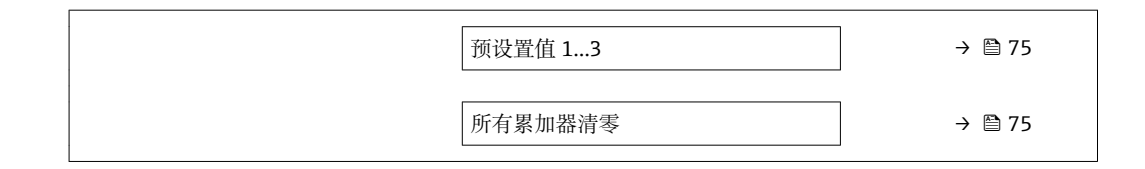

# **17.1.2 "设置" 菜单**

菜单路径 图图 设置

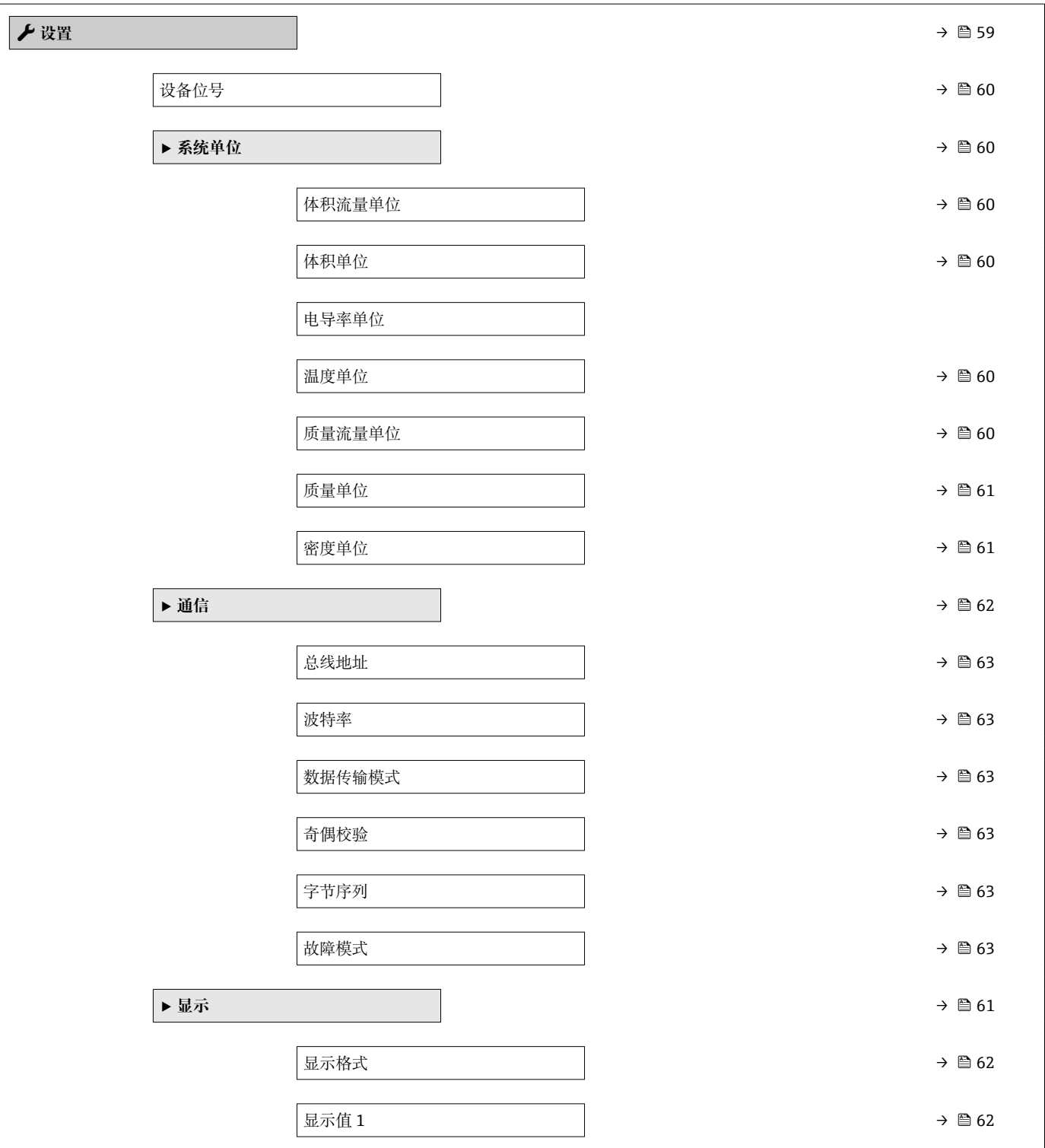

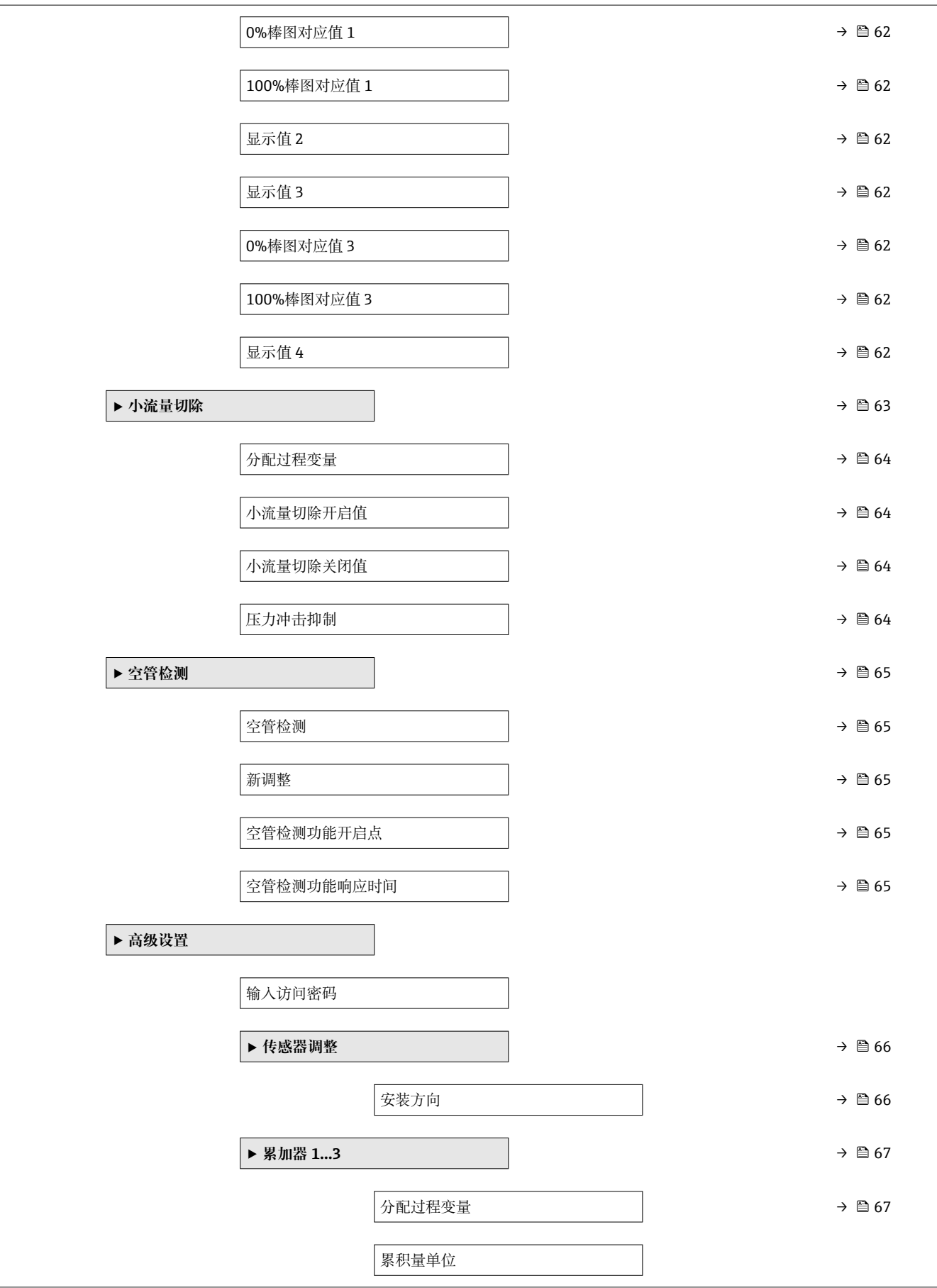

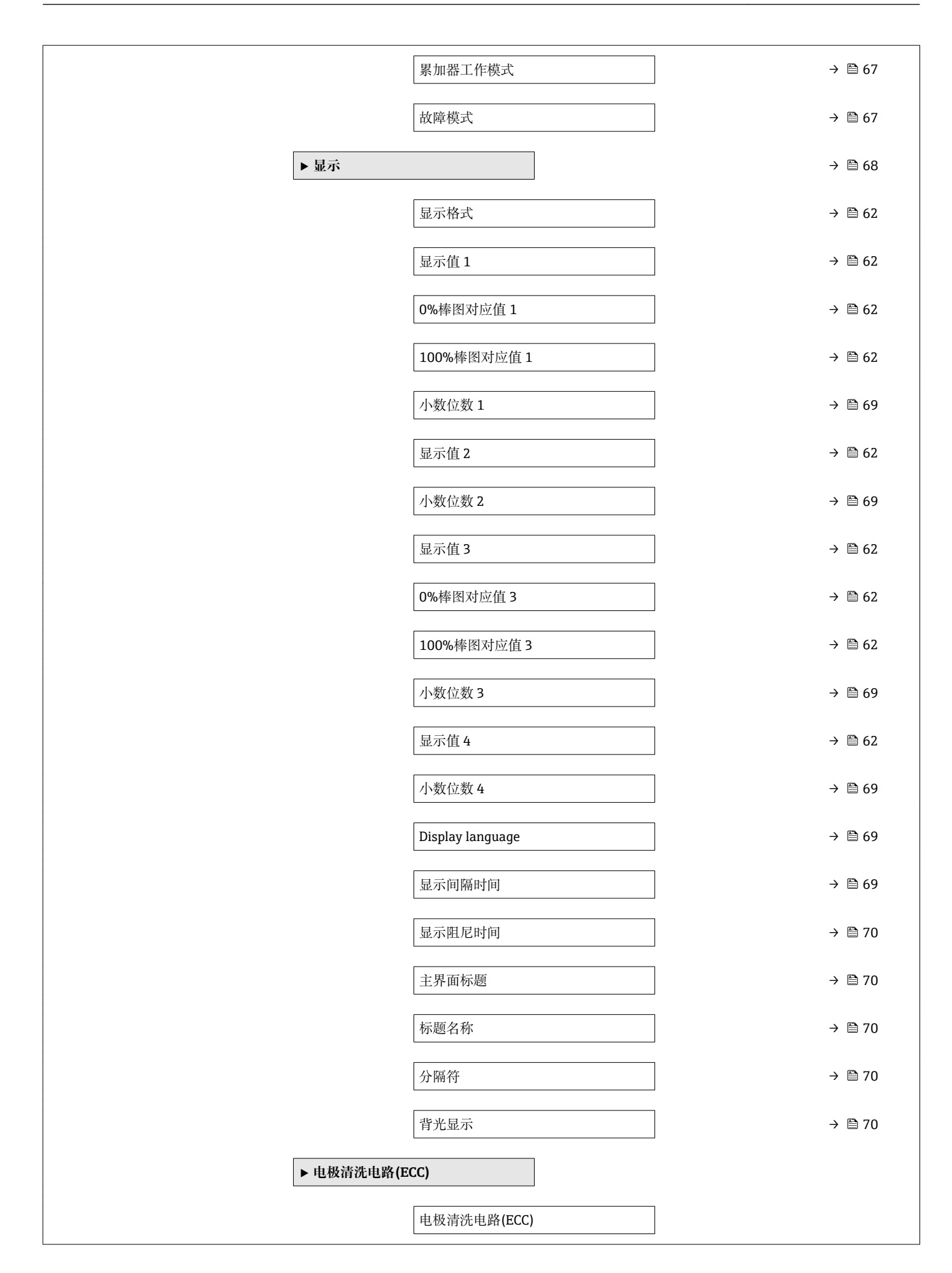

<span id="page-117-0"></span>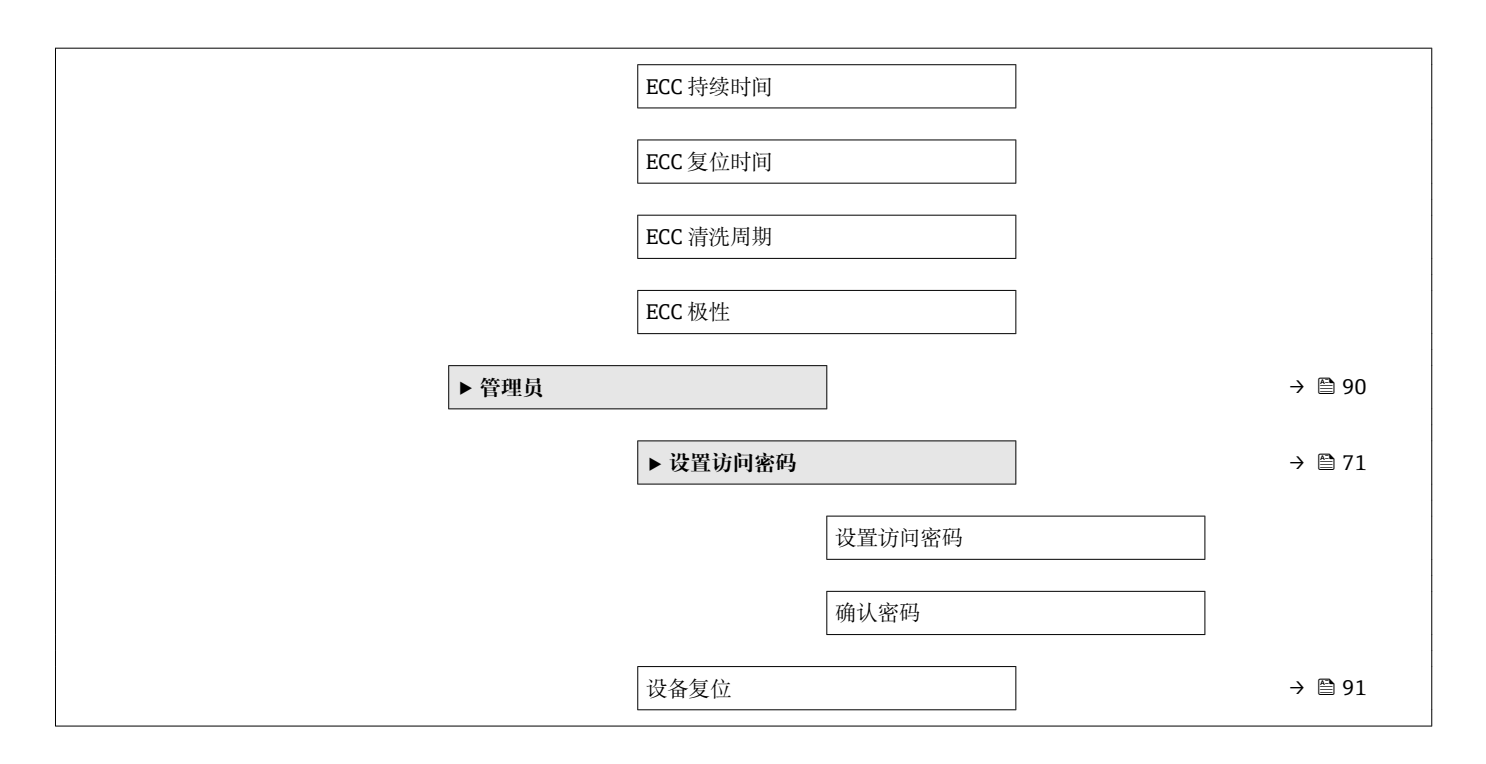

# **17.1.3 "诊断" 菜单**

菜单路径 图图 诊断

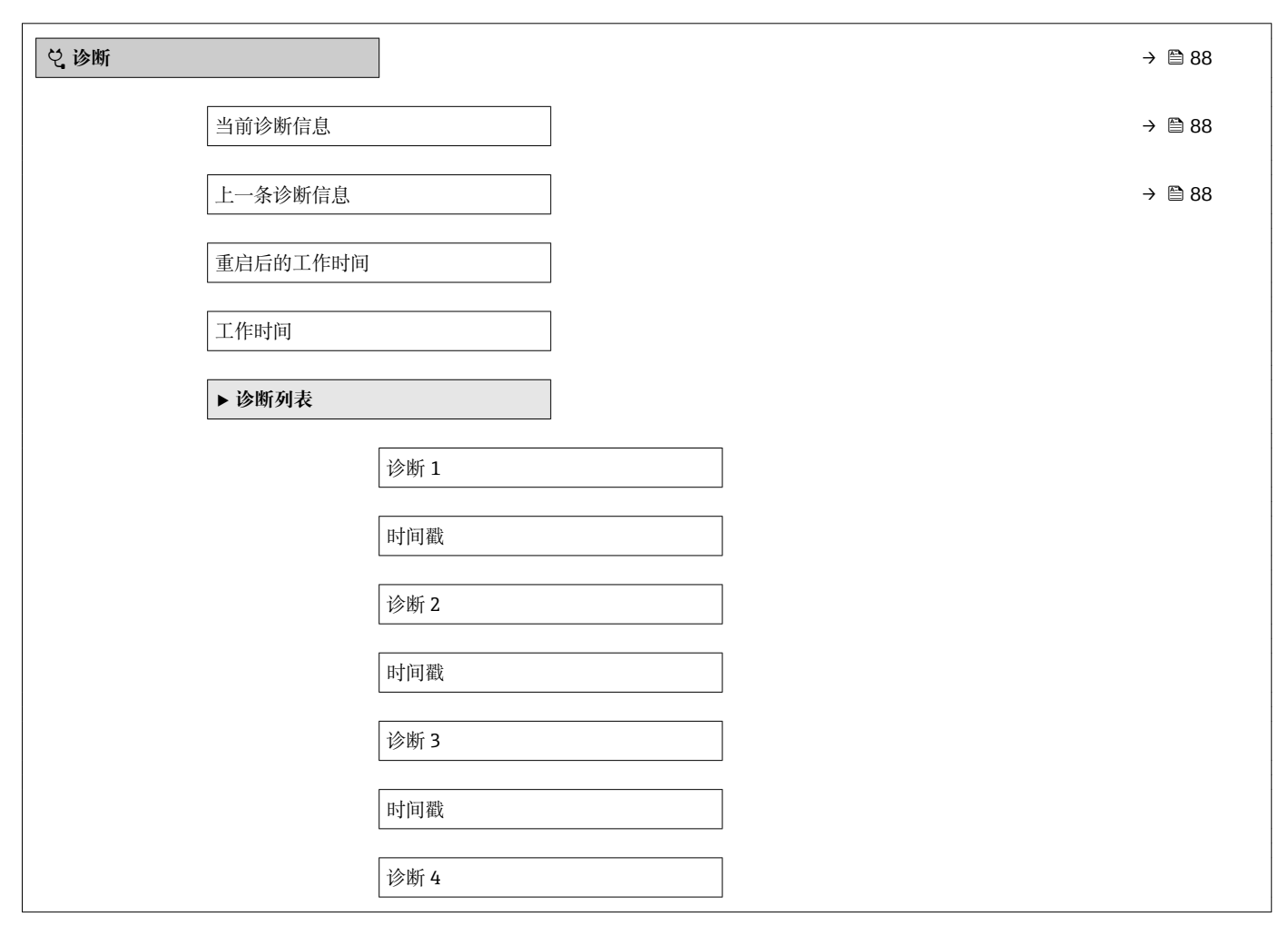

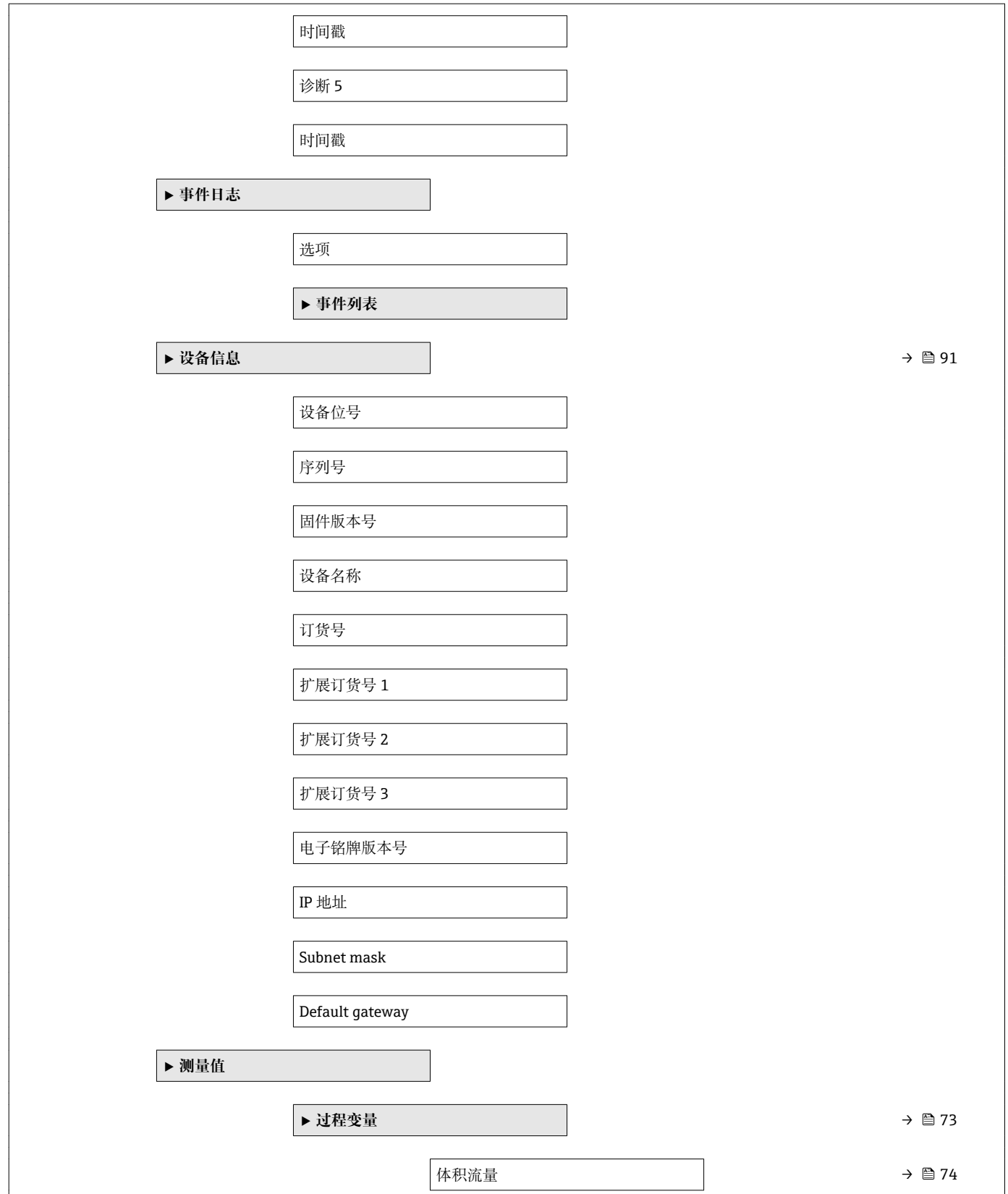

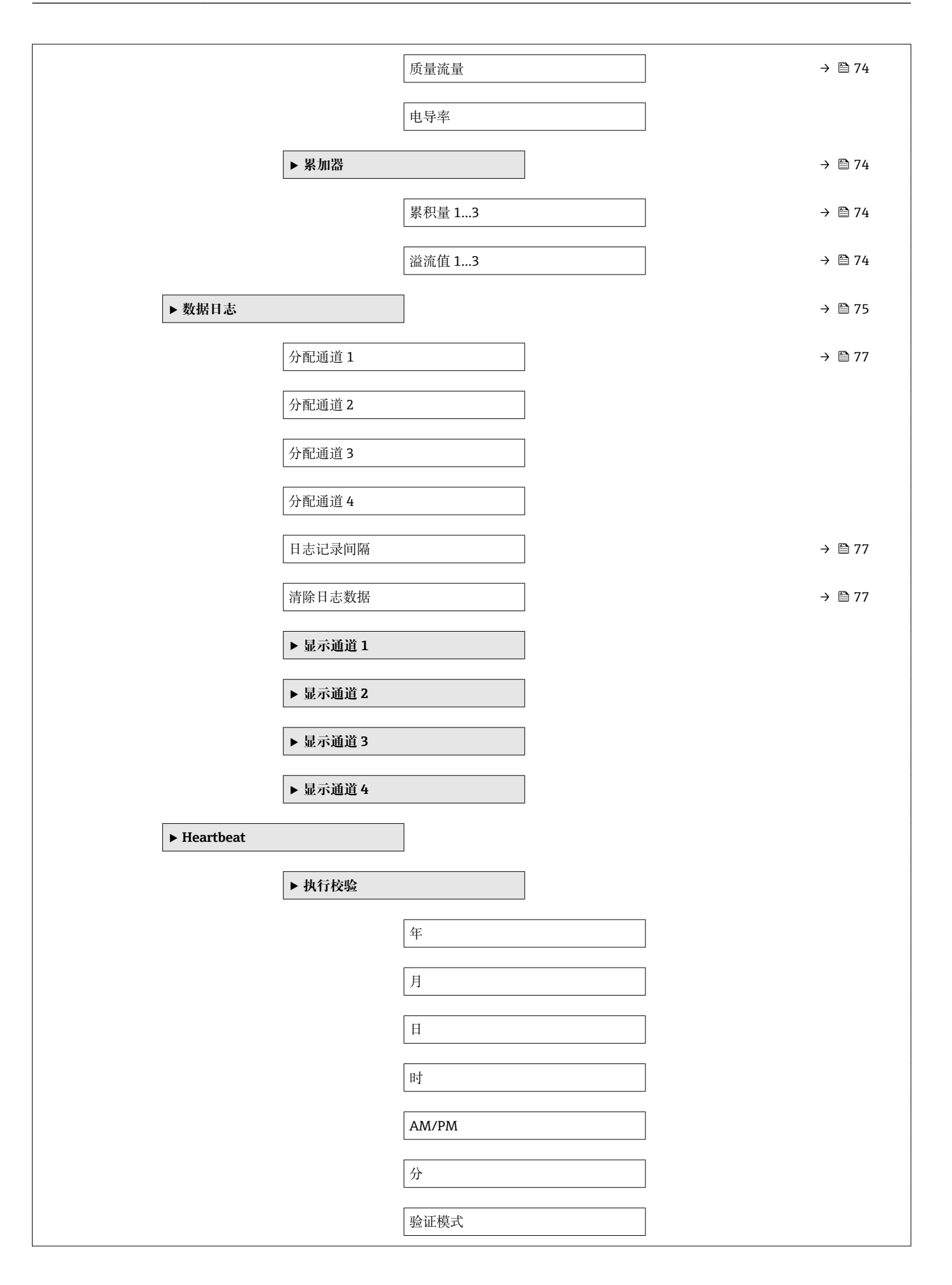

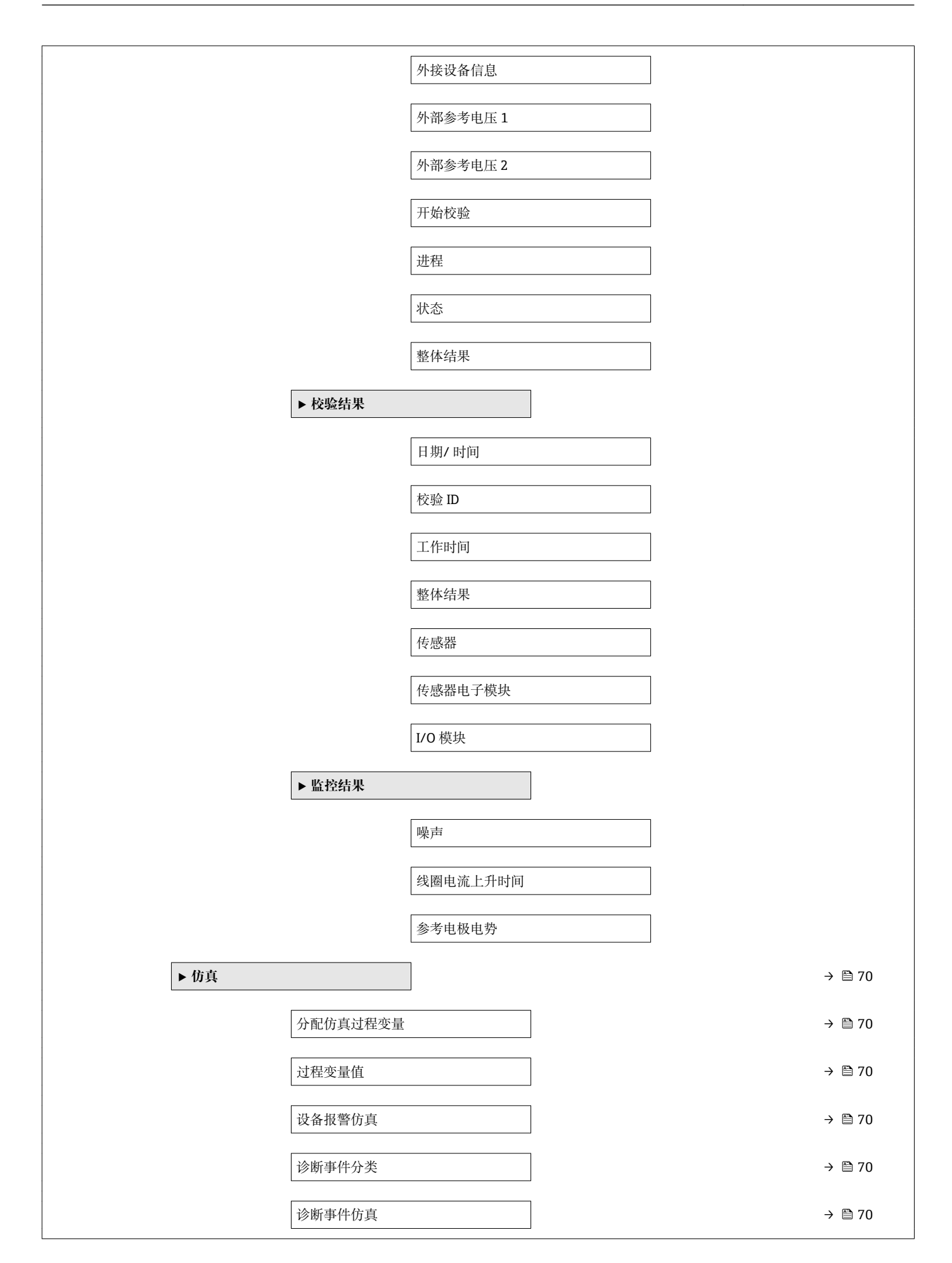

# <span id="page-121-0"></span>**17.1.4 "专家" 菜单**

下表列举了**专家** 菜单及其子菜单和功能参数。功能参数的菜单号标识在括号内。参考页 面标识本手册中的功能参数说明位置。

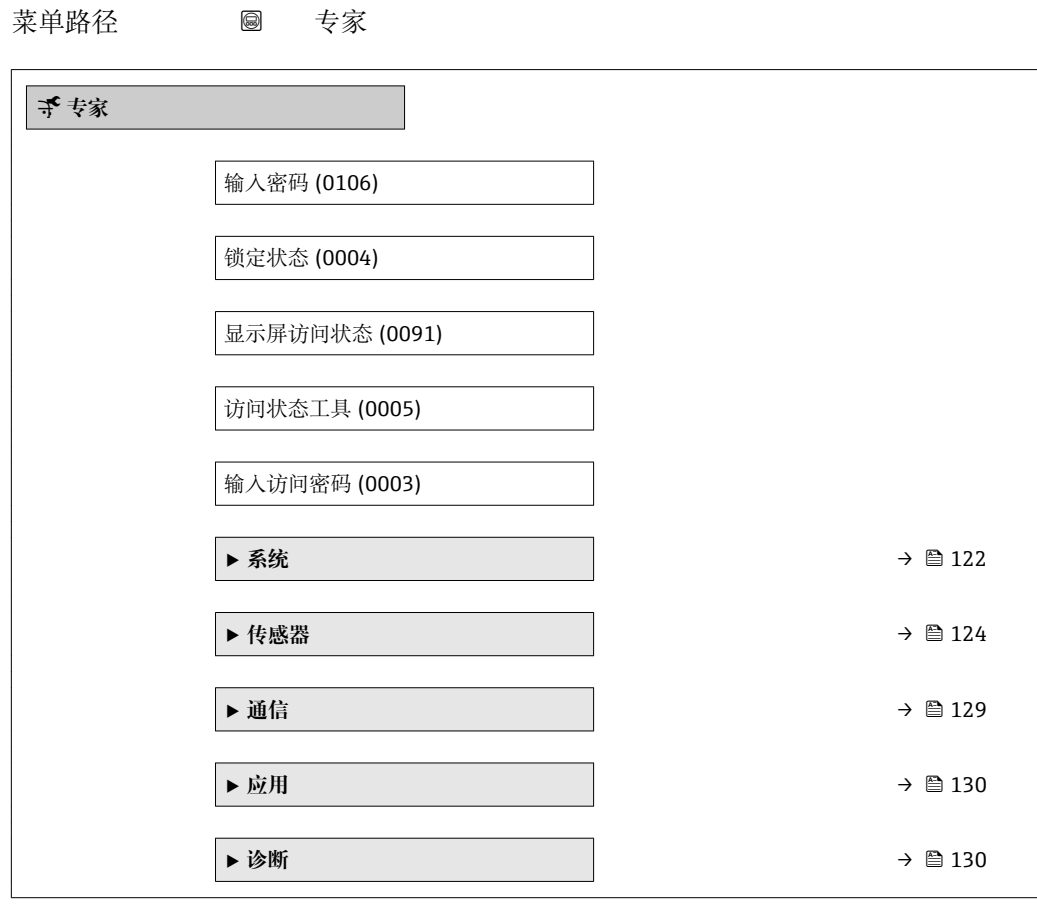

### **"系统" 子菜单**

菜单路径 ■■ 专家→系统

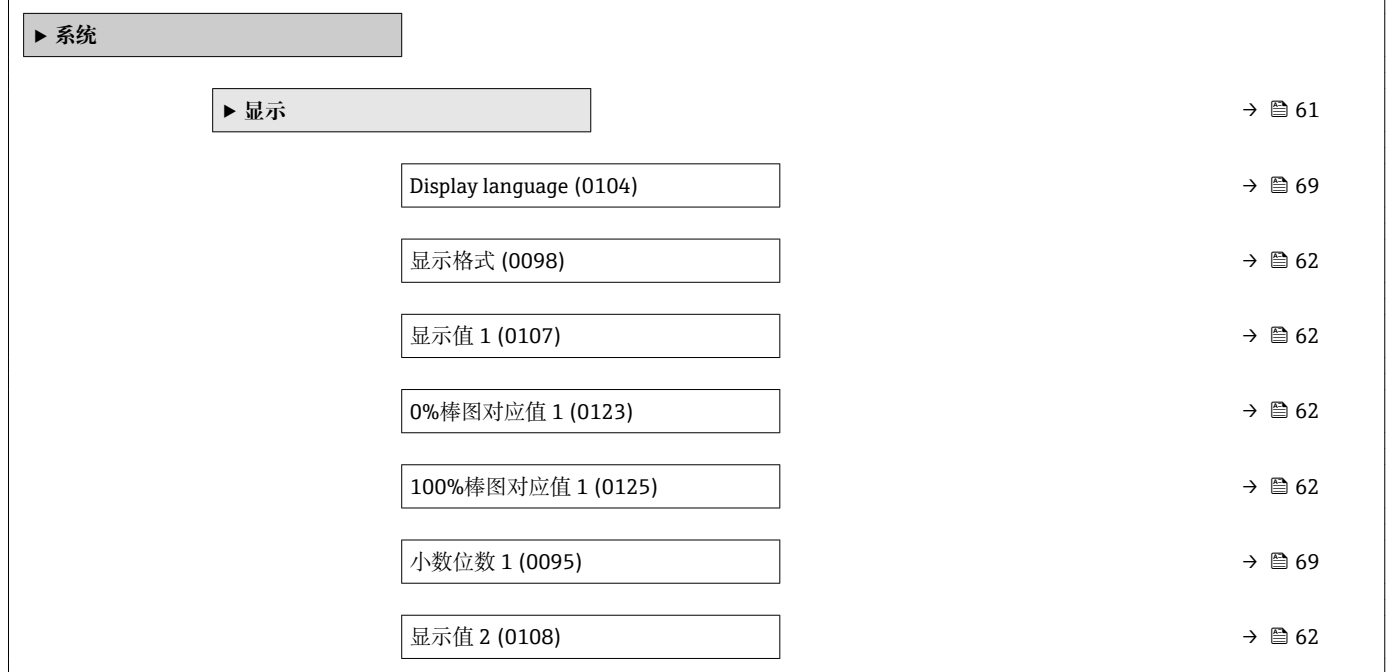

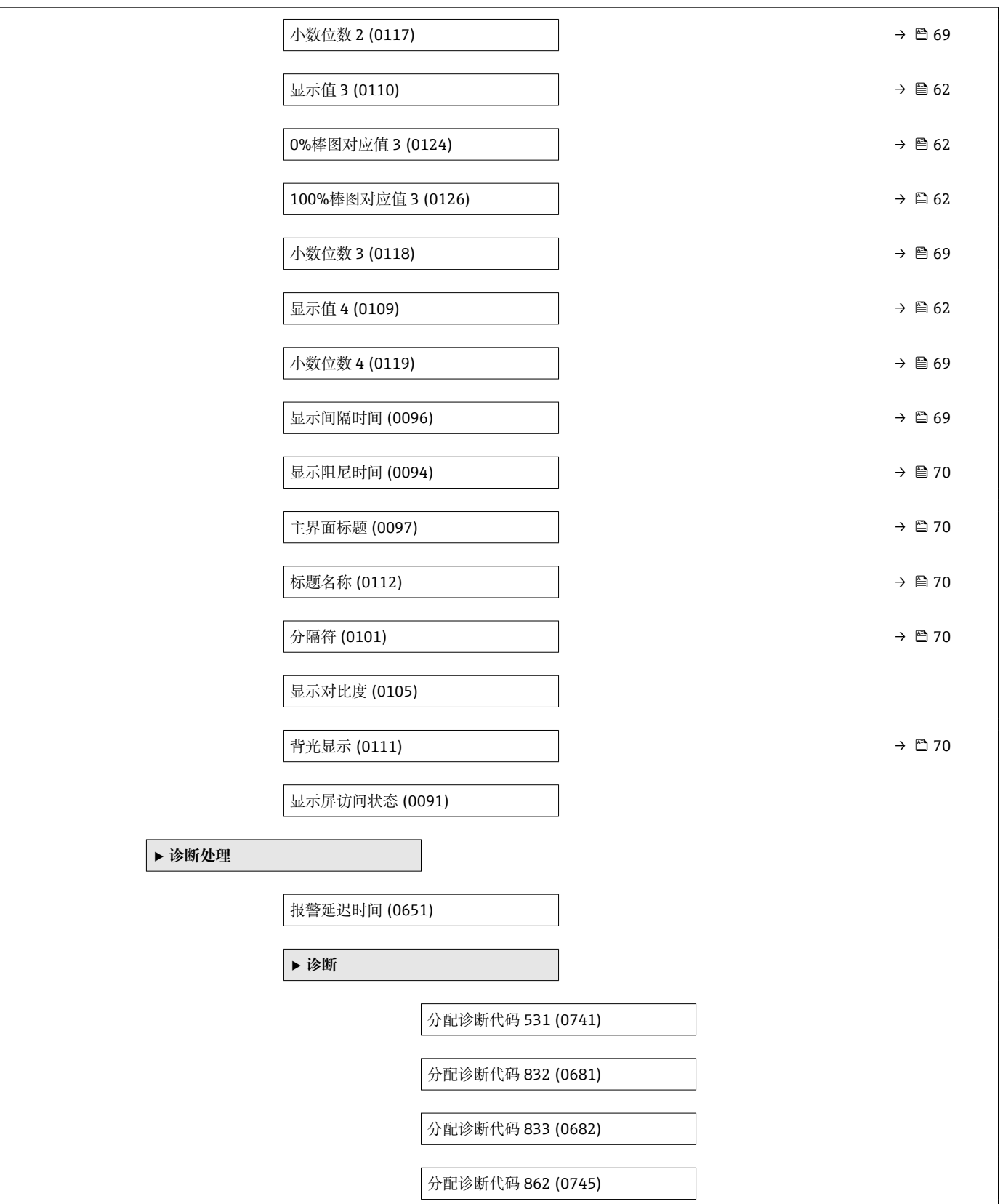

<span id="page-123-0"></span>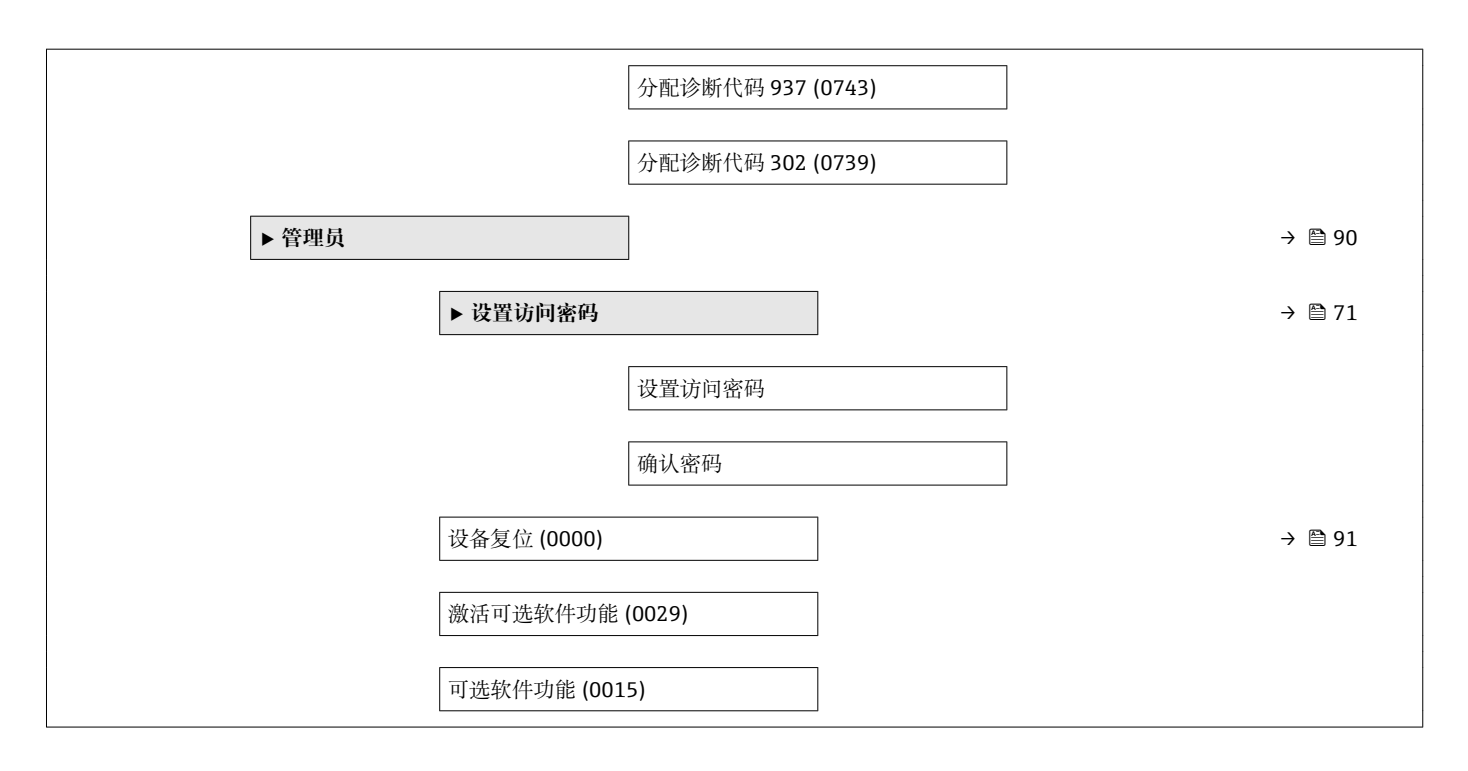

# **"传感器" 子菜单**

菜单路径 ■■ 专家→传感器

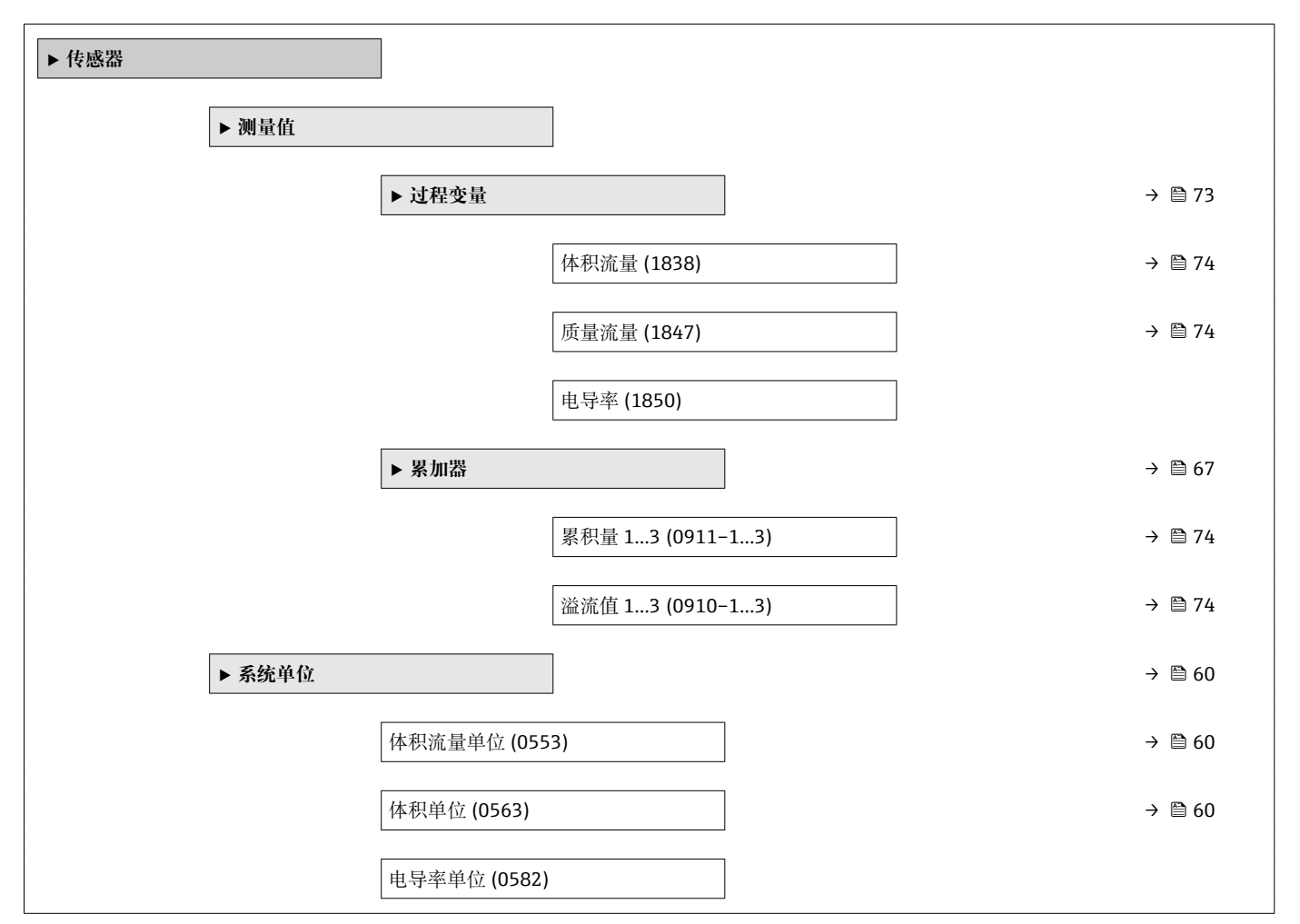

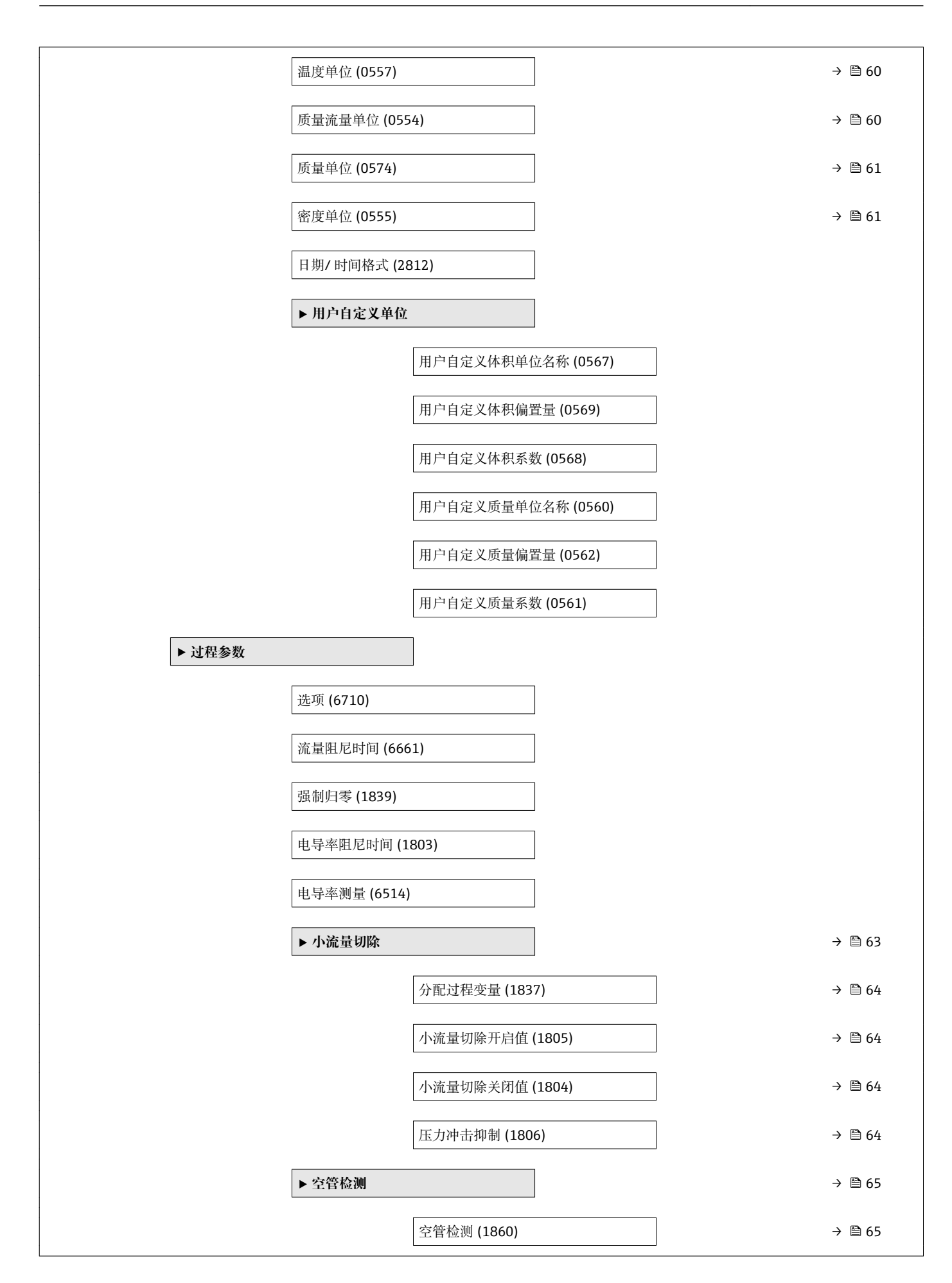

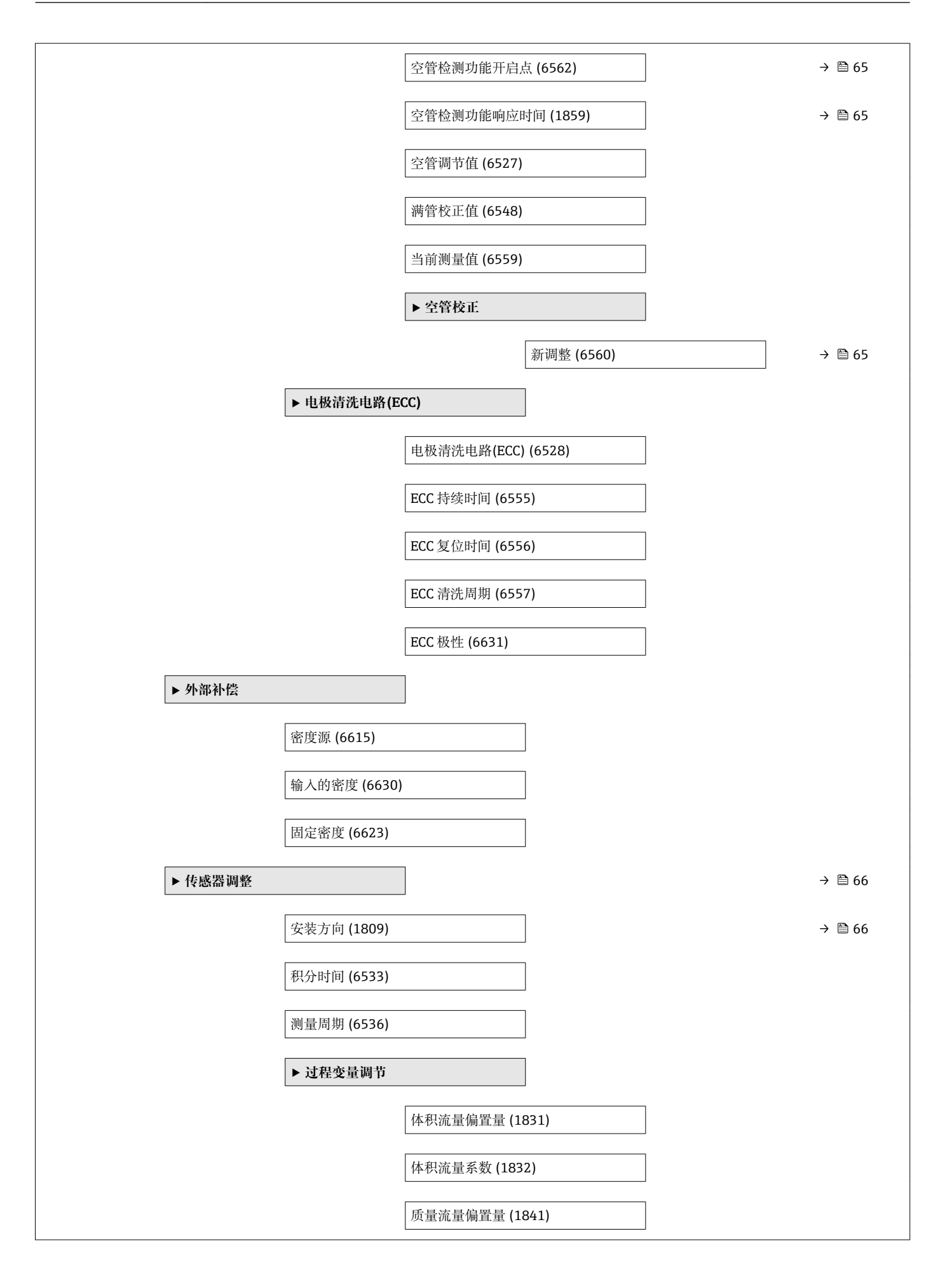

<span id="page-126-0"></span>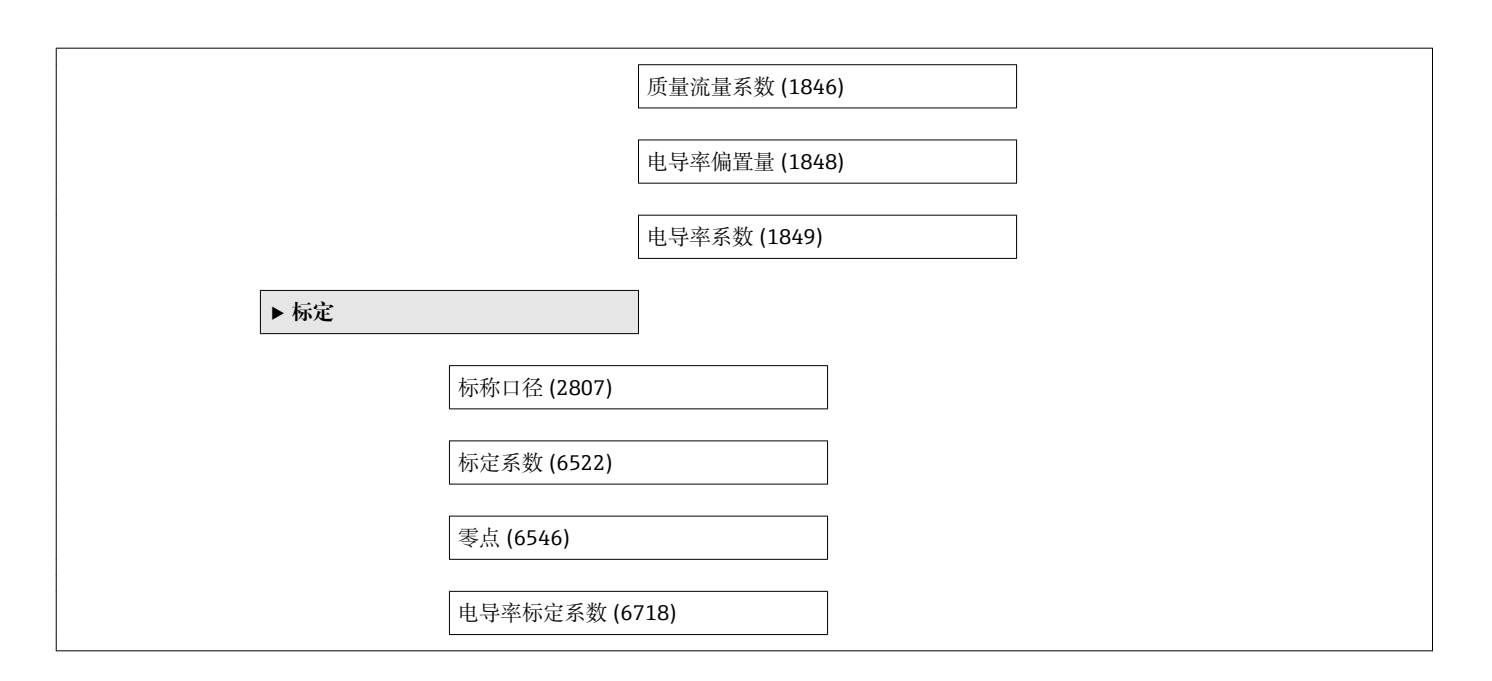

### **"电流输入" 子菜单**

菜单路径 ■■ 专家→输入→电流输入

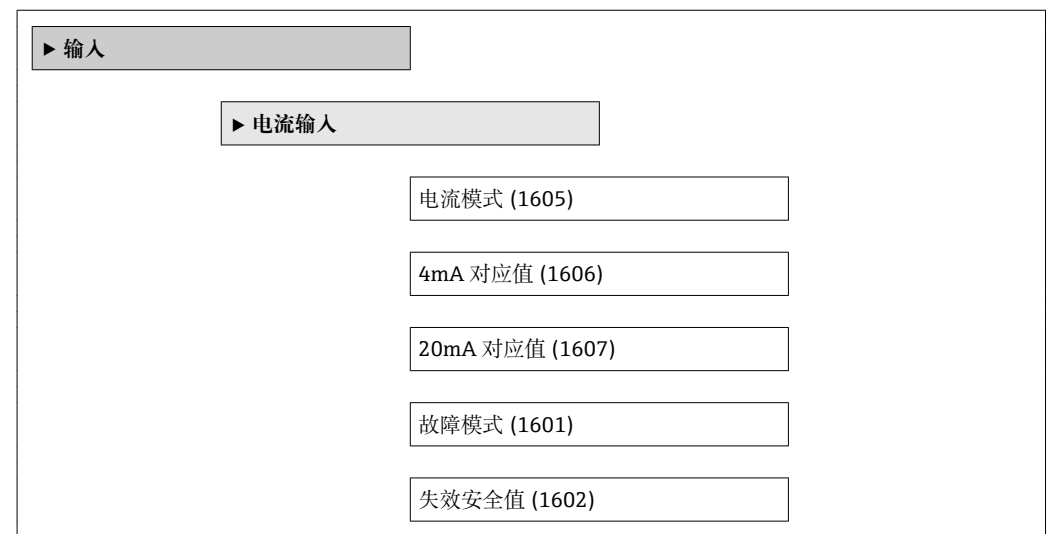

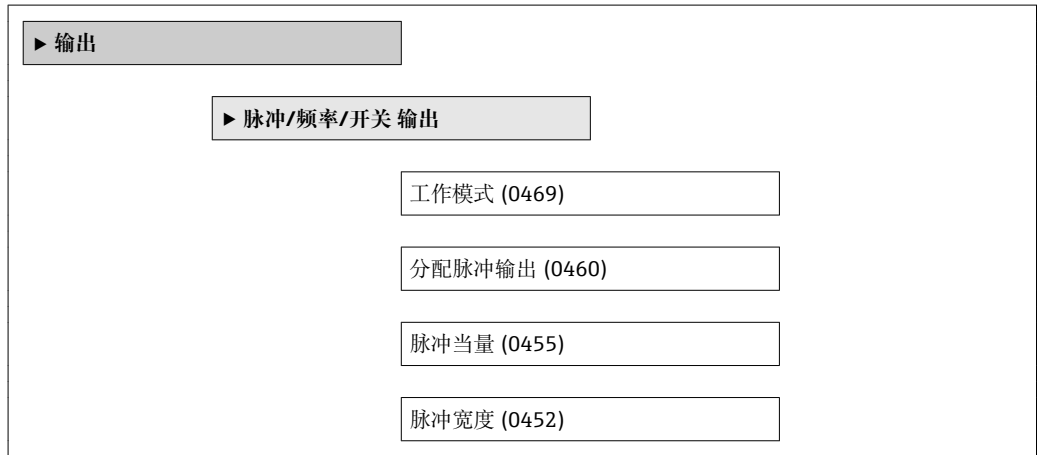

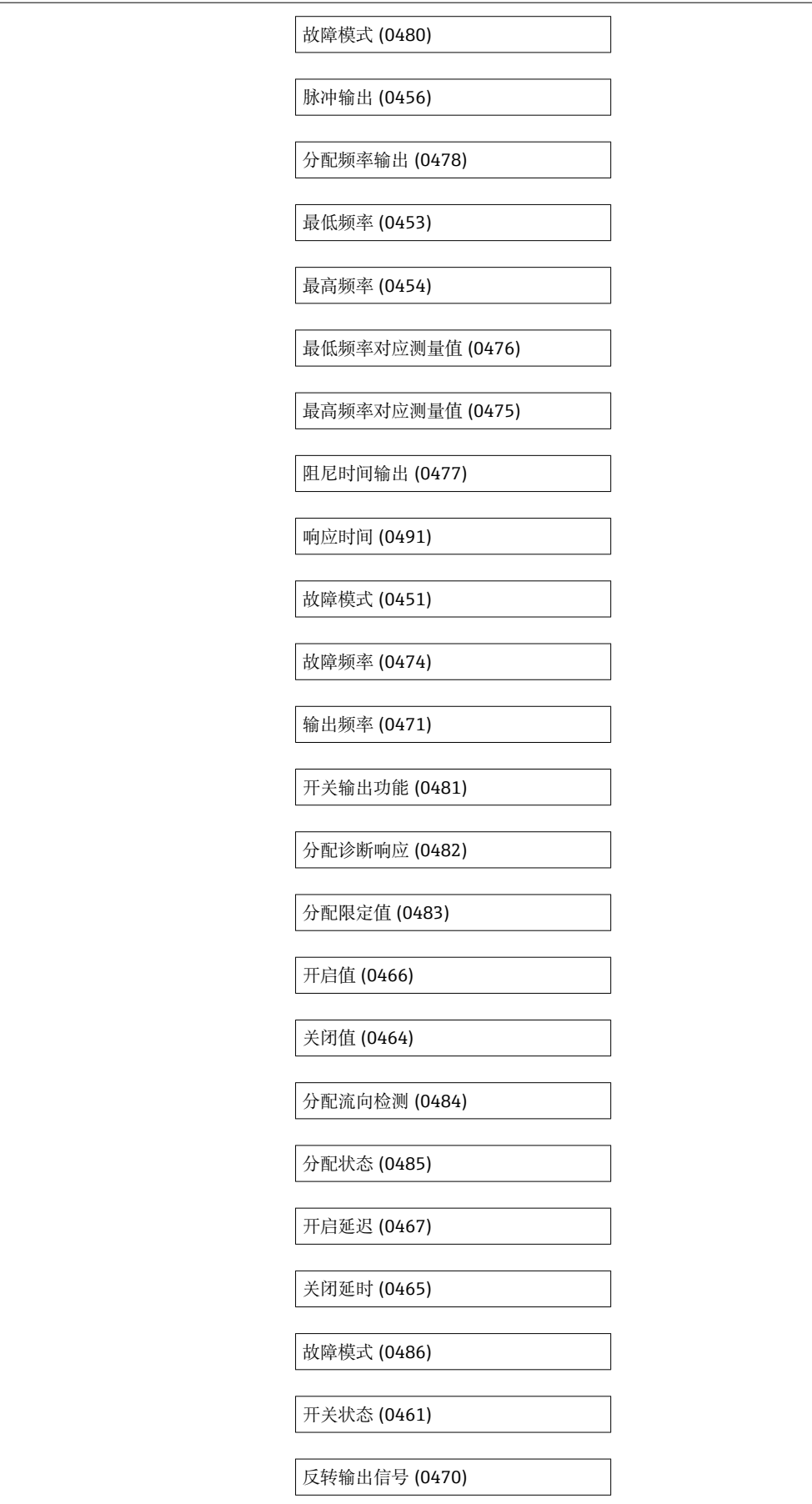

<span id="page-128-0"></span>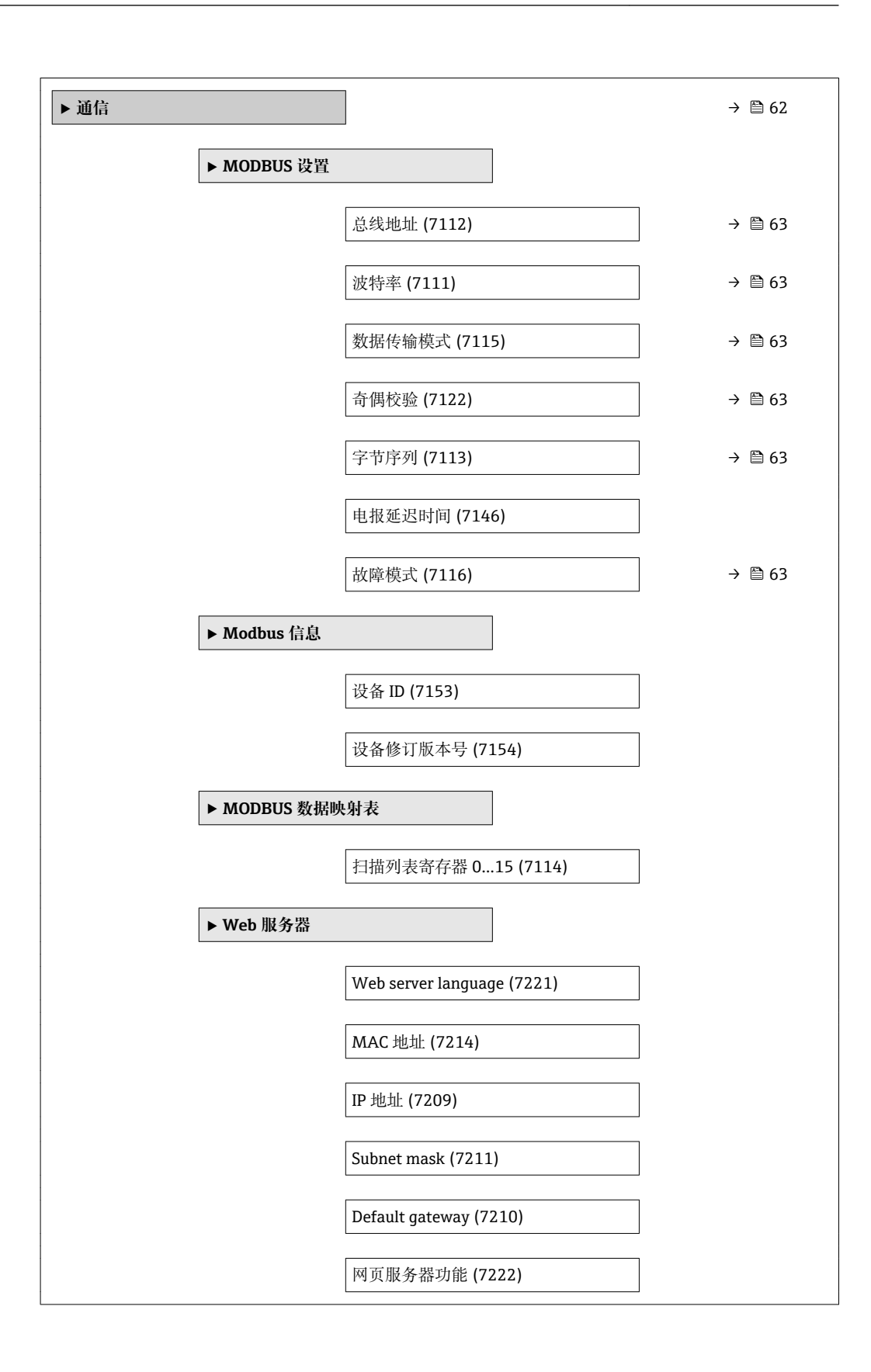

<span id="page-129-0"></span>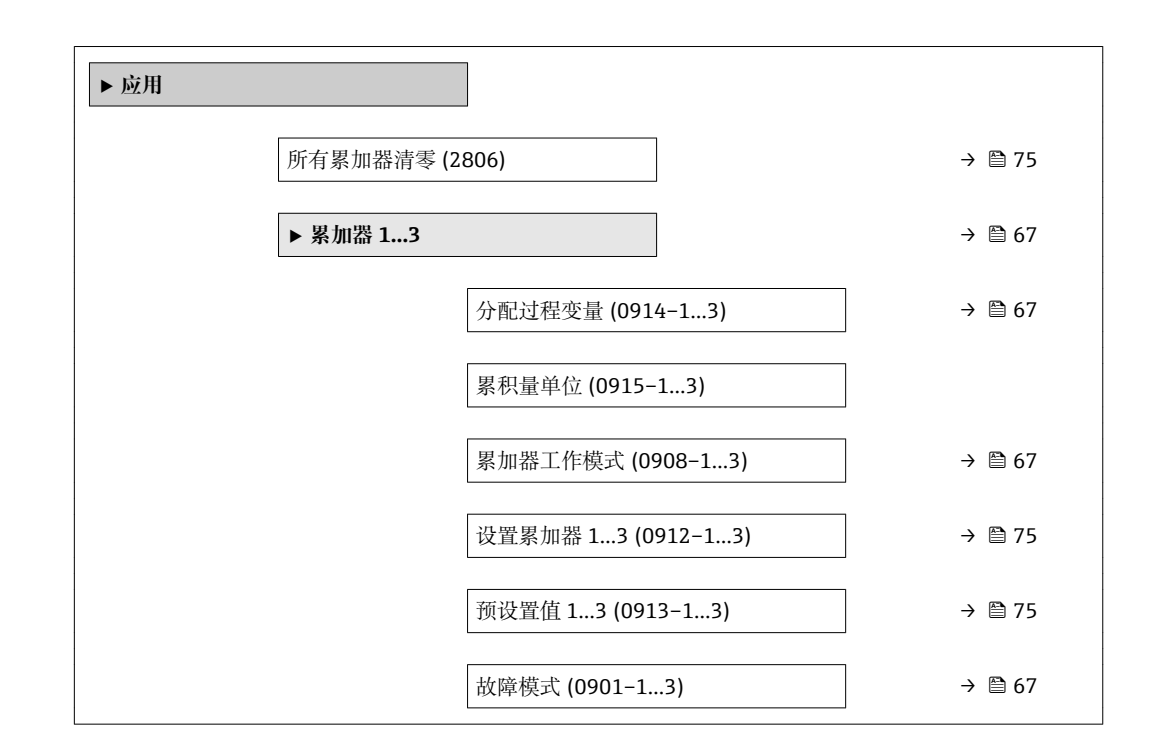

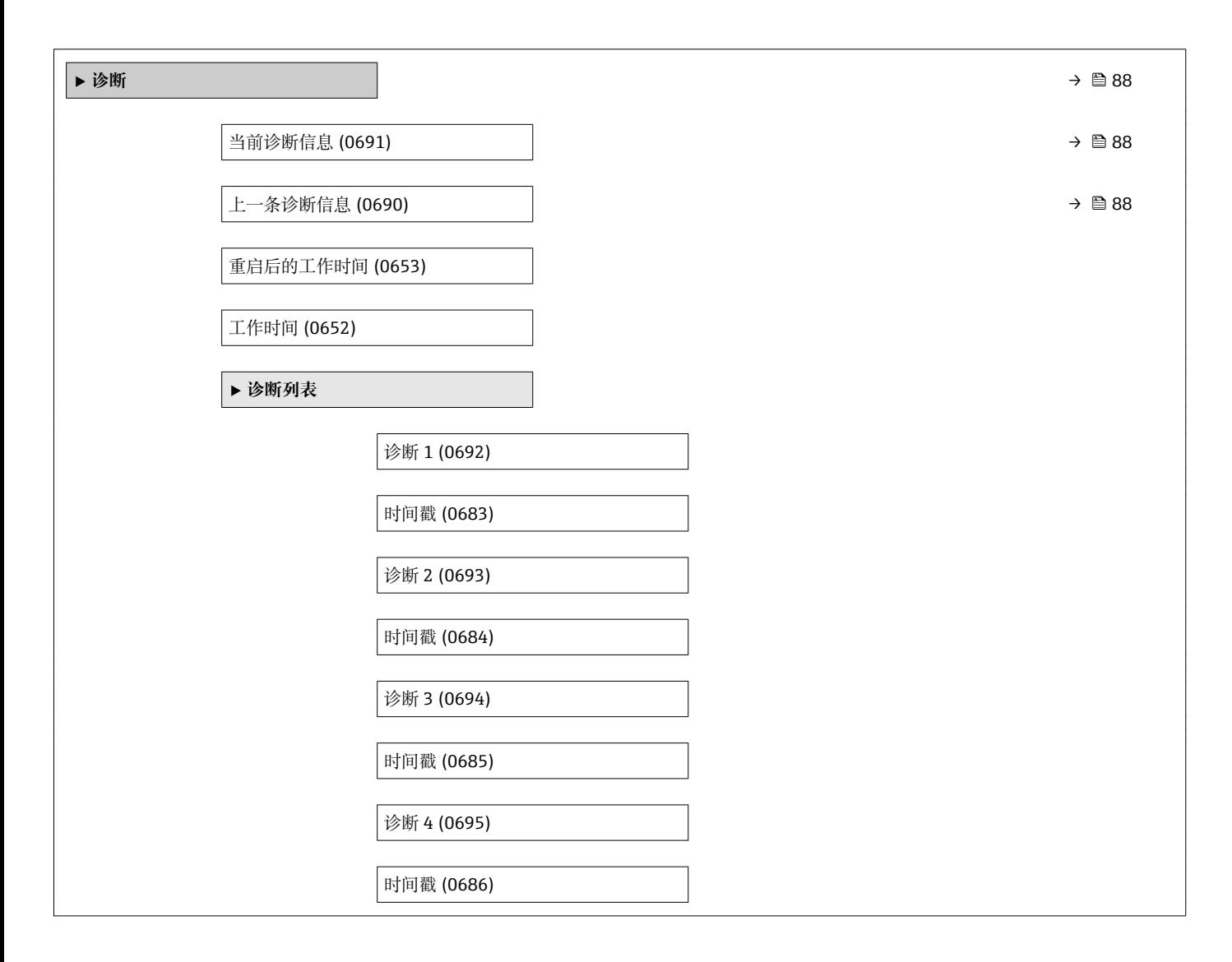

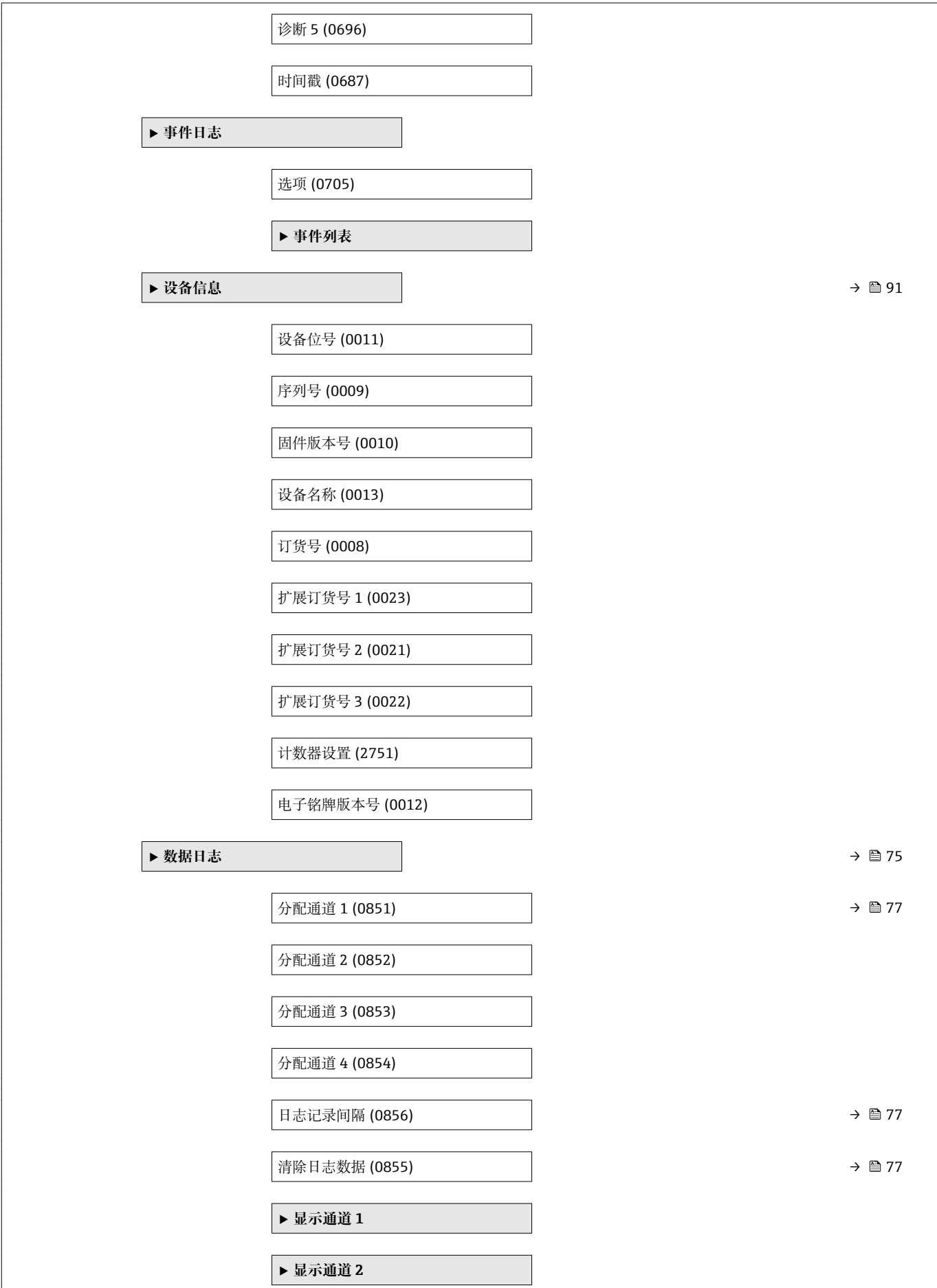

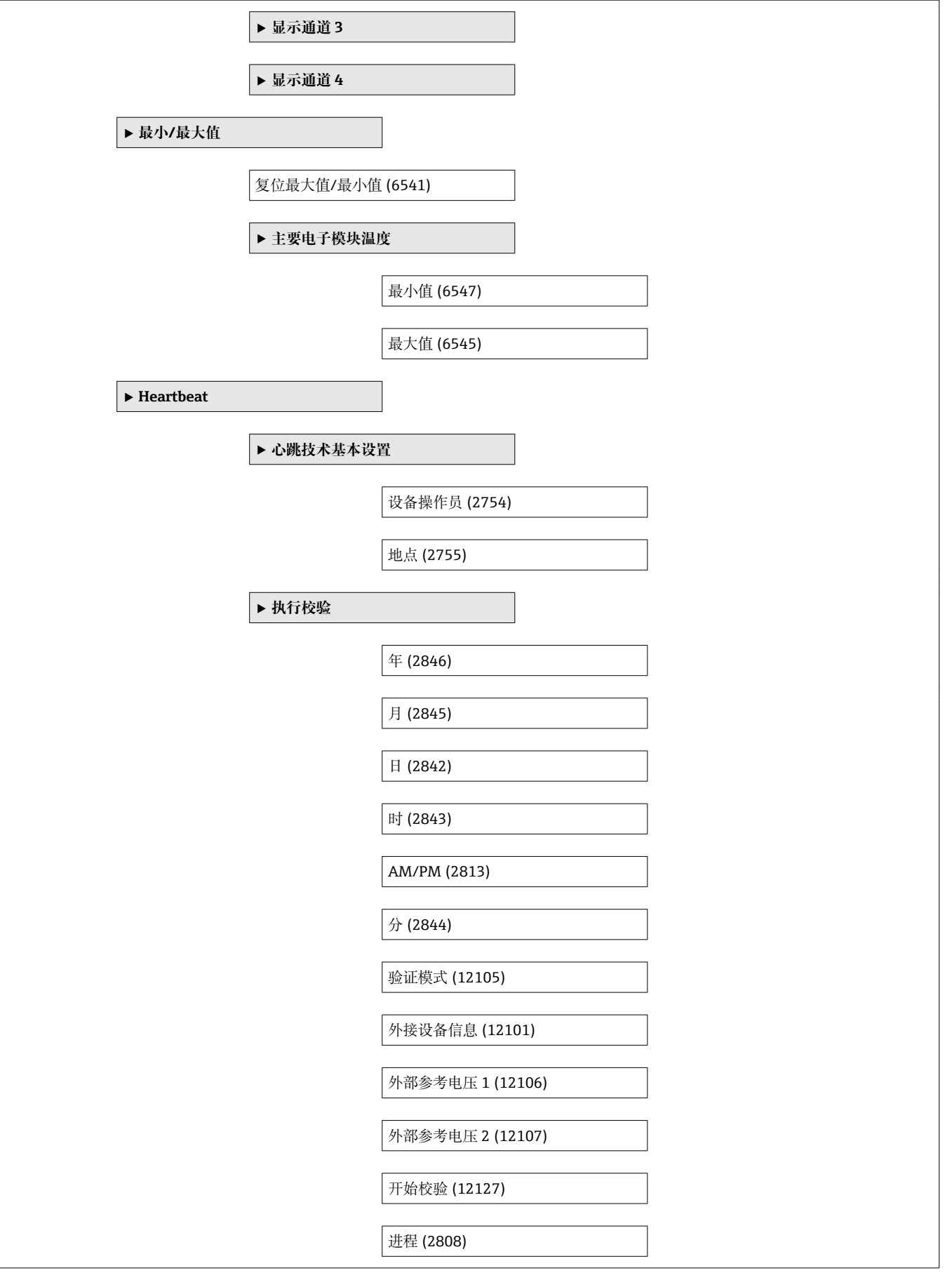

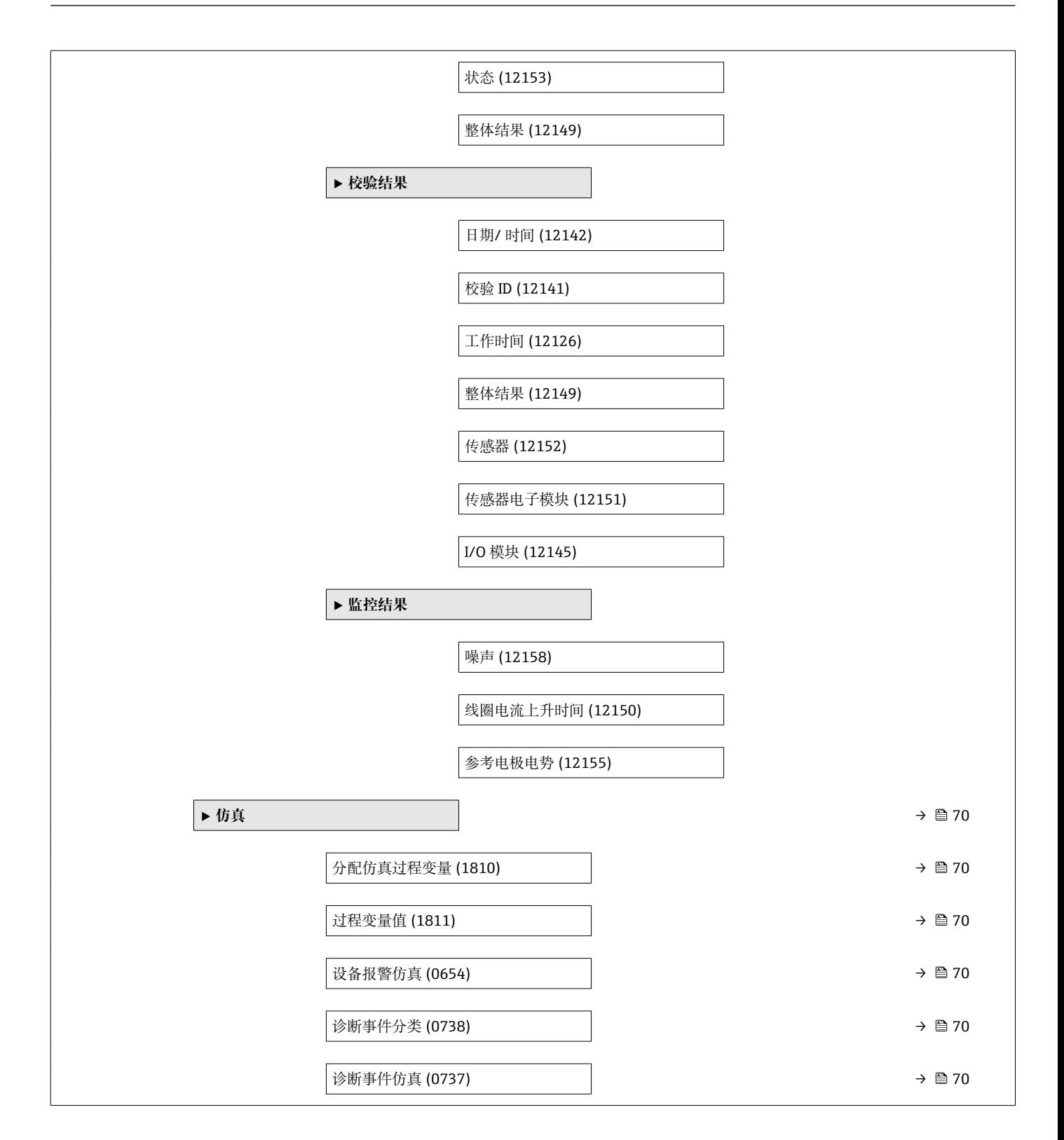

# 索引

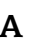

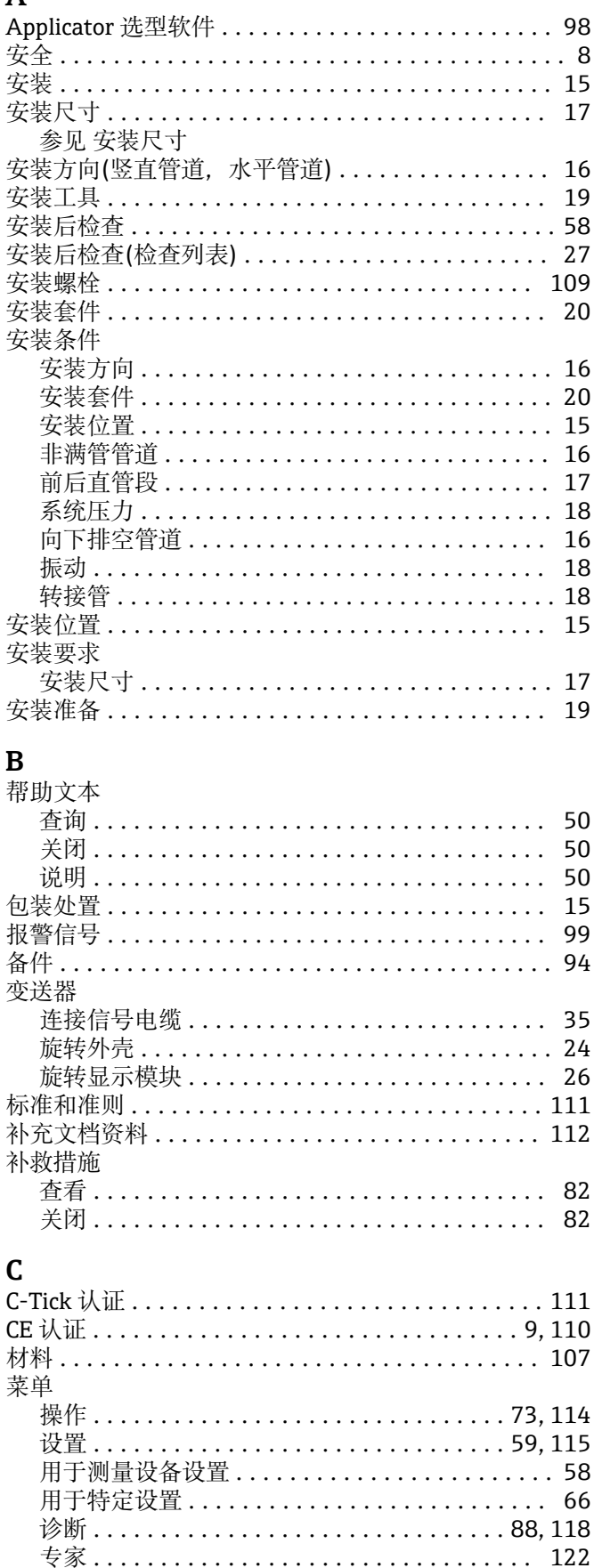

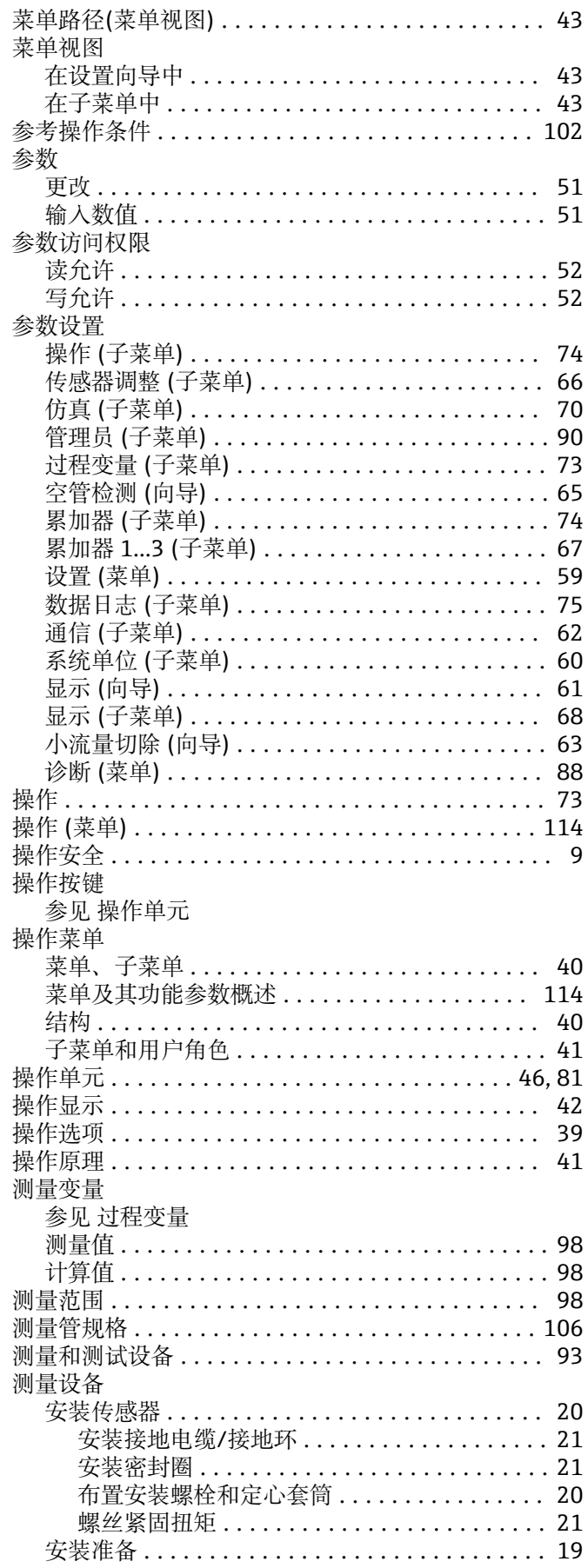

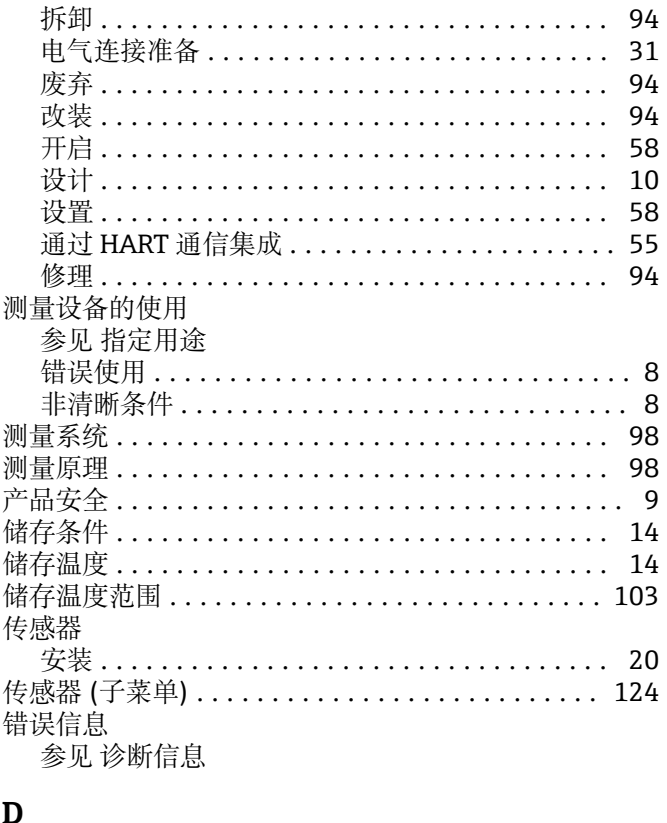

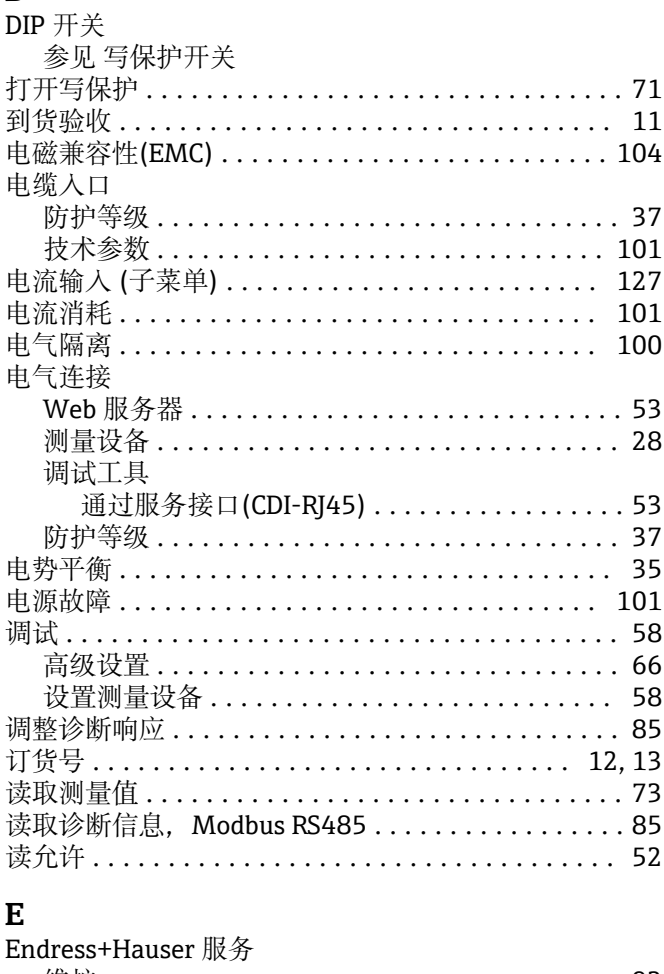

# 

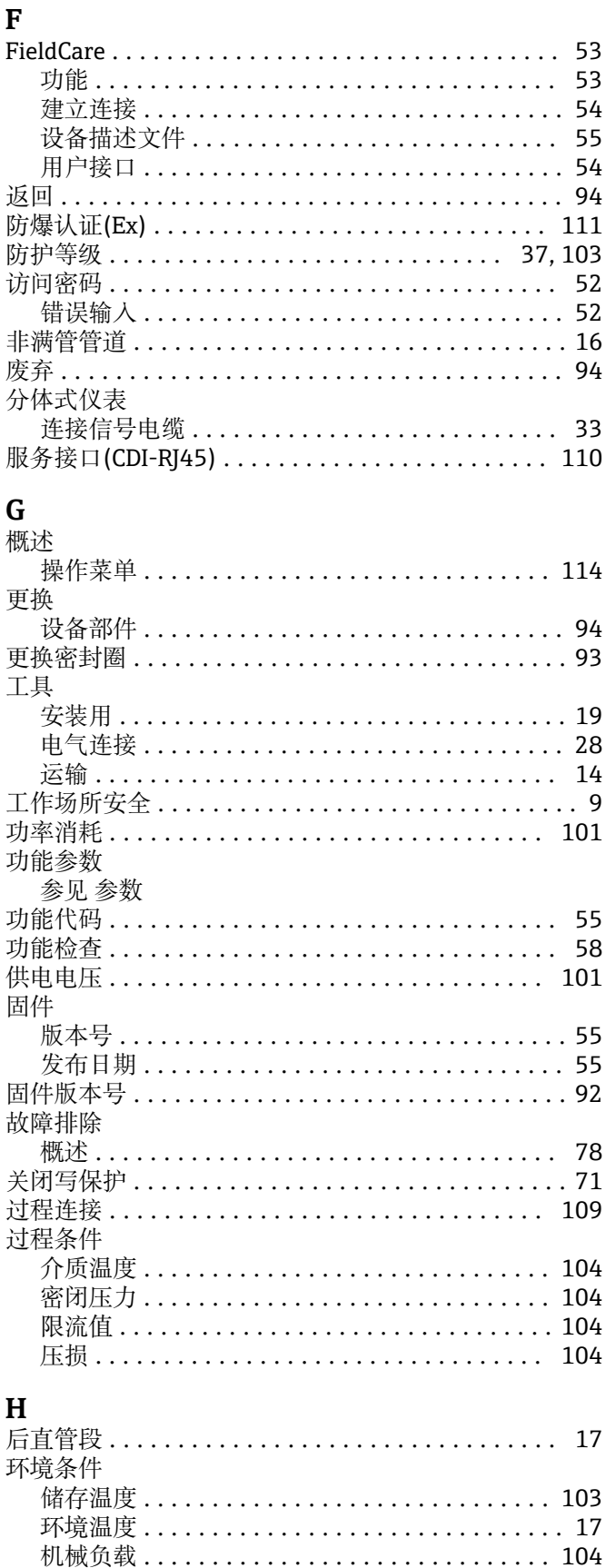

抗冲击性 ............................... 103 抗振性 ................................ 103

环境温度范围 ............................... 17

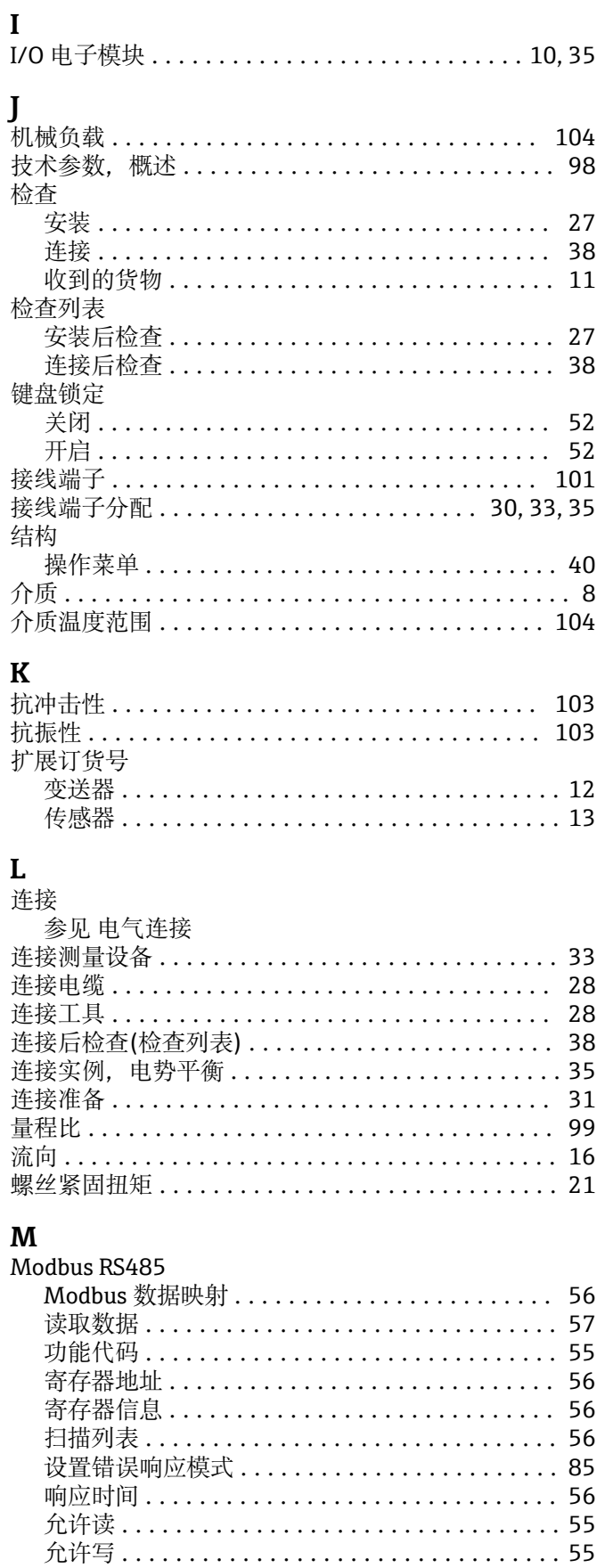

诊断信息 ................................. 85 Modbus RS485 认证 ......................... 111 密闭压力 ................................. 104

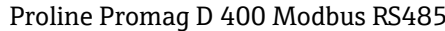

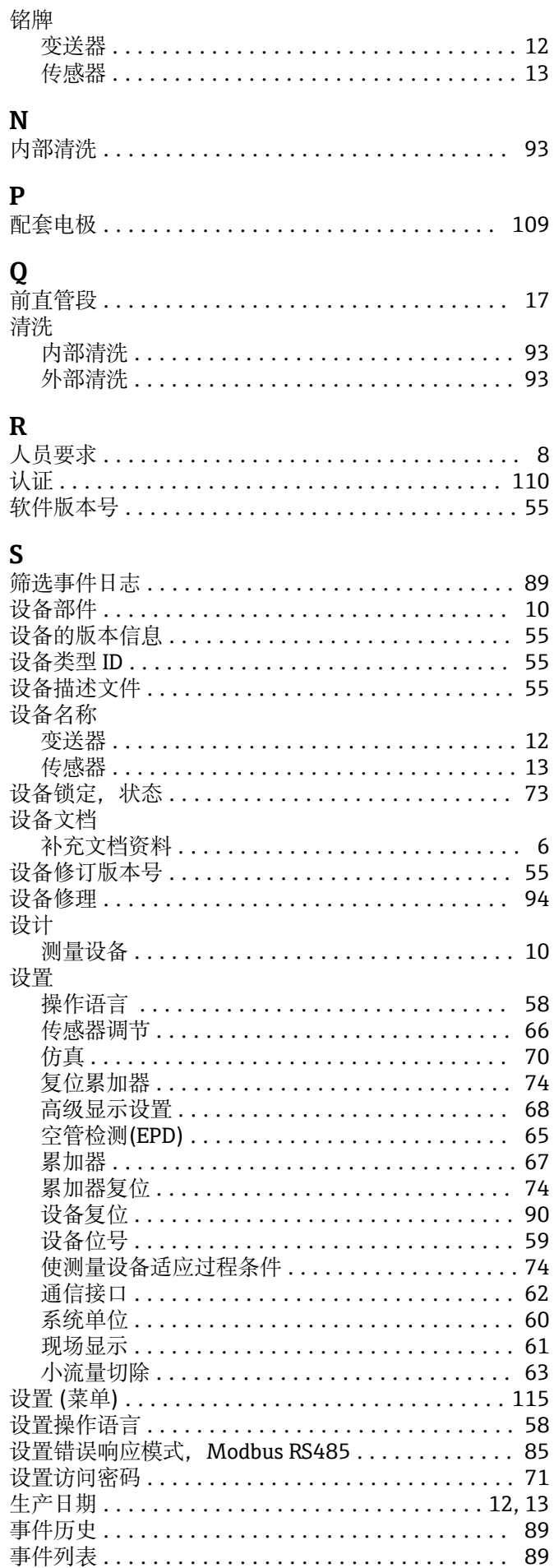

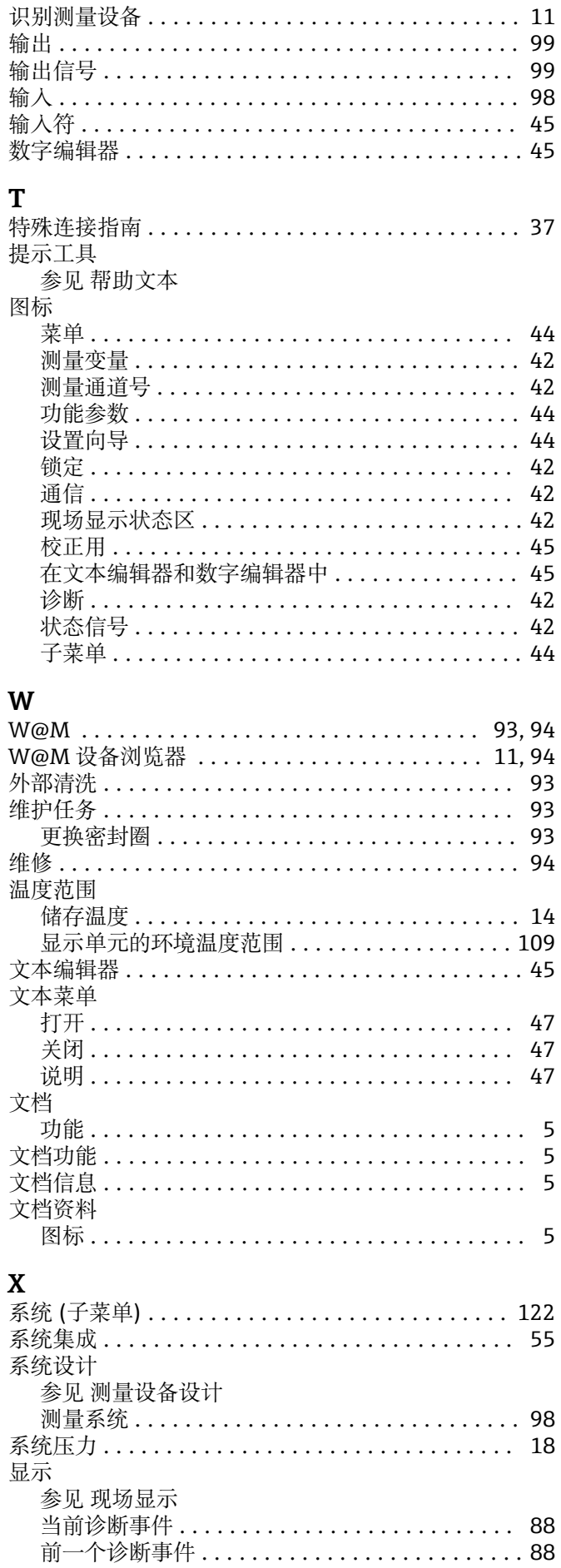

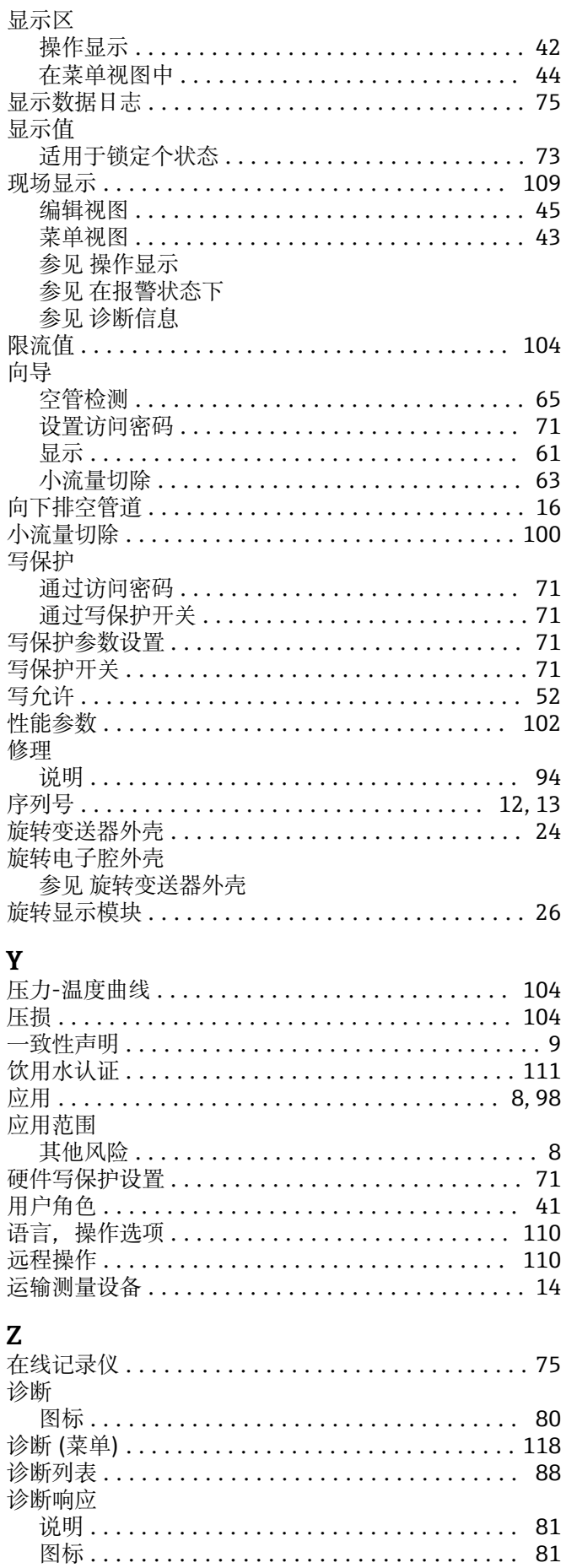

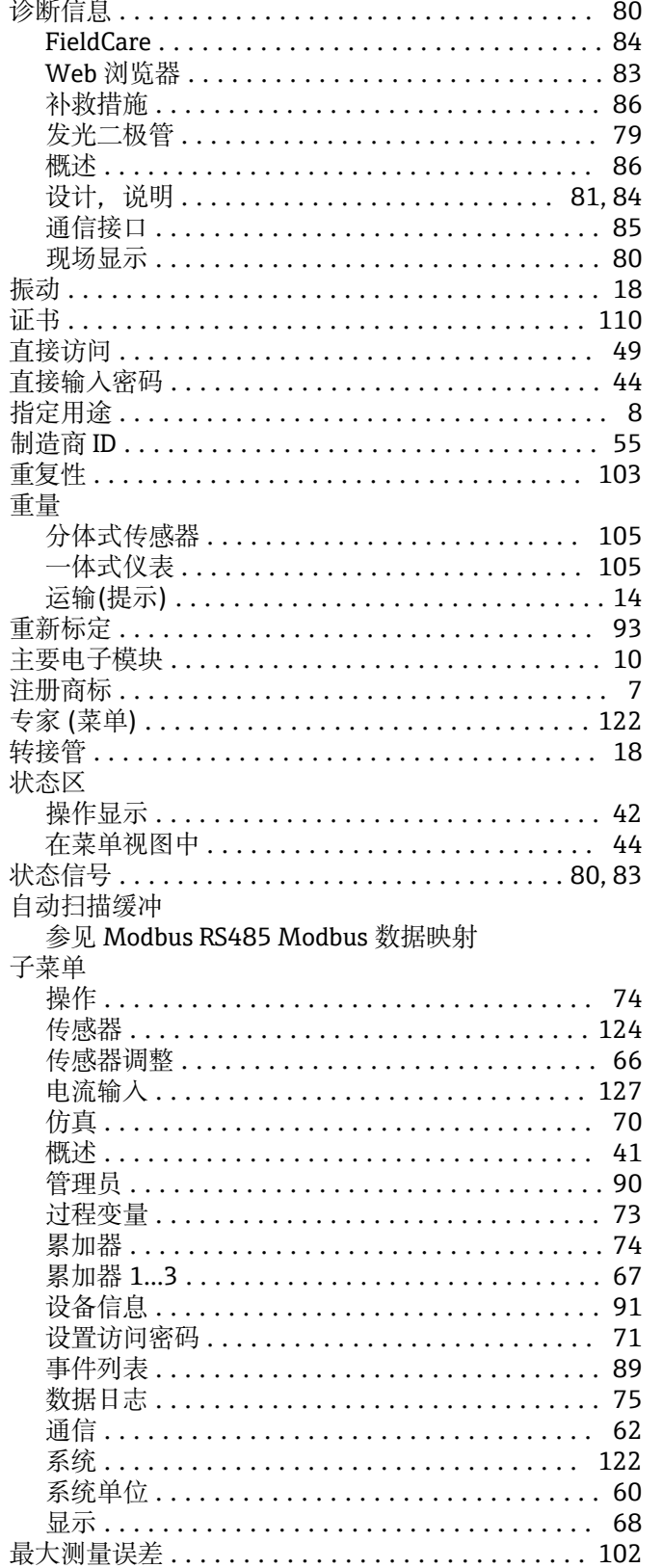

www.addresses.endress.com

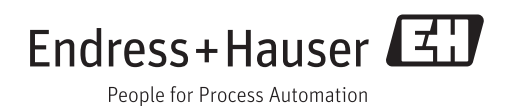